# 大同ネットバンキングサービス ご利用ガイド

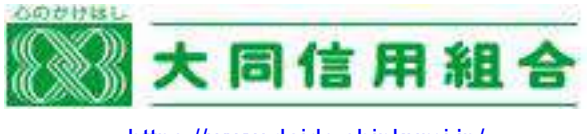

<https://www.daido.shinkumi.jp/>

(2021年9月 改訂)

## サービス一覧

サー ビ ス一 覧 表

大同ネットバンキングサービスは以下のサービスを提供します。

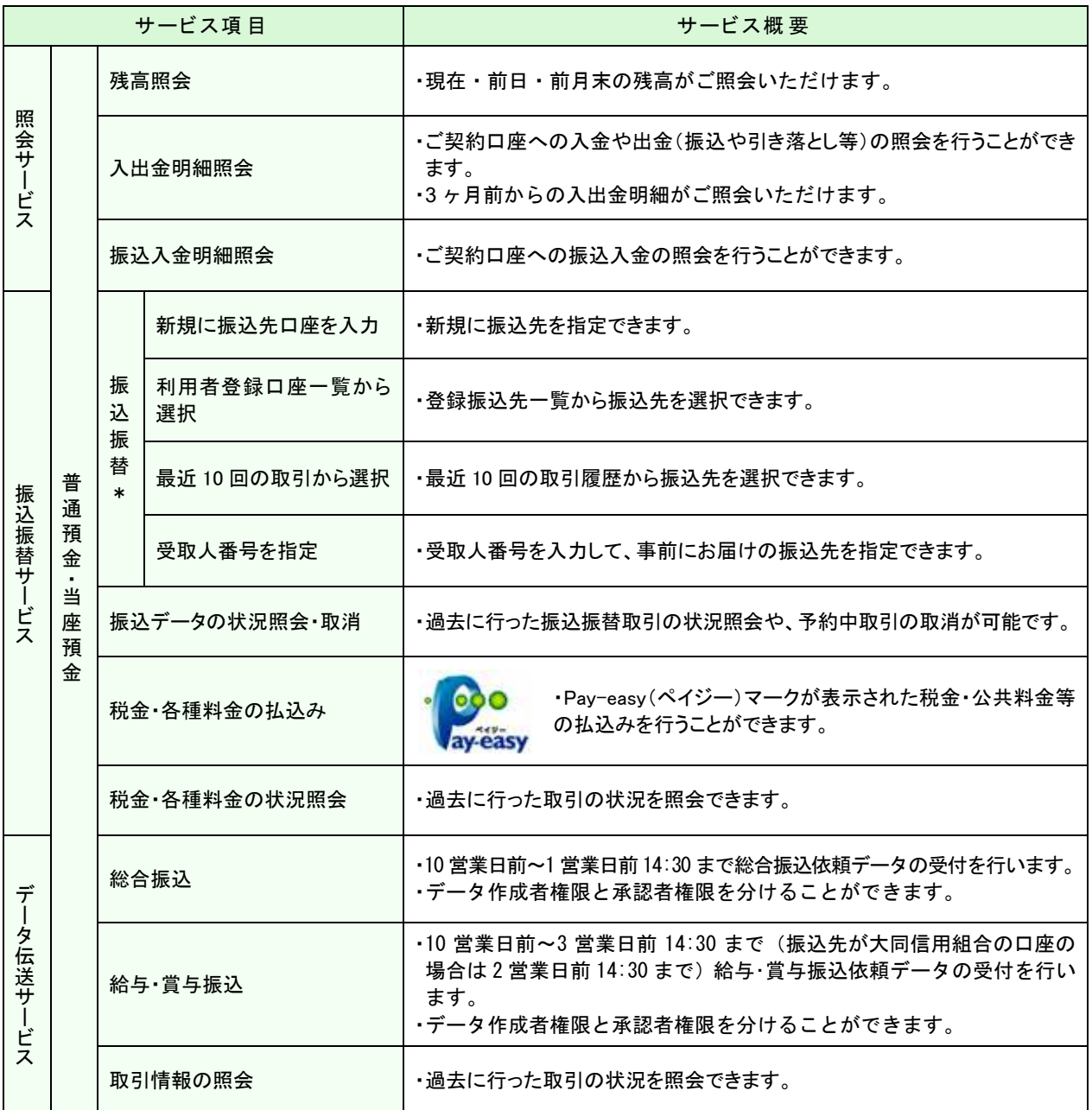

\*振込振替承認機能ご利用の場合は、データ作成者権限と承認者権限を分けることができます。

※本冊子掲載の画面等はサービス向上にともなうシステム改良のため、予告なく変更される場合もあります。あらか じめご了承ください。

# <u>もくじ</u>

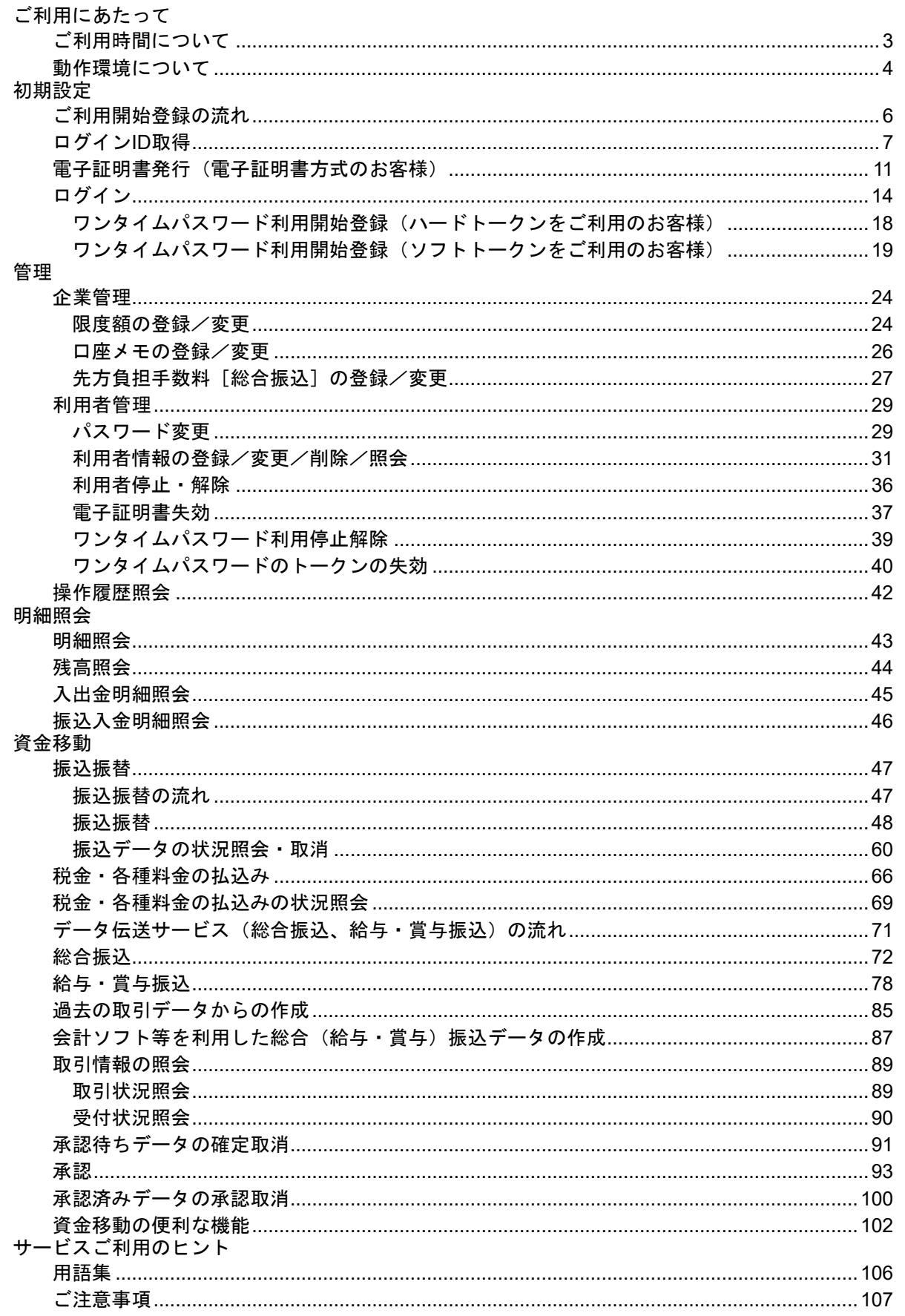

## ご利用にあたって

<span id="page-3-0"></span>**ご利用時間について** 

大同ネットバンキングサービスは以下の時間にご利用いただけます。

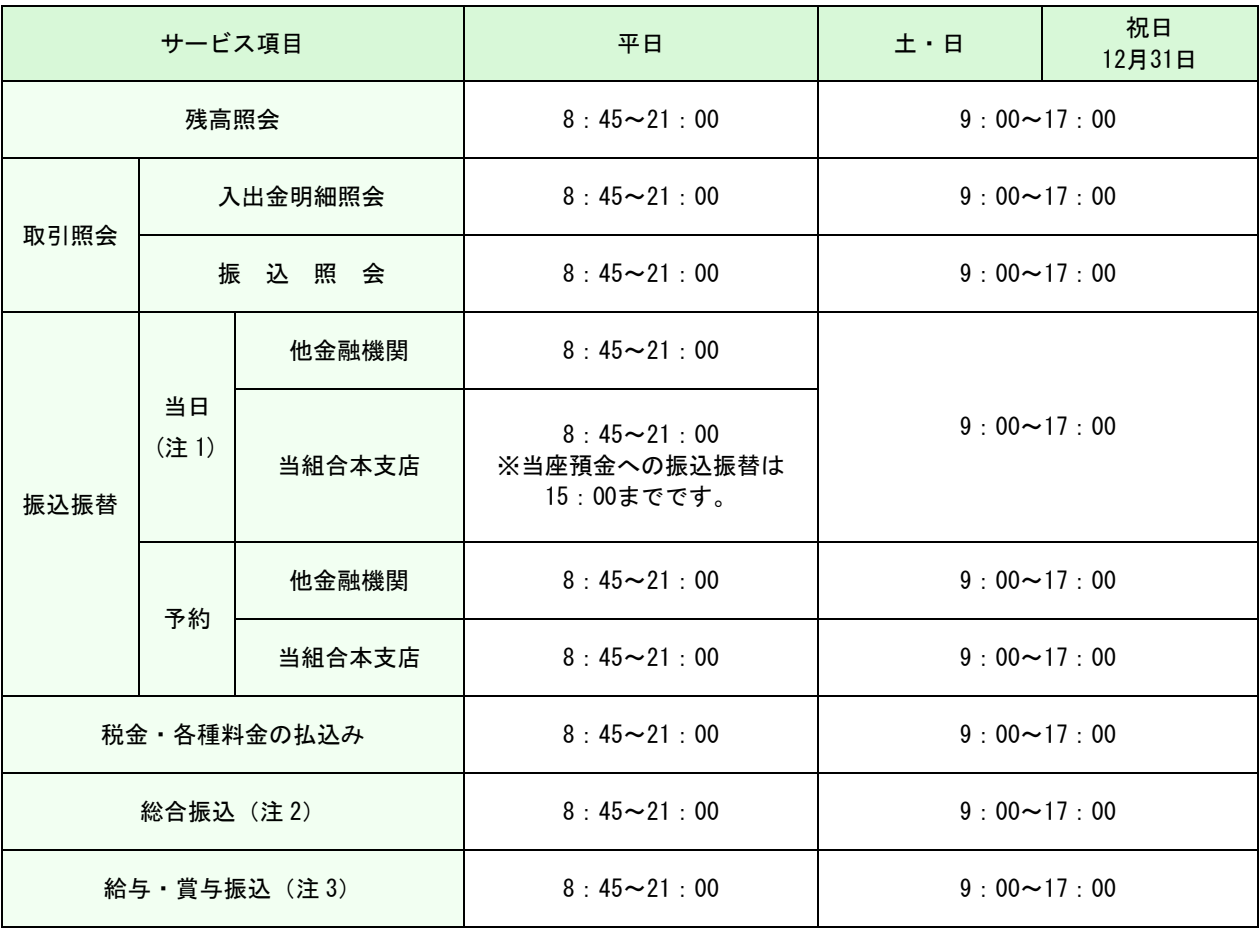

※1月1日~1月3日及び5月3日~5月5日はご利用いただけません。

- (注1)当日扱いの振込振替は、事前にお届けの振込先を受取人番号で指定する方式(P53)のみでの利用となります。
- (注2)総合振込は、振込指定日の1営業日前の14:30までの利用となります。
- (注3)給与・賞与振込は、他金融機関宛の振込を含む場合、振込指定日の3営業日前の14:30までの利用となります。 ただし、振込先の全てが当組合本支店宛の場合は、振込指定日の2営業日前の14:30までの利用となります。

#### <span id="page-4-0"></span>動 作 環 境 に つ い て

大同ネットバンキングサービスをご利用いただくためには、ご利用可能な環境を準備していただく必要が あります。

- ■インターネット経由のメールが受信できるメールアドレスをお持ちであること。
- ■OSとインターネットに接続するソフトのバージョンは以下を推奨。

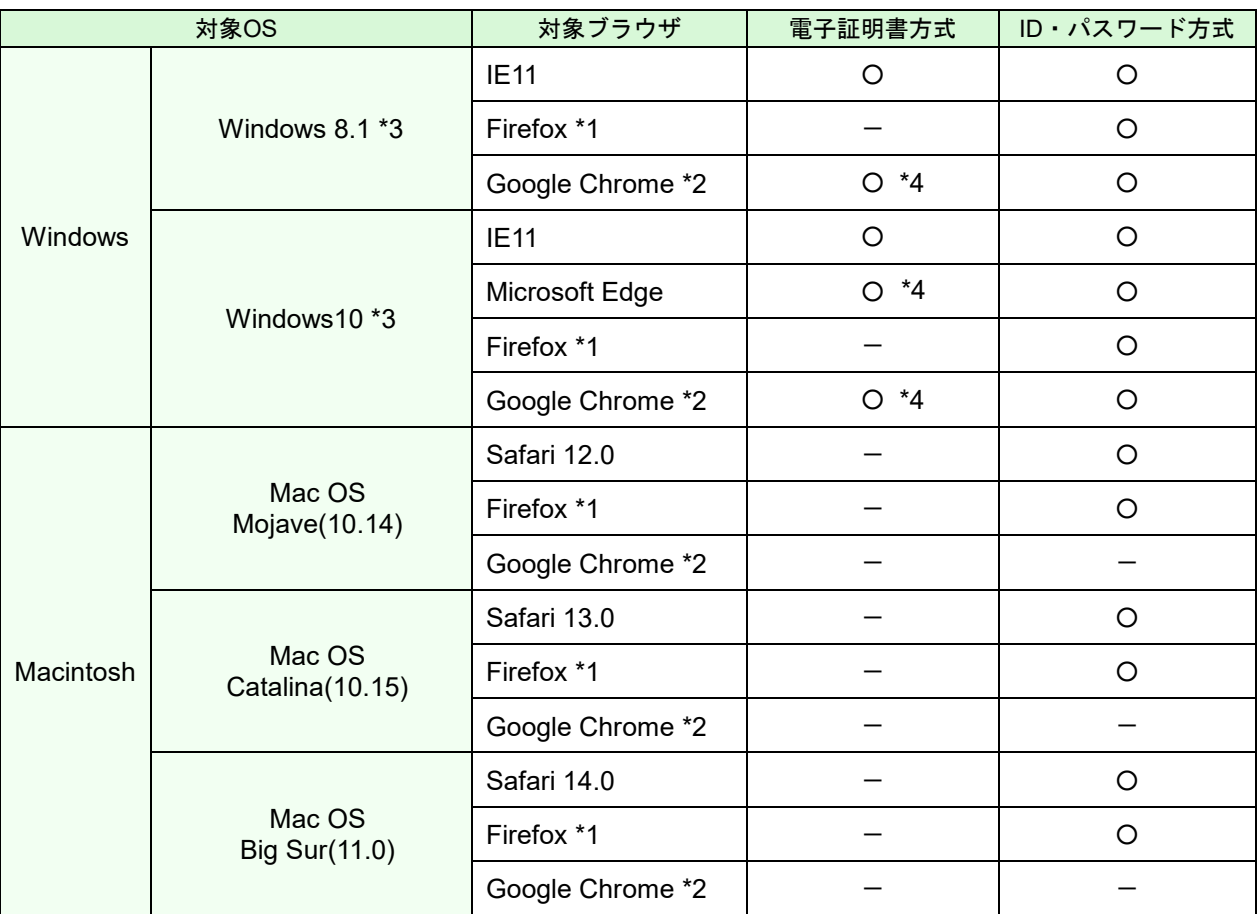

(2021年9月現在)

※ PDFファイル参照はAdobe Reader DCのご利用を前提事項とさせて頂きます。

- ※ Windows OSは32bit版/64bit版が確認対象。IEおよびGoogle Chromeは32bit版のみが確認対象となります。
- ※ ブラウザのオートコンプリート機能の抑止対応は以下のバージョン以降行わない方針でございます。 【Windows】 Edge ver43 以降 / Firefox ver76 以降 / Chrome 抑止対応対象外 【Mac】 Safari ver13 以降 / Firefox ver76 以降
- \*1 最新版のFirefoxにて動作確認しております。
- \*2 最新版のGoogle Chromeにて動作確認しております。
- \*3 Windows 8.1以降についてはデスクトップモードにて動作確認しております。
- \*4 電子証明書の認証のみ動作確認対象とさせていただきます。電子証明書の発行はIE11をご利用ください。
- ※ 上記内容については動作確認済の機種であり、動作環境を保証するものではありません。

※ 専用のソフトは不要です。

- (インターネットに接続するためのソフト、モデム、電話回線はお客様にてご用意ください。)
- ※ CATV、イントラネット等、ネットワーク環境によってはご利用いただけない場合があります。 (ポート443にご対応できない場合、大同ネットバンキングサービスのご利用ができませんので予めご了承ください。)
- ※ Windows、Internet Explorerは米国 Microsoft Corporationの米国及びその他の国における登録商標です。
- ※ Mac OSは、Apple Computer.inc.の米国及びその他の国における登録商標です。
- ※ Safariは、米国 Apple Computer.inc.の商標または登録商標です。
- ※ FirefoxはMozilla Foundationの米国及びその他の国における登録商標です。
- ※ Google Chromeは、Google Inc. の登録商標です。

#### ログイン**ID**、パスワード等の管理について

「ログイン**ID**」「ログインパスワード」「確認用パスワード」「各種暗証番号」は、お客様がご本人であることを確認する ための重要な情報です。これらは第三者に知られることの無いように、またお忘れにならないようにご注意ください。 定期的にパスワードを変更していただくとより安全性が高まります。

※「ログインID」「ログインパスワード」「確認用パスワード」「各種暗証番号」についての説明は、P106「用語集」を ご覧ください。

#### ソフトウェアキーボードご利用の推奨

大同ネットバンキングサービスではセキュリティ向上の為、パスワードの入力にはソフトウェアキーボードでの入力を 推奨しております。

#### 取引のご確認

ご依頼いただいたお取引の受付確認や処理結果等の重要なご通知やご案内をスピーディに電子メールでご案内いたし ます。お客様が振込振替等のお取引を実施したにもかかわらず受付確認メールを受信しない場合、またはお心当たりの ない電子メールが届いた場合は「お問合せ先」またはお取引店までご連絡ください。

#### サービスの休止について

システムの更新・メンテナンス等により一時的にサービスを休止することがありますのであらかじめご了承ください。

#### 画面移動および終了時

ブラウザ上の「戻る」「進む」ボタンは使用しないでください。 終了時には画面上の「ログアウト」ボタンを押してください。 (ブラウザ上の「×」ボタンは押さないでください。)

セキュリティについて

#### **SSL/TSL**暗号化方式

お客様のパソコンと当組合のコンピュータ間のデータ通信について、本サービスを安心してご利用していただけるよ う、最新式の暗号化技術のSSL/TSL暗号化方式を採用し、情報の盗聴・書換え等を防止します。

#### 電子証明書

当組合の電子証明書をインストールしたパソコンからのみログインを可能とする電子証明書方式を採用し、第三者に よる不正利用のリスクを軽減しています。

#### ワンタイムパスワード

1分ごとに更新される使い捨てパスワードを入力することによりお取引が可能になるワンタイムパスワード機能を採 用し、パスワード漏洩のリスクを軽減しています。

大同ネットバンキングサービスでは、ワンタイムパスワード生成専用の装置を使用する「ハードトークン」とお客様 の携帯電話やスマートフォンにダウンロードするアプリ形式の「ソフトトークン」の2種類をご提供しております。

-- 大同ネットバンキングサービスに関するお問合せ --

困ったときの対処法、トラブル、その他ご質問・疑問点等は、下記までお問合せください。

#### お問合せ先

大同信用組合 事務企画部

### **TEL 06-6541-2902**

受付時間:平日9:00~17:00 (当組合休業日は除きます。)

大同ホームページアドレス 〈<https://www.daido.shinkumi.jp/>〉

## 初期設定

ご 利 用 開 始 登 録 の 流 れ

<span id="page-6-0"></span>大同ネットバンキングサービスをご利用いただくために、ログインID取得・電子証明書発行などをお手続 いただきます。

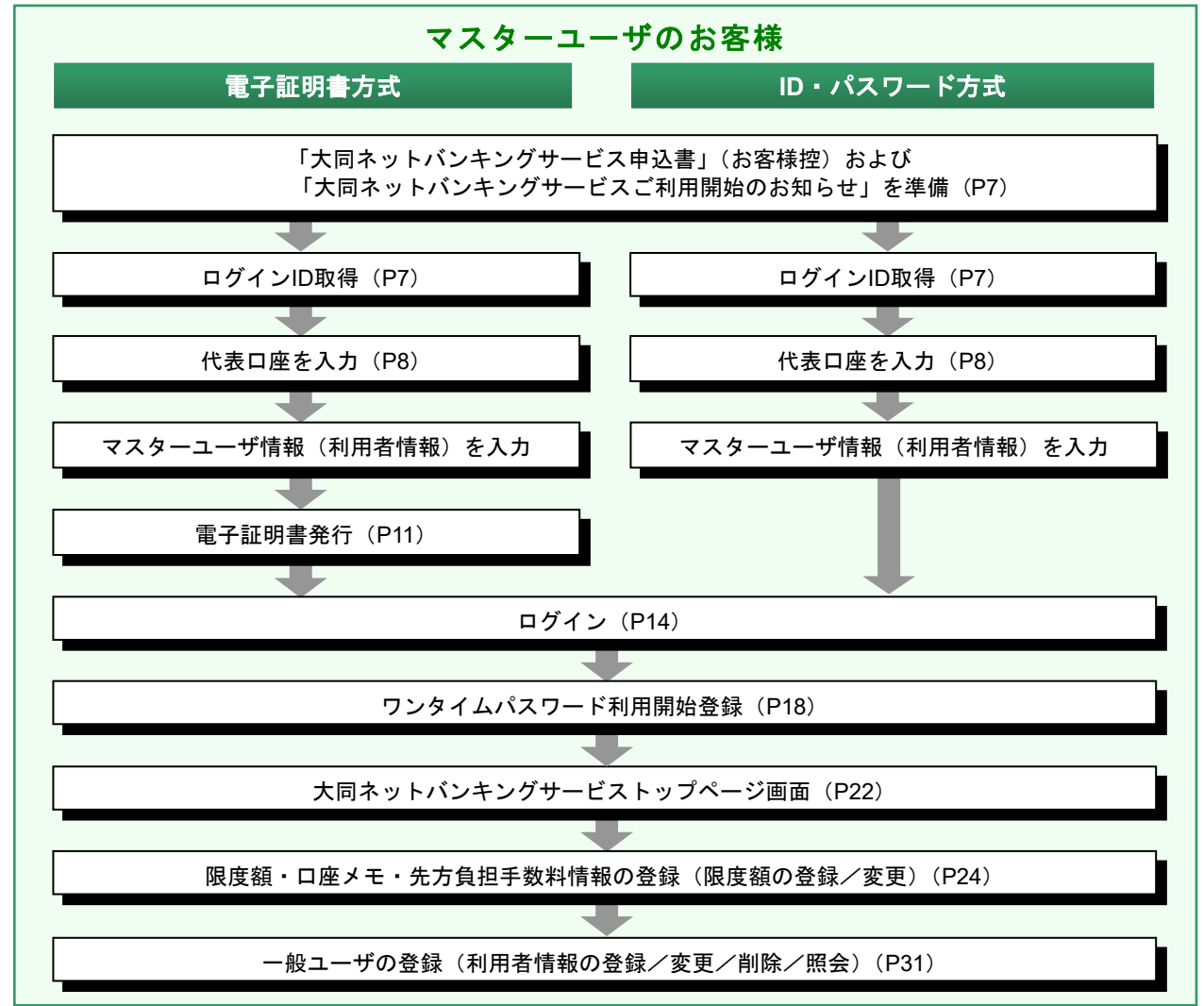

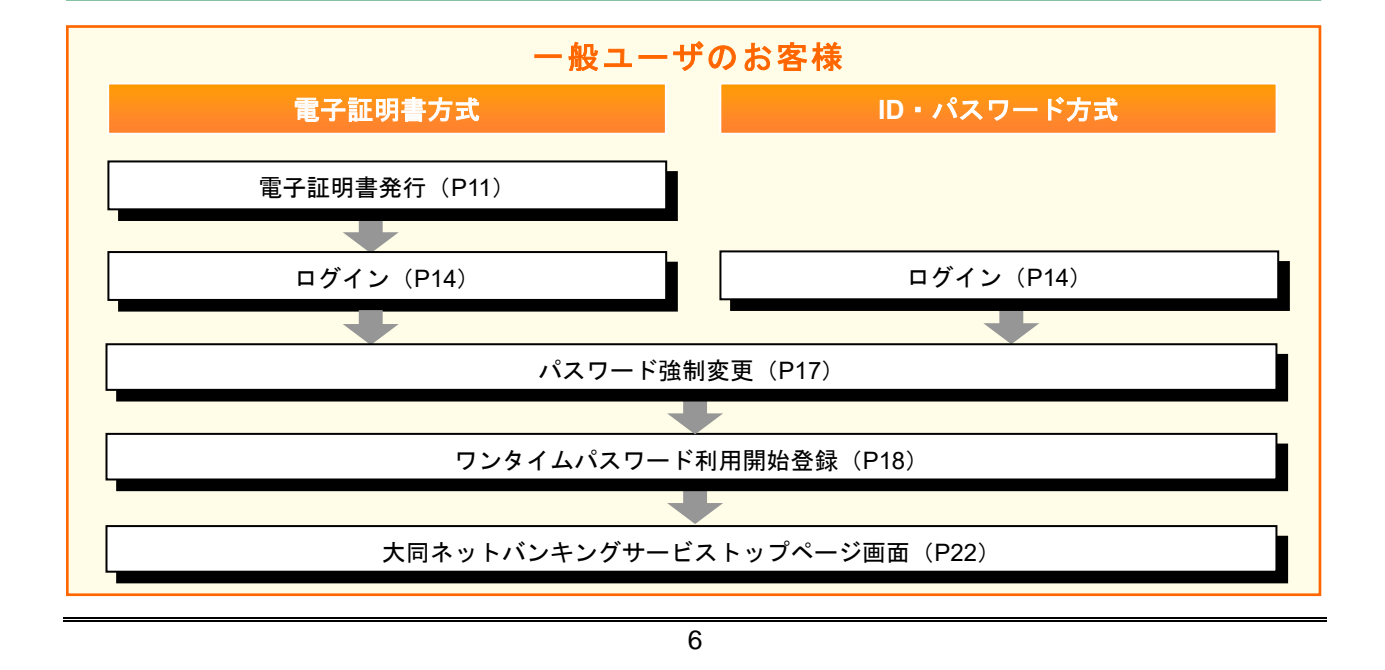

<span id="page-7-0"></span>**ログインID 取得** 

マスターユーザが初回ご利用の際は、ログインID取得を行ってください。

#### 手順1 「大同ネットバンキングサービス申込書」(お客様控) および 「大同ネットバンキングサービスご利用開始のお知らせ」を準備

「大同ネットバンキングサービス申込書」(お客様控)および「大同ネットバンキングサービスご利用開始 のお知らせ」をお手元にご用意ください。

#### 手順**2** 大同信用組合ホームページからログイン

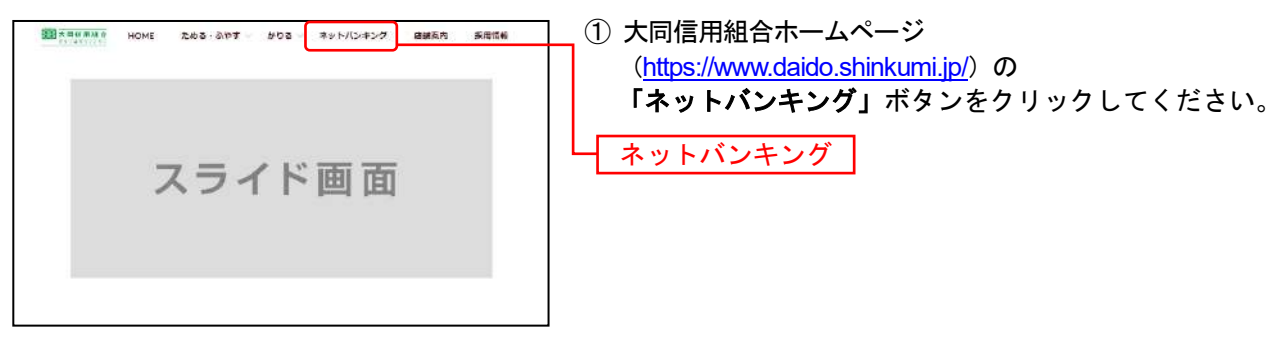

大同信用組合ホームページ(https://www.daido.shinkumi.jp/)

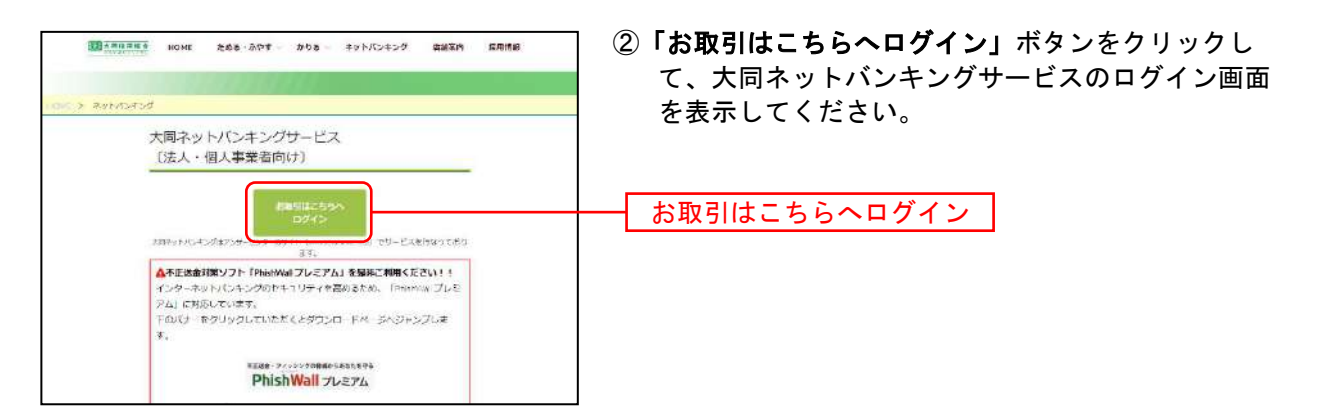

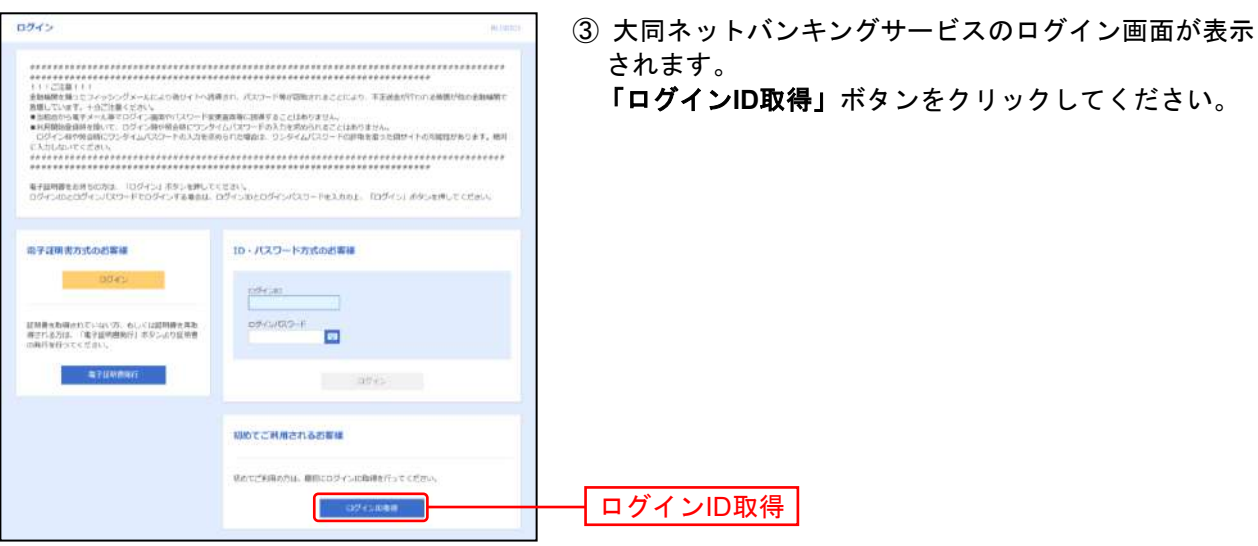

「ログイン**ID**取得」ボタンをクリックしてください。

## 手順**3** 代表口座を入力

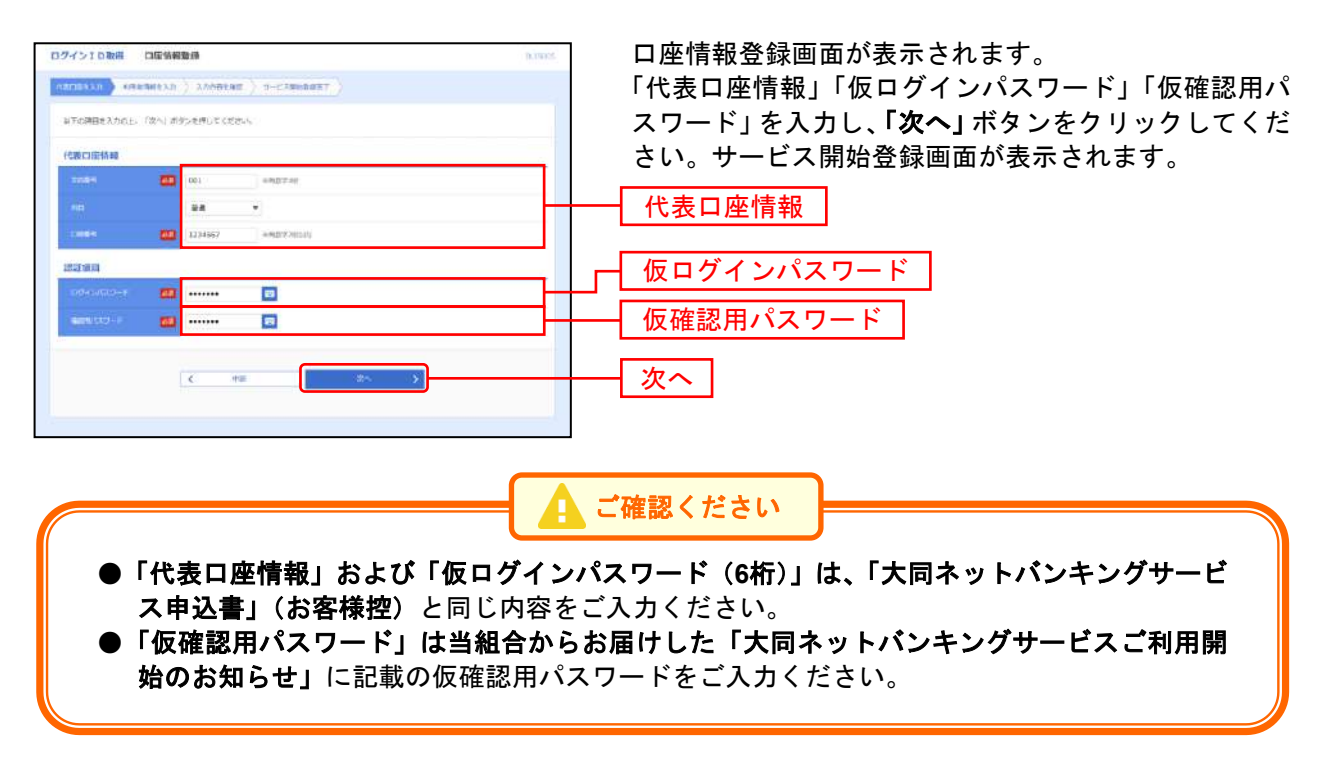

- ●入力エラーがあった場合はエラーメッセージと [エラーコード] が画面上部に表示されます。
- [BZBE012301]:代表口座情報、ログインパスワード、確認用パスワードの入力内容に誤りがある場 合に表示されます。

#### <span id="page-9-0"></span>手順**4** 利用者情報を入力

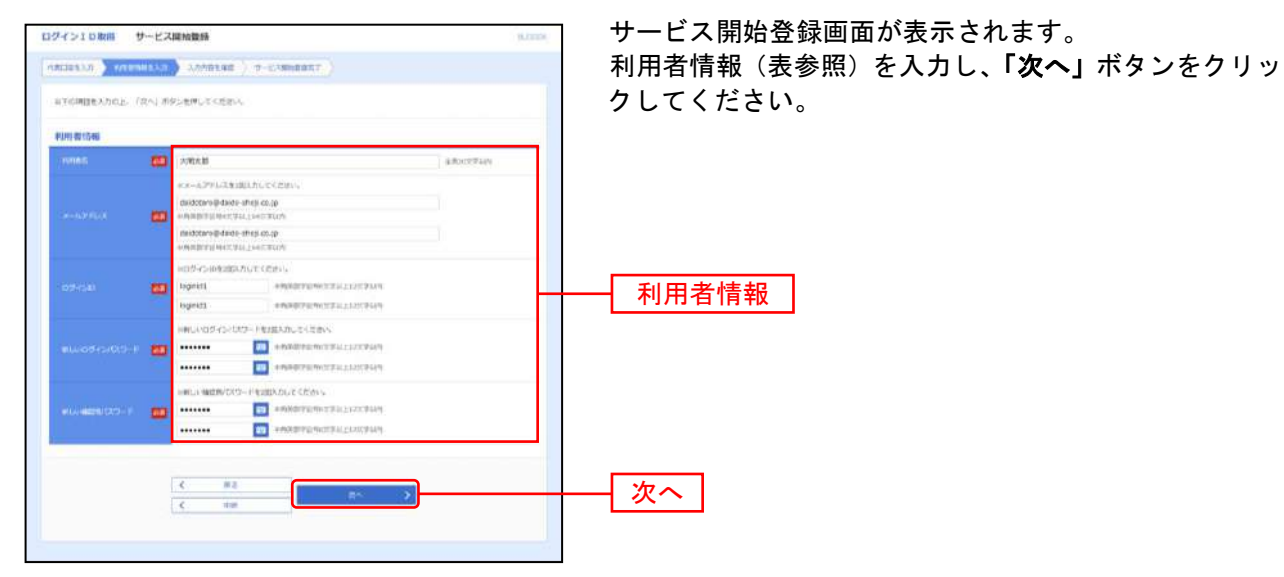

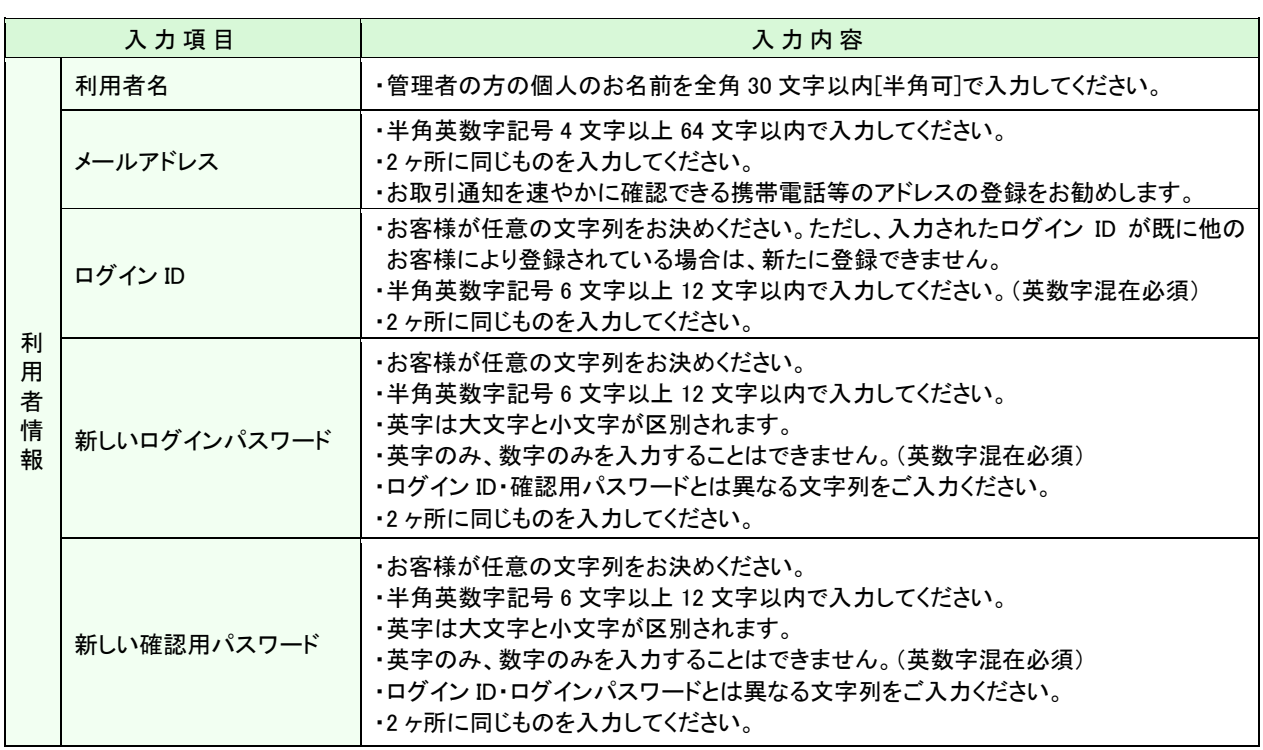

▲ ご確認ください

●「メールアドレス」は必ず登録してください。設定していただかないと受付確認や処理結果 等の重要なお知らせが届きません。

●「メールアドレス」の誤入力にご注意ください。

●「ログインID」はパスワードとともに、お客様がご本人であることを確認するための重要な 情報です。第三者に推測されないために、生年月日・電話番号・貴社名等に関連した数字や 文字の利用は避け、第三者に知られることのないよう厳重に管理してください。

●「ログインID」「ログインパスワード」「確認用パスワード」はお忘れにならないようご注意 ください。

## 手順**5** 入力内容を確認

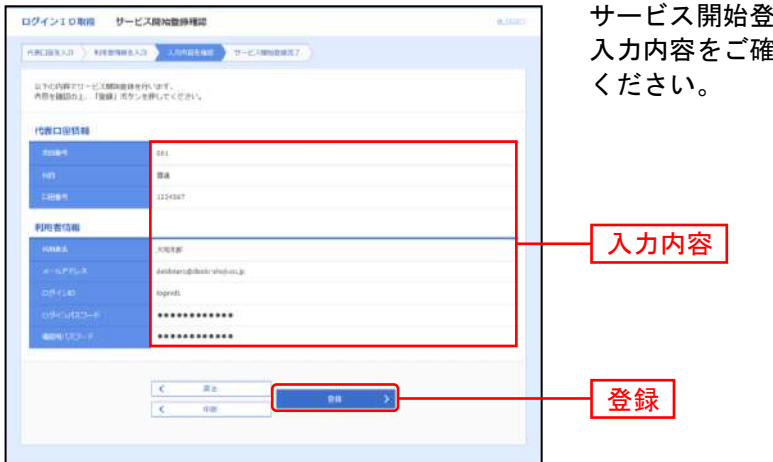

サービス開始登録確認画面が表示されます。 入力内容をご確認のうえ、「登録」ボタンをクリックして

### 手順**6** サービス開始登録完了

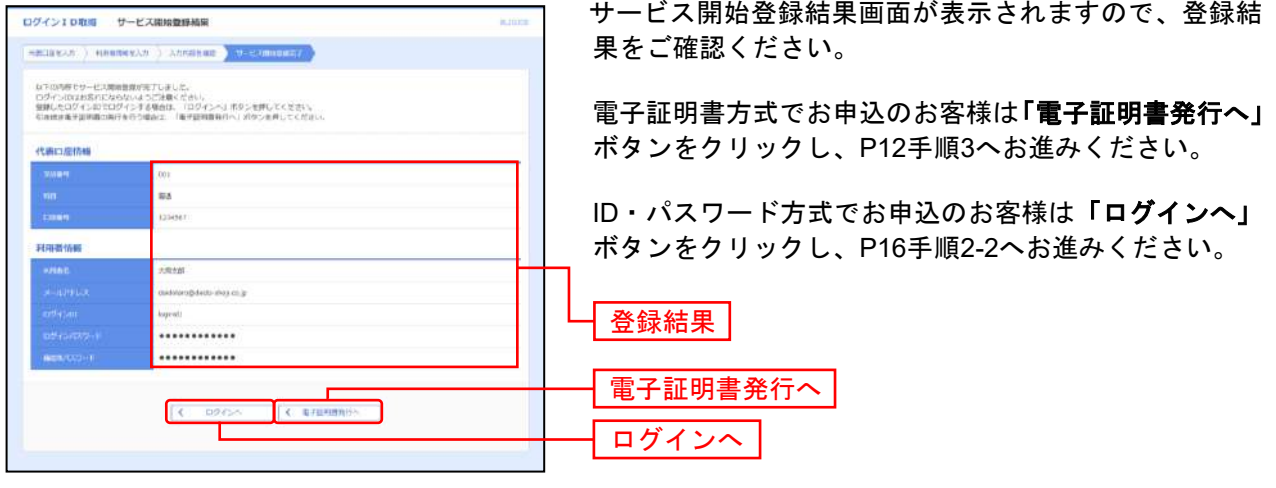

<span id="page-11-0"></span>電子証明書方式でお申込の方が初めてご利用されるとき、もしくは電子証明書再発行の際は、電子証明書 の発行を行ってください。

※一般ユーザを作成のお客様はユーザ毎に電子証明書の取得が必要になります。

#### 手順**1** 大同信用組合ホームページからログイン

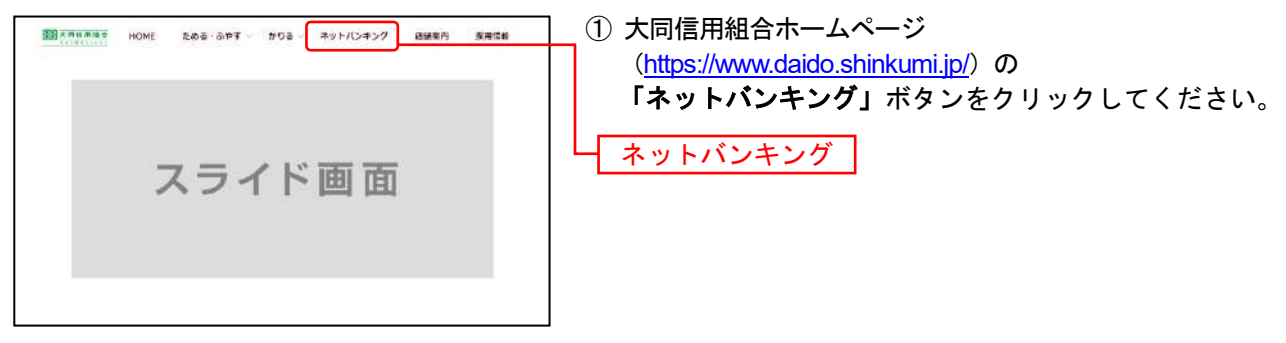

大同信用組合ホームページ(https://www.daido.shinkumi.jp/)

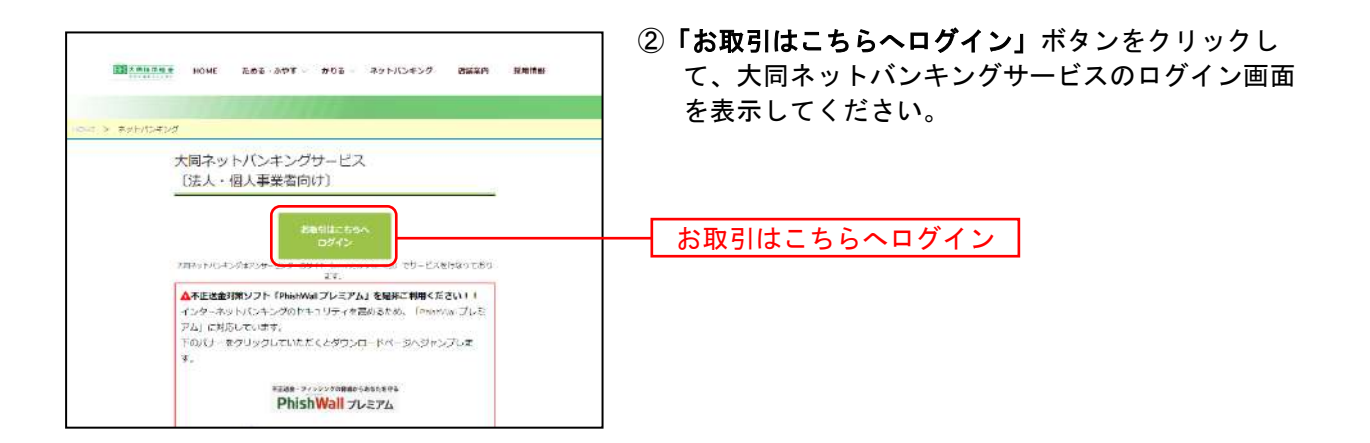

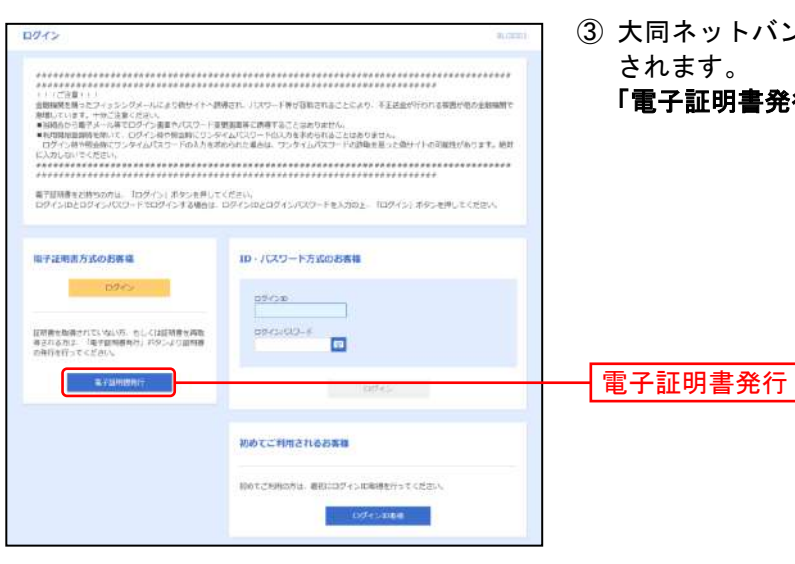

③ 大同ネットバンキングサービスのログイン画面が表示 「電子証明書発行」ボタンをクリックしてください。

#### 手順**2** 個人認証

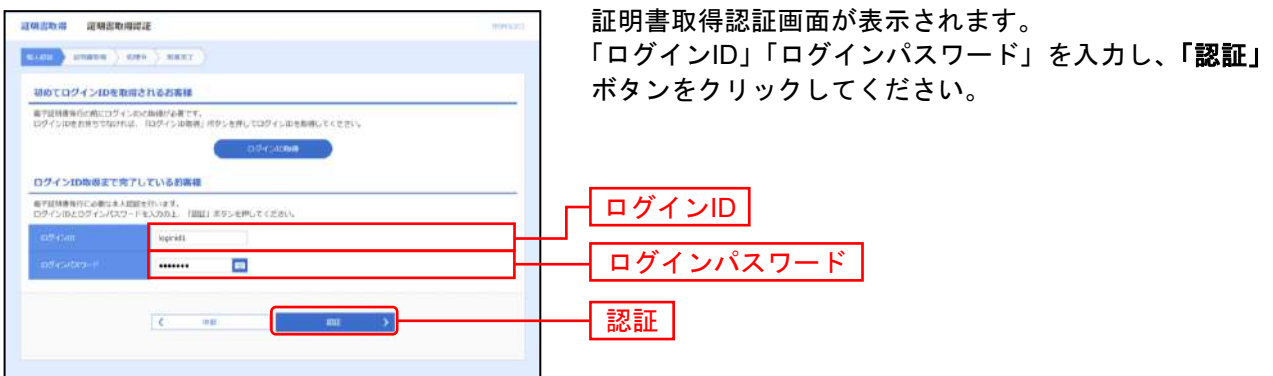

#### <span id="page-12-0"></span>手順**3** 証明書発行

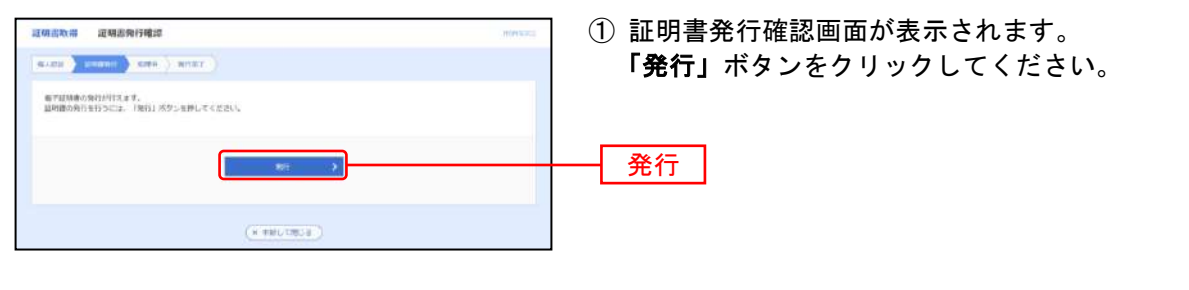

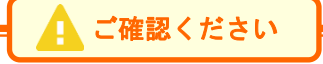

「ActiveXフィルター」が有効になっていると証明書が発行できません。 エラーメッセージで「ActiveXを有効にしてください」と表示された場合は、手順3の証明書 発行画面のときにInternet Explorerのアドレスバーの右側に表示される青色の「S」をクリッ クしてください。「このサイトの一部のコンテンツがフィルターされています」ダイアログが 表示されましたら、「ActiveXフィルターを無効にする」をクリックし、再度、証明書を発行 してください。

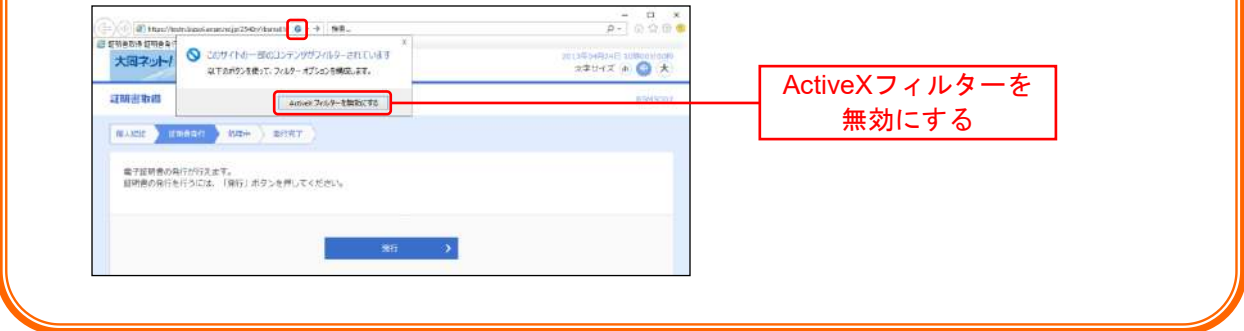

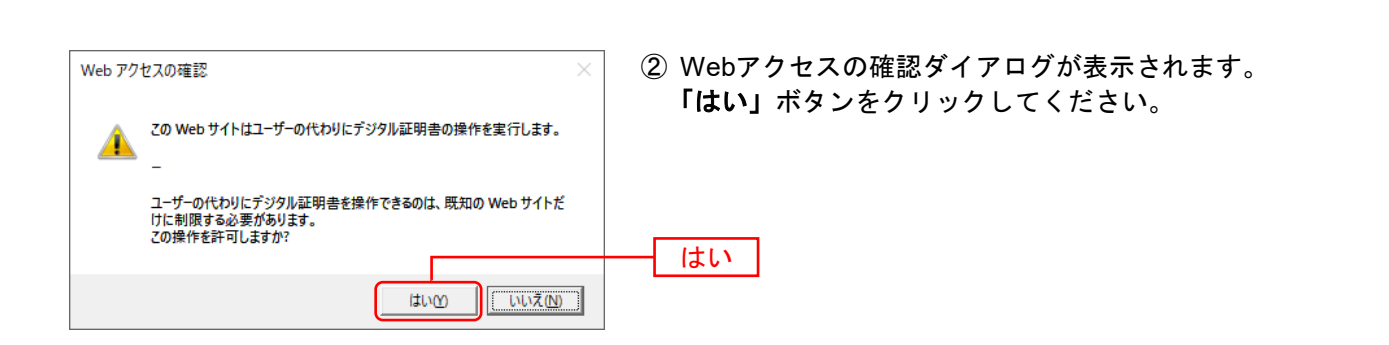

#### 手順**4** 処理中

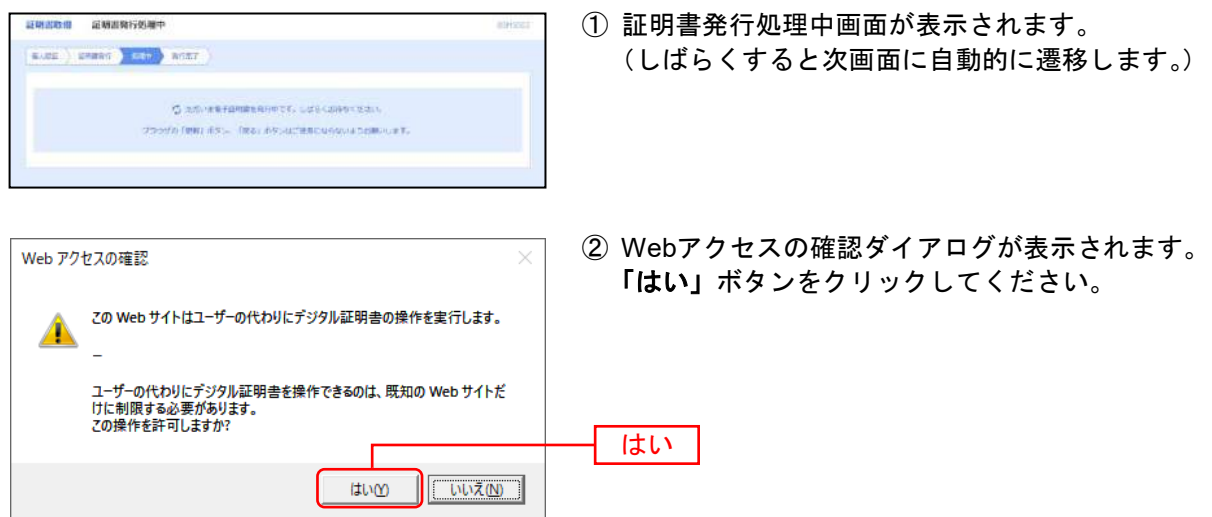

#### 手順**5** 発行完了

① 証明書発行結果画面が表示されます。 **最明潔取得 超制器発行結果** succ change and there 電子証明書情報が表示されたことをご確認のうえ、 販子技術業の発行とインストームが完了しました。<br>TBCAA まかしままして、ブラウザル等ロミミのヨリ、<br>+ 電子社会管を制造するまでは、一度でそのブラウザ気管のてください<br>+ 複写知識者の場合用格に、セが出し物でインターシリンをの行っておりません。<br>+ 複写制紙者 YD:4日間に、ログイン場のトップページおより電子メールで2000とします。 「閉じる」ボタンをクリックしてください。 電子証明書の発行結果 NESERI-CASO SHRVANLAI<br>Iniziar VIII-DADO S ENRIA<br>Inizi Nesericamento Enriq 電子証明書情報 |閉じる|  $(8 - 0.4 - )$ ② 確認ダイアログが表示されます。 確認 「**OK**」ボタンをクリックしてください。 ウィンドウは表示中のWebページにより閉じられようとしています。こ のウィンドウを閉じますか? キャンセル OK

⇒ブラウザが閉じますので、再度ブラウザを起動し、次頁へお進みください。

<span id="page-14-0"></span>ロ グ イ ン

### 手順**1** 大同信用組合ホームページからログイン

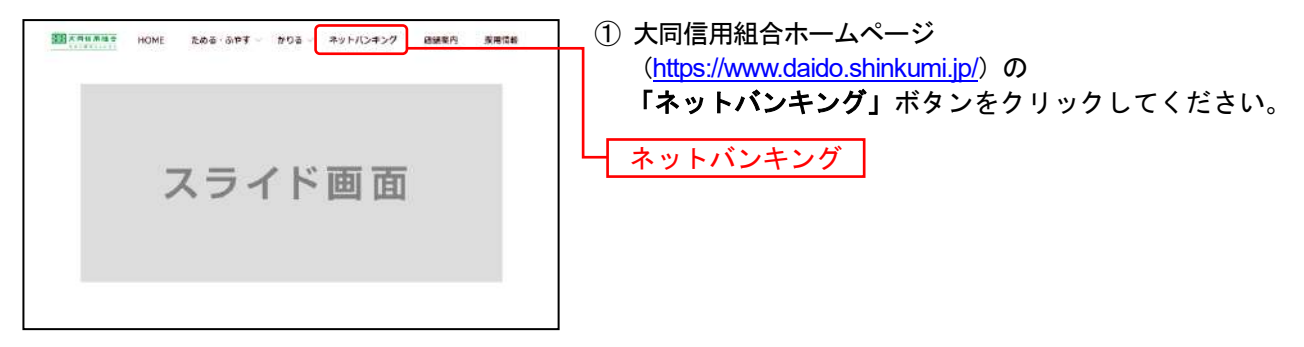

大同信用組合ホームページ(https://www.daido.shinkumi.jp/)

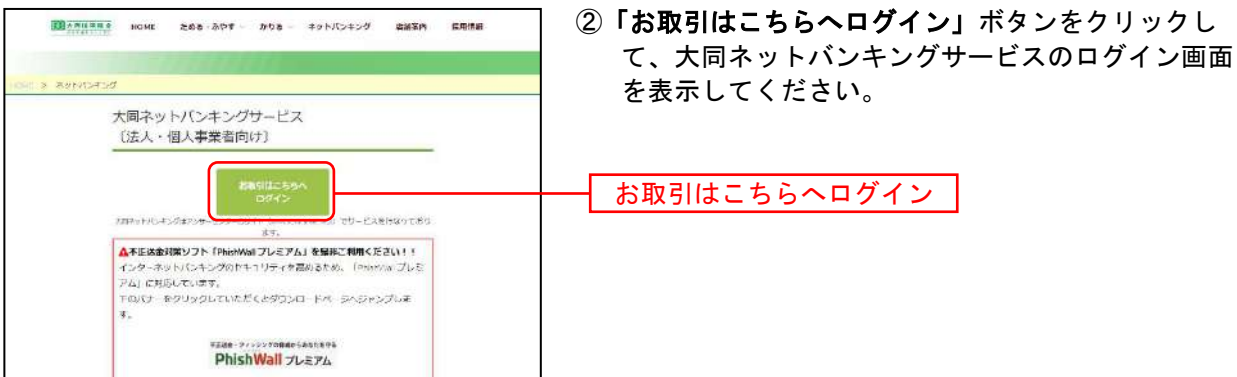

⇒電子証明書方式のお客様は、手順2-1へお進みください。 ⇒ID・パスワード方式のお客様は、手順2-2へお進みください。

#### 手順**2-1** 大同ネットバンキングサービスにログイン(電子証明書方式のお客様)

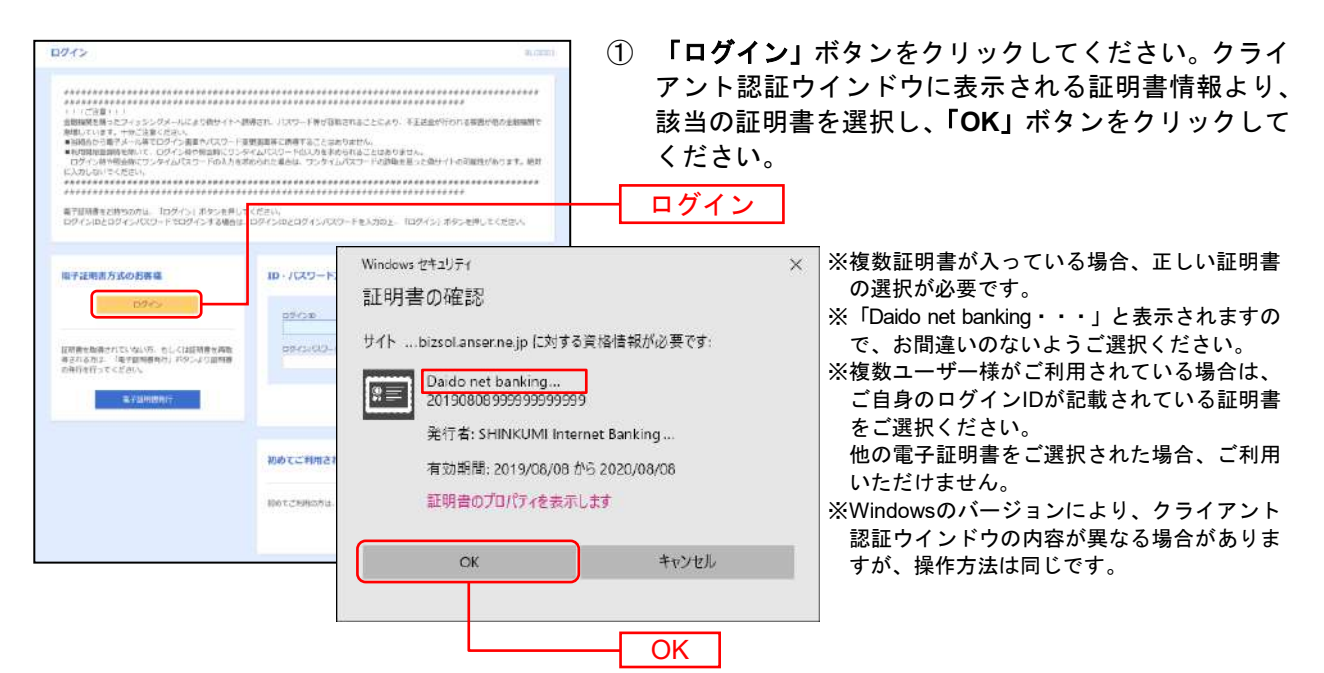

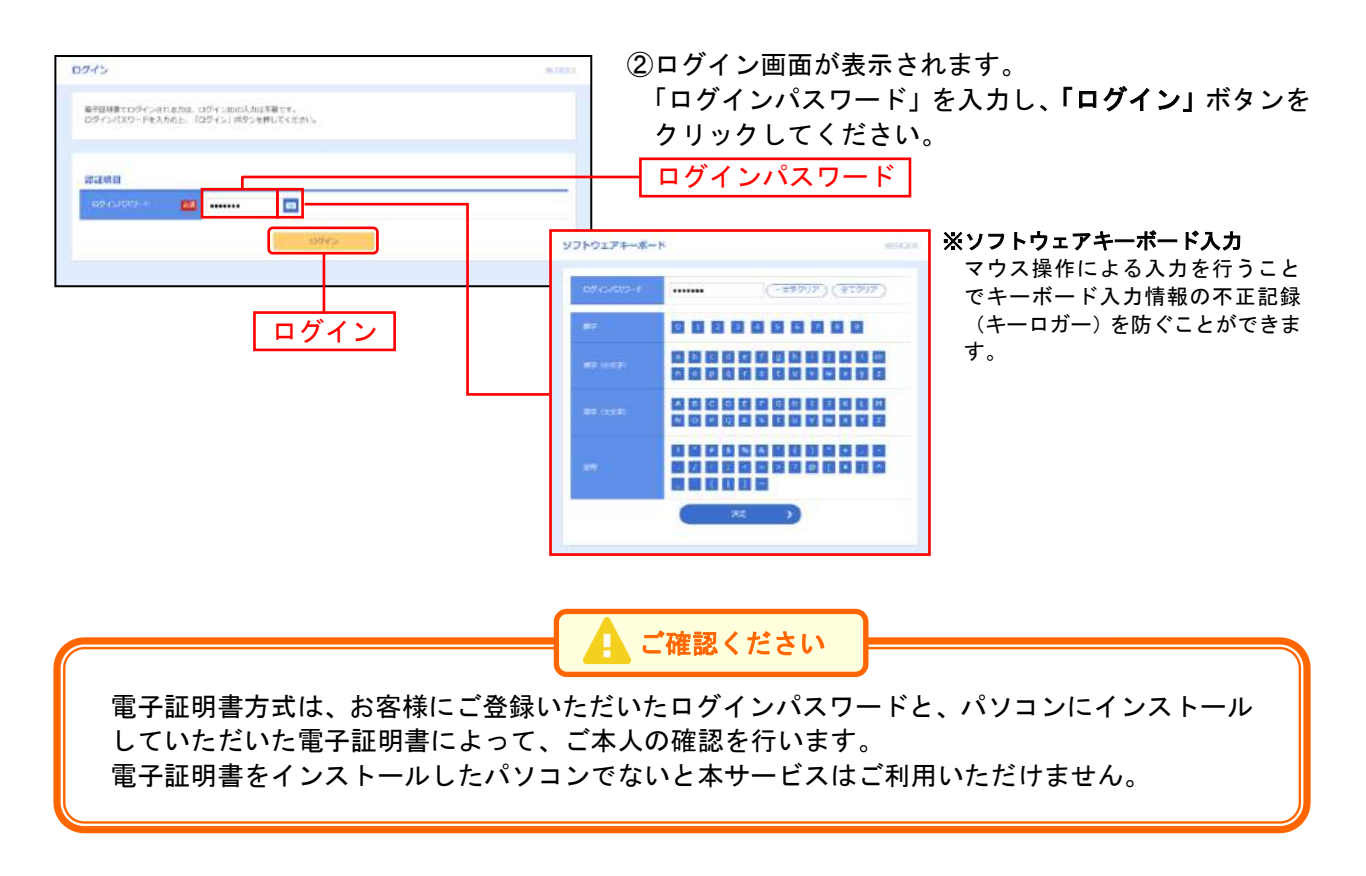

●パスワードをお忘れになった場合

P107 ご注意事項の「ログインID・ログインパスワードを忘れた」をご覧ください。

⇒ワンタイムパスワード利用開始登録が未済のお客様で、

- ハードトークンをご利用の場合は、P18 手順3-1へお進みください。
- ソフトトークンをご利用の場合は、P19 手順3-2へお進みください。
- ⇒ワンタイムパスワード利用開始登録が完了済のお客様は、P22 手順6へお進みください。
- ⇒ワンタイムパスワードをご利用でないお客様は、P22 手順6へお進みください。

#### <span id="page-16-0"></span>手順**2-2** 大同ネットバンキングサービスにログイン(**ID**・パスワード方式のお客様)

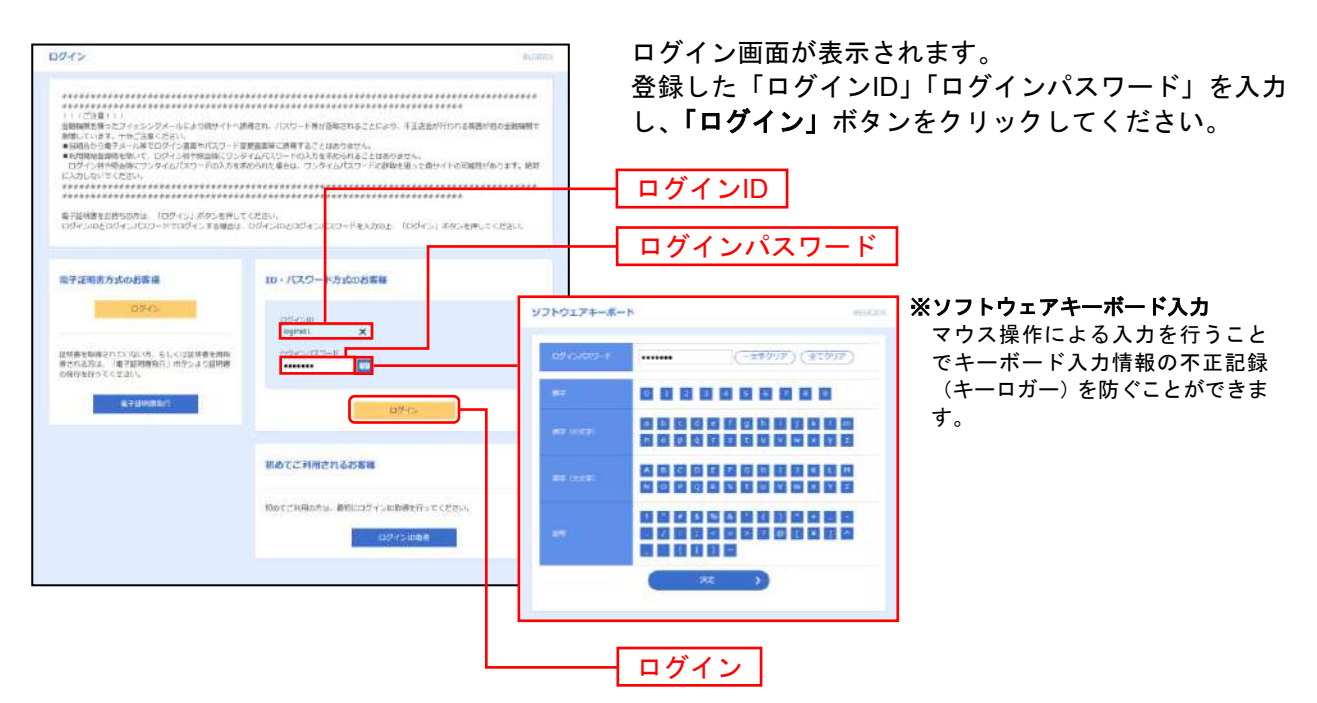

※ 大同ネットバンキングサービスでは、よりセキュリティ強度の高い電子証明書による認証を推奨しております。 「ログイン」ボタンをクリックするとダイアログが表示されますので、メッセージをご確認のうえ、「**OK**」ボタンをクリックし 次へ てください。

●入力エラーがあった場合はエラーメッセージと [エラーコード] が画面上部に表示されます。

[BZBE011301]: ログインIDまたはログインパスワードの入力内容に誤りがある場合に表示されます。 [BZBE001167]:利用者のログインパスワードが利用停止中の場合に表示されます。

#### ●パスワードをお忘れになった場合

P107 ご注意事項の「ログインID・ログインパスワードを忘れた」をご覧ください。

⇒P22 手順6へお進みください。

⇒トップ画面が表示される前に、ログイン時のお知らせ画面が表示される場合があります。 その場合は、お知らせをご確認のうえ、「次へ」ボタンをクリックしてください。 ⇒大同ネットバンキングサービスを終了するときは、必ず「ログアウト」ボタンをクリックしてください。

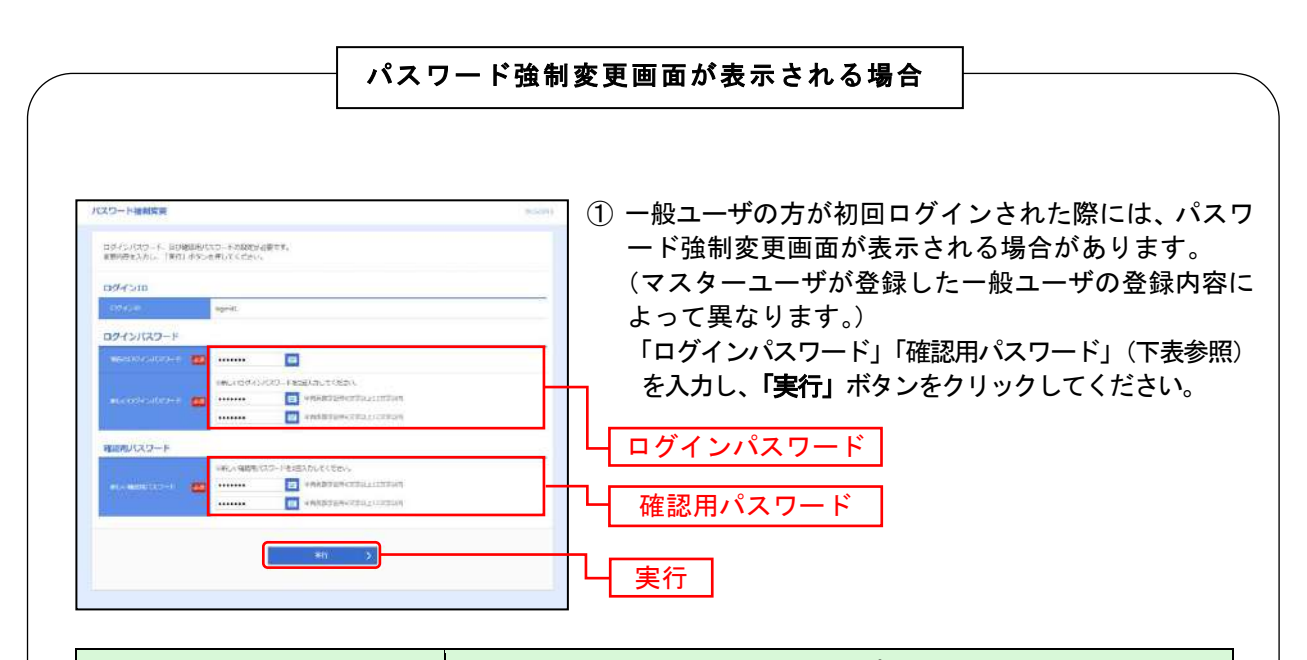

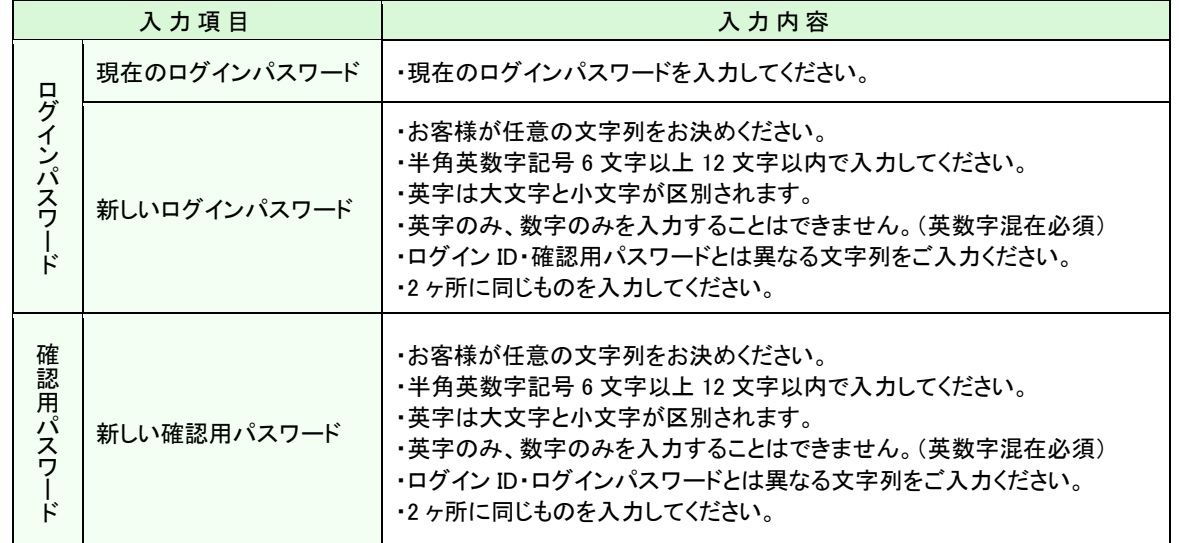

②パスワード変更結果画面が表示されます。

内容をご確認のうえ、「確認」ボタンをクリックしてください。

●入力エラーがあった場合はエラーメッセージと[エラーコード]が画面上部に表示されます。

[BZBE001110]:ログインパスワードを規定回数以上誤って入力し、一時停止となった場合に表示されます。 [BZBE001111]:確認用パスワードに誤りがある、もしくは確認用パスワードが一時停止となった場合に 表示されます。

[BZBE001112]:ログインパスワード現在利用一時停止の場合に表示されます。 [BZBE001113]:確認用パスワード一時停止中の場合に表示されます。

### 手順**3-1** ワンタイムパスワード利用開始登録(ハードトークンをご利用のお客様)

※ワンタイムパスワードをハードトークンでご利用になるお客様向けの手順です。 ワンタイムパスワードをソフトトークンでご利用になるお客様はP19をご覧ください。

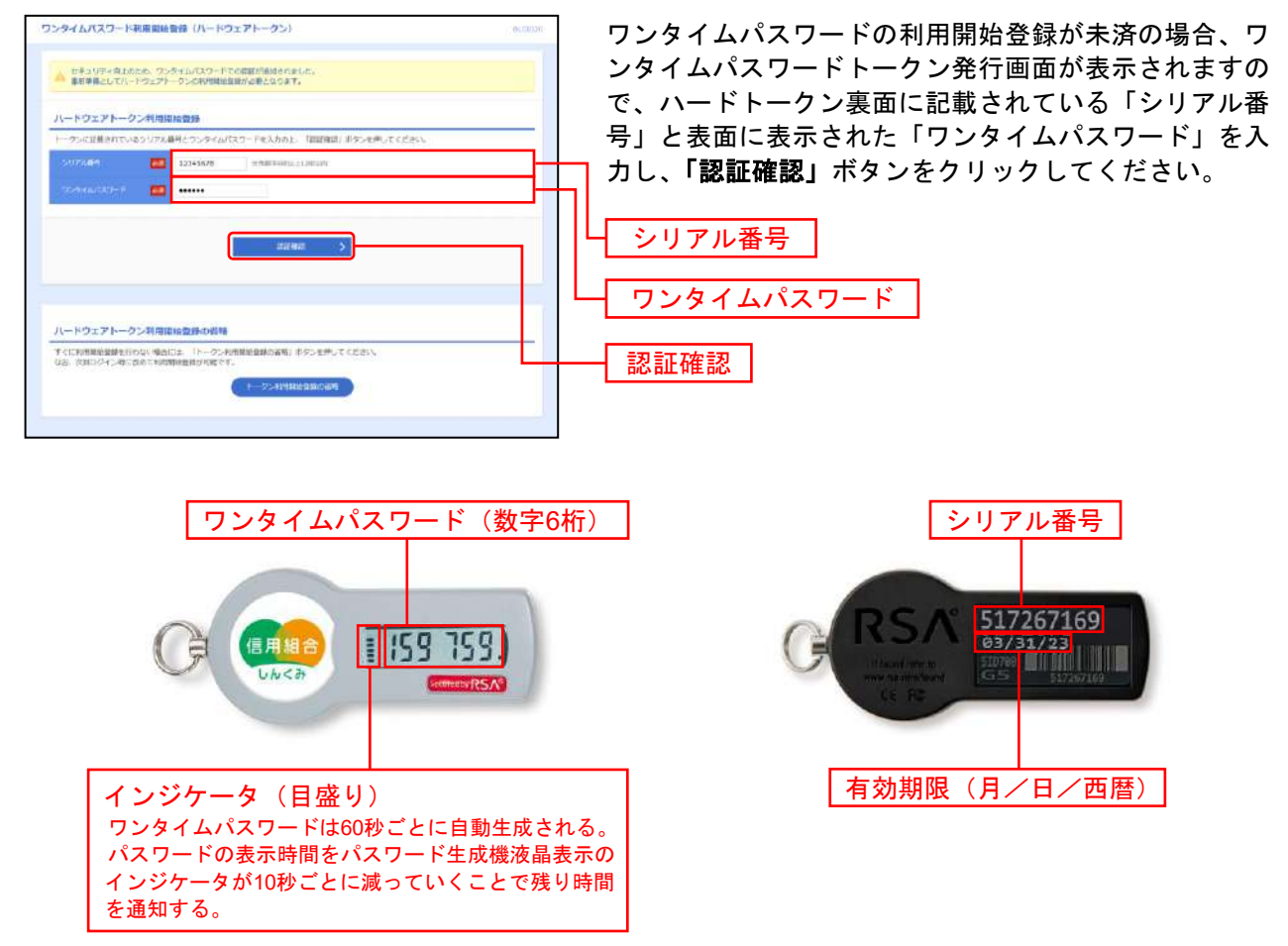

⇒ワンタイムパスワード利用開始登録画面が表示されない場合は、P22 手順6へお進みください。

- ●トークン利用開始登録を省略すると、ワンタイムパスワードを必要とするサービスの利用が出来ません。
- ●一般ユーザで、ワンタイムパスワードを必要とするサービス利用権限が無い場合は、ワンタイムパスワ ード利用開始登録の画面が表示されません。

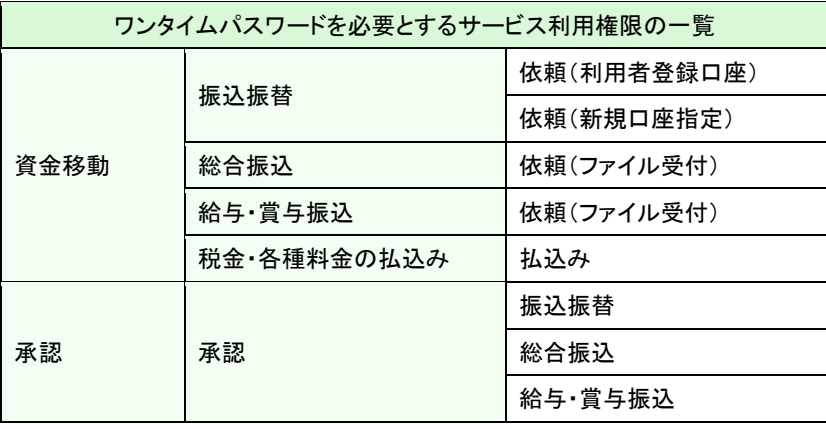

※マスターユーザは利用者の登録・変更、トークンの失効の際もワンタイムパスワードが必要です。

### 手順**3-2** ワンタイムパスワード利用開始登録(ソフトトークンをご利用のお客様)

※ワンタイムパスワードをソフトトークンでご利用になるお客様向けの手順です。 ワンタイムパスワードをハードトークンでご利用になるお客様はP18をご覧ください。

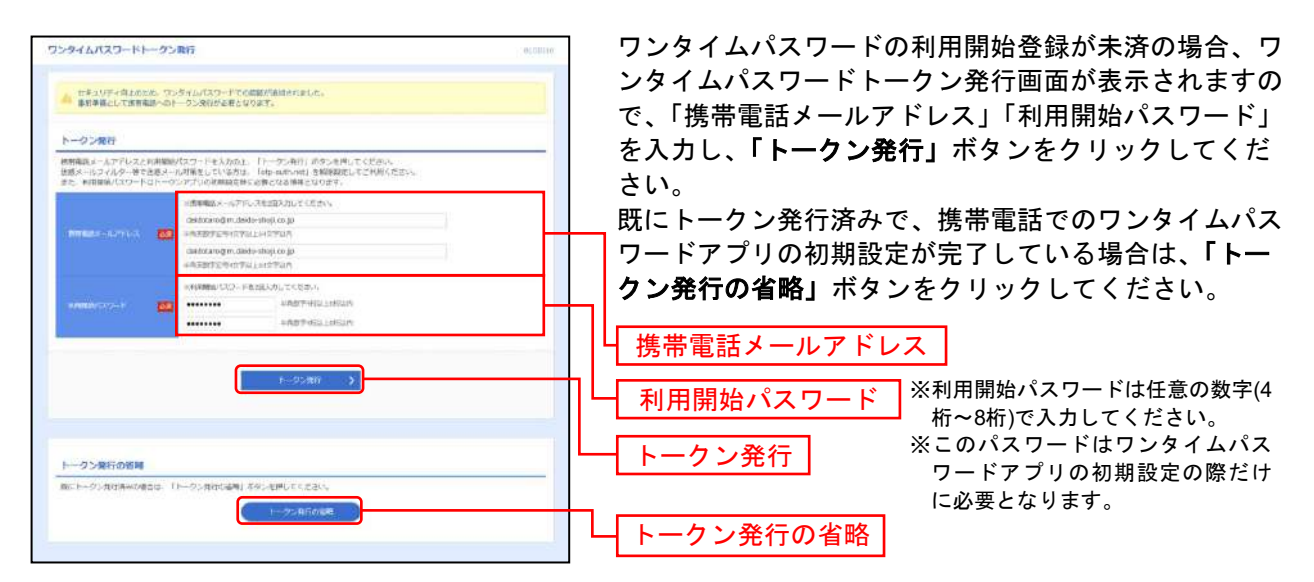

⇒ワンタイムパスワードトークン発行画面が表示されない場合は、P22 手順6へお進みください。

- ●トークン発行を省略すると、ワンタイムパスワードを必要とするサービスの利用が出来ません。
- ●一般ユーザで、ワンタイムパスワードを必要とするサービス利用権限が無い場合は、ワンタイムパスワ ードトークン発行の画面が表示されません。(ワンタイムパスワードを必要とするサービス利用権限に ついてはP18をご覧ください)

#### 手順**4** 携帯電話でのワンタイムパスワードアプリの初期設定

※手順4は携帯電話での操作となります。

※スマートフォンの画面で説明していますが、フィーチャーフォンでも同様の操作となります。

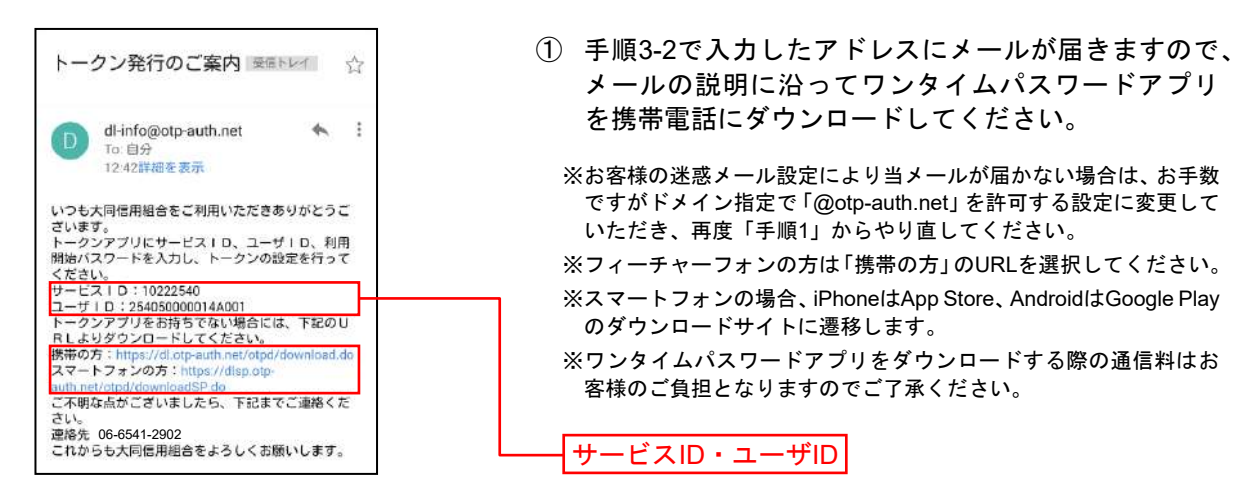

●ダウンロードの際、「インストール済」、または「ダウンロード済」と表示された場合 既にワンタイムパスワードアプリがインストールされていますので、アプリを起動して「設定」ボタン を押し、設定メニューから「トークンの追加」を選択してください。但しフィーチャーフォンの場合、 既に当組合のトークンが設定されている場合は追加が出来ないのでご注意ください。

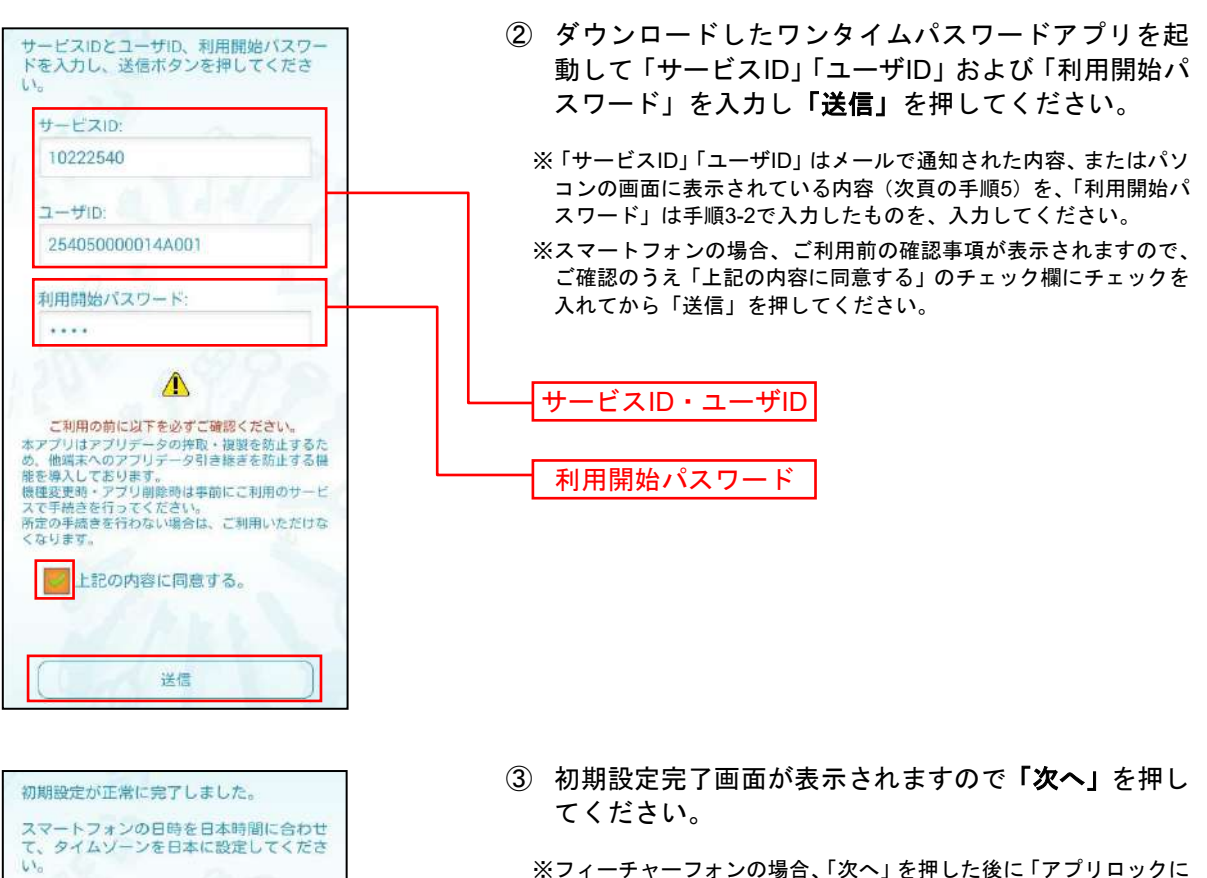

- ※フィーチャーフォンの場合、「次へ」を押した後に「アプリロックに ついて」画面が表示されます。ご確認のうえ「次へ」を押してくだ さい。
- ※スマートフォンの場合、「次へ」を押した後に「トークン表示名設 定」画面が表示されます。1台のスマートフォンに複数ユーザのト ークンを設定される場合は、ユーザを区別する追加文言の入力をお 勧めします。文言を追加されない場合は入力不要です。入力後(未入 力でも)「登録」を押してください。
- 13935836 COPY  $O4$ 機種変更を行う場合は、端末の変更前に、ご利用の<br>サービスからワンタイムパスワードの利用解除を行<br>なってください。

ワンタイムバスワードは60秒毎に変わり<br>ますので、ご利用の都度、表示されている<br>ものをご利用ください。

次へ

④ ワンタイムパスワードが表示されます。

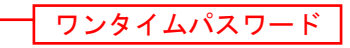

### 手順**5** ワンタイムパスワード認証確認

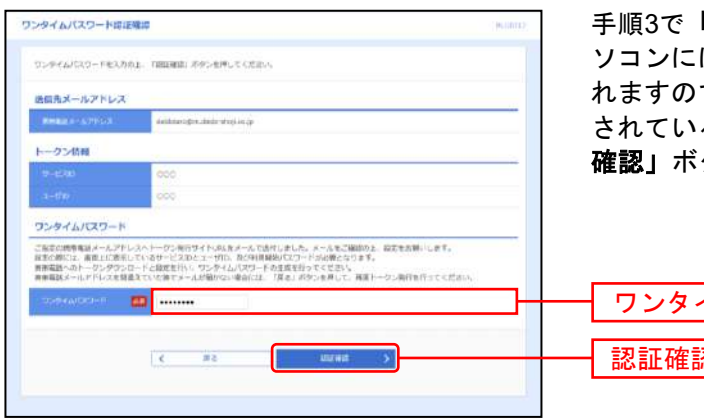

手順3で「トークン発行」ボタンをクリックすると、パ ソコンにはワンタイムパスワード認証確認画面が表示さ れますので、携帯のワンタイムパスワードアプリに表示 されている「ワンタイムパスワード」を入力し、「認証 確認」ボタンをクリックしてください。

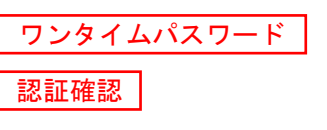

## 手順**6** 大同ネットバンキングサービストップページ

大同ネットバンキングサービストップページが表示されます。

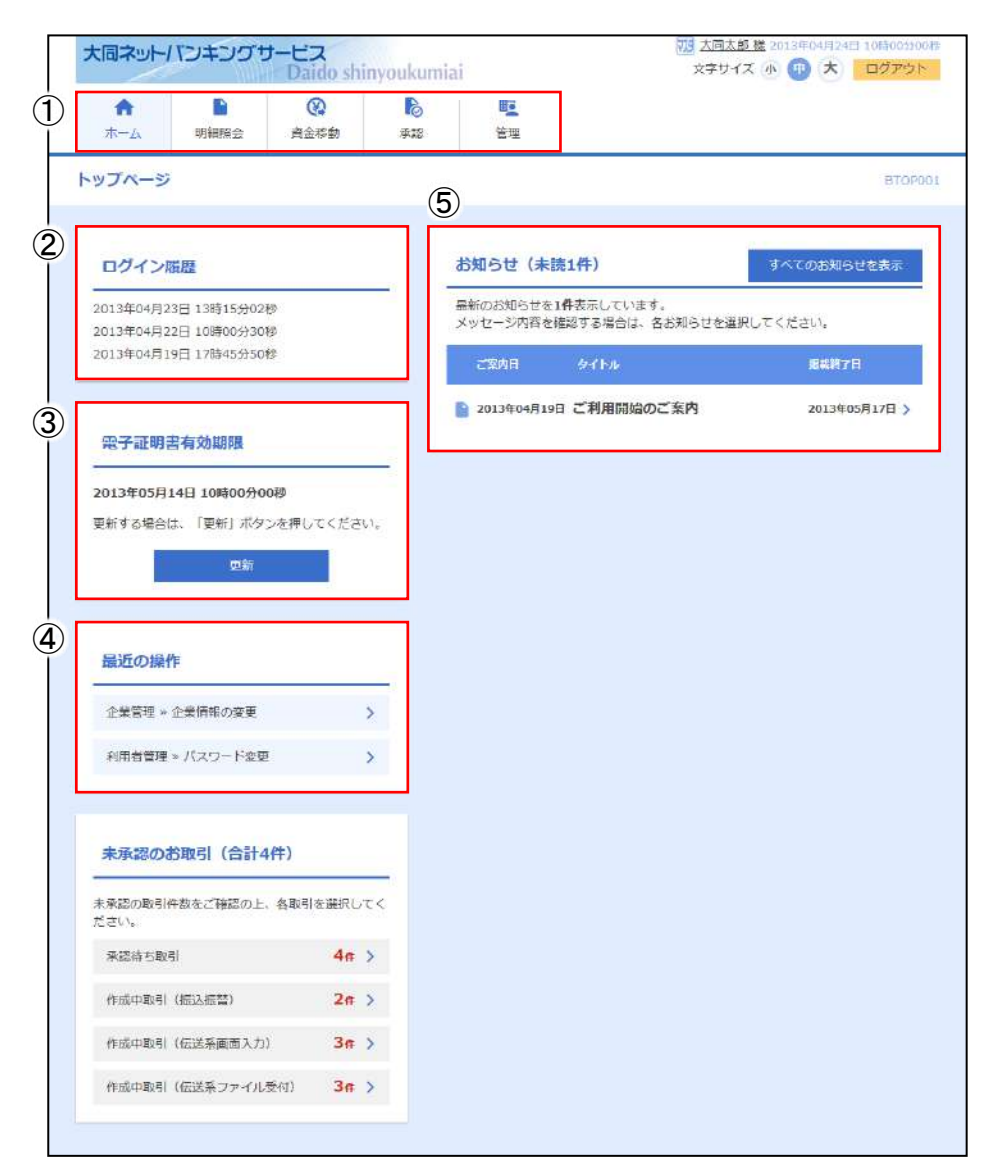

- 大同ネットバンキングサービスタブメニュー
- 過去3回のログイン日時が表示されます。
- 電子証明書有効期限が表示されます。 ※「更新」ボタンをクリックすると、電子証明書を更新することができます。
- 最近の操作が表示されます。 各操作のボタンをクリックすると、対象の機能を行うことができます。
- 未読のお知らせが最大10件まで表示されます。

⇒トップ画面が表示される前に、ログイン時のお知らせ画面が表示される場合があります。 その場合は、お知らせをご確認のうえ、「次へ」ボタンをクリックしてください。 ⇒大同ネットバンキングサービスを終了するときは、必ず「ログアウト」ボタンをクリックしてください。 大同ネットバンキングサービスタブメニュー

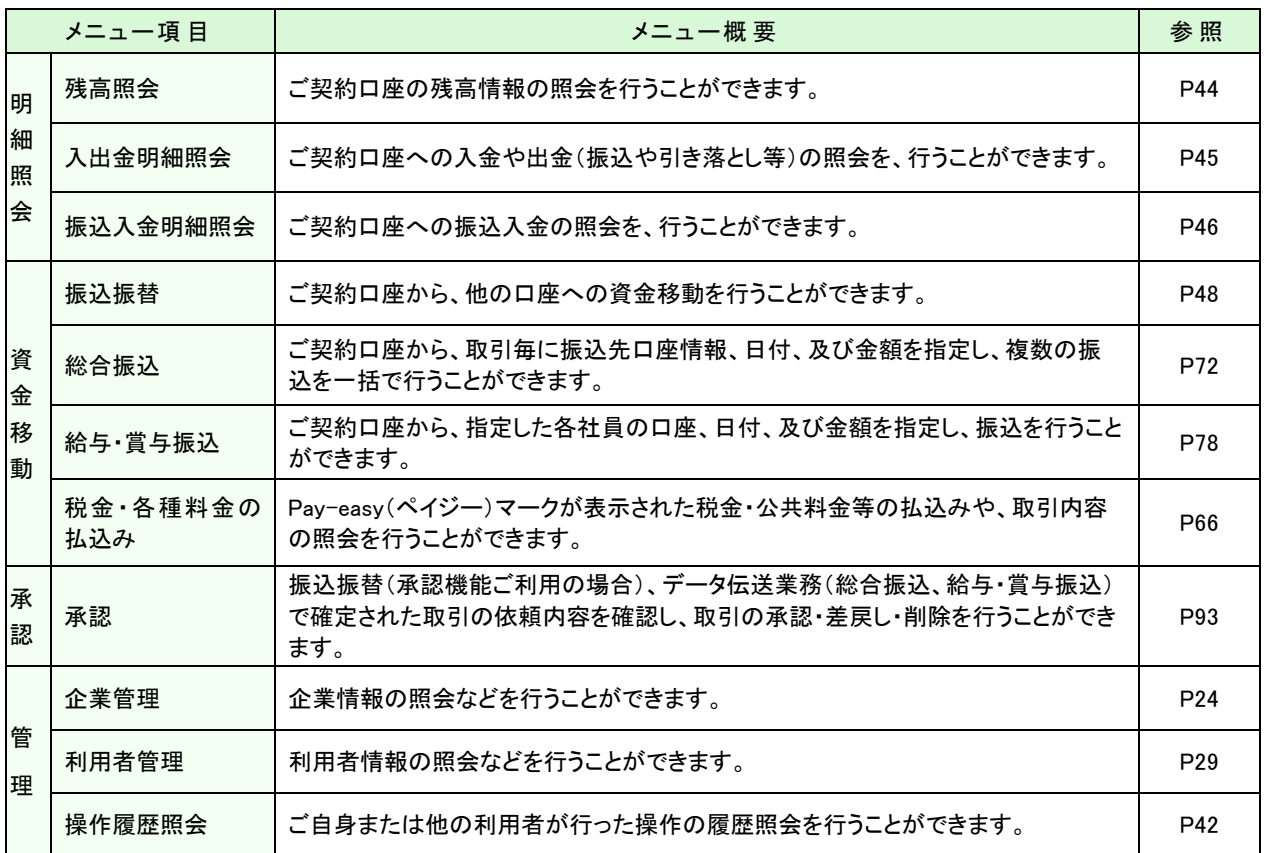

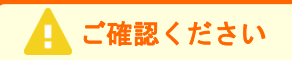

- ●「照会用暗証番号」、「振込振替暗証番号」、「承認暗証番号」、「確認暗証番号」は「大同ネット
- バンキングサービス申込書」(お客様控)に記載された暗証番号となります。
- **これらの暗証番号を変更する際には書面での変更手続が必要になります。おそれいりますが、** 当組合所定の申込書にご記入のうえ、お取引店までご提出願います。

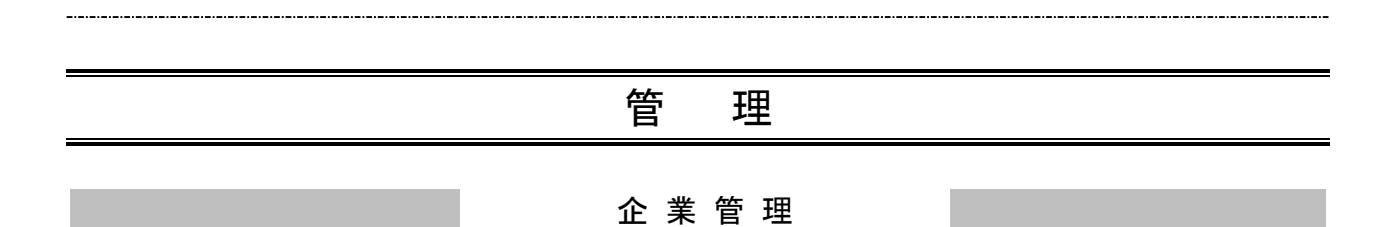

<span id="page-24-0"></span>マスターユーザは限度額、口座メモ、先方負担手数料の登録/変更が可能です。

## ●限度額の登録/変更

手順**1** 業務を選択

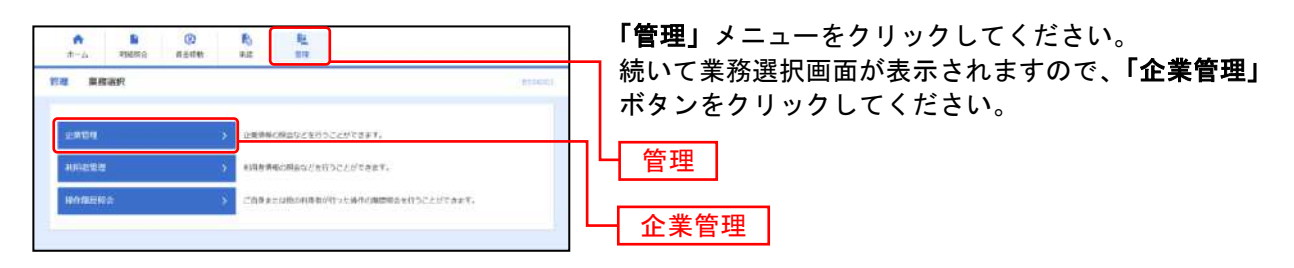

#### 手順**2** 作業内容を選択

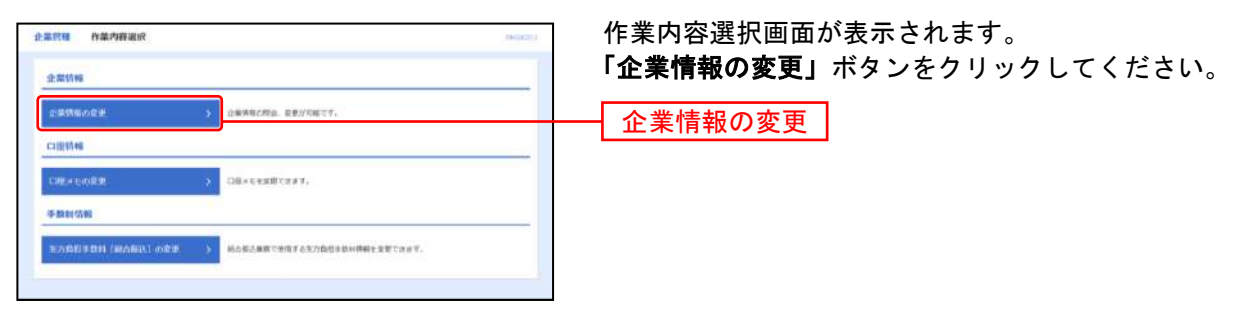

#### 手順**3** 限度額を入力

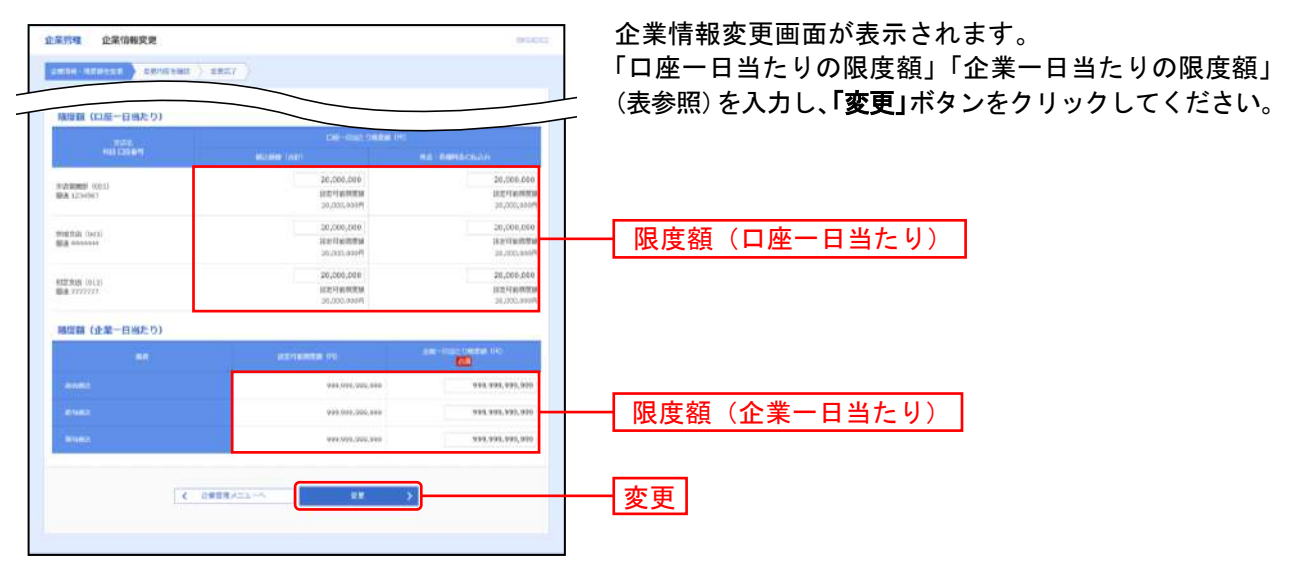

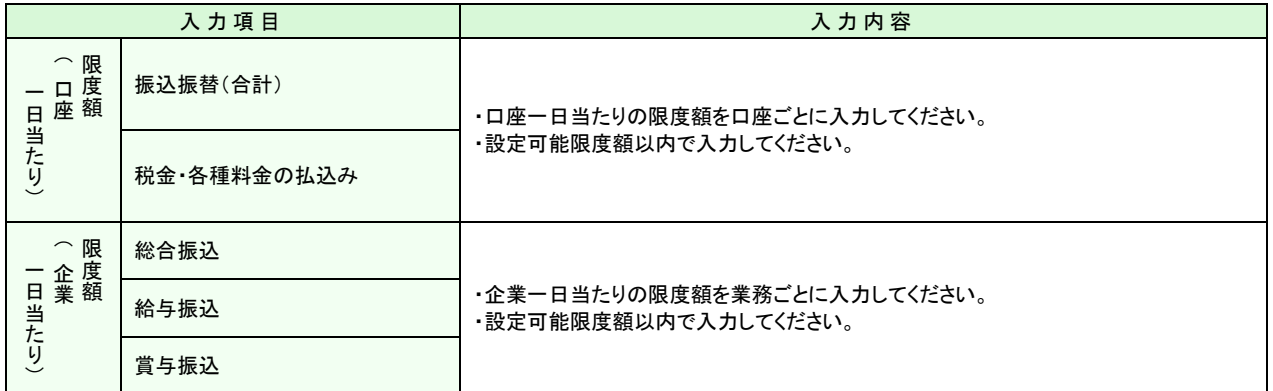

※設定可能限度額は、お申込書に記入された限度額です。

### 手順**4** 入力内容を確認

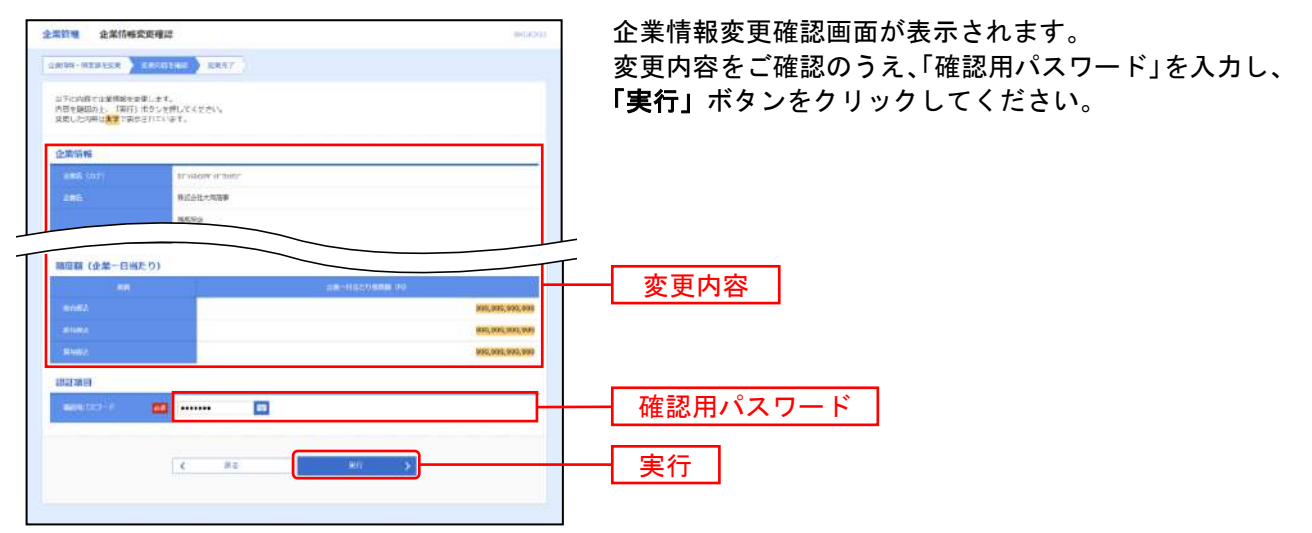

#### 手順**5** 完了

企業情報変更結果画面が表示されます。変更結果をご確認ください。

## ●口座メモの登録/変更

ご利用口座ごとに任意の文言を登録することで、目的の口座を特定しやすくなります。

#### 手順**1** 業務を選択

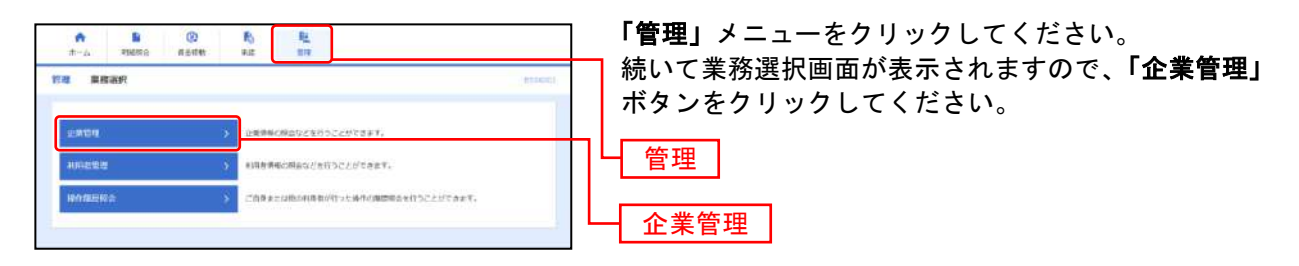

#### 手順**2** 作業内容を選択

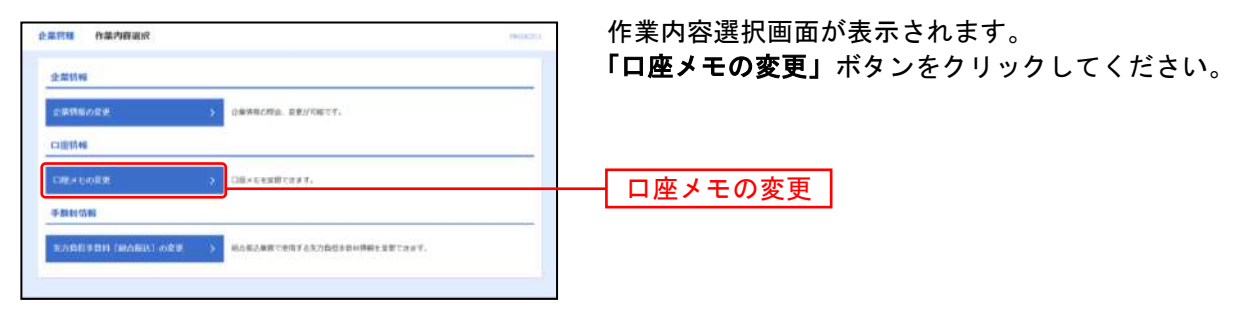

#### 手順**3** 口座メモを入力

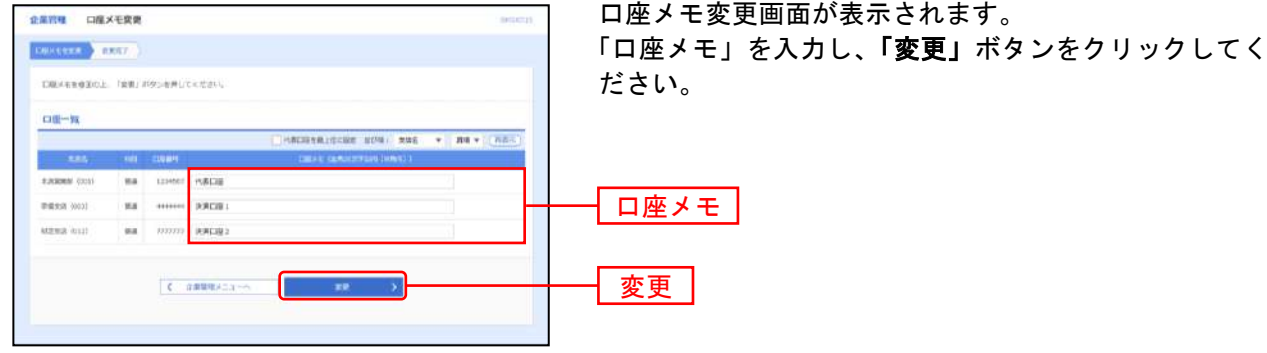

#### 手順**4** 完了

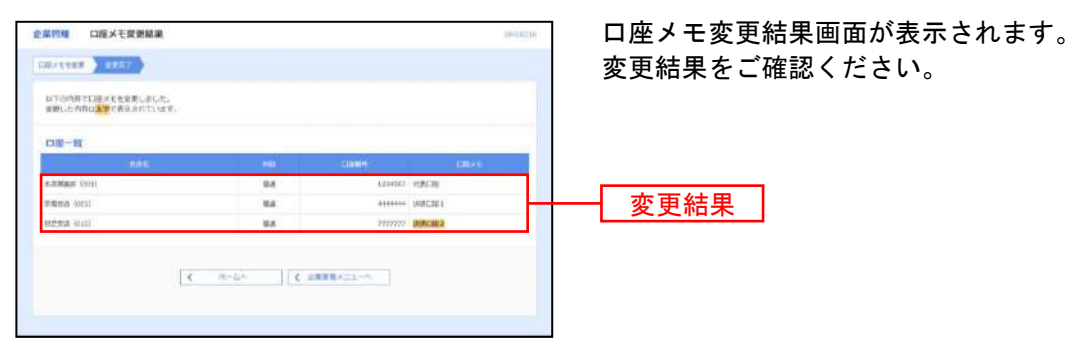

## ●先方負担手数料 [総合振込]の登録/変更

先方負担手数料を登録すると、振込時に入力された支払金額から、登録した振込手数料額を自動的に差し 引いて差額を振込む機能を利用できます。

#### 手順**1** 業務を選択

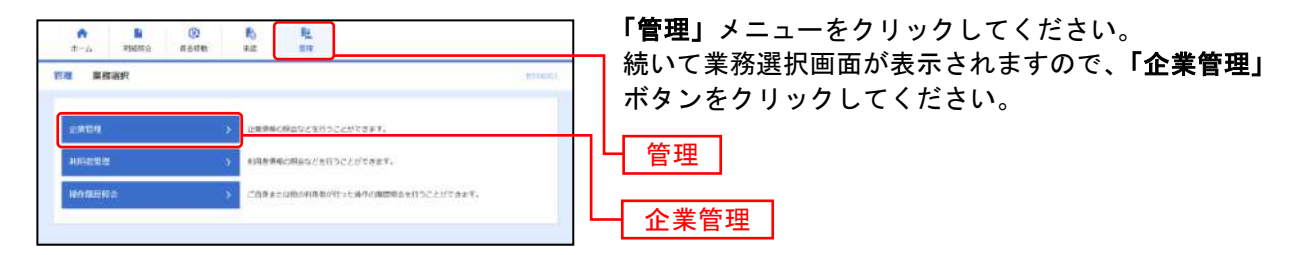

#### 手順**2** 作業内容を選択

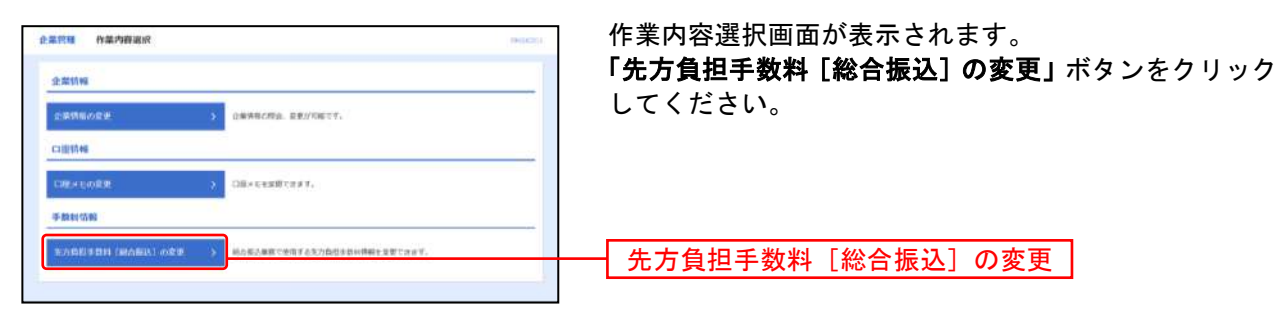

### 手順**3** 先方負担手数料を入力

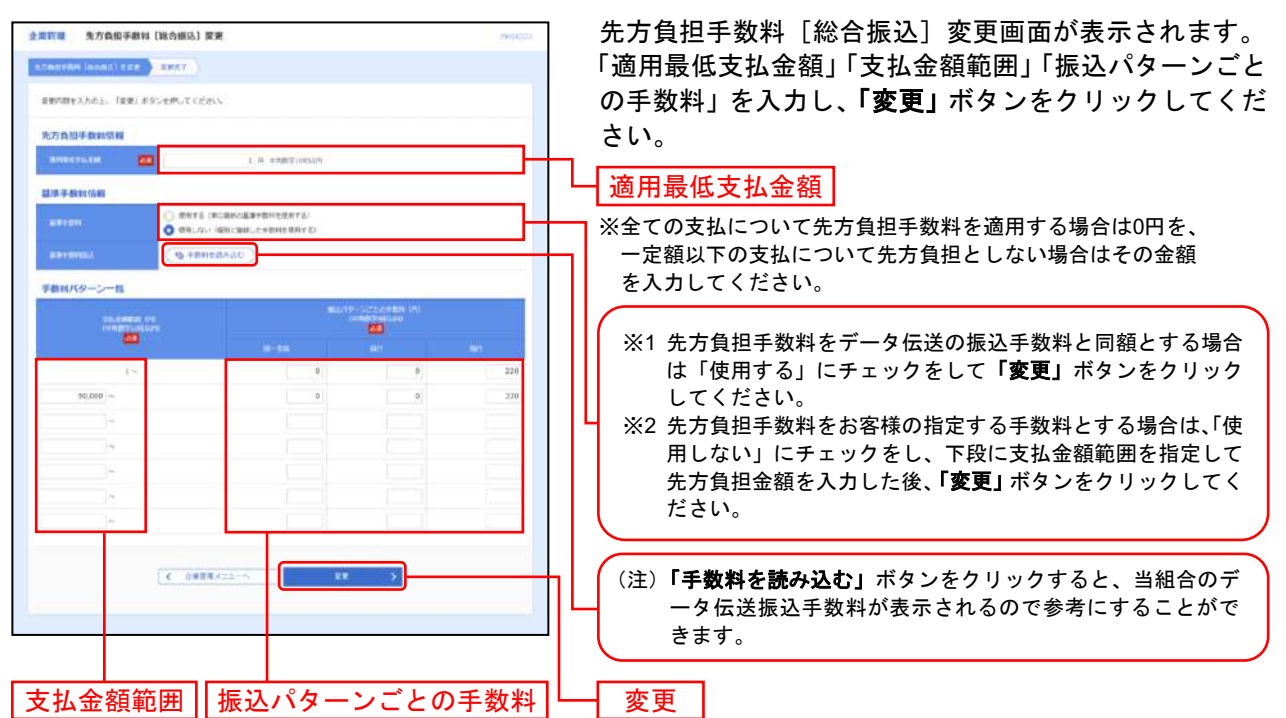

<手数料の考え方>

- ① 支払金額: お取引先へ支払う請求書等の金額。
- ② 先方負担手数料:支払金額から差し引き(先方が負担)する振込手数料。
- ③ 振込金額: お取引先へ振込する金額。
- ④ 振込手数料: 当組合がお客様の口座より引落しする振込手数料。

(例)請求金額が5万円で先方負担手数料をデータ伝送の振込手数料と同額とした場合。(上記の※1の場合)

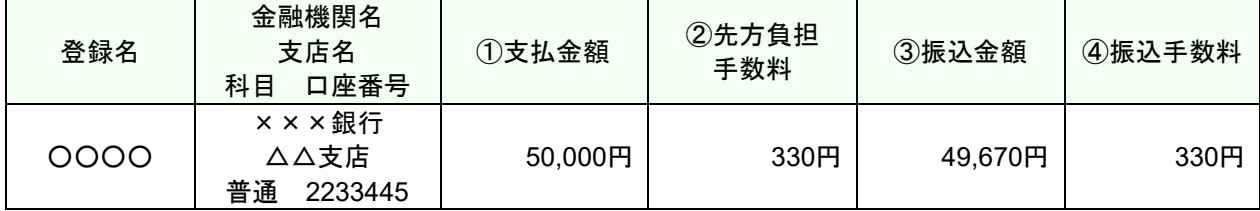

この場合、お取引先へは③の49,670円を振込み、お客様の口座からは③49,670円と④330円(計50,000円) を引落しさせていただきます。

(例)請求金額が5万円で先方負担手数料を窓口扱いの振込手数料と設定した場合。(上記の※2の場合)

| 登録名  | 金融機関名<br>支店名<br>科目<br>口座番号     | ①支払金額   | 2先方負担<br>手数料 | 3振込金額   | 4)振込手数料 |
|------|--------------------------------|---------|--------------|---------|---------|
| 0000 | ×××銀行<br>△△支店<br>普诵<br>2233445 | 50,000円 | 770円         | 49.230円 | 330円    |

この場合、お取引先へは①から②を引いた③の49,230円を振込み、お客様の口座からは③49,230円と④330 円(計49,560円)を引落しさせていただきます。

※振込手数料は2021年9月1日現在のものです。

#### 手順**4** 完了

先方負担手数料[振込振替(総合振込)]変更結果画面が表示されますので、変更結果をご確認ください。

利 用 者 管 理

### ● パスワード変更

ご利用いただくパスワードを変更することができます。セキュリティを高めるためにもパスワードは定期的に変 更することをお勧めします。

#### 手順**1** 業務を選択

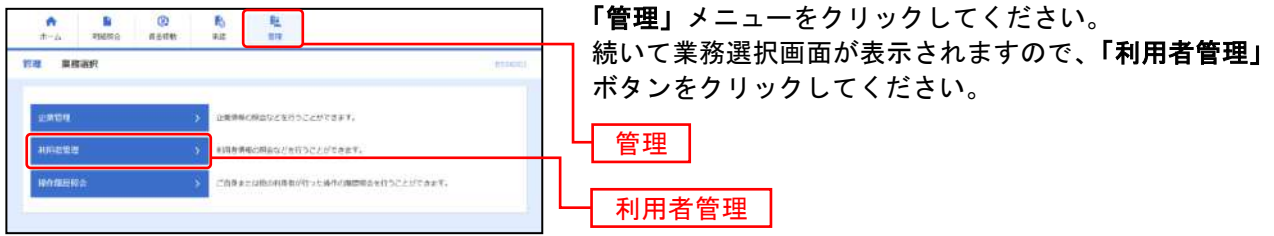

### 手順**2** 作業内容を選択

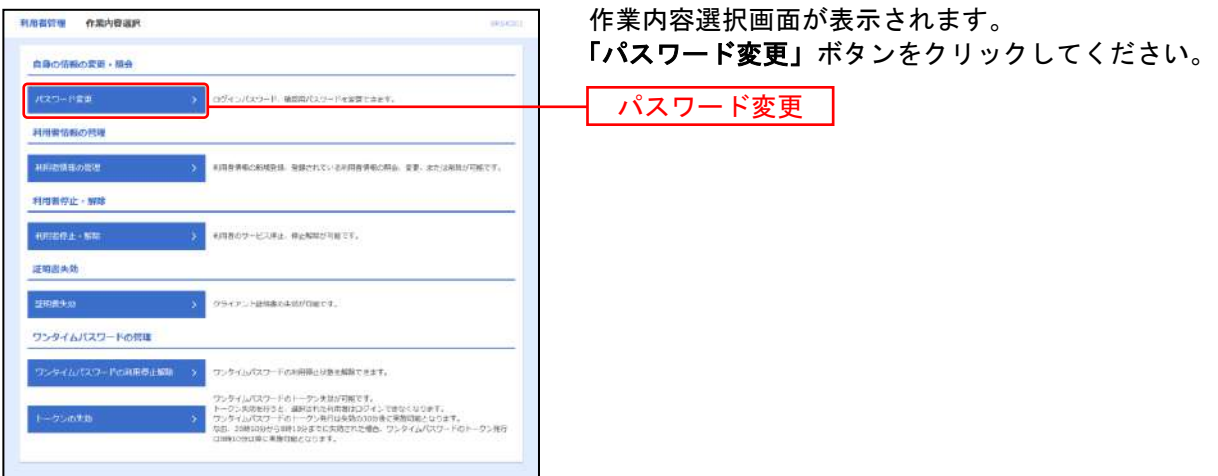

### 手順**3** パスワードを入力

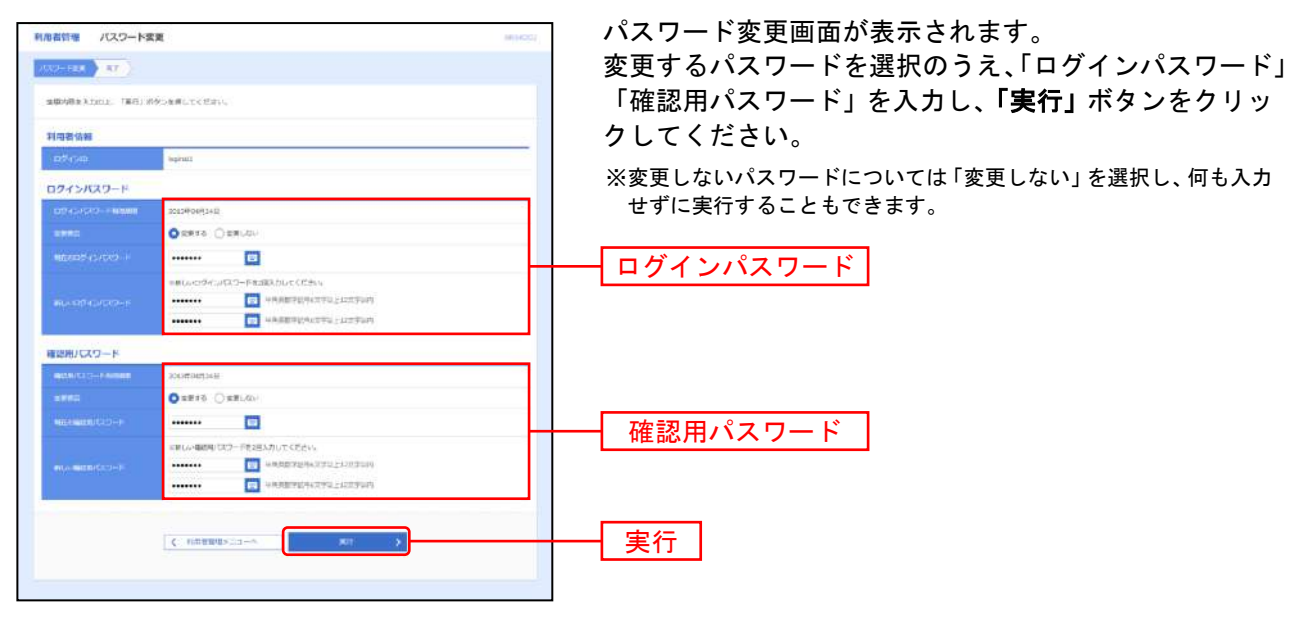

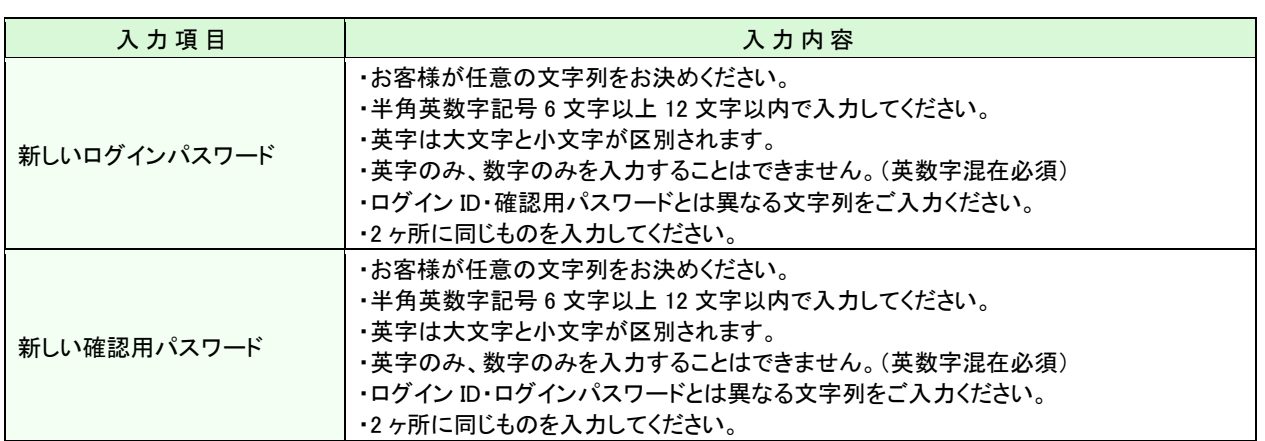

### 手順4 パスワード変更結果

パスワード変更結果画面が表示されますので、変更結果をご確認ください。

## <span id="page-31-0"></span>●利用者情報の登録/変更/削除/照会

マスターユーザは、一般ユーザの登録/削除、およびマスターユーザを含む利用者情報の変更/照会が可能です。 なお、一般ユーザは最大19名まで登録できます。

#### 手順**1** 業務を選択

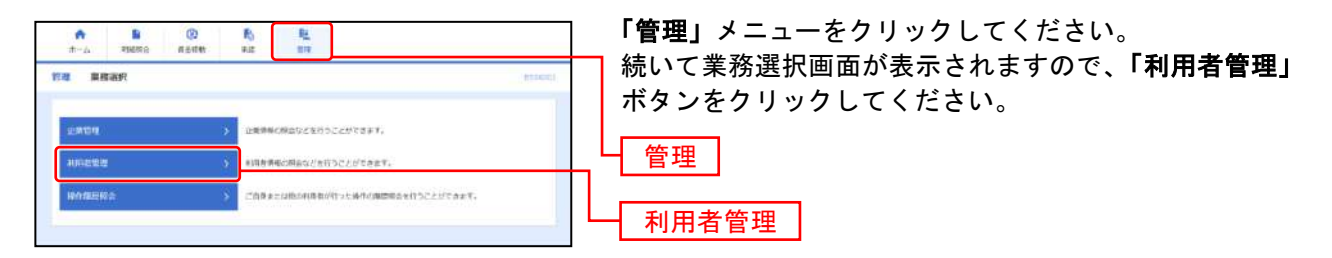

### 手順**2** 作業内容を選択

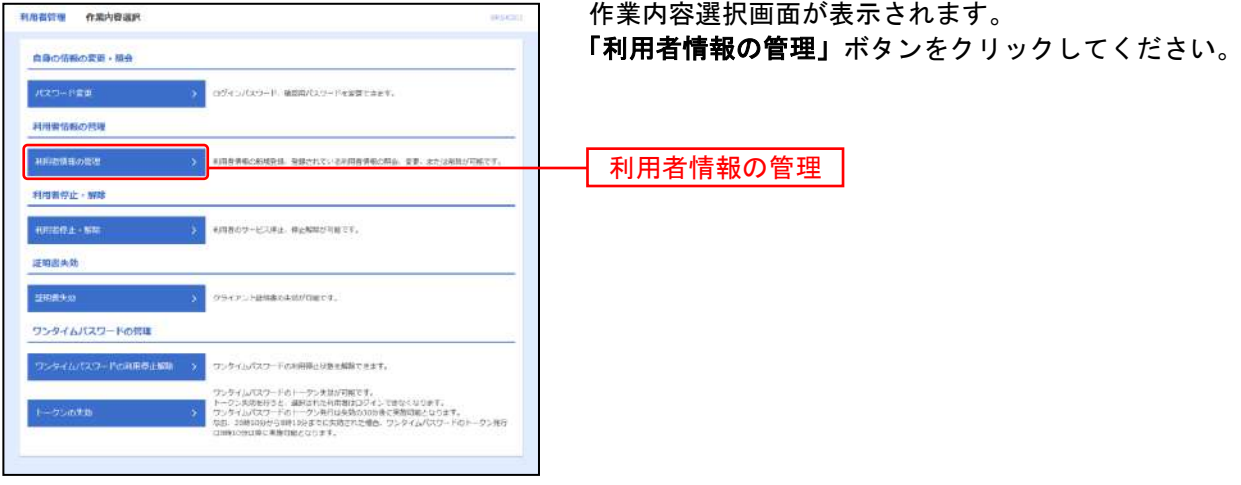

### 手順**3-1** 利用者(一般ユーザ)の登録

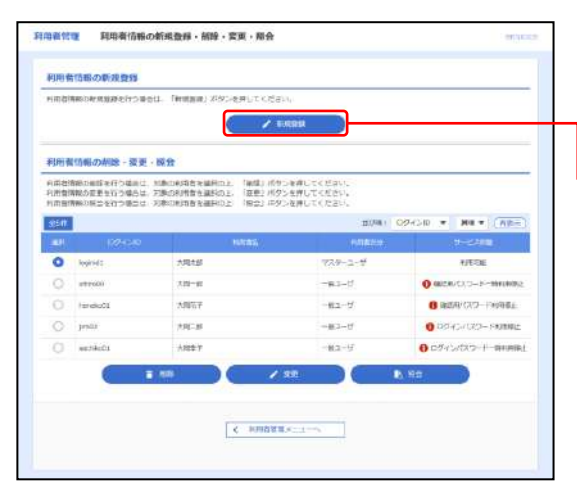

利用者情報の新規登録・削除・変更・照会画面が表示さ れます。 「新規登録」ボタンをクリックし、手順4へお進みください。

新規登録

### 手順**3-2** 利用者の変更/削除/照会

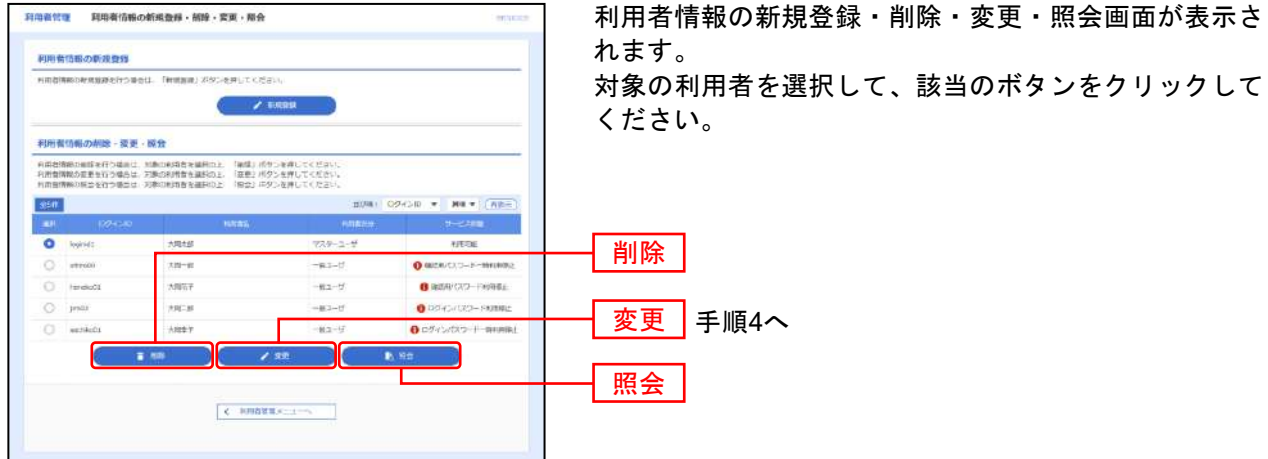

#### 手順**4** 利用者基本情報を入力

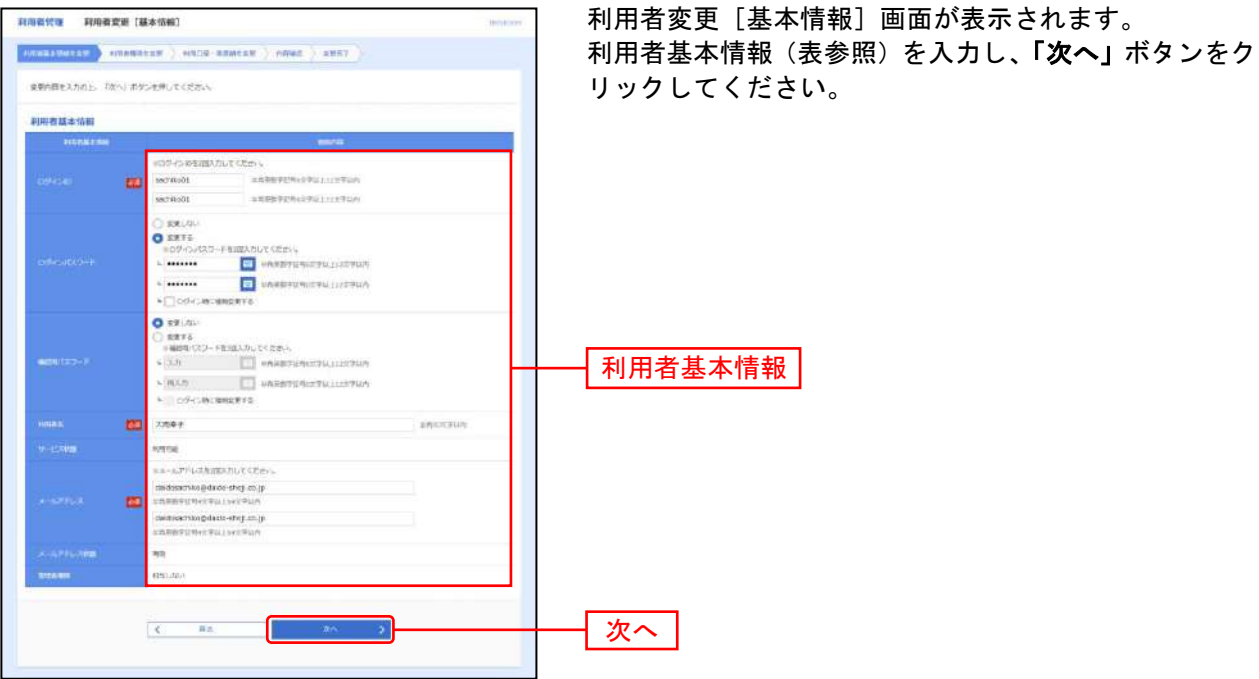

(画面は手順3-2 にて「変更」ボタンをクリックした際の画面です)

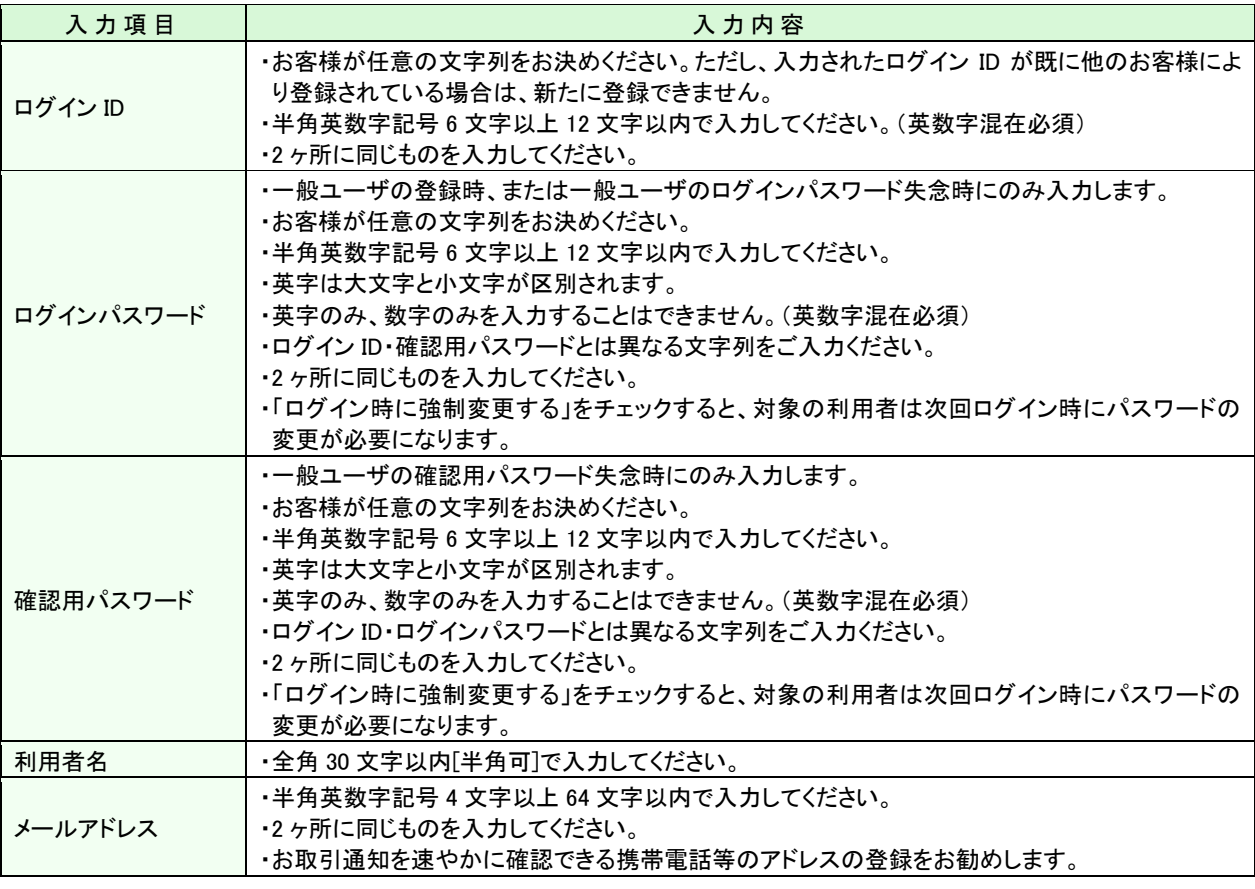

## ▲ ご確認ください

- ●「メールアドレス」は必ず登録してください。設定していただかないと受付確認や処理結果等 の重要なお知らせが届きません。
- ●「メールアドレス」の誤入力にご注意ください。

#### 利用条件 利用者数量 [推断]  $\frac{1}{2}\left( \frac{1}{2} \left( \frac{1}{2} \left( \frac{1}{2} \left( \frac{1}{2} \left( \frac{1}{2} \left( \frac{1}{2} \right) \right) + \frac{1}{2} \left( \frac{1}{2} \left( \frac{1}{2} \left( \frac{1}{2} \right) \right) + \frac{1}{2} \left( \frac{1}{2} \left( \frac{1}{2} \right) \right) \right) \right) \right) - \frac{1}{2} \left( \frac{1}{2} \left( \frac{1}{2} \left( \frac{1}{2} \left( \frac{1}{2} \right) \right) + \frac{1}{2$ STORISSING」、「次へ」がタンを用いてください。 ービス凝固作用 y<br>Ym  $\frac{1}{\sqrt{2}}$ **CED CAD** サービス利用権限 Alexandro Kentoster Assert Assert<br>Alexandro Kentoster Assert **Pleases SYSUES** .<br>**Carles Carles Car Rie Ourse** ├ 次へ…

#### 利用者登録[権限]画面が表示されます。 サービス利用権限(表参照)を設定し、「次へ」ボタンを クリックしてください。

【ブラウザ】

手順**5** 利用者権限を入力

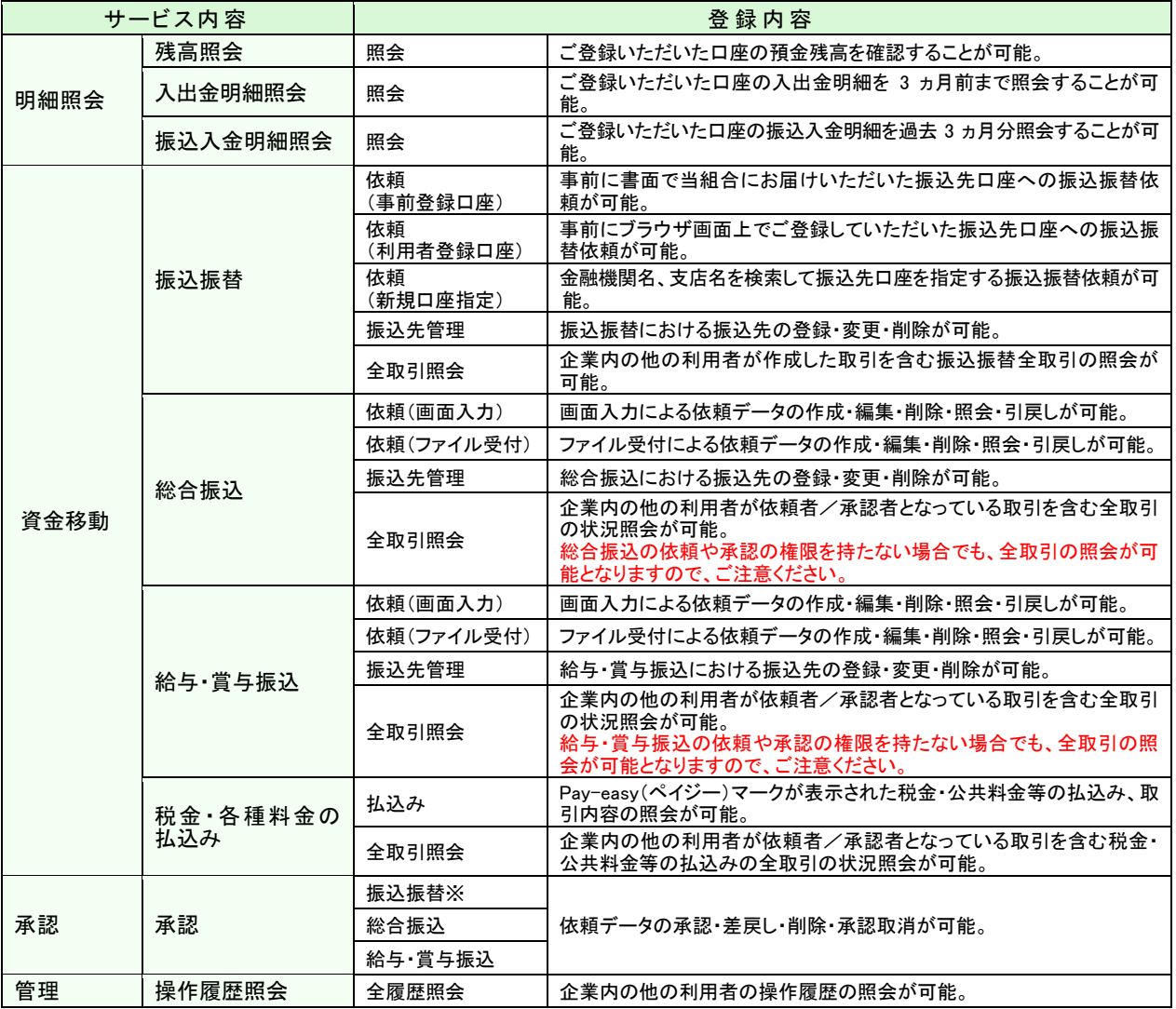

※承認機能ご利用の場合

#### 手順**6** 利用口座・限度額を入力

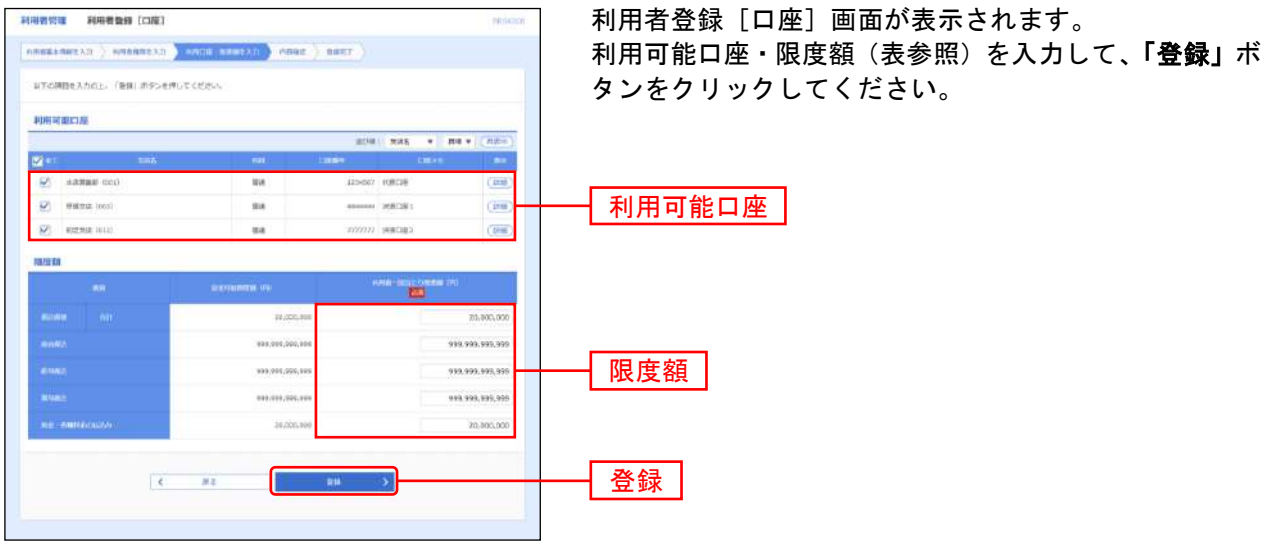

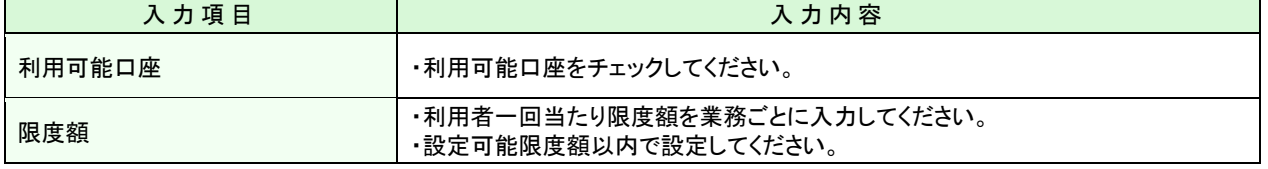

#### 手順**7** 内容確認

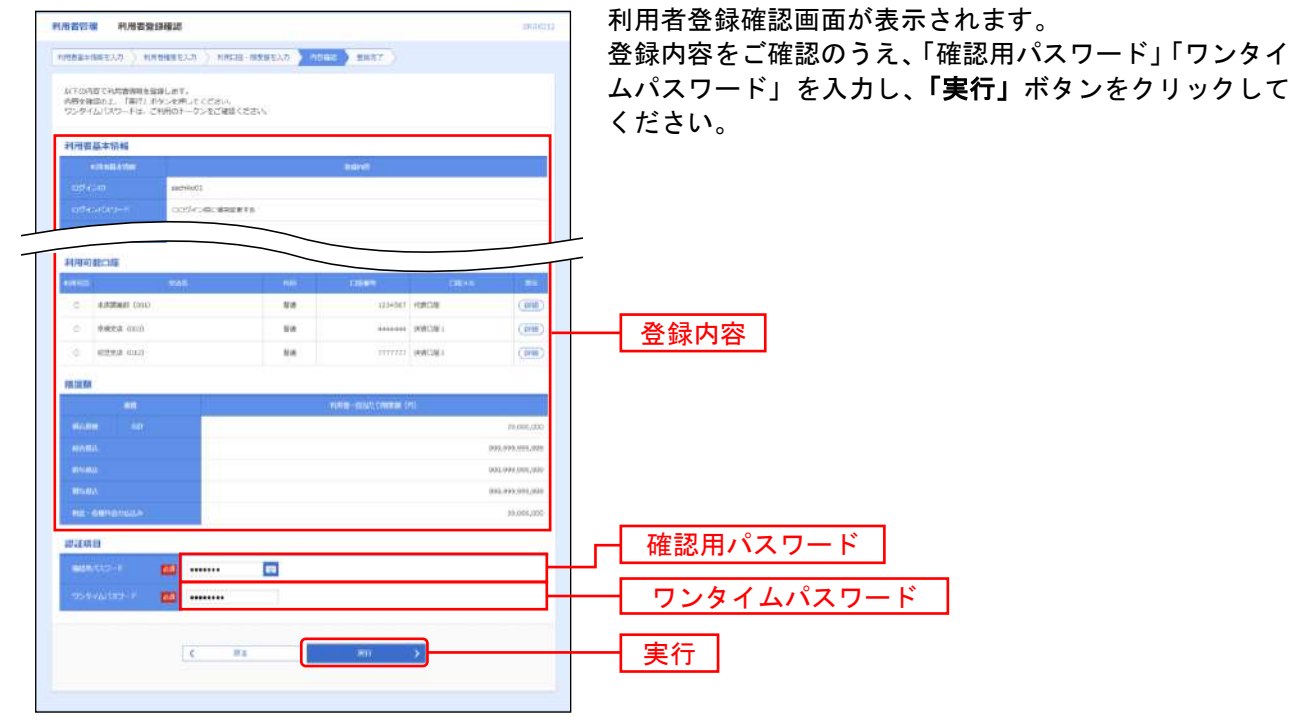

#### 手順**8** 登録完了

利用者登録結果画面が表示されます。登録結果をご確認ください。

※「印刷」ボタンをクリックすると、印刷用PDFファイルが表示されます。
# ●利用者停止・解除

マスターユーザは自身を含むユーザの利用を停止または停止解除することができます。

※ログインパスワードおよび確認用パスワードを一定回数以上連続して間違えた場合、サービスが利用で きなくなります。(利用停止状態)

【マスターユーザが利用停止となった場合】 当組合までお問合せください。

【一般ユーザが利用停止となった場合】

 一般ユーザの利用停止を解除するには、マスターユーザが該当ユーザの「利用者停止・解除」を行うこ とにより、ご利用いただけるようになります。(下記参照)

#### 手順**1** 業務を選択

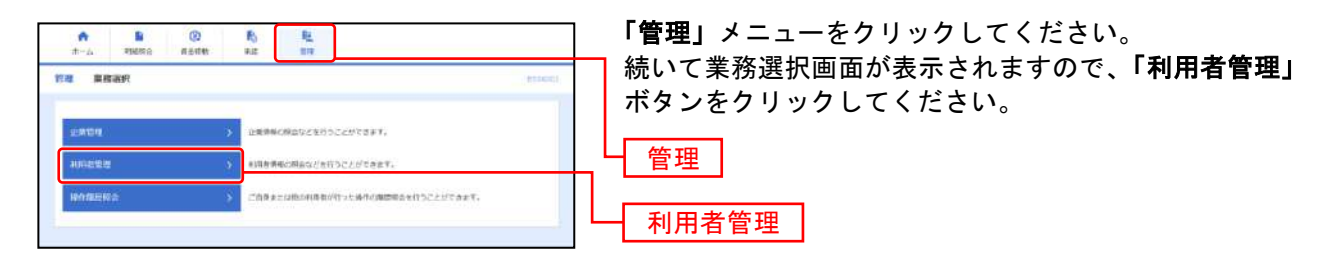

#### 手順**2** 作業内容を選択

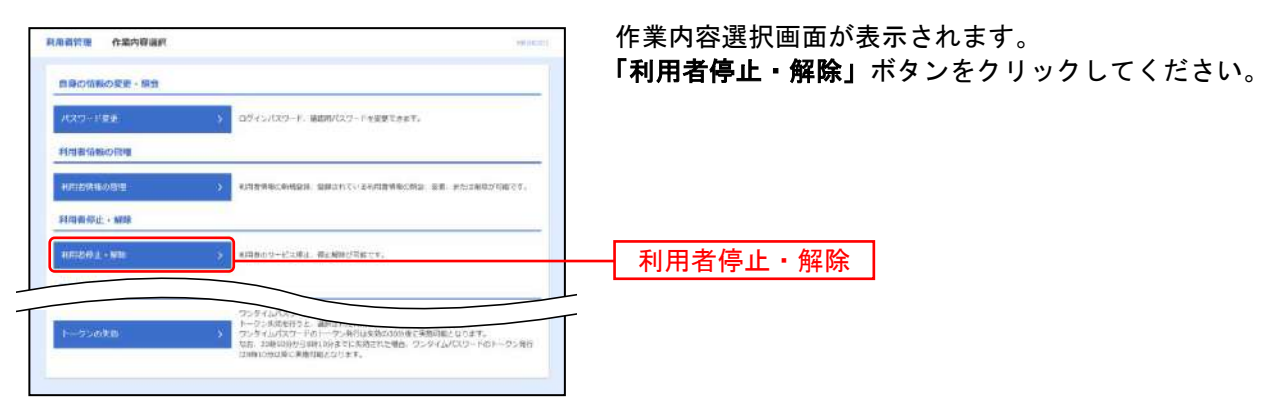

### 手順**3** 対象利用者を選択

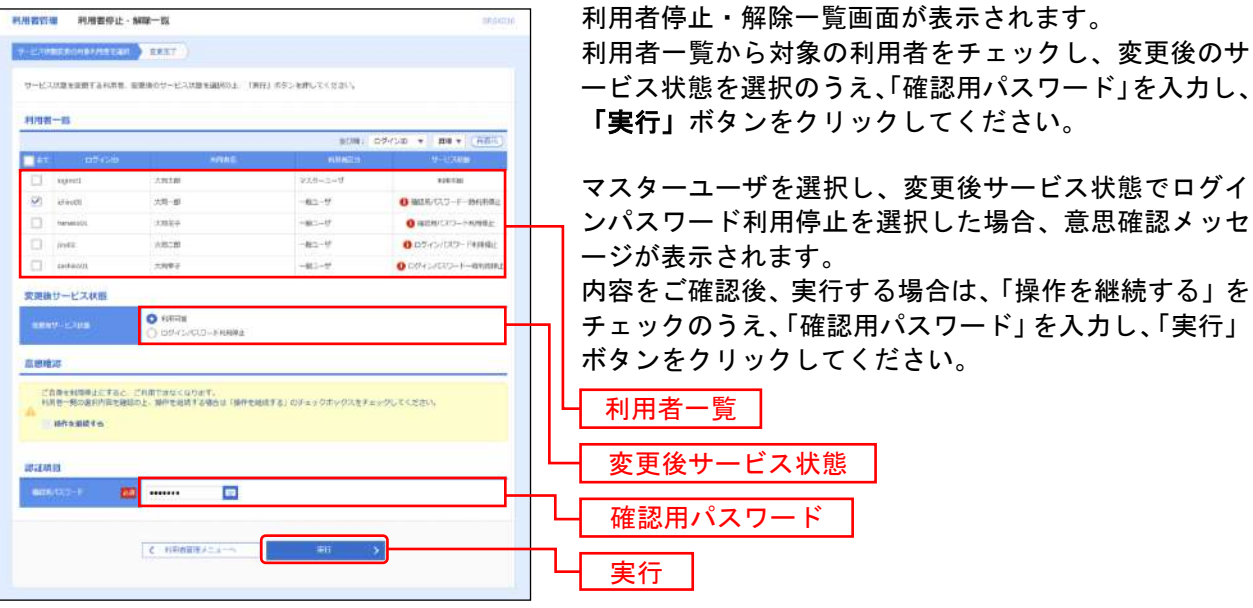

#### 手順**4** 利用者停止・解除変更結果

利用者停止・解除結果画面が表示されますので、変更結果をご確認ください。

## ●電子証明書失効

ご利用パソコンの変更・紛失等の場合は発行済み電子証明書の失効が必要です。マスターユーザは電子証 明書の失効操作が可能です。

※マスターユーザがご利用のパソコンを紛失した場合は、速やかに当組合まで連絡願います。

#### 手順**1** 業務を選択

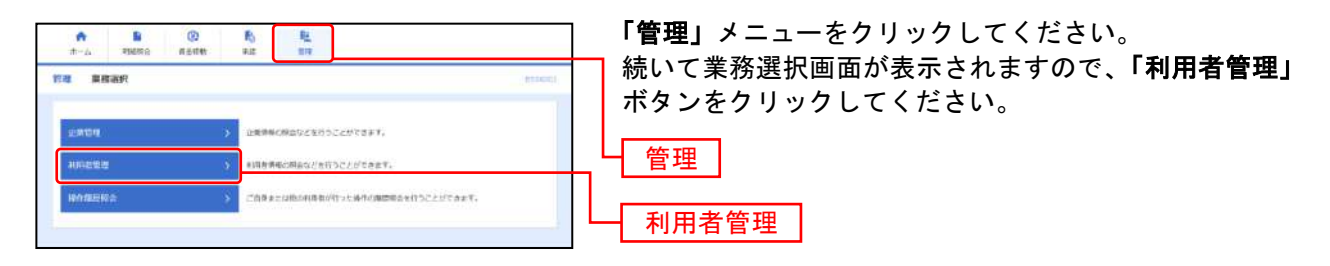

## 手順**2** 作業内容を選択

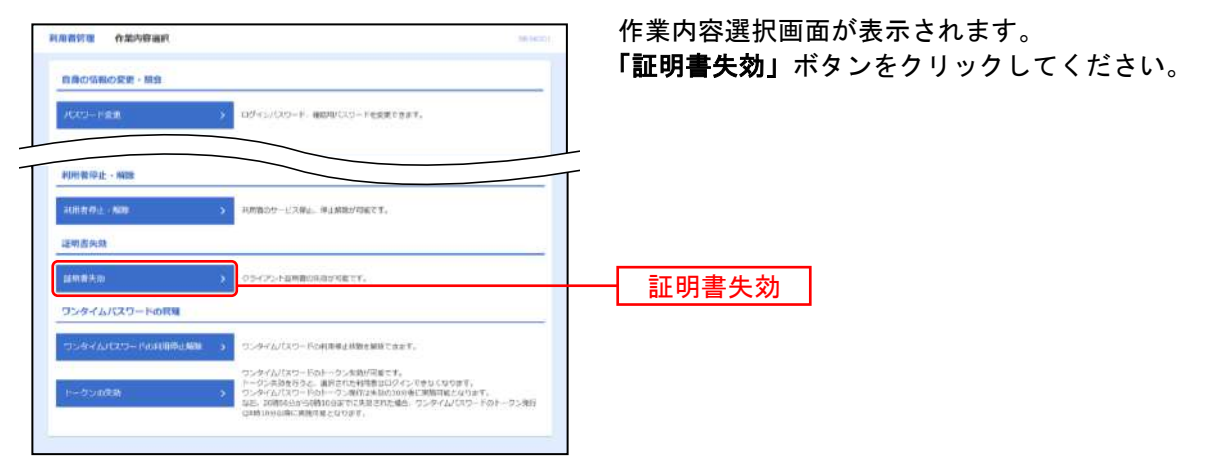

### 手順**3** 利用者を選択

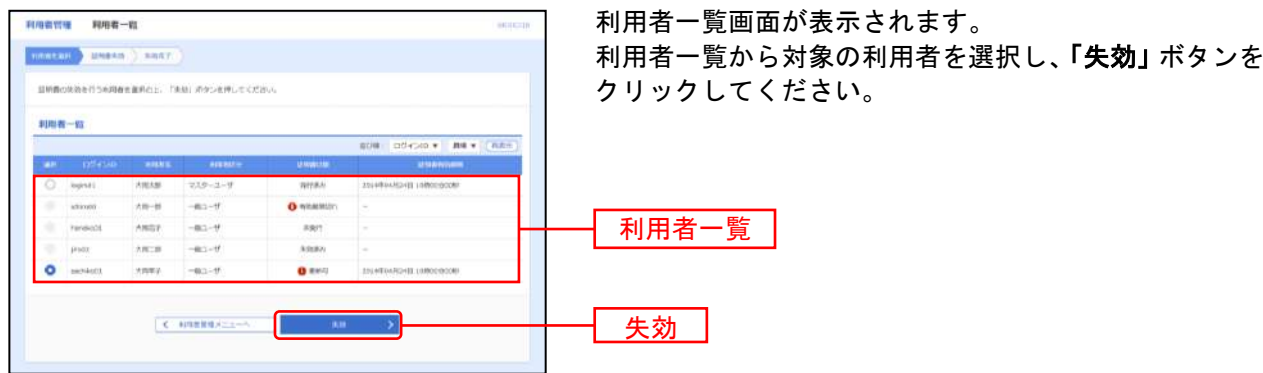

# 手順**4** 証明書失効

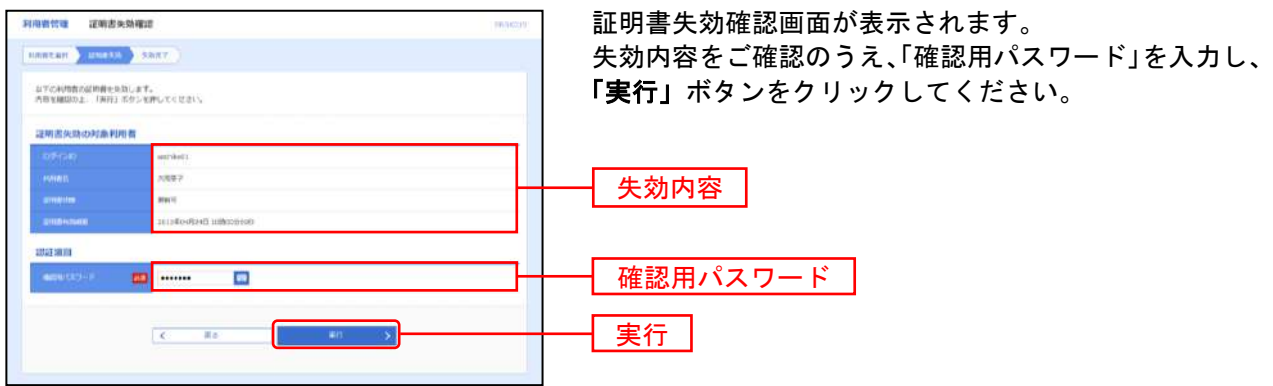

# 手順**5** 失効完了

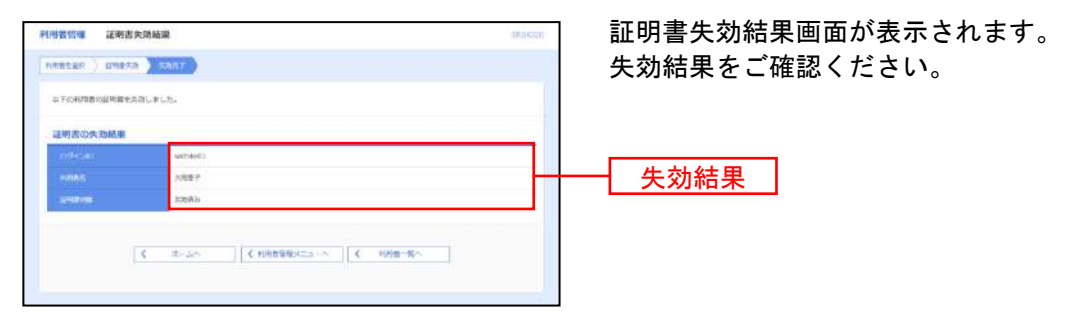

# ●ワンタイムパスワード利用停止解除

ワンタイムパスワードを一定回数以上連続して間違えて入力した場合、サービスが利用できなくなります。 (ワンタイムパスワード利用停止状態)

【マスターユーザがワンタイムパスワード利用停止となった場合】 当組合までお問合せください。

【一般ユーザがワンタイムパスワード利用停止となった場合】

 マスターユーザが該当ユーザの「ワンタイムパスワード利用停止解除」を行うことにより、ご利用いた だけるようになります。(下記参照)

### 手順**1** 業務を選択

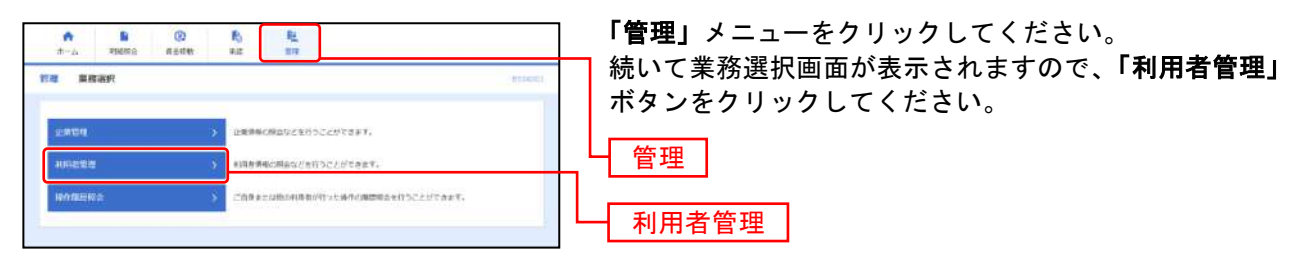

#### 手順**2** 作業内容を選択

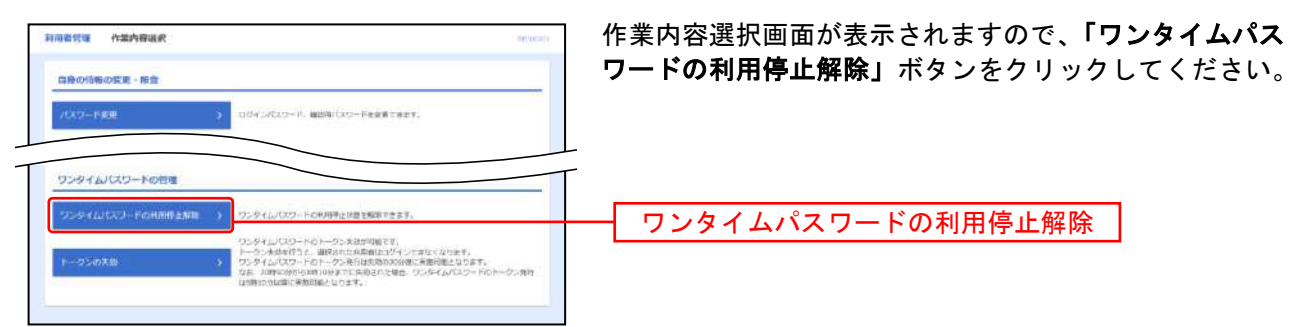

### 手順**3** ワンタイムパスワード利用停止解除の対象利用者を選択

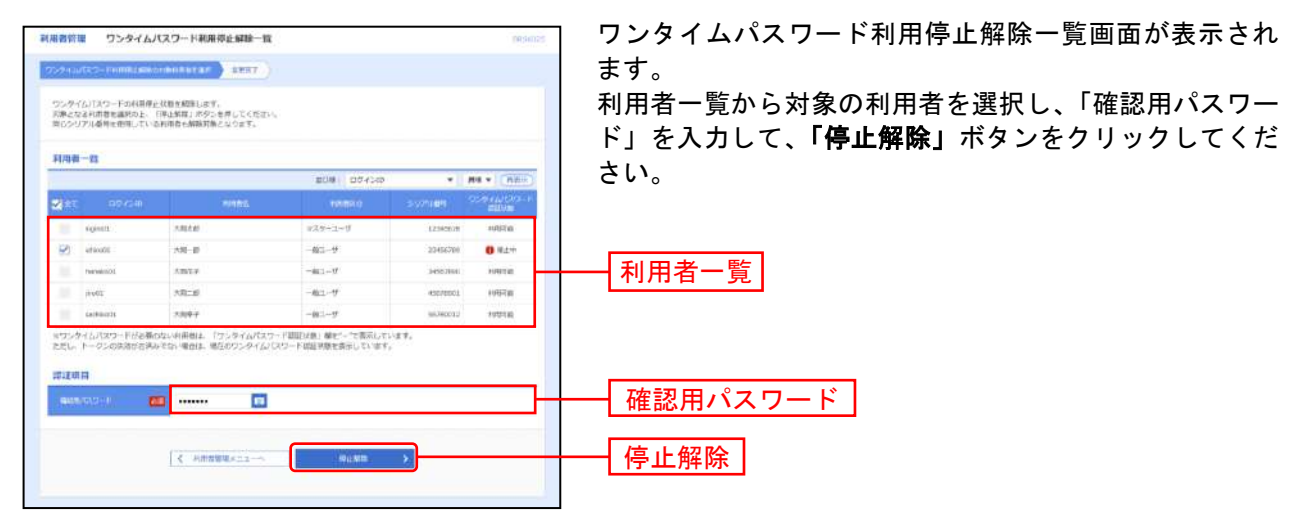

### 手順**4** ワンタイムパスワード利用停止解除結果

ワンタイムパスワード利用停止解除結果画面が表示されますので、変更結果をご確認ください。

# ●ワンタイムパスワードのトークンの失効

ワンタイムパスワードを表示させているハードトークンの切替え、または携帯電話の変更の場合はトーク ンの失効が必要です。マスターユーザはトークンの失効操作が可能です。トークンを失効することで、異 なるハードトークン、または携帯電話で新たにワンタイムパスワードの利用開始操作をすることが出来ま す。

※マスターユーザのワンタイムパスワードを表示させているハードトークン、または携帯電話を紛失した 場合は、速やかに当組合まで連絡願います。

### 手順**1** 業務を選択

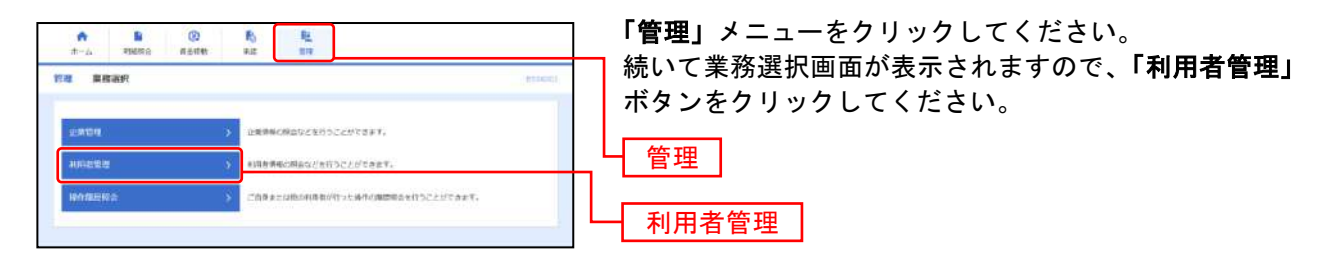

### 手順**2** 作業内容を選択

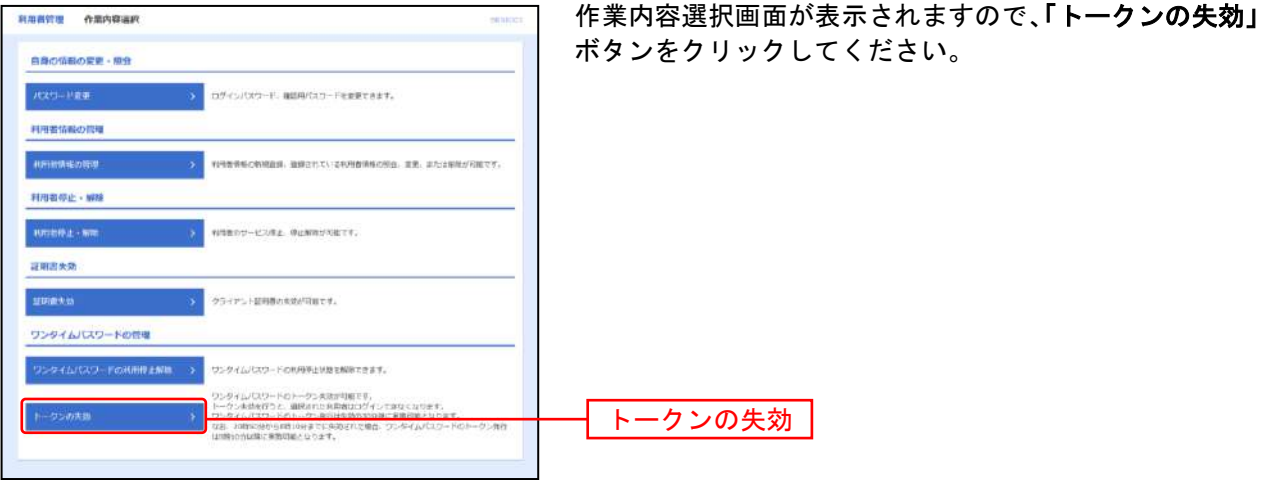

# 手順**3** 利用者を選択

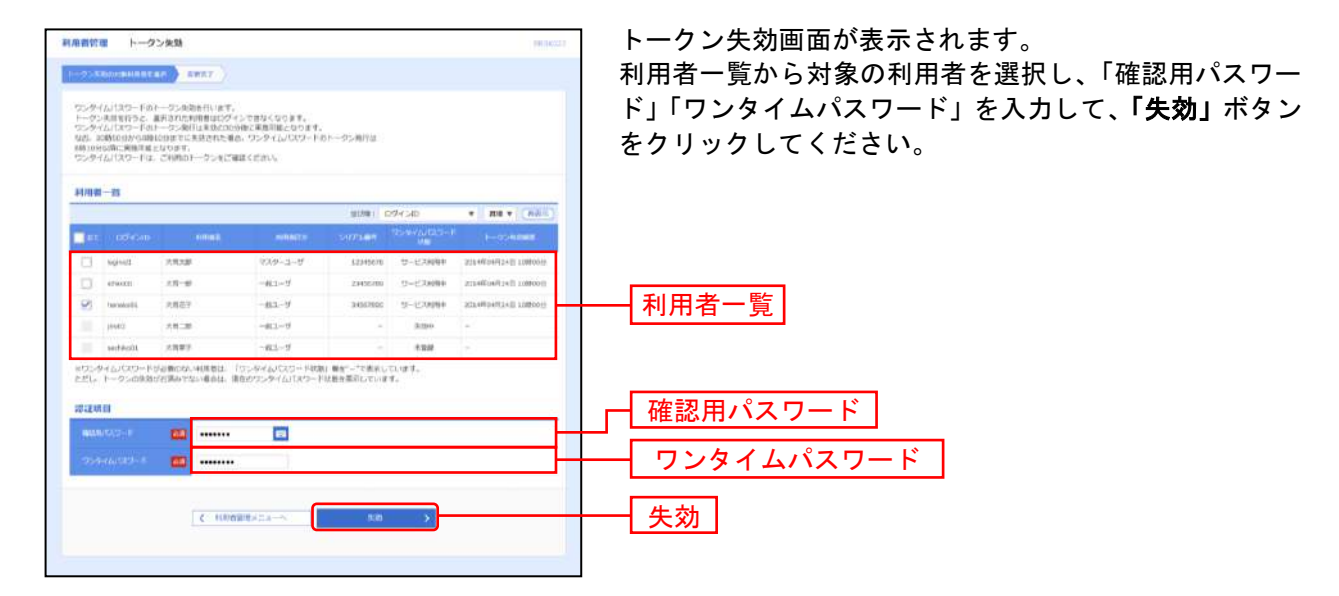

#### 手順**4** 失効完了

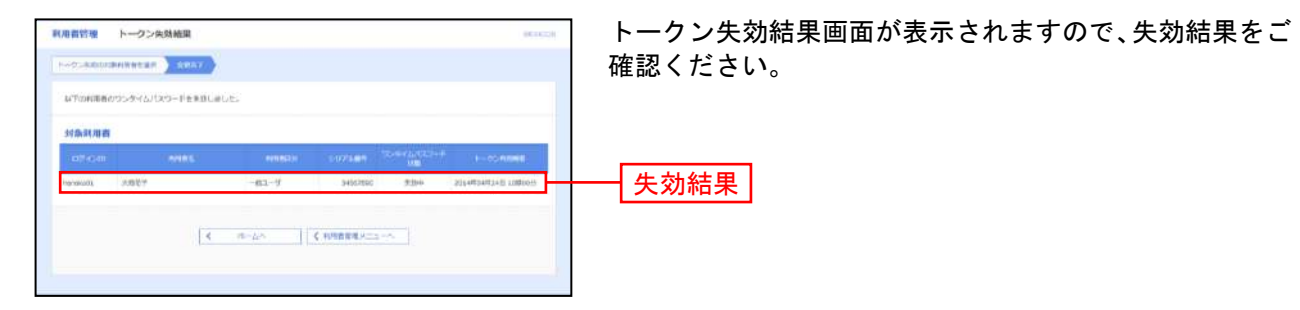

※ワンタイムパスワードのトークン発行は失効の30分後に実施可能となります。なお20時50分から8時10分までに失効された場合、 ワンタイムパスワードのトークン発行は8時10分以降に実施可能となります。

操 作 履 歴 照 会

ご自身または他の利用者が行った操作の履歴照会を行うことができます。

#### 手順**1** 業務を選択

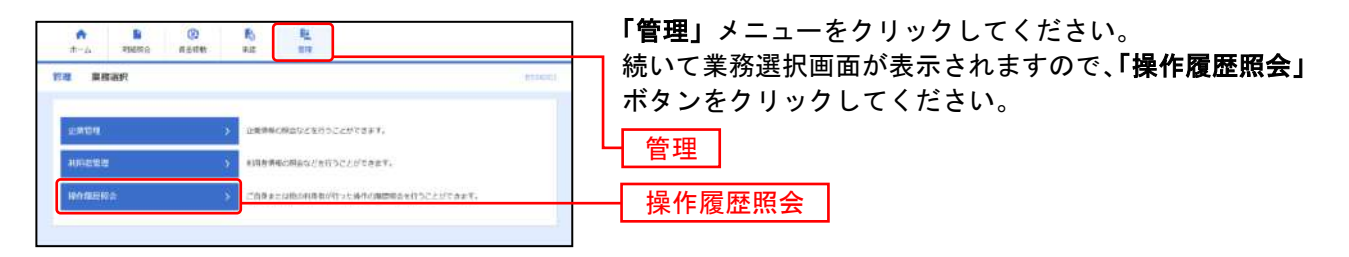

# 手順**2** 操作履歴を照会

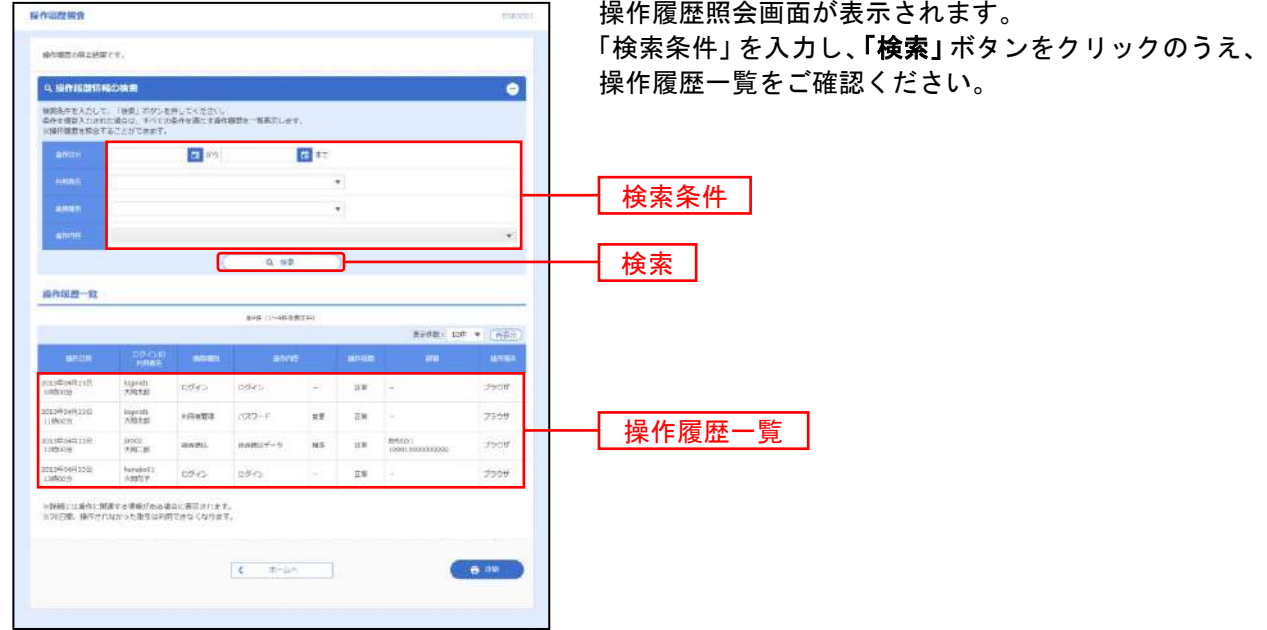

※「印刷」ボタンをクリックすると、印刷用PDFファイルが表示されます。

# 明細照会

#### 明 細 照 会

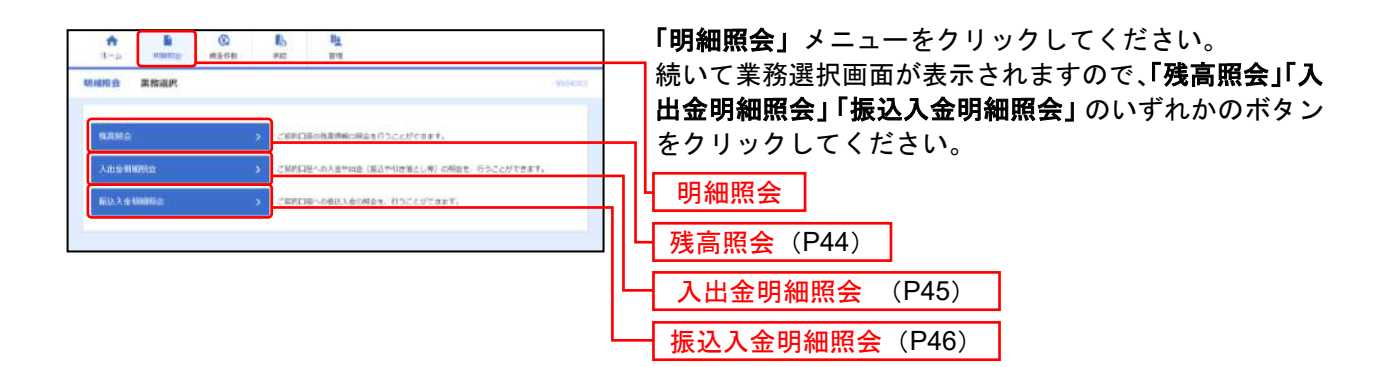

- 残高照会 · 明細照会 -

#### ○残高照会

指定したお申込口座の「現在の預金残高」、「お引出し可能金額」、「前日の預金残高」、「前月末の預金残 高」が表示されます。

#### ○明細照会

入出金および振込の明細を下記の照会指定より、当日分を含め3ヶ月前まで照会することが可能です。 入出金明細 : 「最新分」/「当月分」/「前月分」/「前々月分」/「日付範囲指定」 振込明細 : 「振込照会」/「当日振込再照会」

※照会できる時間帯は、以下の通りです。

●平 日 8:45 ~ 21:00

●土日祝 9:00 ~ 17:00

 $-$ ダウンロード $-$ 

明細照会結果をダウンロードすることができます。

● ANSER-API形式 | をクリックしてください。

●テキスト形式(タブ区切り)で取り込むことができます。

※Excelでタブ区切りのファイルを開く場合は、「ファイルの種類」を「すべてのファイル」に設定し てください。

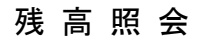

ご契約口座の残高情報の照会を行うことができます。

#### 手順**1** 口座を選択

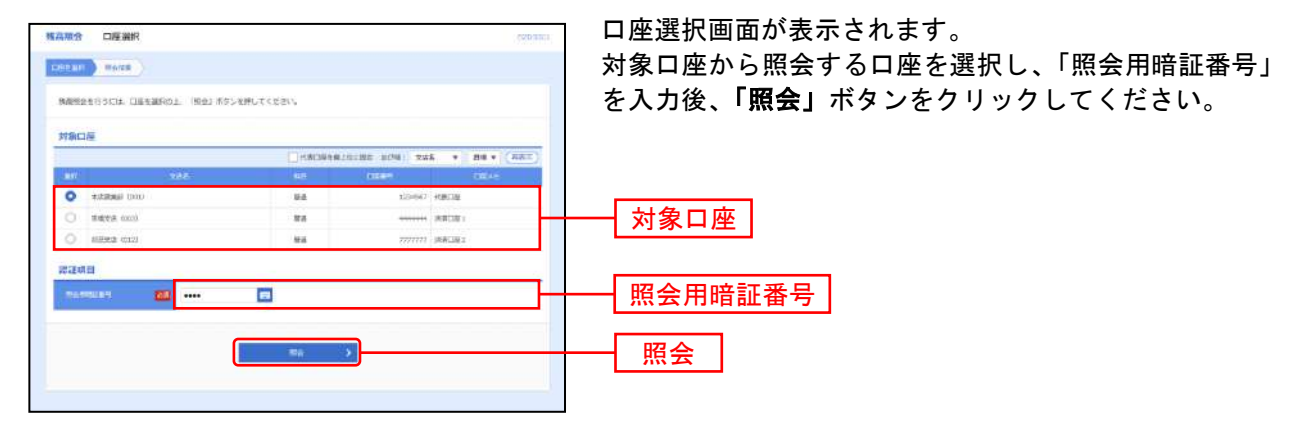

#### 手順**2** 照会結果

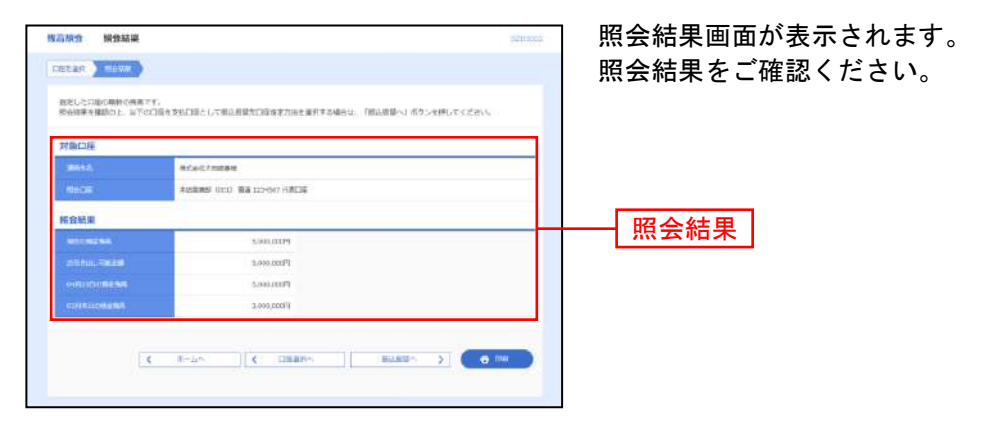

- ※「**振込振替へ」**ボタンをクリックすると、指定した口座から振込振替のお取引を続けて行うことができます。
- ※「口座選択へ」ボタンをクリックすると、口座選択画面に戻ることができます。
- ※「印刷」ボタンをクリックすると、印刷用PDFファイルが表示されます。

入出 金 明細 照 会

ご契約口座への入金や出金(振込や引き落とし等)の照会を行うことができます。

#### 手順**1** 条件指定

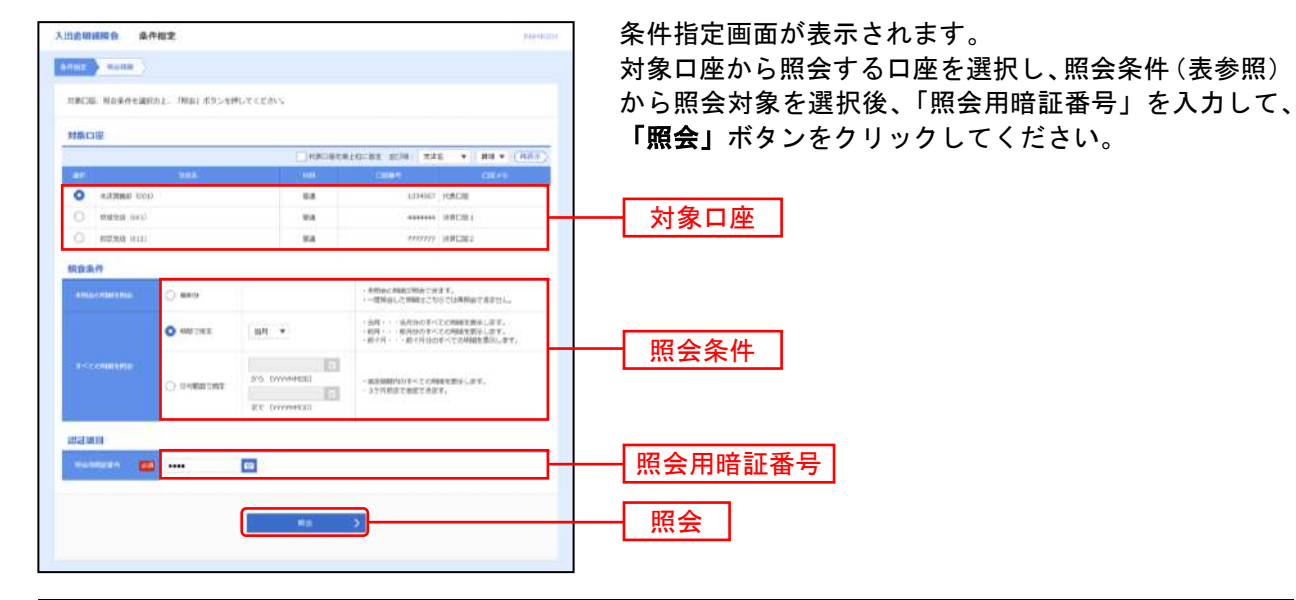

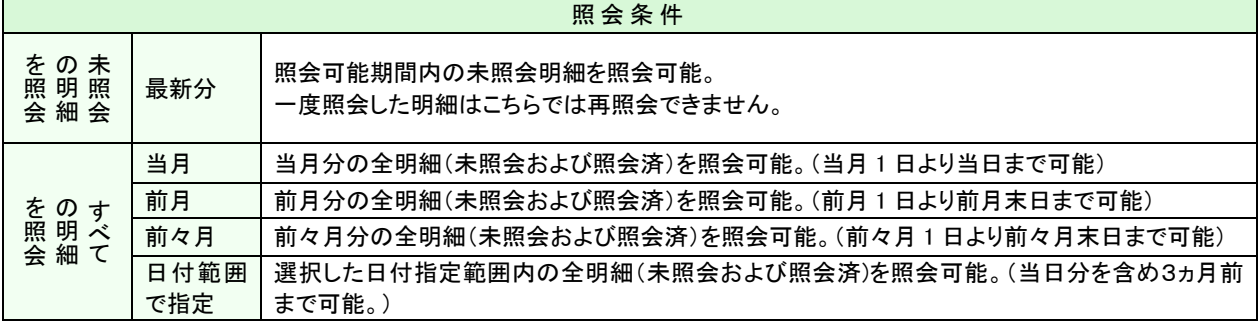

### 手順**2** 照会結果

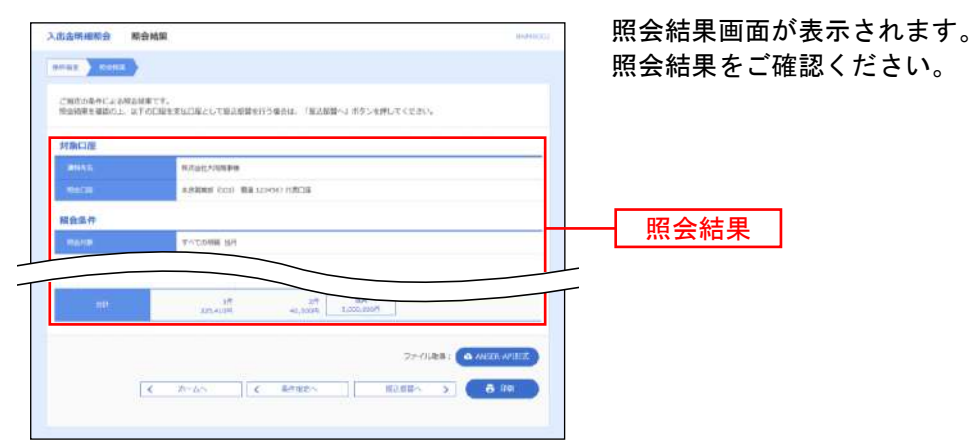

- ※「**ANSER-API** 形式」ボタンをクリックすると、ANSER-API ファイル形式(タブ区切りのテキストファイル)のファイルを取り込 むことができます。
- ※「条件指定へ」ボタンをクリックすると、条件指定画面に戻ることができます。
- ※「**振込振替へ」**ボタンをクリックすると、指定した口座から振込振替のお取引を続けて行うことができます。
- ※「印刷」ボタンをクリックすると、印刷用PDFファイルが表示されます。

振込 入 金明 細 照会

ご契約口座への振込入金の照会を行うことができます。

#### 手順**1** 条件指定

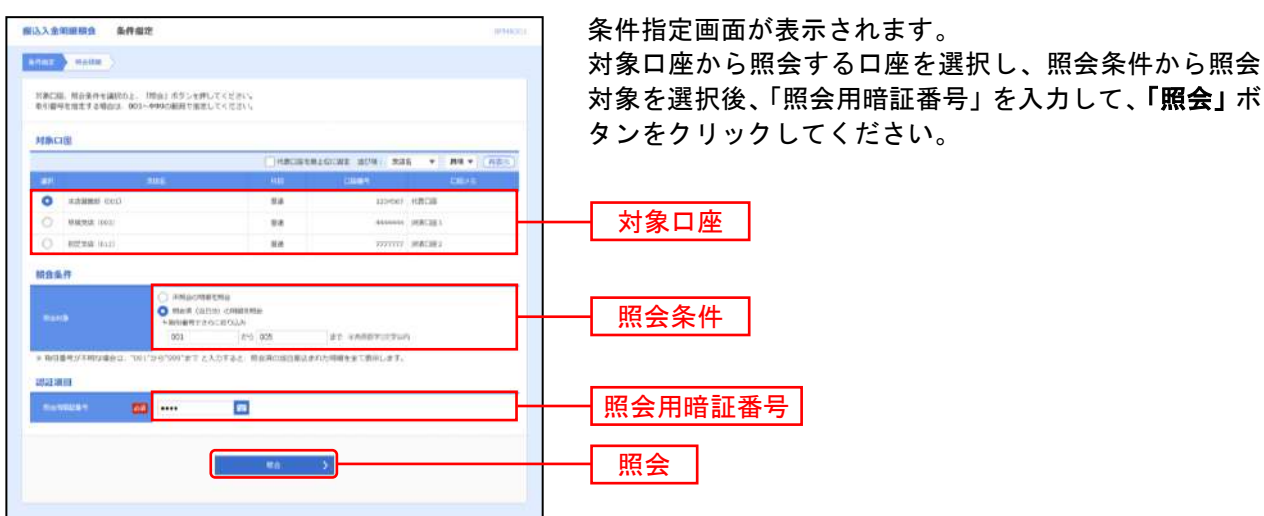

#### 手順**2** 照会結果

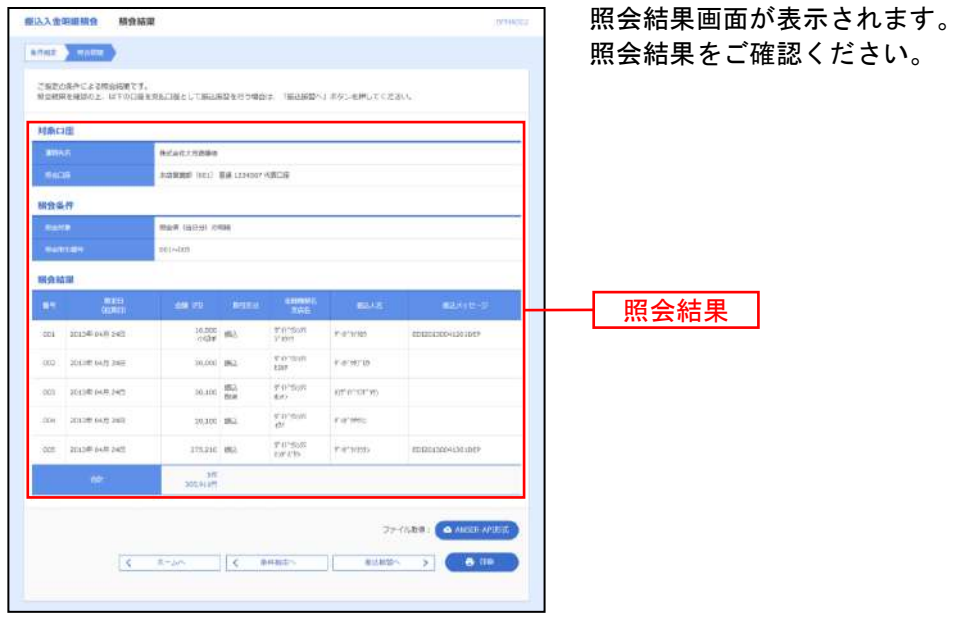

※ **「ANSER-API 形式」**ボタンをクリックすると、ANSER-API ファイル形式(タブ区切りのテキストファイル)のファイルを取り込 むことができます。

- ※「条件指定へ」ボタンをクリックすると、条件指定画面に戻ることができます。
- ※「振込振替へ」ボタンをクリックすると、指定した口座から振込振替のお取引を続けて行うことができます。
- ※「印刷」ボタンをクリックすると、印刷用 PDF ファイルが表示されます。

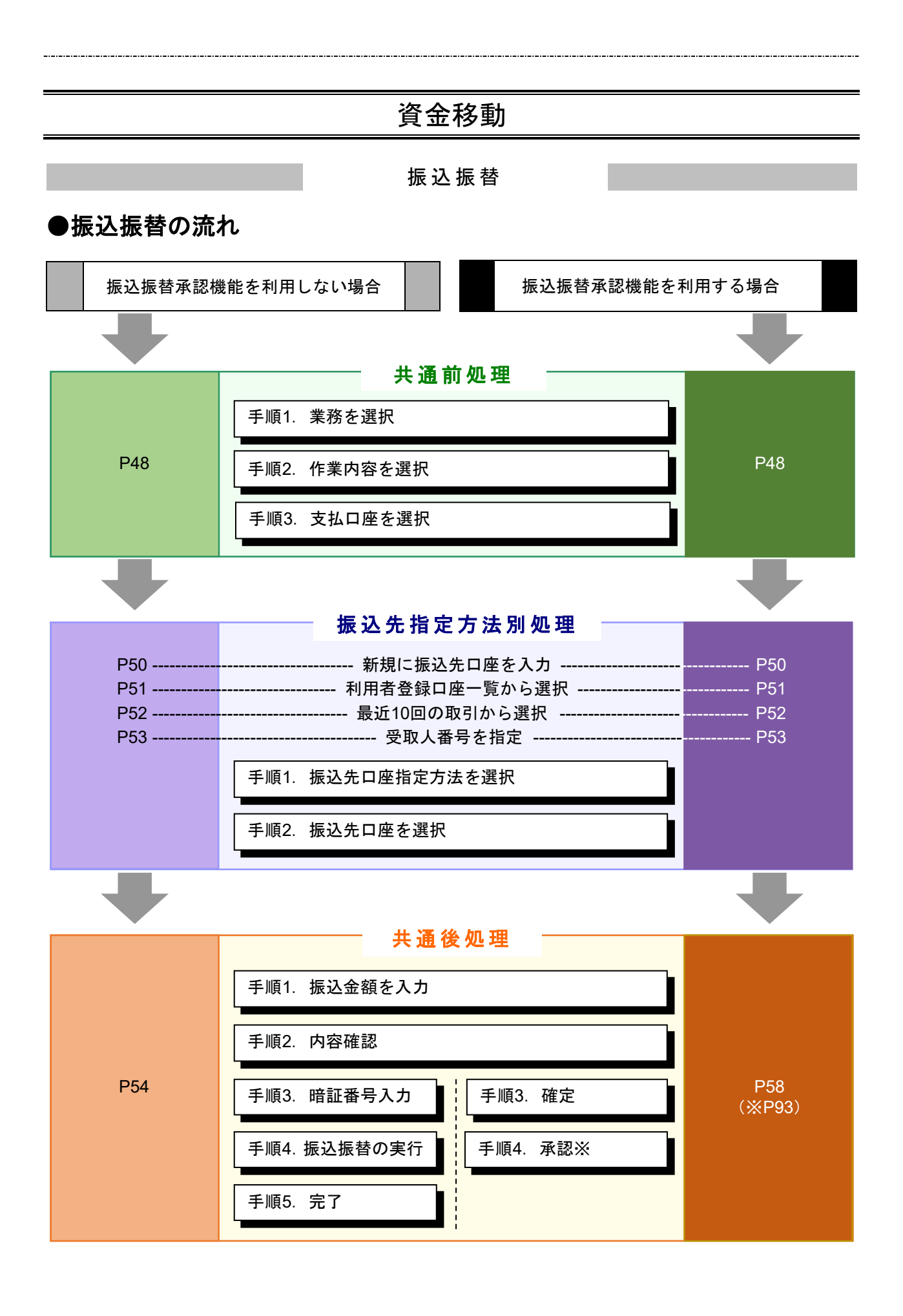

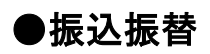

ご登録いただいている口座から、ご指定の口座へ資金移動ができます。 ※振込振替承認機能のご利用には、「振込振替承認機能利用申込書」で利用申込が必要です。

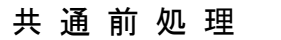

#### 手順**1** 業務を選択

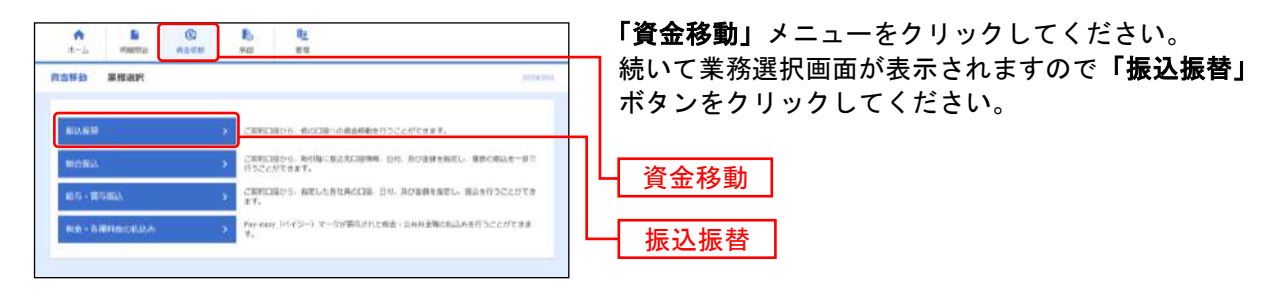

### 手順**2** 作業内容を選択

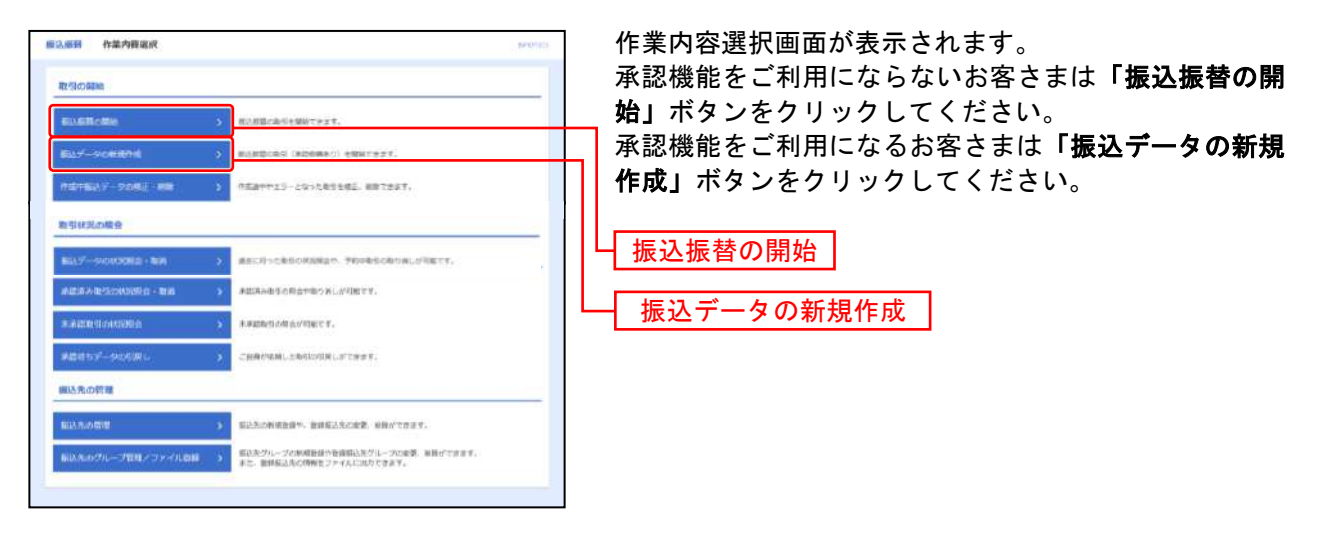

- ※「**振込データの状況照会・取消」**ボタンをクリックすると、過去に行った取引の状況照会や、予約中取引の取り消しができま す。
- ※「承認済み取引の状況照会・取消」ボタンをクリックすると、承認済み取引の照会や取り消しができます。
- ※「未承認取引の状況照会」ボタンをクリックすると、未承認取引の照会ができます。
- ※「承認待ちデータの引戻し」ボタンをクリックすると、ご自身が依頼した取引の引戻しができます。
- ※「振込先の管理」ボタンをクリックすると、振込先の新規登録や、登録振込先の変更、削除ができます。
- ※「振込先グループ管理/ファイル登録」ボタンをクリックすると、振込先グループの新規登録や登録振込先グループの変更、削除 ができます。また、登録振込先の情報をファイルに出力できます。

# 手順**3** 支払口座を選択

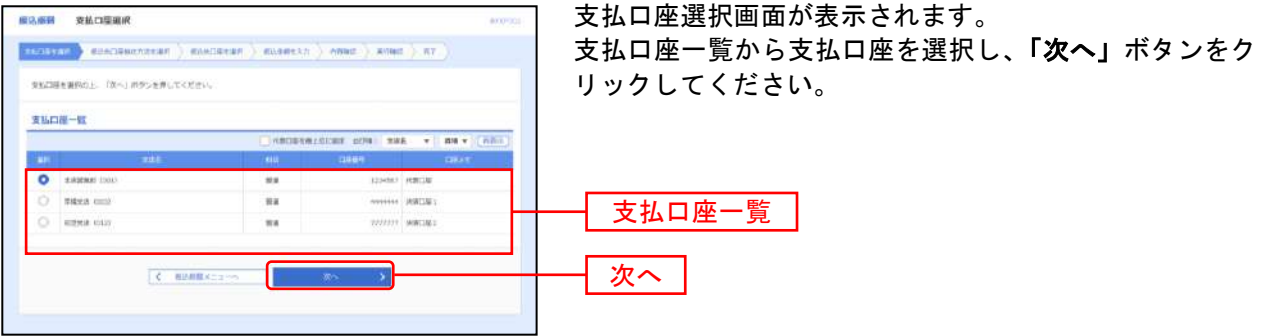

 $\sim$ 

# 振込先指定方法別処理

振込先を指定する方法は以下の4つからご選択ください。

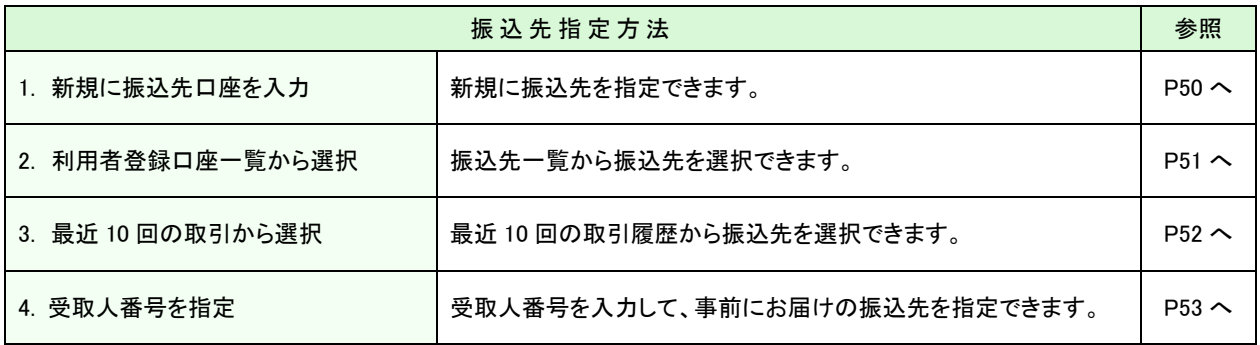

# **1.** 新規に振込先口座を入力

※本手順はP48~49の続きです。

※画面は承認機能を利用しない場合です。承認機能を利用する場合は表示内容が異なります。

#### 手順**1** 振込先口座指定方法を選択

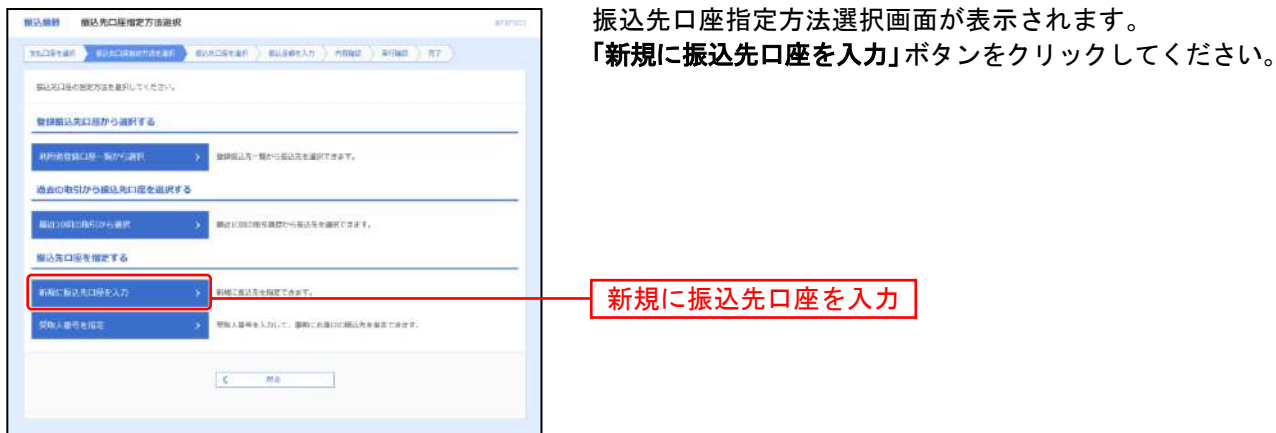

#### 手順**2** 振込先口座を選択

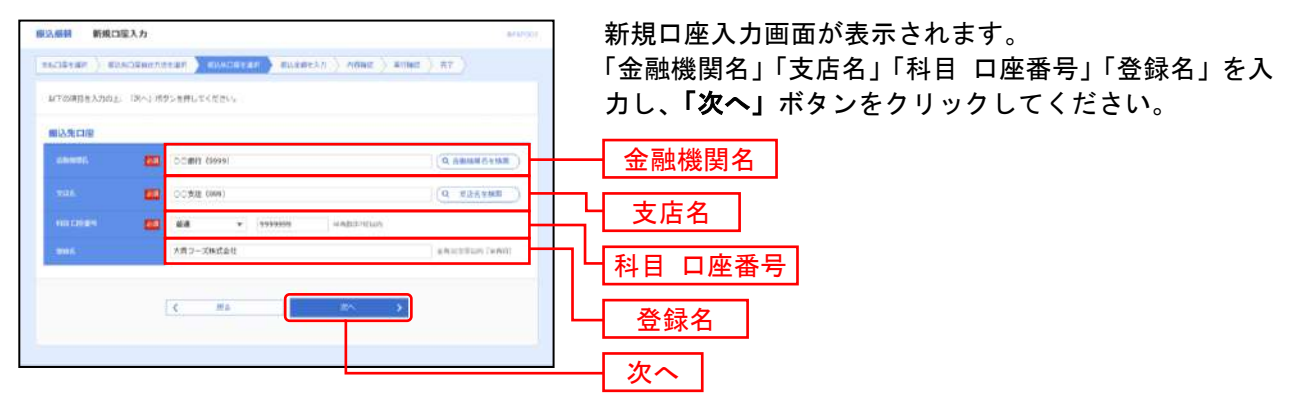

※「金融機関名を検索」「支店名を検索」ボタンをクリックすると、金融機関名、支店名を検索することができます。

# **2.** 利用者登録口座一覧から選択

※本手順はP48~49の続きです。

※画面は承認機能を利用しない場合です。承認機能を利用する場合は表示内容が異なります。

#### 手順**1** 振込先口座指定方法を選択

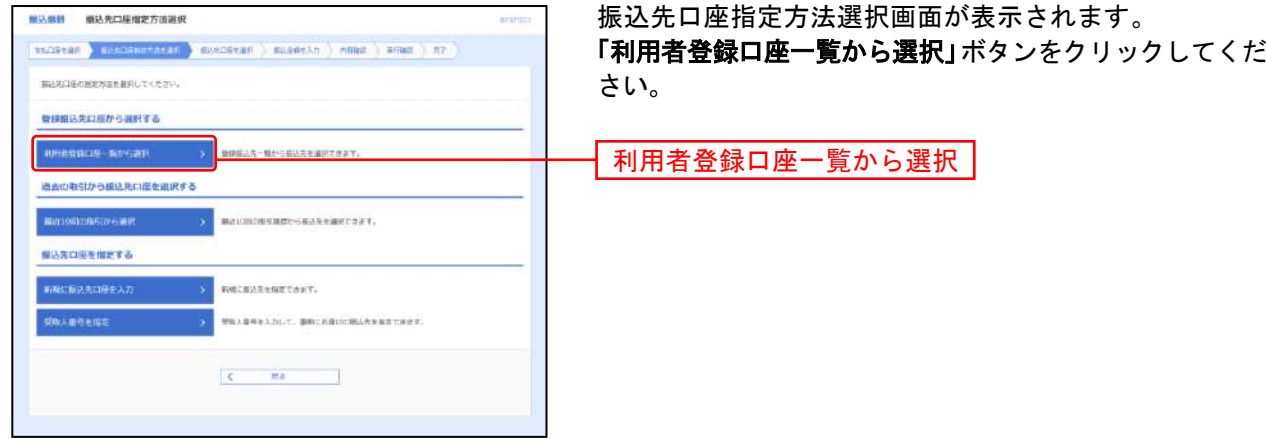

................................

### 手順**2** 振込先口座を選択

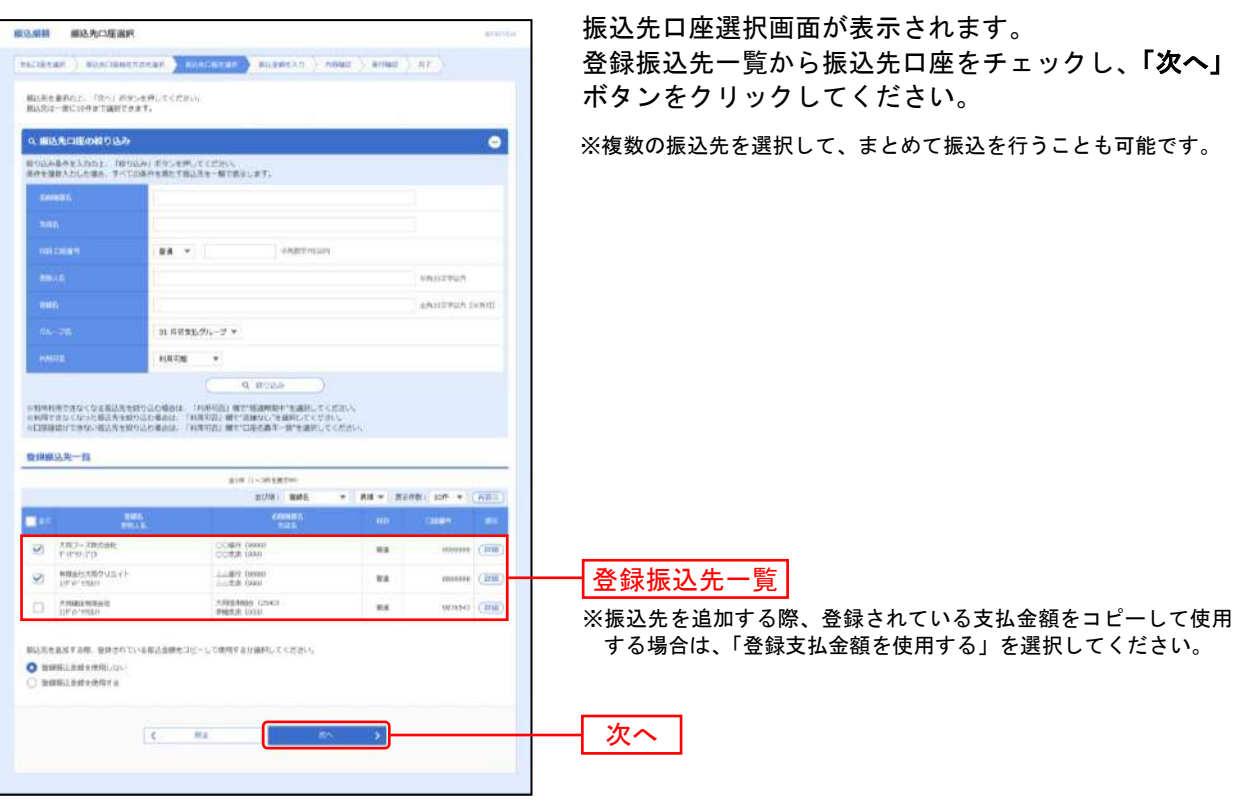

# **3.** 最近**10**回の取引から選択

※本手順はP48~49の続きです。

※画面は承認機能を利用しない場合です。承認機能を利用する場合は表示内容が異なります。

#### 手順**1** 振込先口座指定方法を選択

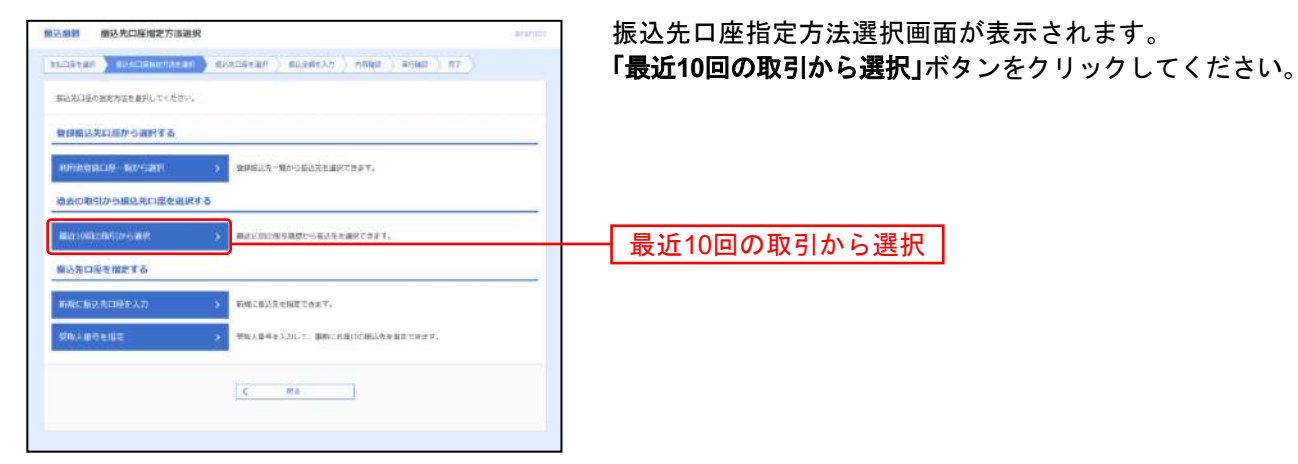

### 手順**2** 振込先口座を選択

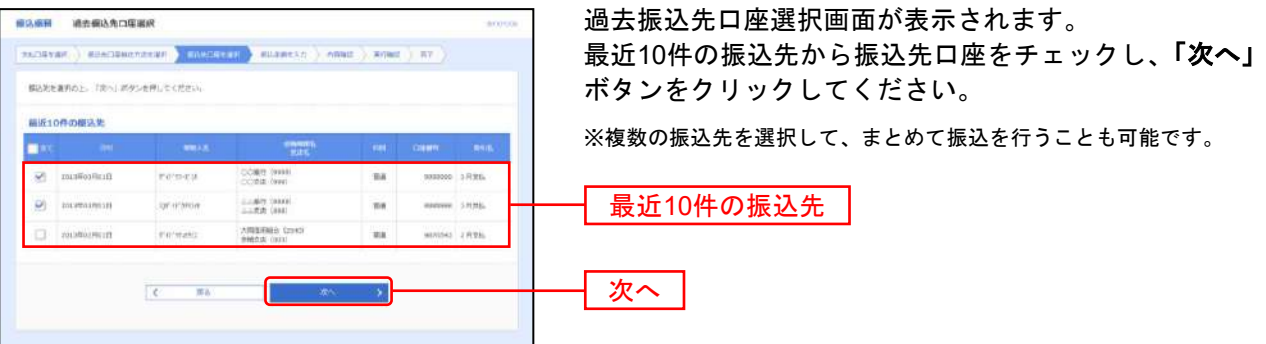

# **4.** 受取人番号を指定

※本手順はP48~49の続きです。

※画面は承認機能を利用しない場合です。承認機能を利用する場合は表示内容が異なります。 ※ご利用には「大同ネットバンキングサービス受取人口座申込書」で、振込先の登録申込が必要です。

#### 手順**1** 振込先口座指定方法を選択

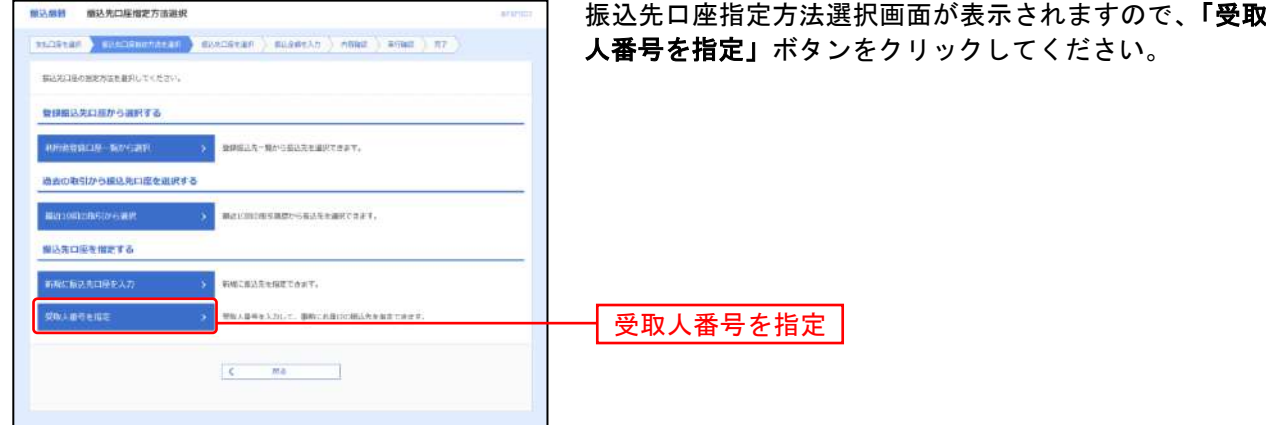

#### 手順**2** 振込先口座を選択

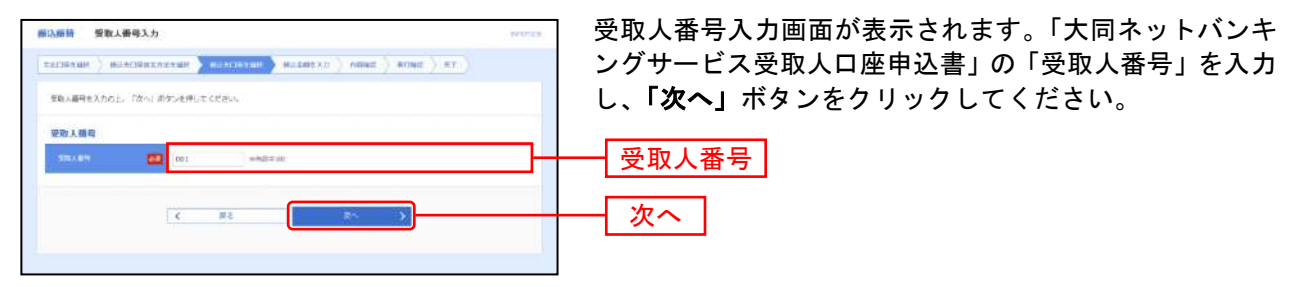

共 通 後 処 理

#### 手順**1** 振込金額を入力

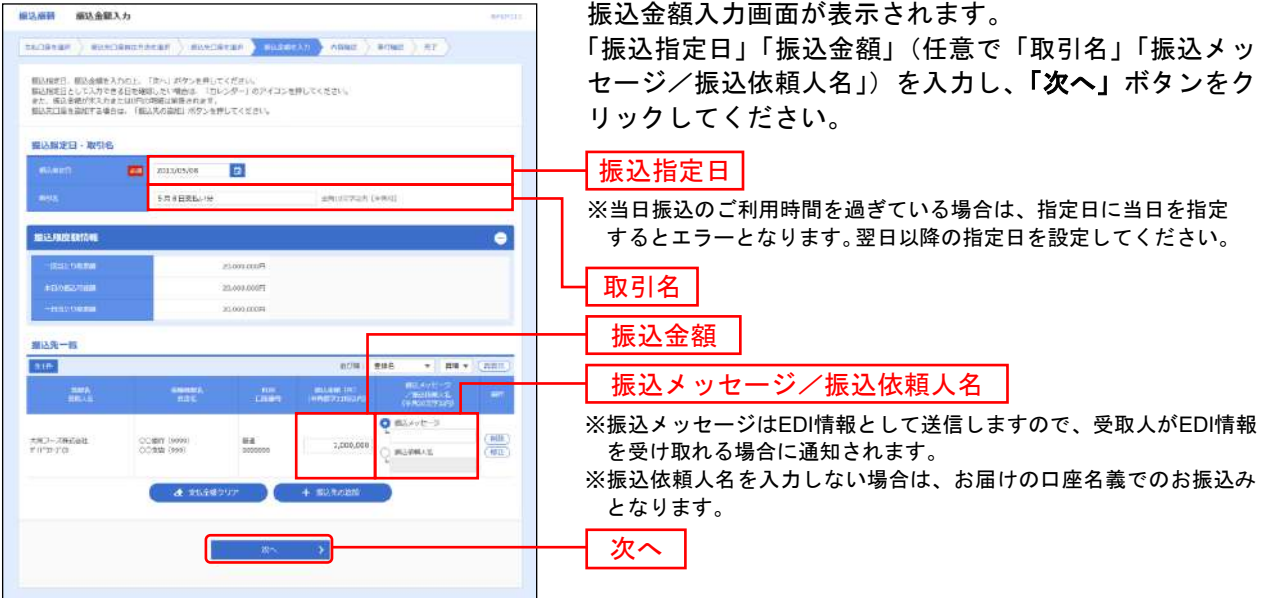

※「振込先の追加」ボタンをクリックすると、振込先を追加することができます。

※「支払金額クリア」ボタンをクリックすると、支払金額を未入力状態に更新することができます。

※ 受取人番号を指定した場合、該当受取人への過去200日以内の振込履歴が無いと、手順1~手順3までの画面では、受取人名、金融 機関名、支店名、科目、口座番号が表示されません。受取人名等は手順4(実行確認画面)で確認してください。

#### 手順**2** 内容確認

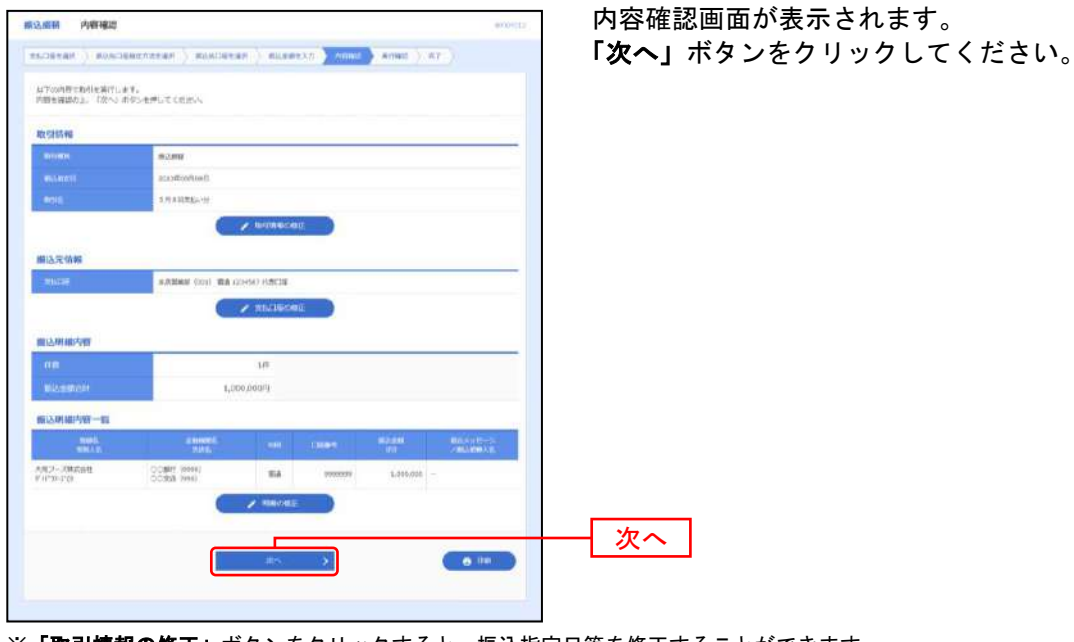

※「取引情報の修正」ボタンをクリックすると、振込指定日等を修正することができます。

- ※「支払口座の修正」ボタンをクリックすると、支払口座を修正することができます。
- ※「明細の修正」ボタンをクリックすると、振込金額入力画面にて、振込金額を修正することができます。

※「印刷」ボタンをクリックすると、印刷用 PDF ファイルが表示されます。

#### 《 振込先の口座確認機能について 》

- お振込の際、振込先口座確認が行えない場合は、「ただ今、振込振替先口座の確認を行うことができ ません。」とメッセージが表示され、「受取人名」の入力画面が表示されます。 「受取人名」を入力し、振込先口座を十分にご確認のうえお取引をお願いします。
- 「受取人名」の入力が必要で、受取人が法人の場合は、以下の略語をお使いください。 株式会社:カ 有限会社:ユ 略号の間にはカッコ「( 」または「 )」を入れてください。 例:株式会社〇〇産業=カ)マルマルサンギヨウ ○○商事有限会社=マルマルシヨウジ(ユ
- 振込先口座が存在しない場合は、次画面で口座誤り画面が表示されます。ご指定の振込先をご確認 のうえ、再度お取引ください。

ご確認ください

振込先の「科目」・「口座番号」・「受取人名」が相違していると、振込振替できない場合がありま す。 その場合、お取引店窓口で書面での組戻し手続が必要になることがあります(振込手数料の他に

組戻手数料等を申し受ける場合があります)ので、入力内容については十分にご確認願います。

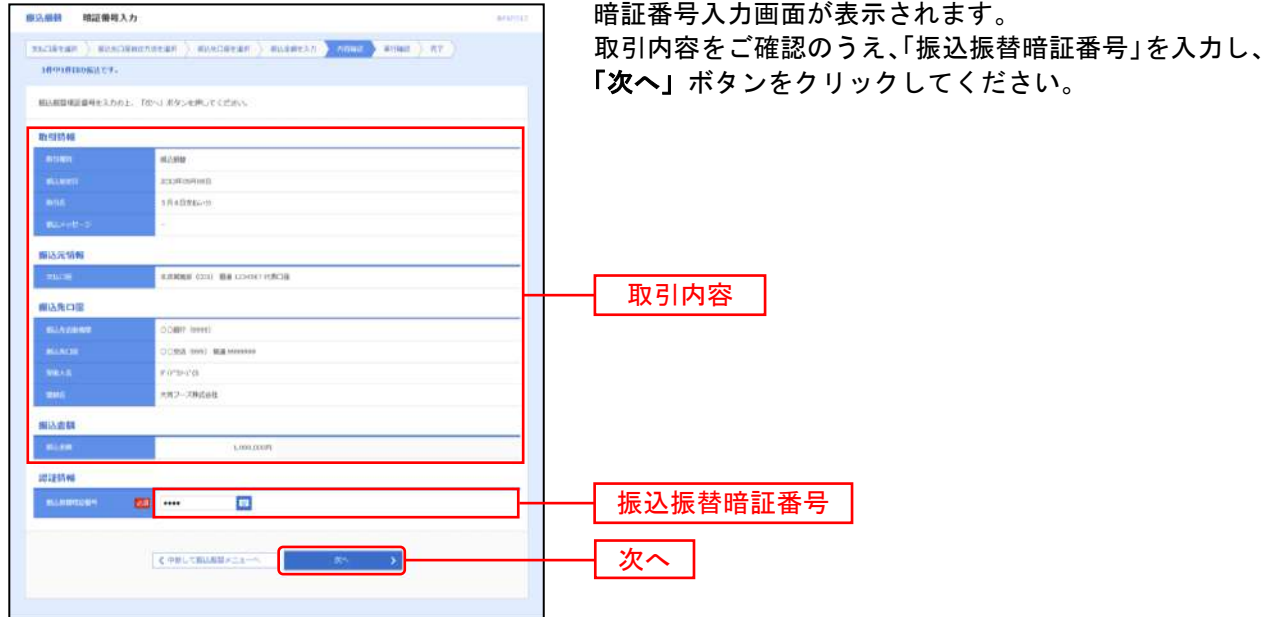

#### 手順**3** 暗証番号を入力

※「中断して振込振替メニューへ」ボタンをクリックすると、作業内容選択画面に戻ることができます。

※ 複数の振込先口座を選択した場合は、「中断して次の取引へ」ボタンをクリックすると、この振込を中止して次の振込先口座 への振込振替を行うことができます。

### 手順**4** 振込振替の実行

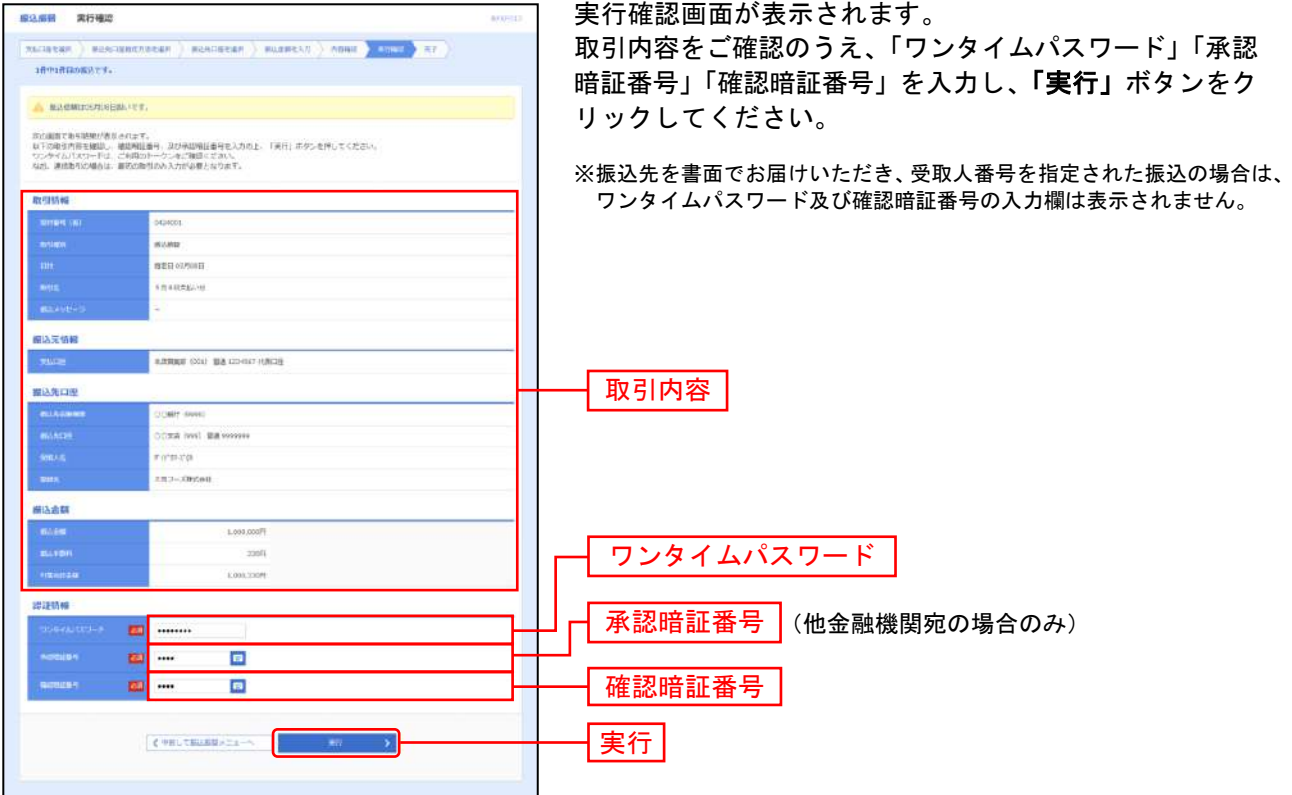

※ 既に同一振込情報(「受付日」または「指定日」「支払口座」「振込先口座情報」「振込金額」)が存在する場合、二重振込警告メッ セージが表示されます。依頼内容をご確認後、お取引を継続する場合は「取引を継続する」をチェックし、「実行」ボタンをクリ ックしてください。

※「中断して振込振替メニューへ」ボタンをクリックすると、作業内容選択画面に戻ることができます。

※ 複数の振込先口座を選択した場合は、「中断して次の取引へ」ボタンをクリックすると、この振込を中止して次の振込先口座への 振込振替を行うことができます。

### 手順**5** 完了

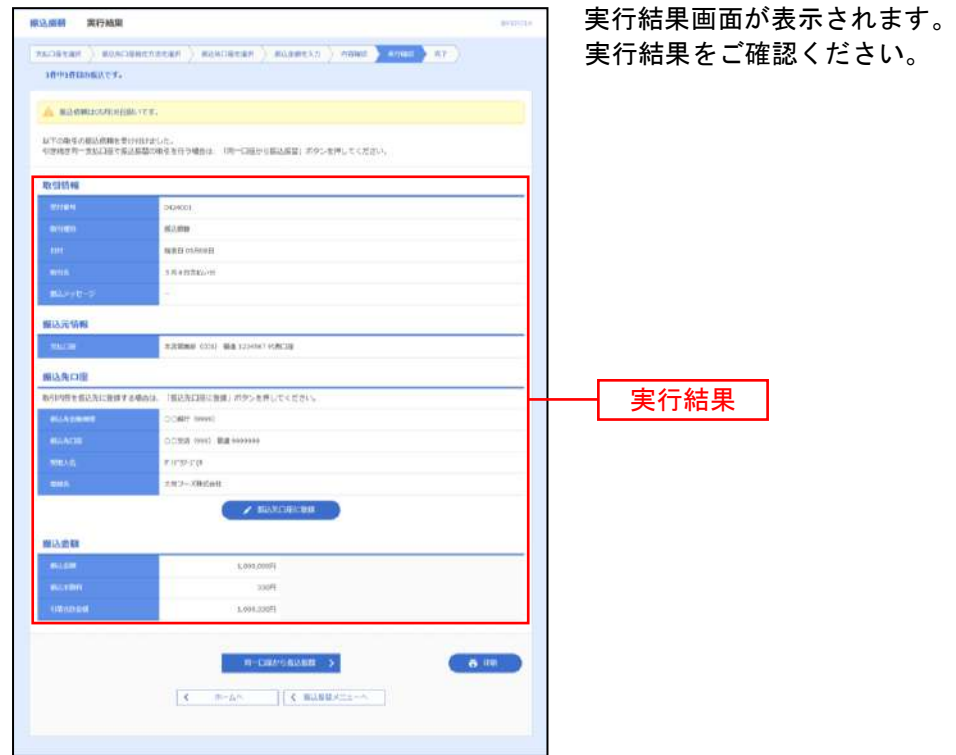

- ※ 入力した振込先を登録・更新する場合は、「**振込先口座に登録」**ボタンをクリックし、振込先登録画面で登録先情報を入力のうえ、 「登録」ボタンをクリックしてください。
- ※「振込振替メニューへ」ボタンをクリックすると、作業内容選択画面に戻ることができます。
- 。<br>※**「同一口座から振込振替」**ボタンをクリックすると、振込先口座指定方法選択画面に戻ることができます。
- ※ 複数の振込先口座を選択した場合は、「次の取引へ」ボタンをクリックすると、次の振込先口座への振込振替を行うことができます。
- ※「印刷」ボタンをクリックすると、印刷用PDFファイルが表示されます。
- ※ 振込振替実行後、当組合より振込振替の「受付番号」を記入した電子メールをお送りしますので、依頼内容の照会(P60)にて実 行内容をご確認ください。

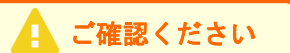

振込先は、最大15,000件まで登録が可能なので定期的に振込振替する先については登録すると便 利です。登録方法については、P102「振込先の登録」をご覧ください。

振込振替承認機能を利用する場合

共 通 後 処 理

#### 手順**1** 振込金額を入力

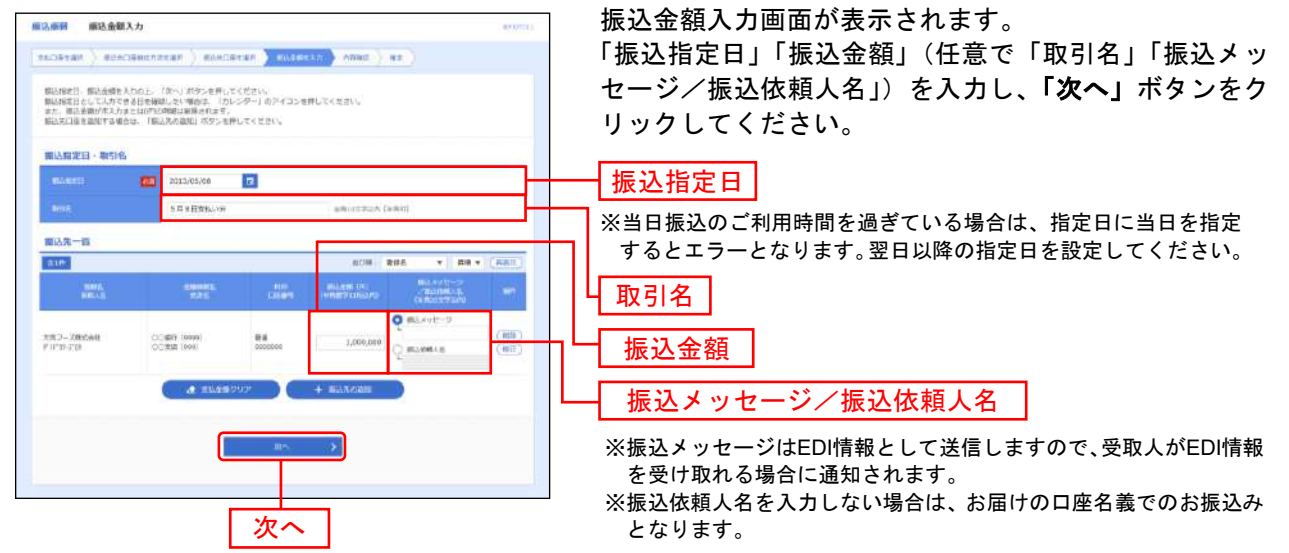

- ※「振込先の追加」ボタンをクリックすると、振込先を追加することができます。
- ※「支払金額クリア」ボタンをクリックすると、支払金額を未入力状態に更新することができます。
- ※ 受取人番号を指定した場合、該当受取人への過去200日以内の振込履歴が無いと、手順1~手順3までの画面では、受取人名、金融 機関名、支店名、科目、口座番号が表示されません。受取人名等は手順2(内容確認画面)で確認してください。

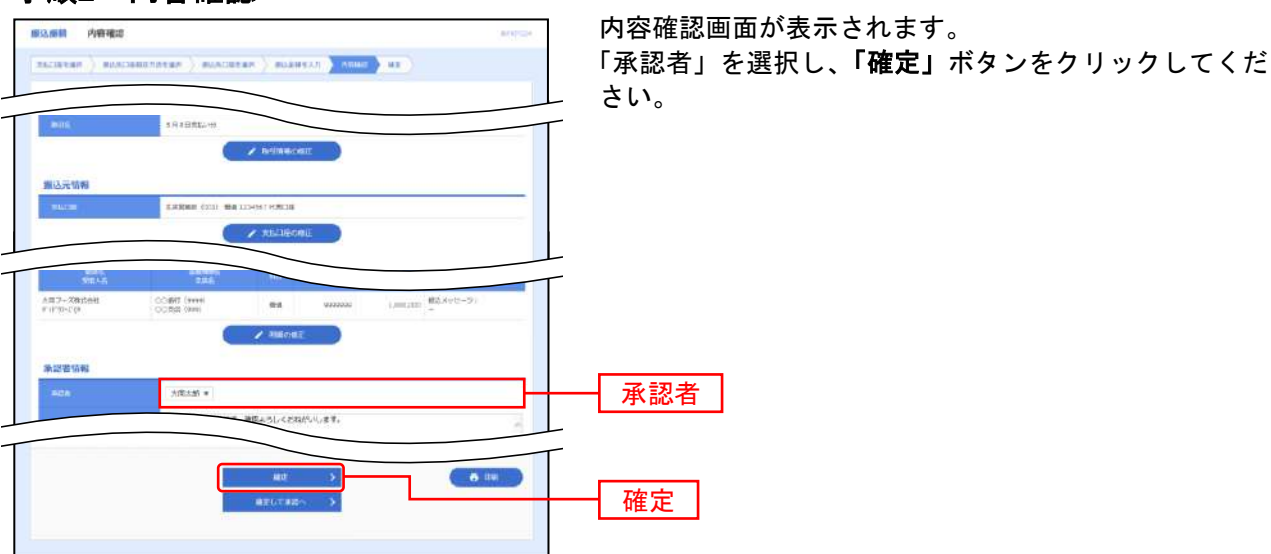

#### 手順**2** 内容確認

※ 振込指定日が翌営業日扱いとなる振込情報が存在する場合は、意思確認が表示されます。依頼内容をご確認のうえ、「取引を継 続する」にチェックを入れてください。

- ※ 承認者へのメッセージとして、任意で「コメント」を入力することができます。
- ※「取引情報の修正」ボタンをクリックすると、振込指定日等を修正することができます。
- ※「支払口座の修正」ボタンをクリックすると、支払口座を修正することができます。
- ※「明細の修正」ボタンをクリックすると、振込金額入力画面にて、振込金額を修正することができます。
- ※ 承認権限のあるユーザで、自身を承認者として設定した場合、「確定して承認へ」ボタンをクリックすると、続けて振込データ の承認を行うことができます。
- ※「印刷」ボタンをクリックすると、印刷用 PDF ファイルが表示されます。

#### 手順**3** 確定

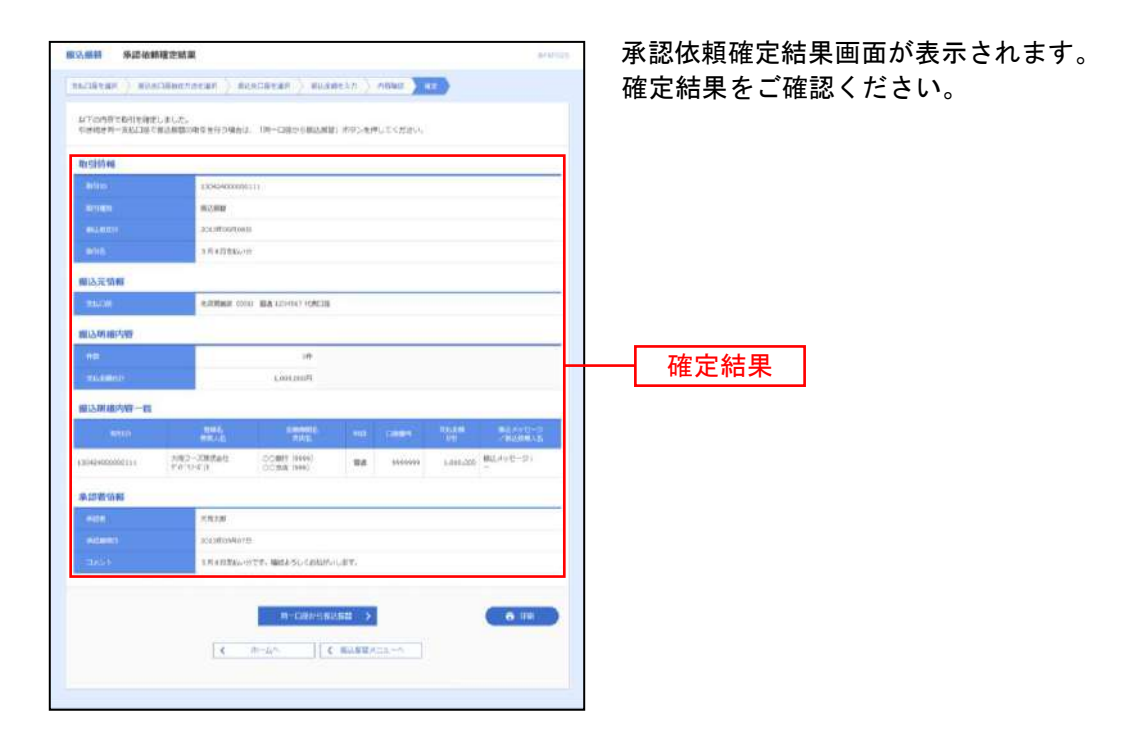

- ※ 入力した振込先を登録・更新する場合は、「**振込先口座に登録」**ボタンをクリックし、振込先登録画面で登録先情報を入力のうえ、 「登録」ボタンをクリックしてください。
- ※「振込振替メニューへ」ボタンをクリックすると、作業内容選択画面に戻ることができます。
- ※「同一口座から振込振替」ボタンをクリックすると、振込先口座指定方法選択画面に戻ることができます。
- ※ 複数の振込先口座を選択した場合は、「次の取引へ」ボタンをクリックすると、次の振込先口座への振込振替を行うことができます。 ※「印刷」ボタンをクリックすると、印刷用PDFファイルが表示されます。
- ※ 振込振替実行後、当組合より振込振替の「受付番号」を記入した電子メールをお送りしますので、依頼内容の照会(P62)にて実 行内容をご確認ください。

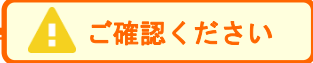

振込先は、最大15,000件まで登録が可能なので定期的に振込振替する先については登録すると便 利です。登録方法については、P102「振込先の登録」をご覧ください。

#### 手順**4** 振込振替の承認

承認についてはP93をご覧ください。

# ●振込データの状況照会・取消

過去に行った取引の状況照会や、予約中取引の取消が可能です。

#### 手順**1** 業務を選択

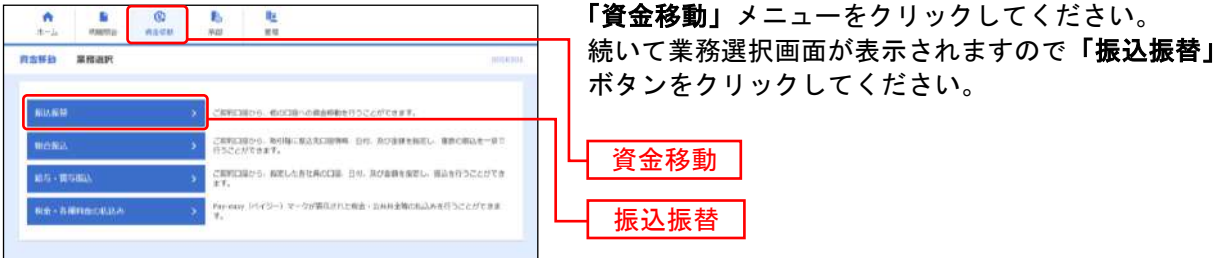

### 手順**2** 作業内容を選択

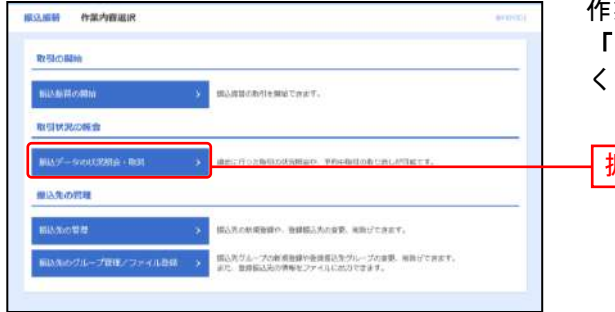

作業内容選択画面が表示されます。 「振込データの状況照会・取消」ボタンをクリックして ください。

振込データの状況照会・取消

# 手順**3** 取引を選択

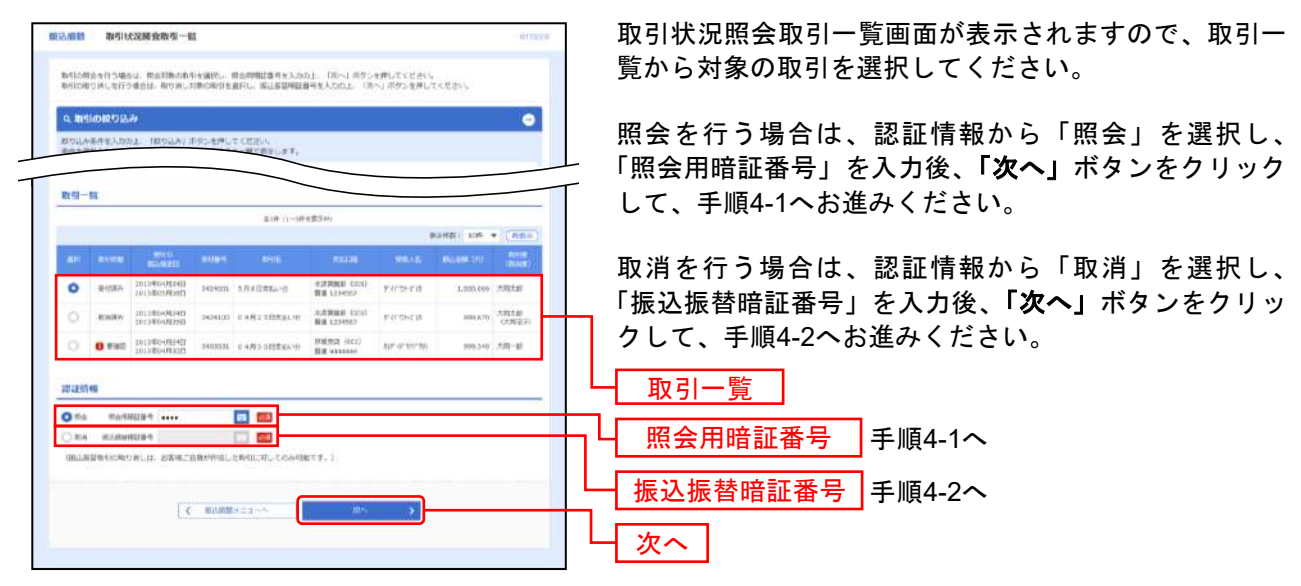

※ お客様がご依頼されたお取引のうち、振込振替指定日が翌営業日以降のお取引が取消可能です。

#### 手順**4-1** 照会結果

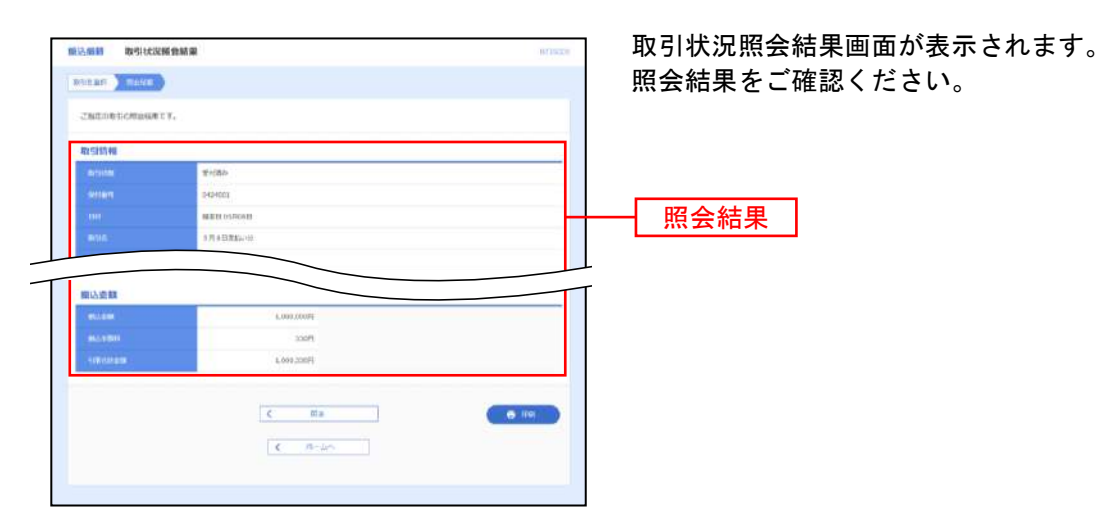

※「印刷」ボタンをクリックすると、印刷用PDFファイルが表示されます。

### 手順**4-2** 取消内容を確認

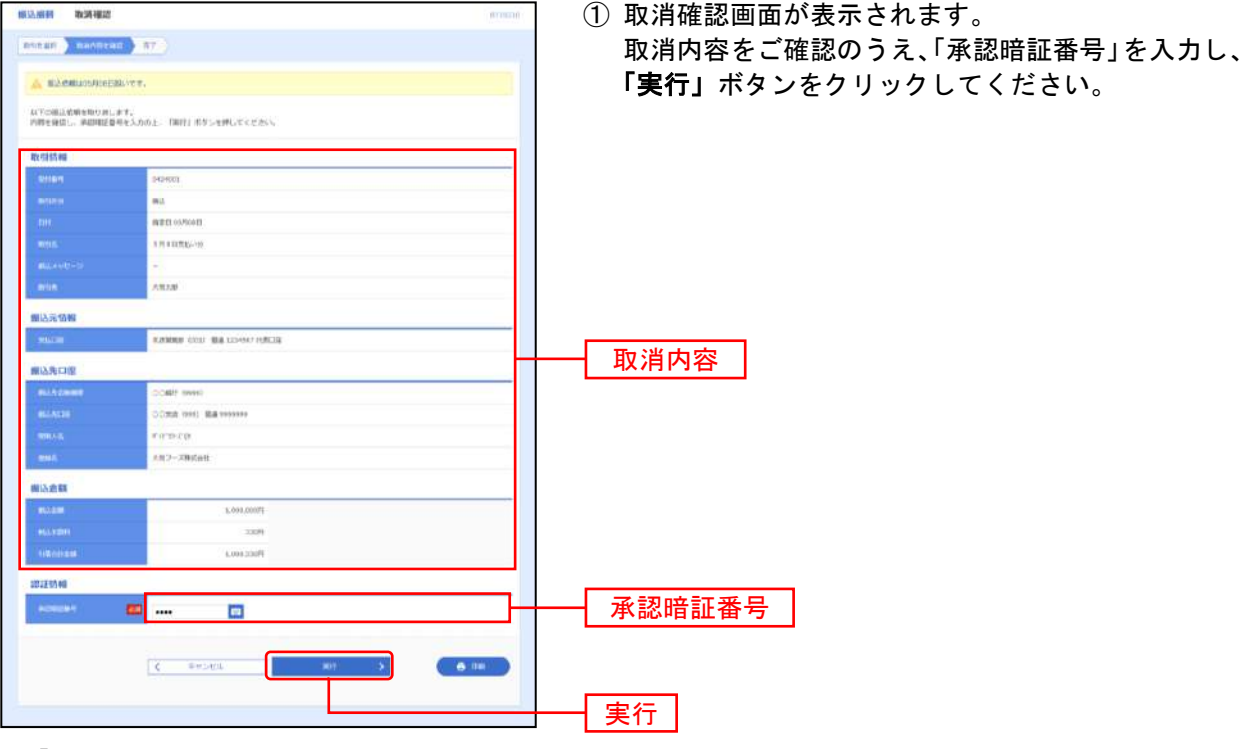

※「印刷」ボタンをクリックすると、印刷用PDFファイルが表示されます。

② 取消結果画面が表示されます。取消結果をご確認ください。

※「印刷」ボタンをクリックすると、印刷用PDFファイルが表示されます。

振込振替承認機能を利用する場合

# ●振込データの状況照会・取消

過去に行った取引の状況照会や、予約中取引の取消が可能です。

#### 手順**1** 業務を選択

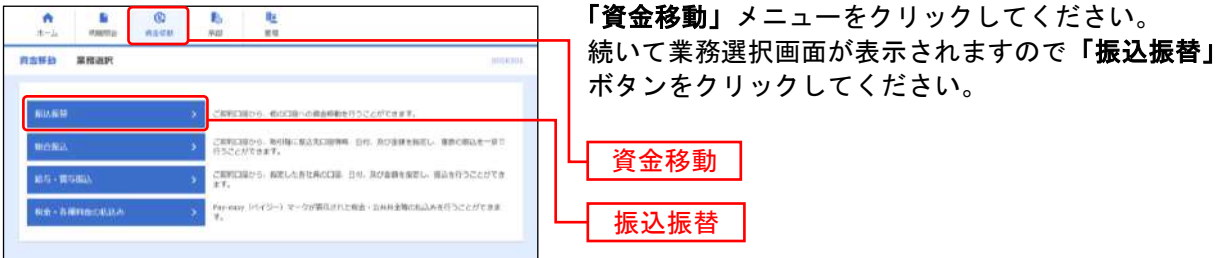

### 手順**2** 作業内容を選択

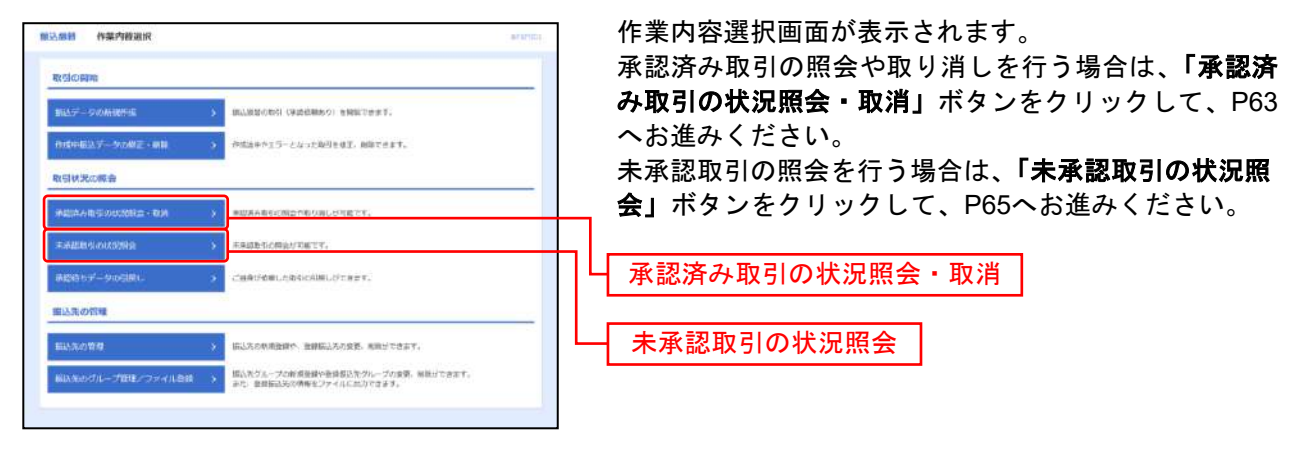

振込振替承認機能を利用する場合

# **1.** 承認済み取引の状況照会・取消

## 手順**1** 取引を選択

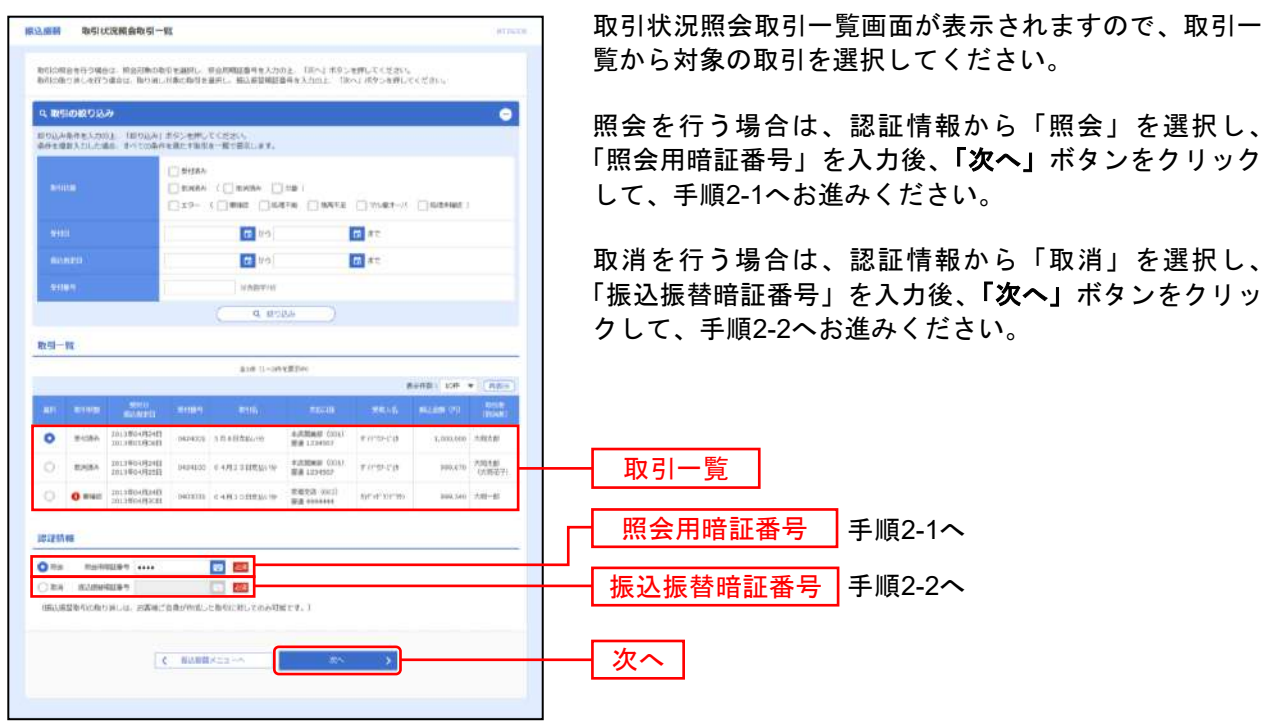

※ お客様がご依頼されたお取引のうち、振込振替指定日が翌営業日以降のお取引が取消可能です。

# 手順**2-1** 照会結果

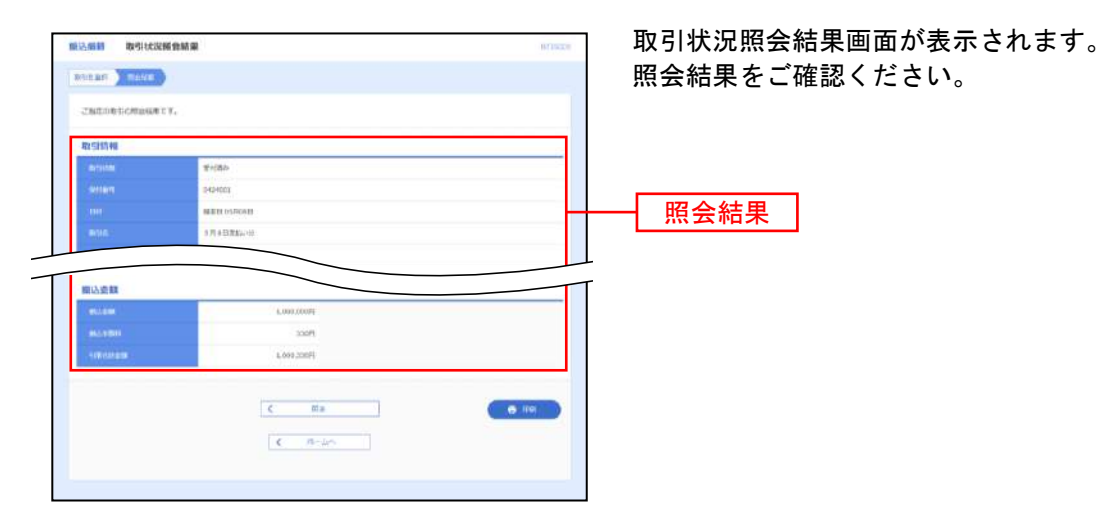

※「印刷」ボタンをクリックすると、印刷用PDFファイルが表示されます。

#### 手順**2-2** 取消内容を確認

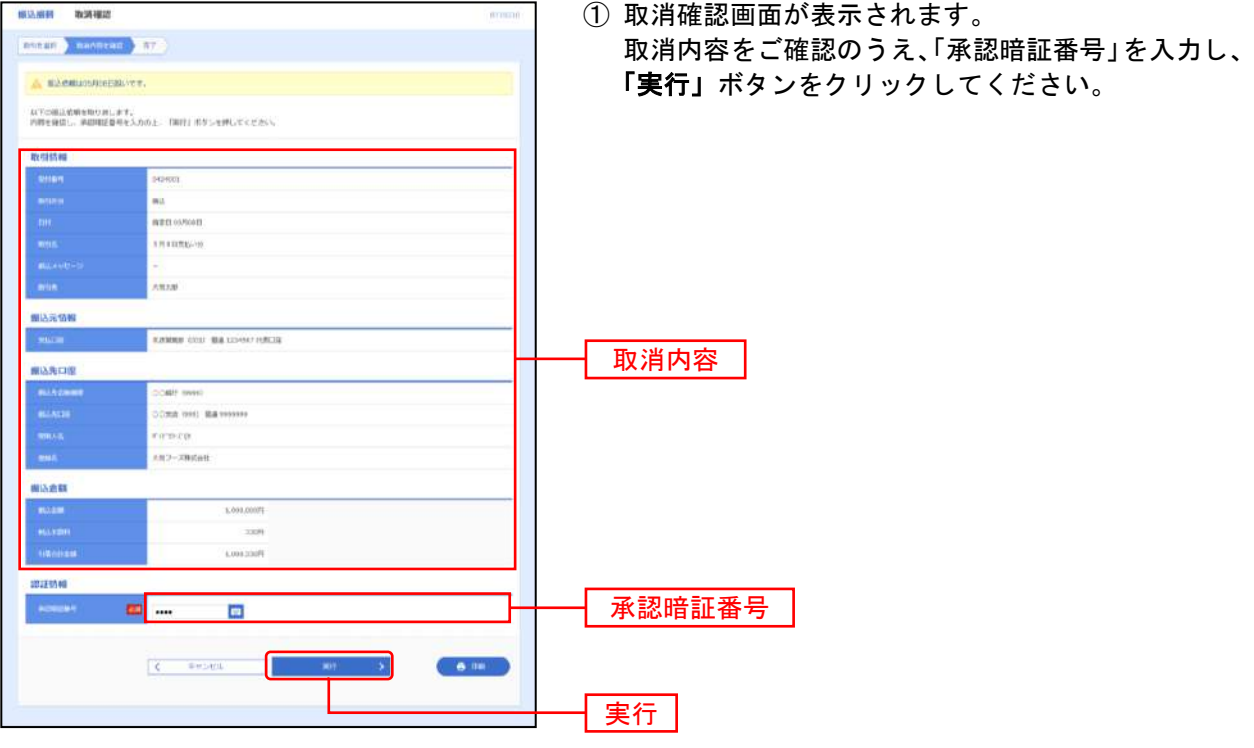

※「印刷」ボタンをクリックすると、印刷用PDFファイルが表示されます。

② 取消結果画面が表示されます。取消結果をご確認ください。

※「印刷」ボタンをクリックすると、印刷用PDFファイルが表示されます。

振込振替承認機能を利用する場合

# **2.** 未承認取引の状況照会

# 手順**1** 取引を選択

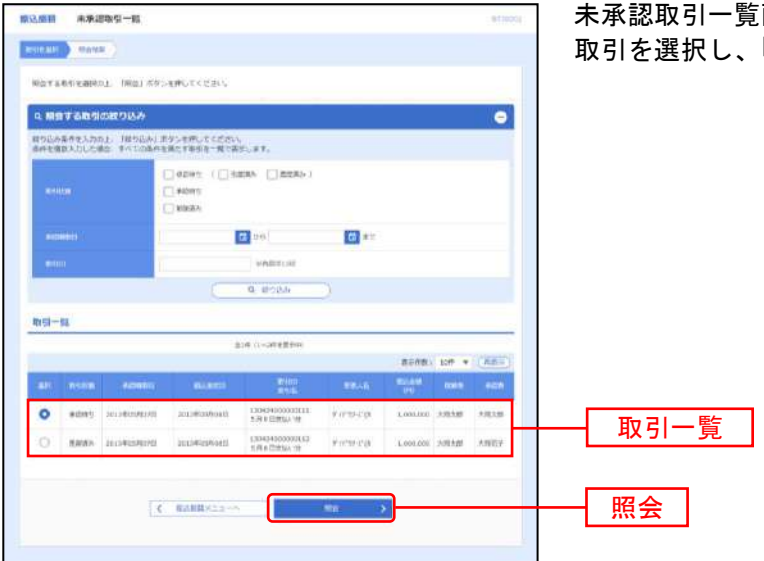

未承認取引一覧画面が表示されます。取引一覧から対象の 「照会」ボタンをクリックしてください。

### 手順**2** 照会結果

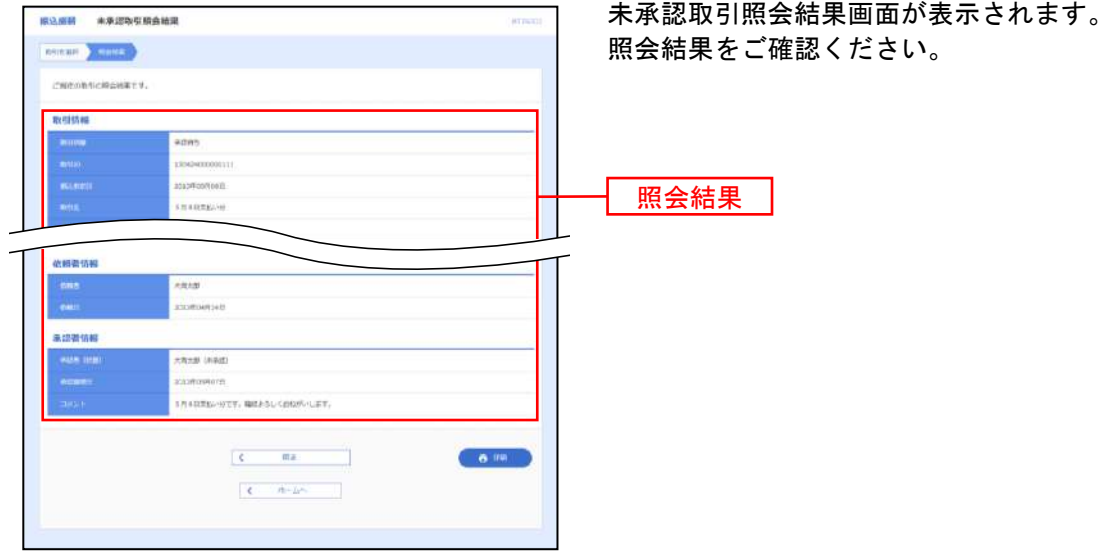

※「印刷」ボタンをクリックすると、印刷用 PDF ファイルが表示されます。

# ●税金・各種料金の払込み

Pay-easy(ペイジー)マークが表示された税金·公共料金等の払込みを行うことができます。

#### 手順**1** 業務を選択

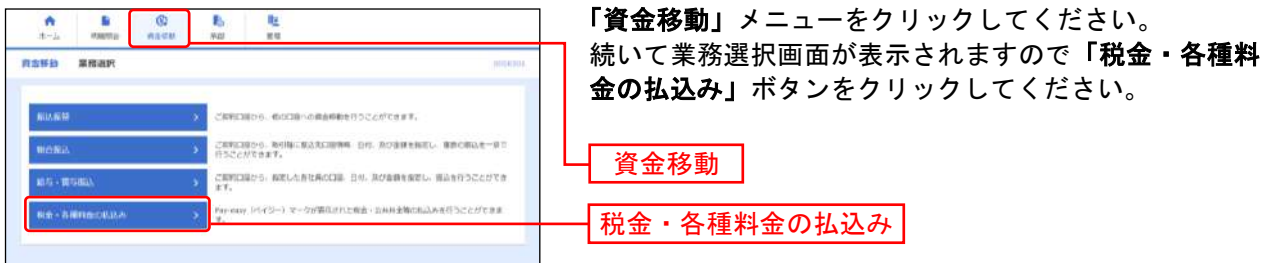

#### 手順**2** 作業内容を選択

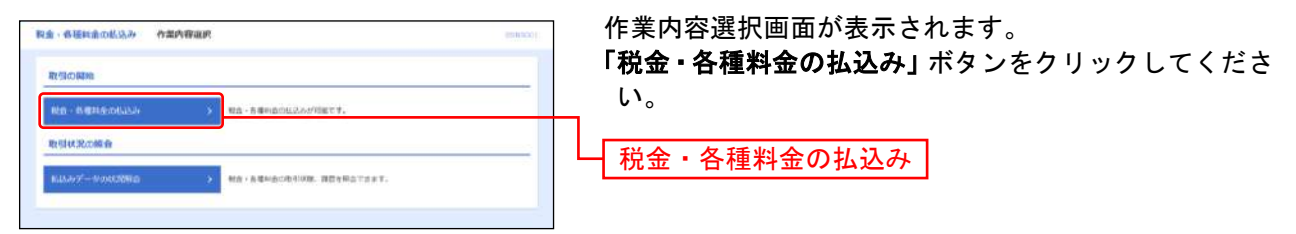

#### 手順**3** 支払口座を選択

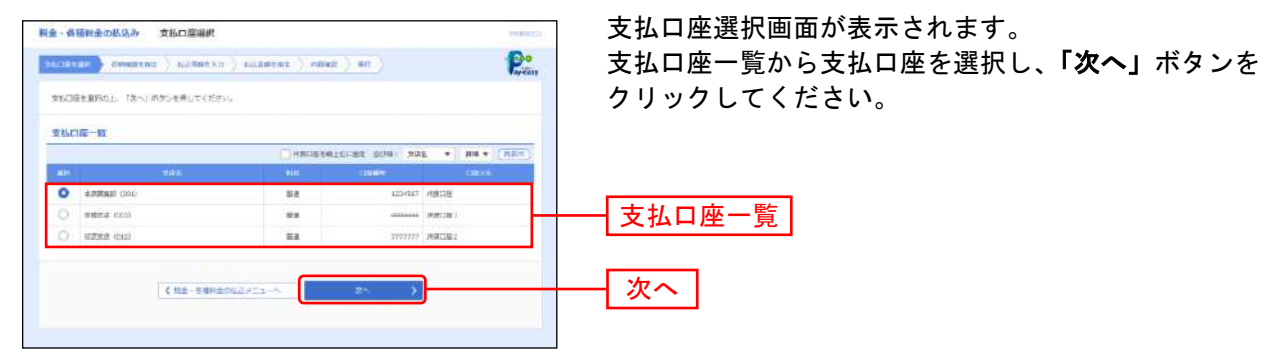

#### 手順**4** 収納機関を指定

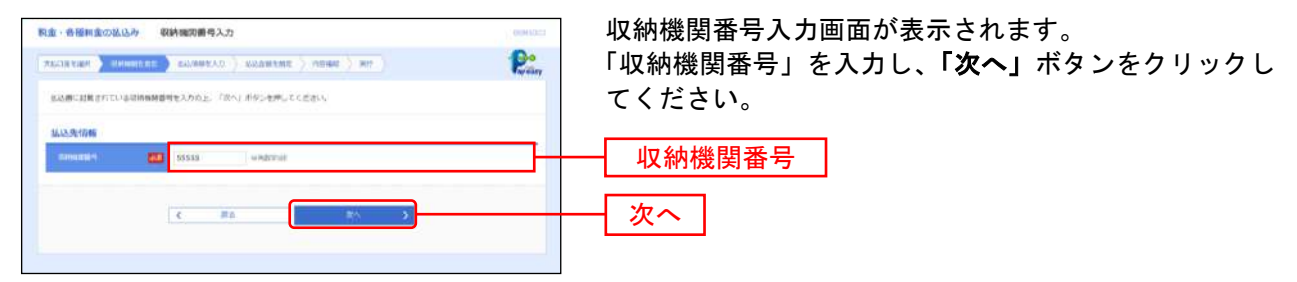

#### ※以降は、納付先が民間企業の手順となります。納付先が国庫・地公体の場合は、画面に表示される内容 が一部異なりますので、ご注意ください。

## 手順**5** 払込情報を入力

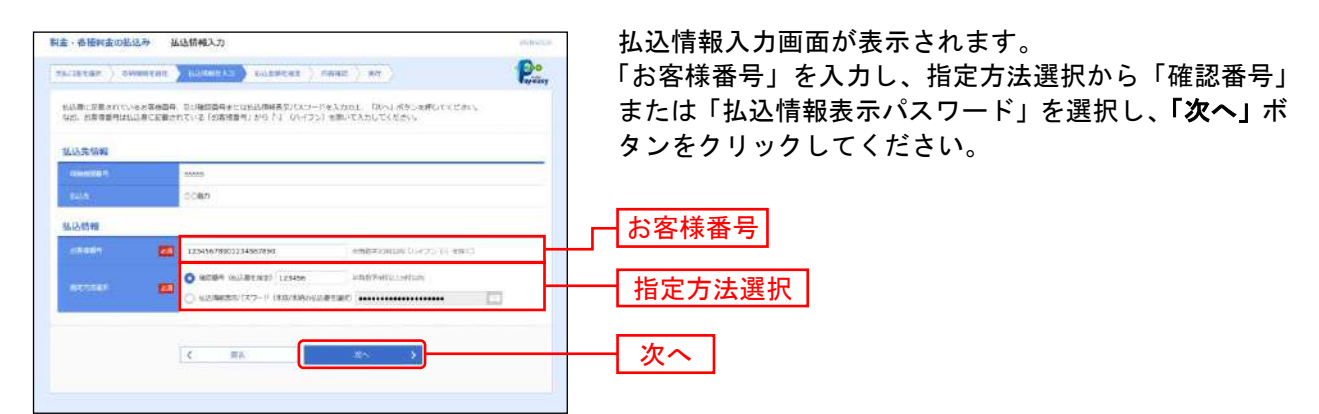

- ※「指定方法選択」は収納機関がパスワード方式を採用している場合のみ、表示されます。
- ※ 納付先が国庫・地公体の場合は、「お客様番号」のかわりに「納付番号」「納付区分」の入力が必要になります。 (収納機関によっては、「納付区分」が表示されない場合があります。)

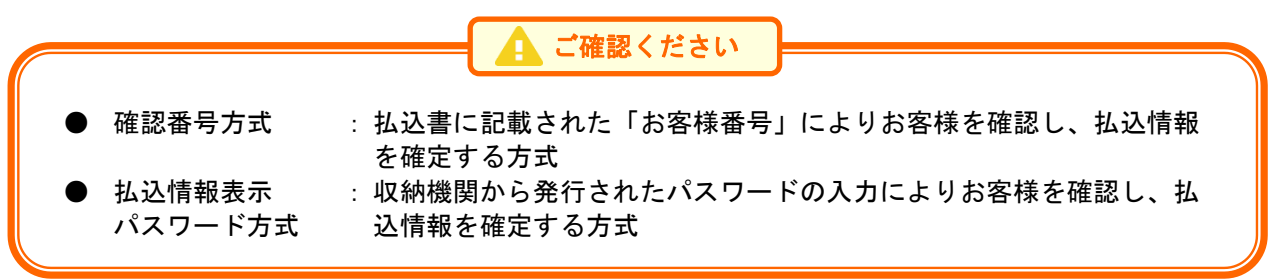

#### 手順**6** 払込金額を指定(金額参照)

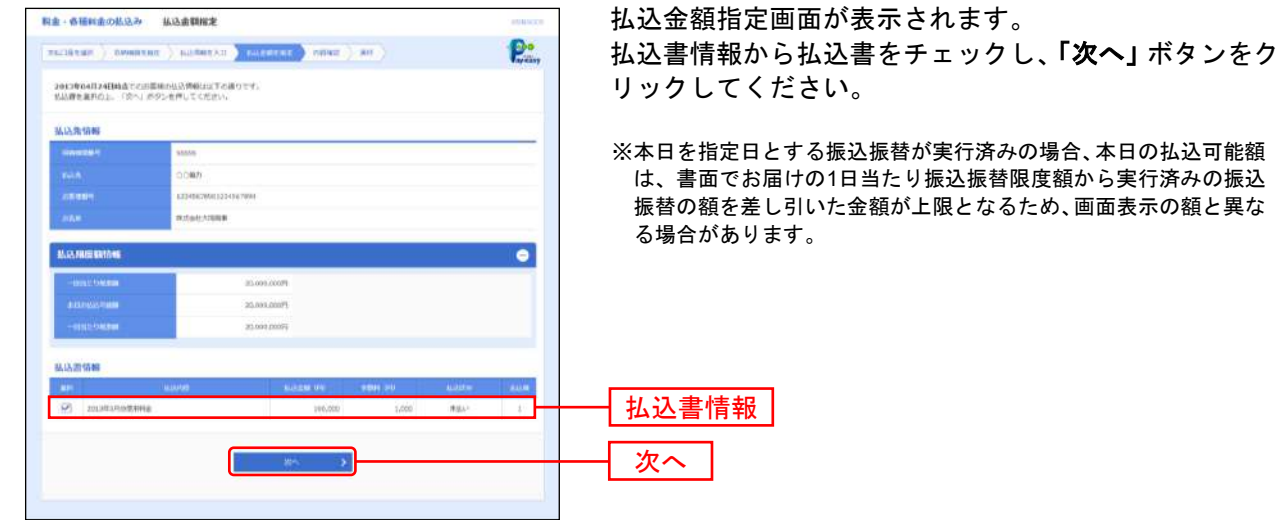

※払込みの種類によっては、払込金額を任意に指定する場合があります。 払込金額を入力する画面が表示されますので、払込みを行う金額を入力後、「次へ」ボタンをクリックしてください。

### 手順**7** 内容確認

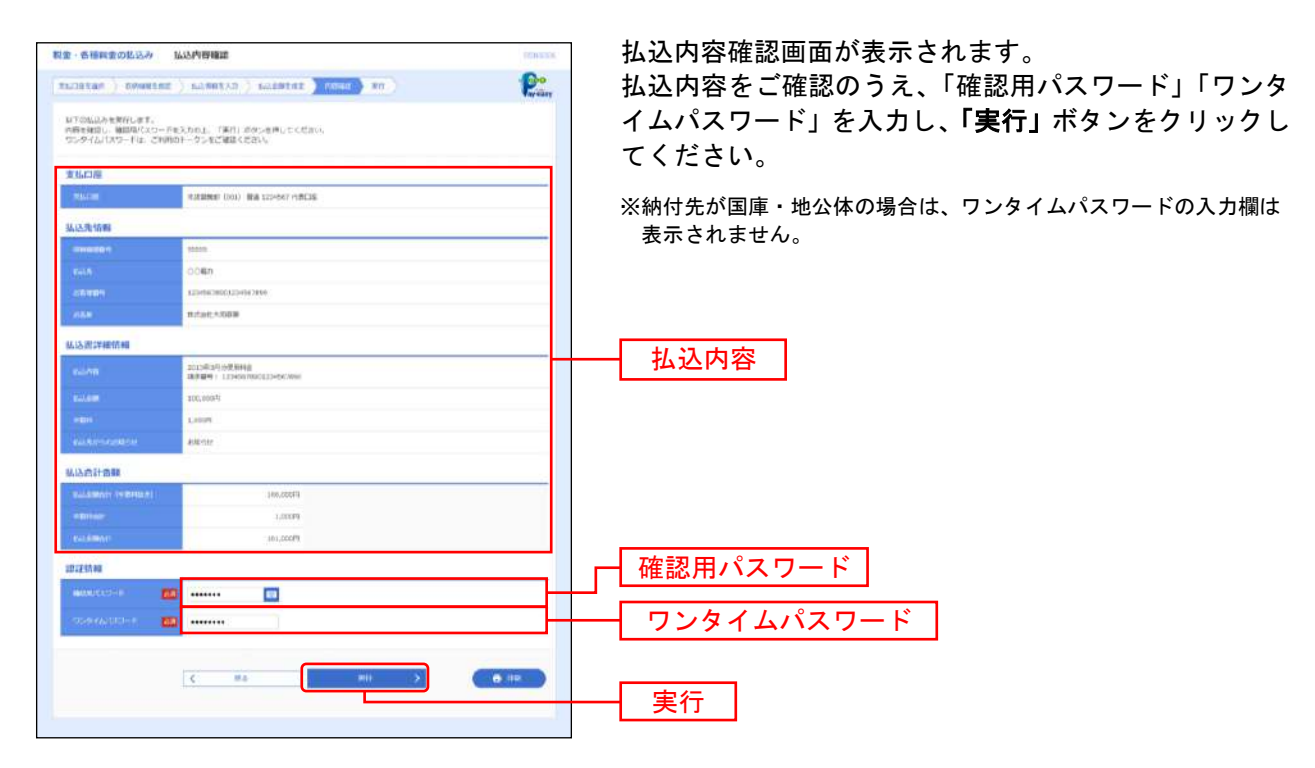

### 手順**8** 実行

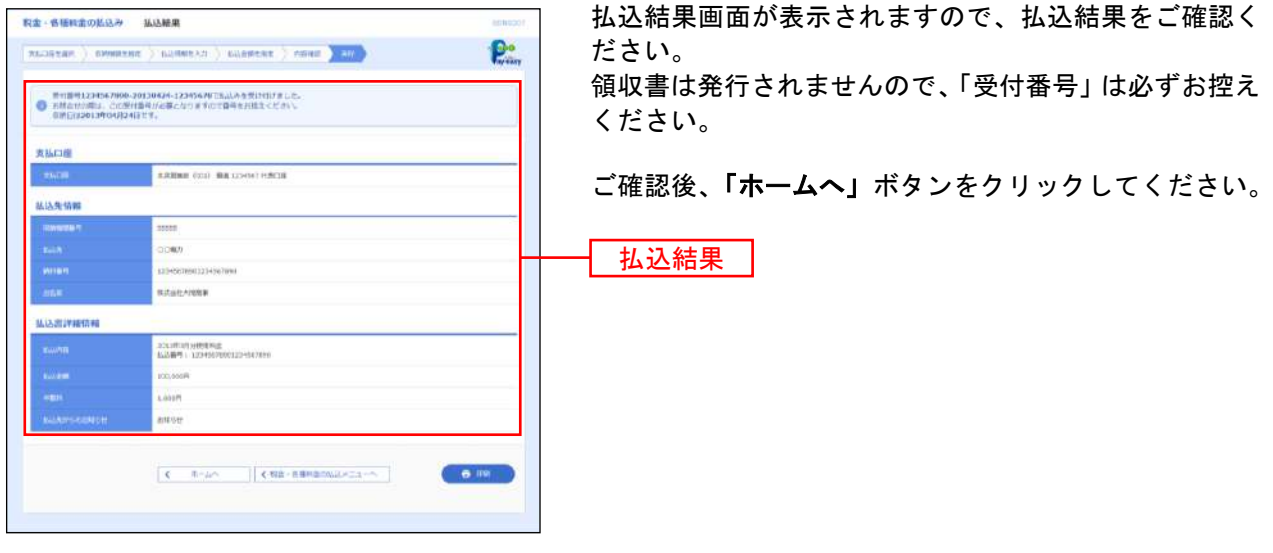

※「印刷」ボタンをクリックすると、印刷用PDFファイルが表示されます。PDFファイルを保存することも可能です。 ※ 手順6で複数の払込書をチェックした場合は、「他の払込情報入力へ」ボタンをクリックすると、続けて次の払込みができます。

# ●税金・各種料金の払込みの状況照会

税金・各種料金の取引状態、履歴を照会できます。

#### 手順**1** 業務を選択

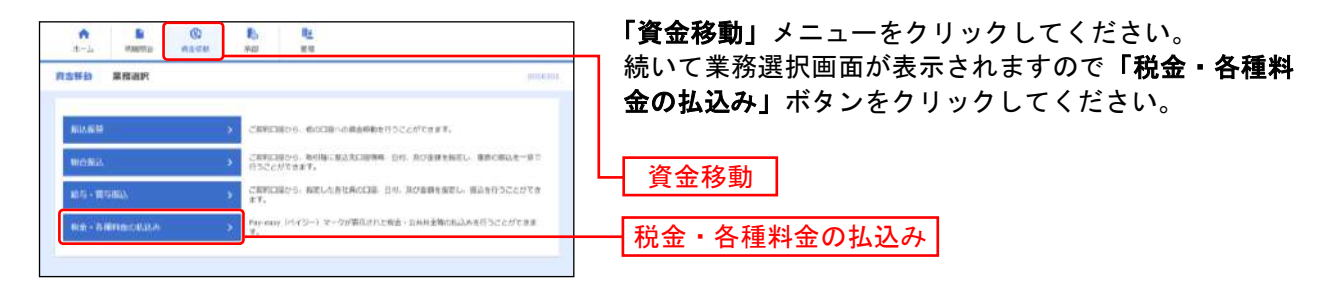

### 手順**2** 作業内容を選択

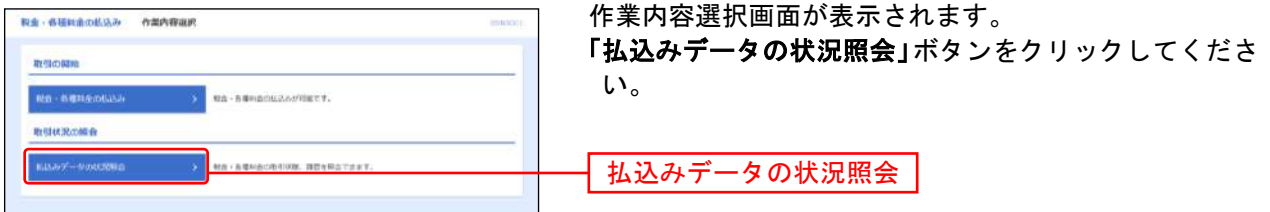

#### 手順**3** 取引を選択

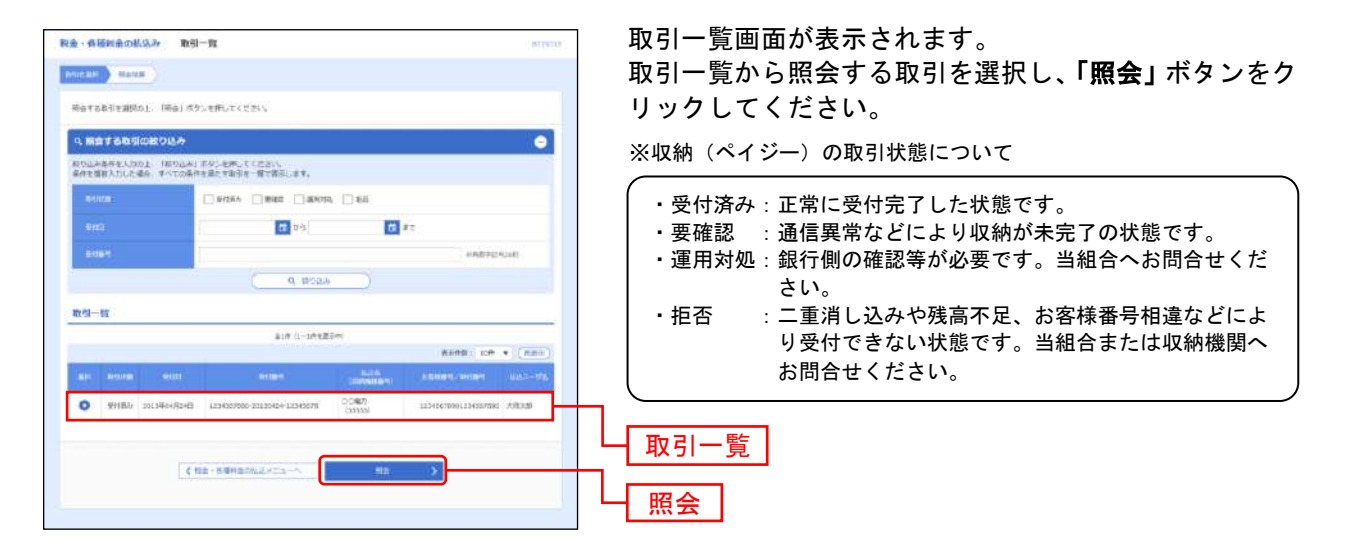

# 手順**4** 照会結果

...................

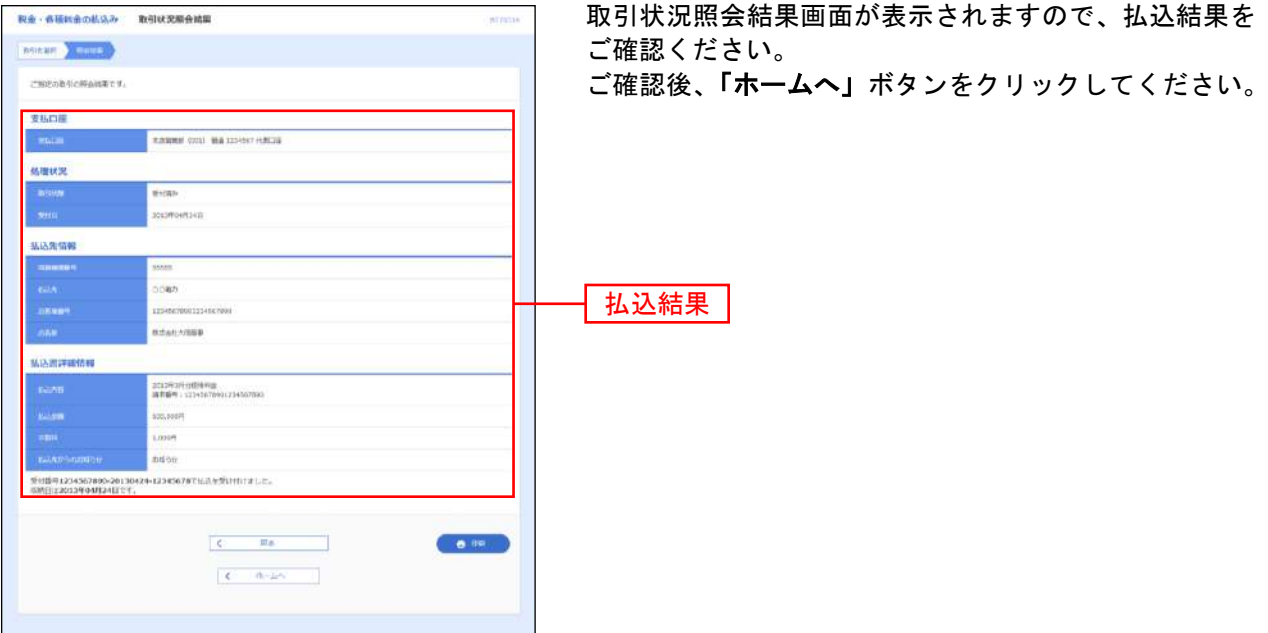

※「印刷」ボタンをクリックすると、印刷用PDFファイルが表示されます。PDFファイルを保存することも可能です。

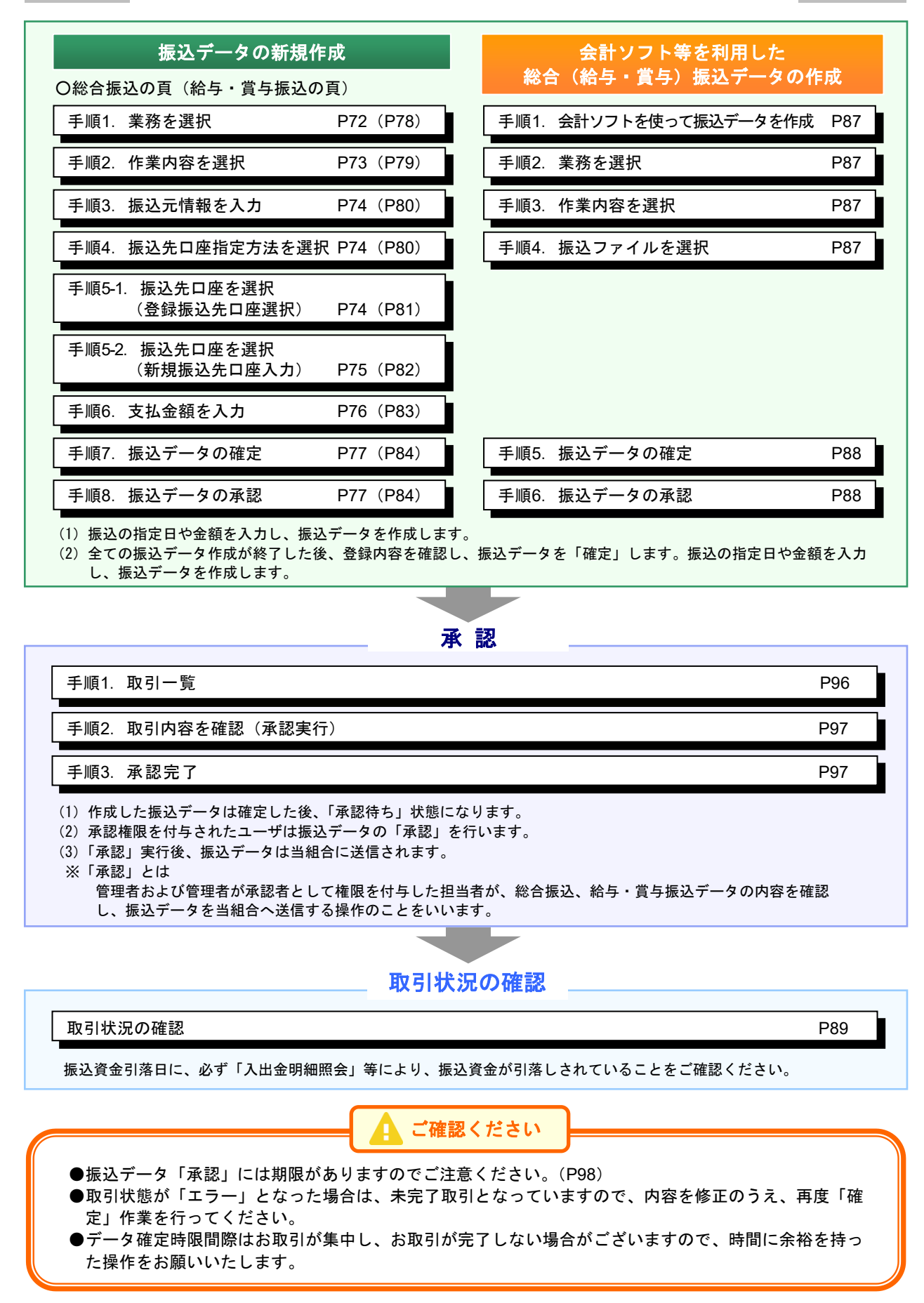

データ伝送サービス(総合振込、給与・賞与振込)の流れ
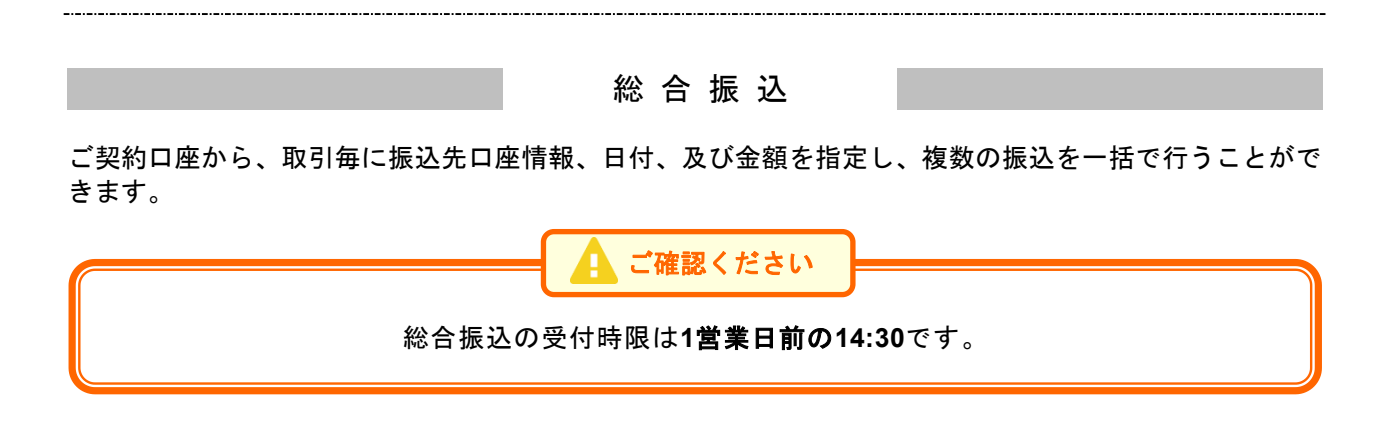

## 手順**1** 業務を選択

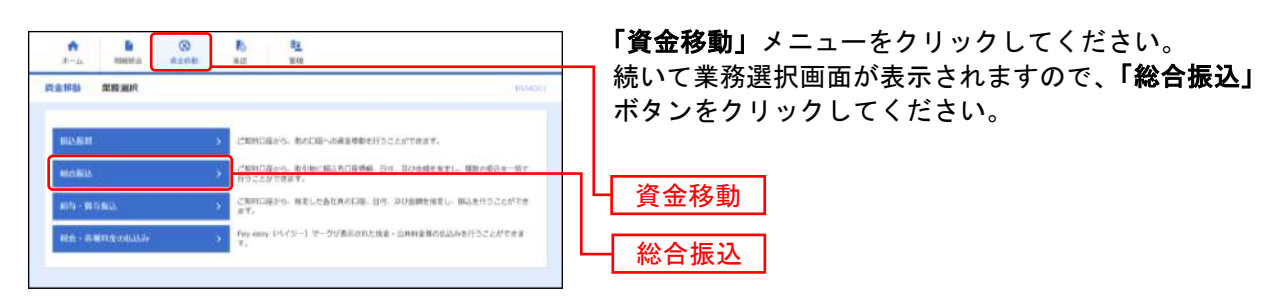

## 手順**2** 作業内容を選択

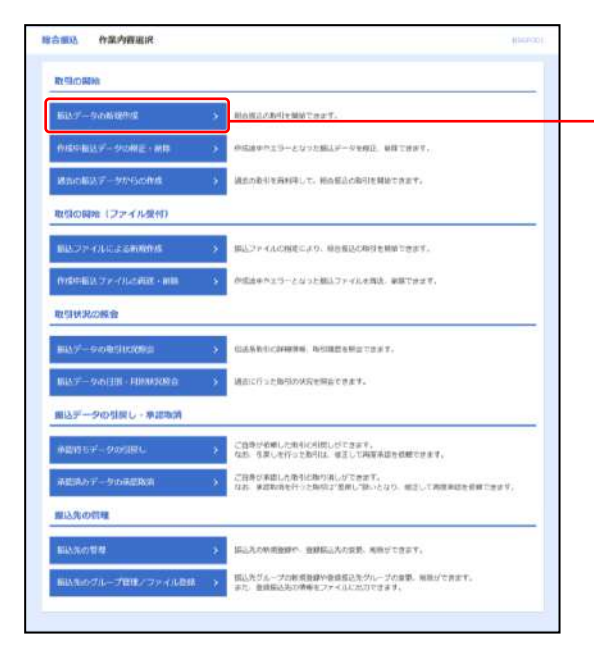

作業内容選択画面が表示されます。 「振込データの新規作成」ボタンをクリックしてください。

┃ 振込データの新規作成 ┃

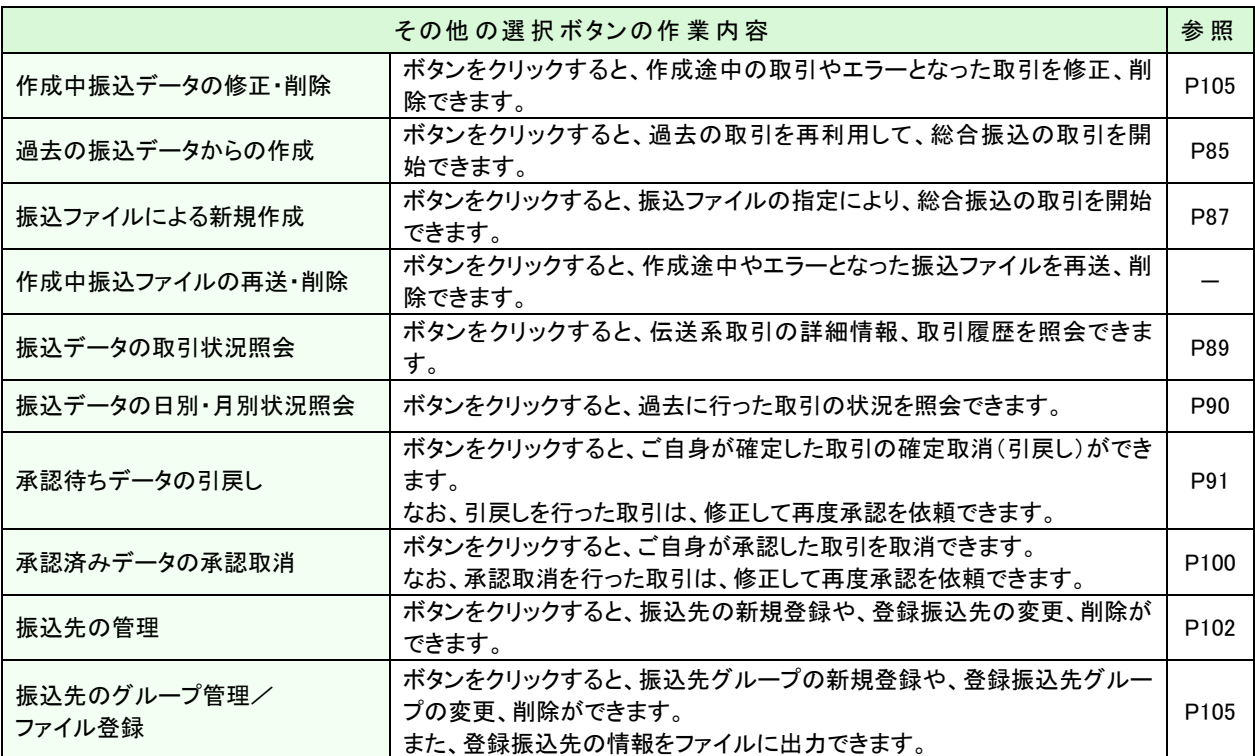

## 手順**3** 振込元情報を入力

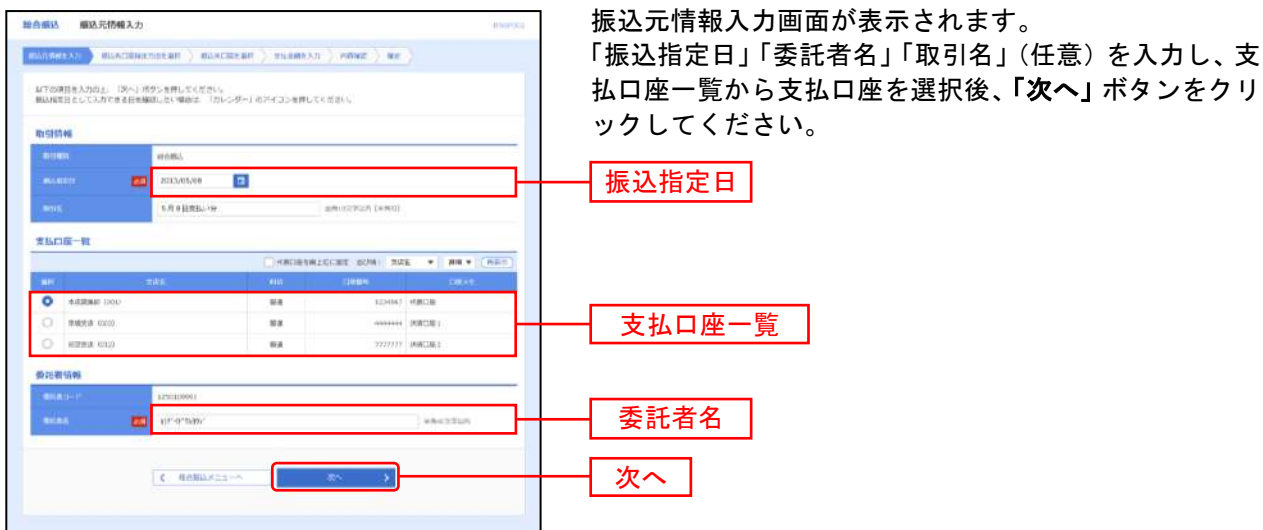

※委託者名は振込依頼人名となります。あらかじめ口座名が入力されていますが変更も可能です。 ※取引名が未入力の場合、「○月○日作成分」が設定されます。(○月○日は振込データ作成日)

### 手順**4** 振込先口座指定方法を選択

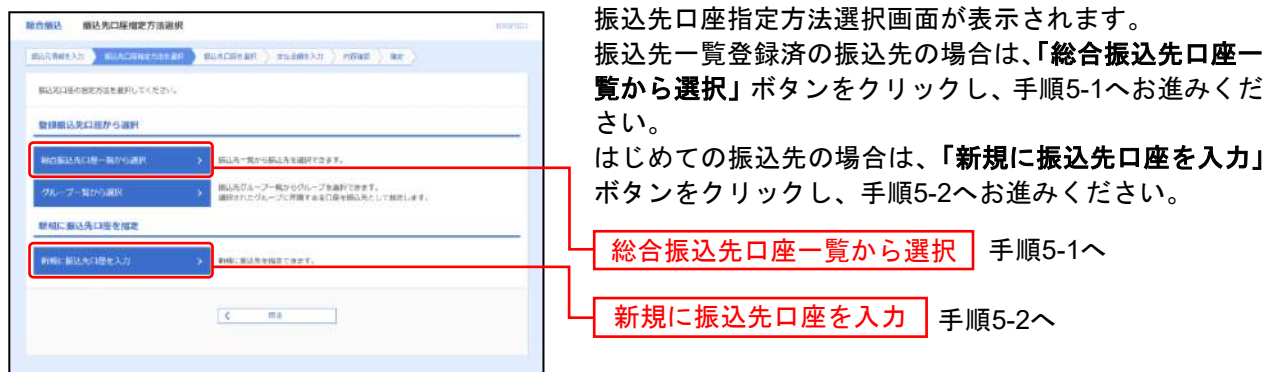

※「グループ一覧から選択」ボタンをクリックすると、振込先グループ一覧からグループを選択できます。 選択されたグループに所属する全口座を振込先として指定します。

### 手順**5-1** 振込先口座を選択(登録振込先口座選択)

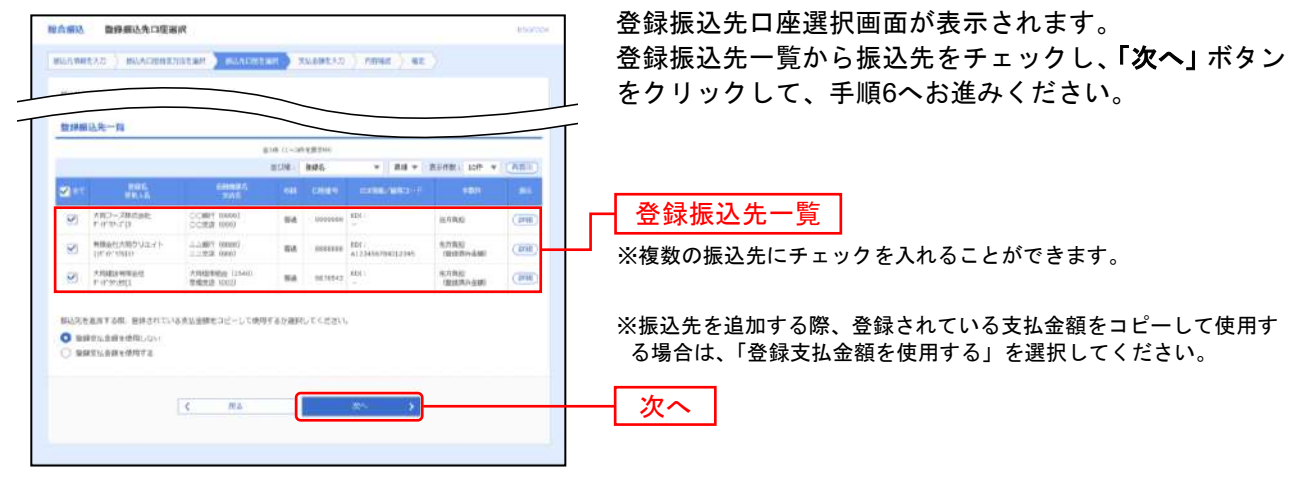

※金融機関名もしくは支店名が既に利用不可能である場合は、当該のマスタが赤色反転し、警告メッセージが表示され、金額入 力ができません。

※複数の振込先にチェックを入れることができます。

※金融機関名もしくは支店名が経過期間中である場合は、当該のマスタが黄色反転し、警告メッセージが表示されます。

#### 新規振込先口座入力画面が表示されます。 **暗合感达 新規編込先口程入力** 振込先情報・振込先登録(表参照)を入力し、「次へ」ボ  $\texttt{maxconv}(t) \texttt{ } \texttt{maxsum}(t) \texttt{ } \texttt{maxsum}(t) \texttt{ } \texttt{max}(t) \texttt{ } \texttt{max} \texttt{ } \texttt{max} \texttt{ } \texttt{max} \texttt{ } \texttt{max} \texttt{ } \texttt{max} \texttt{ } \texttt{max} \texttt{ } \texttt{max} \texttt{max} \texttt{max} \texttt{max} \texttt{max} \texttt{max} \texttt{max} \texttt{max} \texttt{max} \texttt{max} \texttt{max} \texttt{max} \texttt{max} \texttt{max} \texttt{max} \texttt{max} \texttt$ タンをクリックして、手順6へお進みください。 解込先生入力の上、「ホト」がタンを押してください。<br>会話解明孔に宅がはき音楽時を発行しなかった場合は、主が名詞検は日数で表示されません。 CONT CORP. Q denverna 面 Q ERSTER **OCRE (WW)**  $\overline{\mathbf{m}}$ ita.

**MASCOTS** 

**HARTICHLIC** 

anistrum (enm)

## 手順**5-2** 振込先口座を選択(新規振込先口座入力)

 $\overline{\mathbf{c}}$ .<br>Frements

スキフースを式会社

 $0$  and  $-100$  and  $0$  and  $0$  and  $0$  and  $0$  and  $0$  and  $0$  and  $0$  and  $0$  and  $0$  and  $0$  and  $0$  and  $0$  and  $0$  and  $0$  and  $0$  and  $0$  and  $0$  and  $0$  and  $0$  and  $0$  and  $0$  and  $0$  and  $0$  and  $0$  and  $0$  and  $0$ L000,000 PL AMBUILINIUS

 $\bullet$  and

O KERS Anne untrain

ー<br>上記で入れし世紀式を登録する場合は、「国民だに登録する」をチェックしてください。<br>※「次へ」だかった所にの時ので、東京先一郎として歓迎されます。<br>※「突気全球」は「登録支払合戦」として登録されます。 **PERSONAL PR**  $\begin{array}{l} \begin{array}{l} \text{or} \\ \text{or} \\ \text{or} \\ \text{or} \\ \text{or} \\ \text{or} \\ \text{or} \\ \text{or} \\ \text{or} \\ \text{or} \\ \text{or} \\ \text{or} \\ \text{or} \\ \text{or} \\ \text{or} \\ \text{or} \\ \text{or} \\ \text{or} \\ \text{or} \\ \text{or} \\ \text{or} \\ \text{or} \\ \end{array} \end{array}$ 

 $\{ \mathcal{L} \}$  and  $\mathcal{L}$ 

**STEE** 

**NARR** 

-<br>mmのAmician

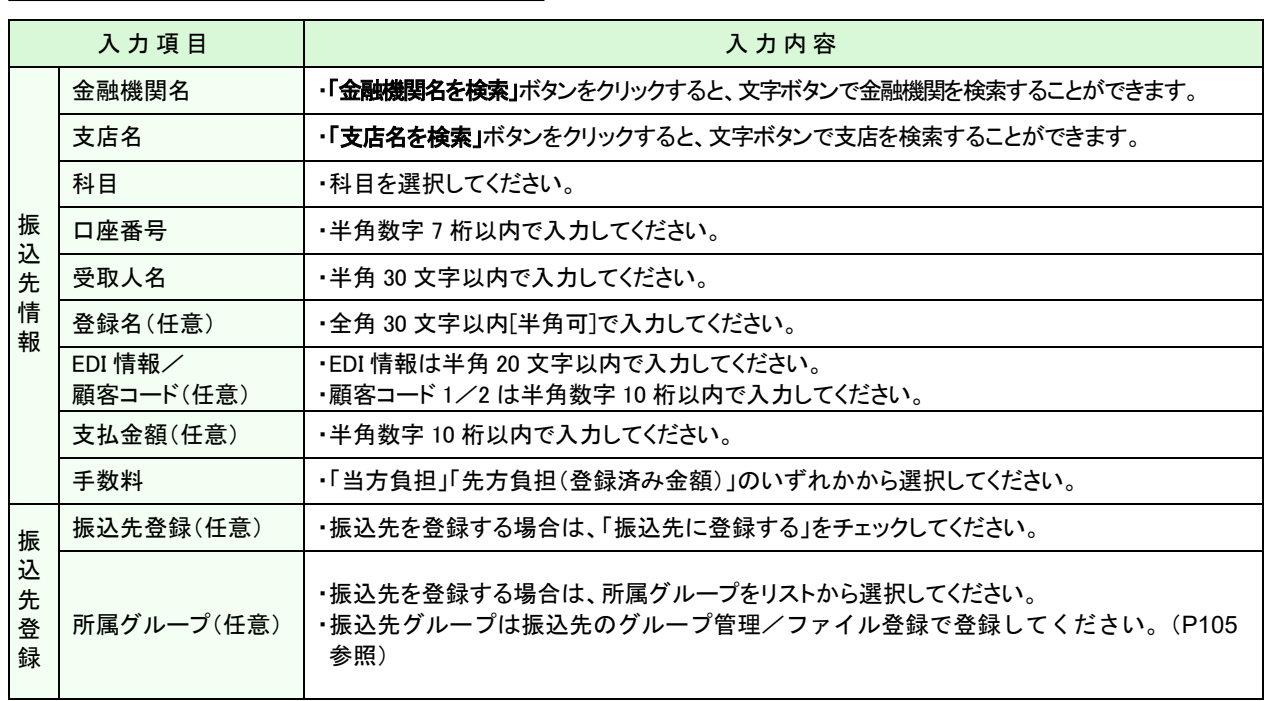

次へ

振込先情報

振込先登録

▲ ご確認ください

●「登録名」とは任意に設定可能な項目です。 (例)漢字名称あるいは「わかりやすい屋号」等 「登録名」が未入力の場合、受取人名が全角で表示されます。また、振込先口座登録一覧の振込 先は「登録名」により昇順で表示されます。

● 支払金額が固定の場合、入力して振込先に登録すると次回からの支払金額の入力が省略できます。 固定でない場合は、ここで入力せず、手順6で入力することも可能です。

## 手順**6** 支払金額を入力

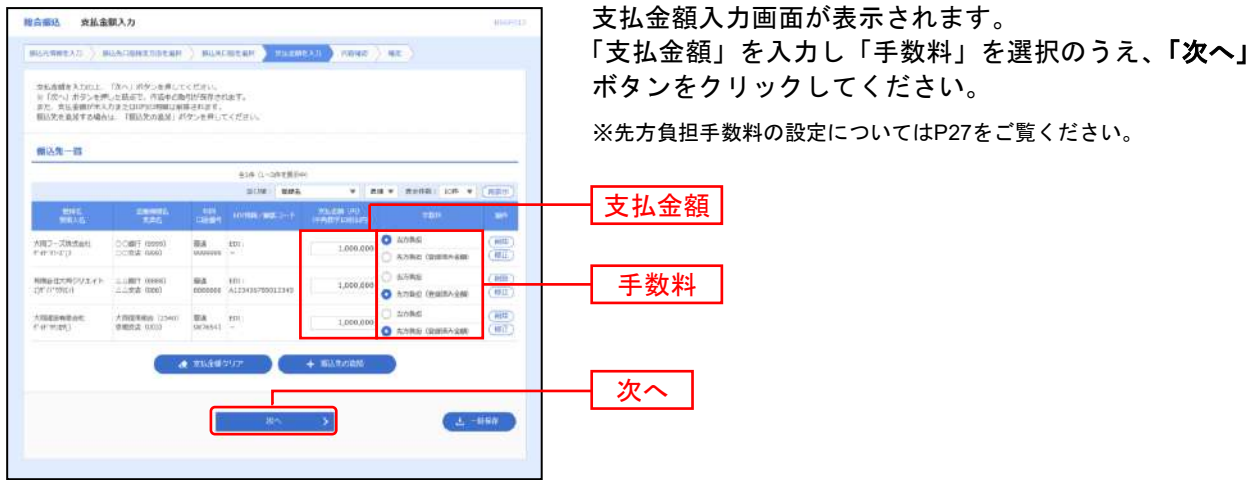

※「振込先の追加」ボタンをクリックすると、手順 4 に戻り、振込先を追加することができます。

※**「支払金額クリア」**ボタンをクリックすると、支払金額を未入力状態に更新することができます。

※**「一時保存」**ボタンをクリックすると、作成しているデータを一時的に保存することができます。

## 手順**7** 振込データの確定

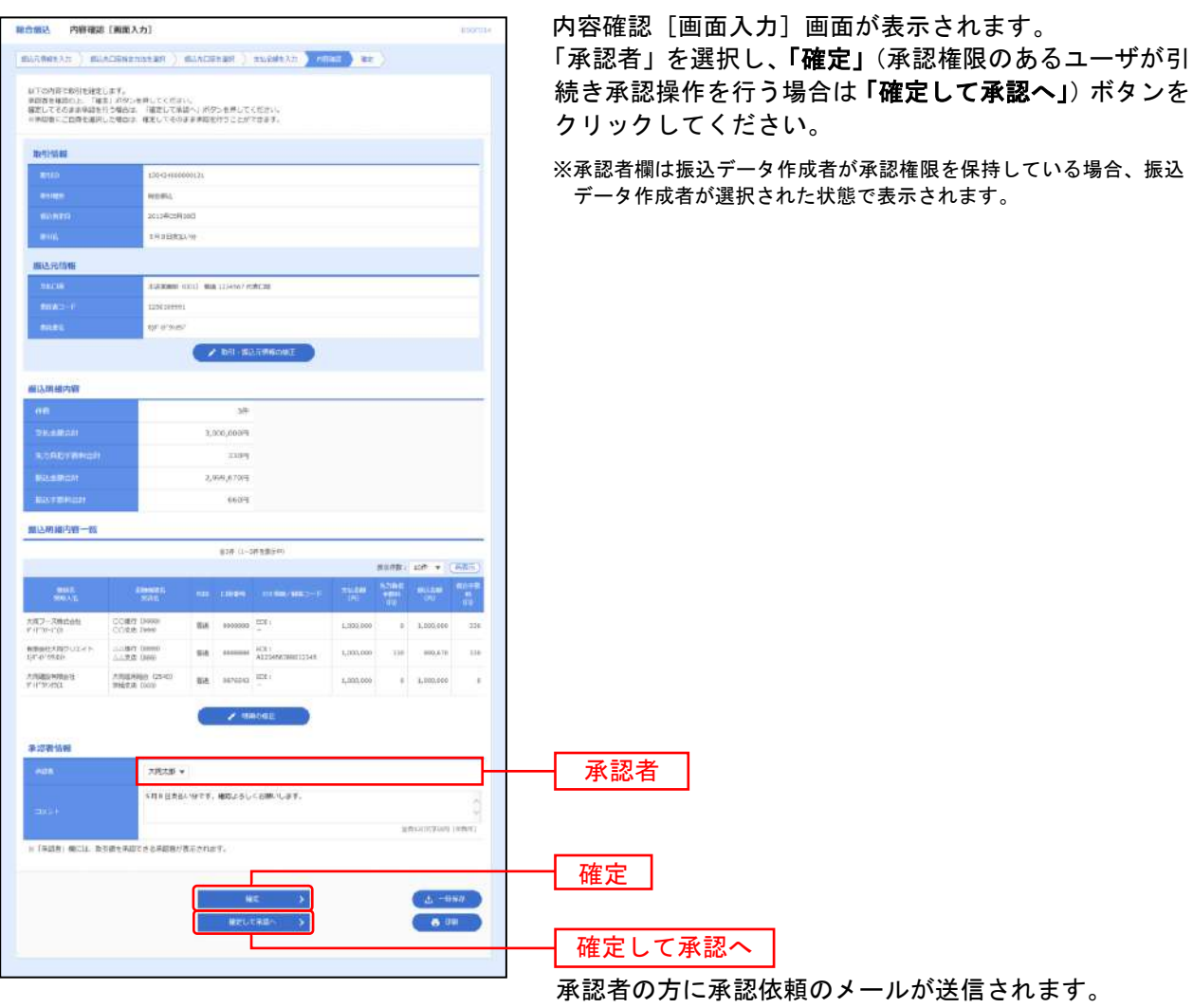

- ※「取引・振込元情報の修正」ボタンをクリックすると、振込元情報修正画面にて、取引・振込元情報を修正することができます。
- ※「明細の修正」ボタンをクリックすると、支払金額入力画面にて、明細を修正することができます。
- ※ 承認者へのメッセージとして、任意で「コメント」を入力することができます。
- ※「一時保存」ボタンをクリックすると、作成しているデータを一時的に保存することができます。
- ※「印刷」ボタンをクリックすると、印刷用PDFファイルが表示されます。

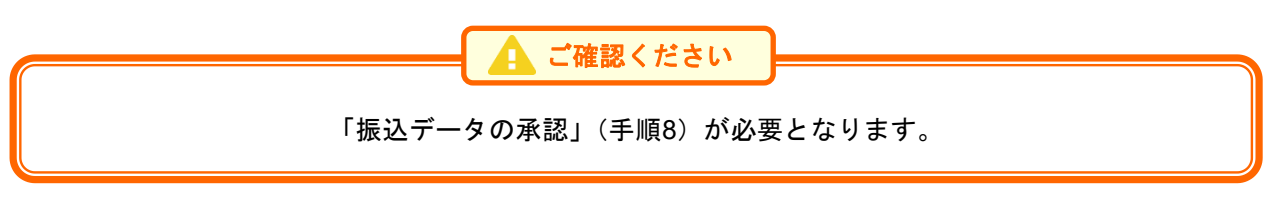

## 手順**8** 振込データの承認

承認についてはP96をご覧ください。

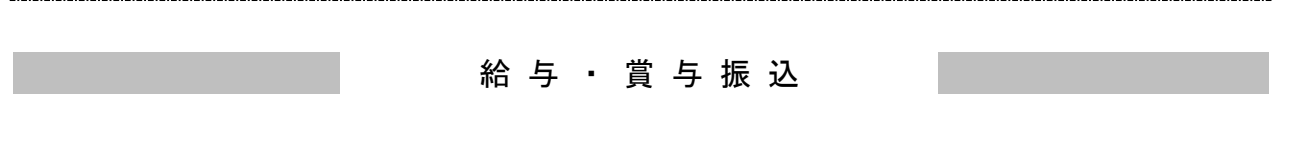

ご契約口座から、指定した各社員の口座、日付、及び金額を指定し、振込を行うことができます。

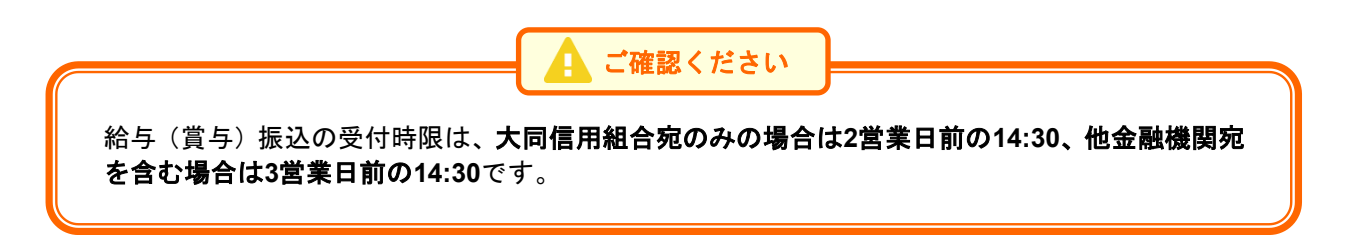

## 手順**1** 業務を選択

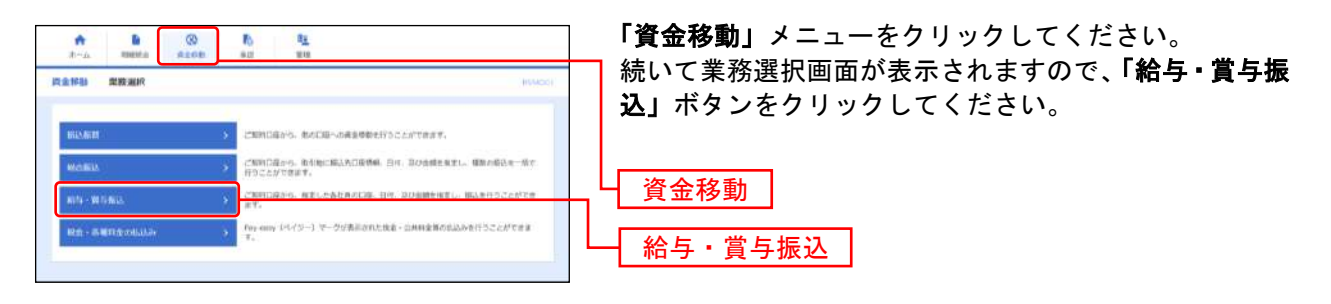

## 手順**2** 作業内容を選択

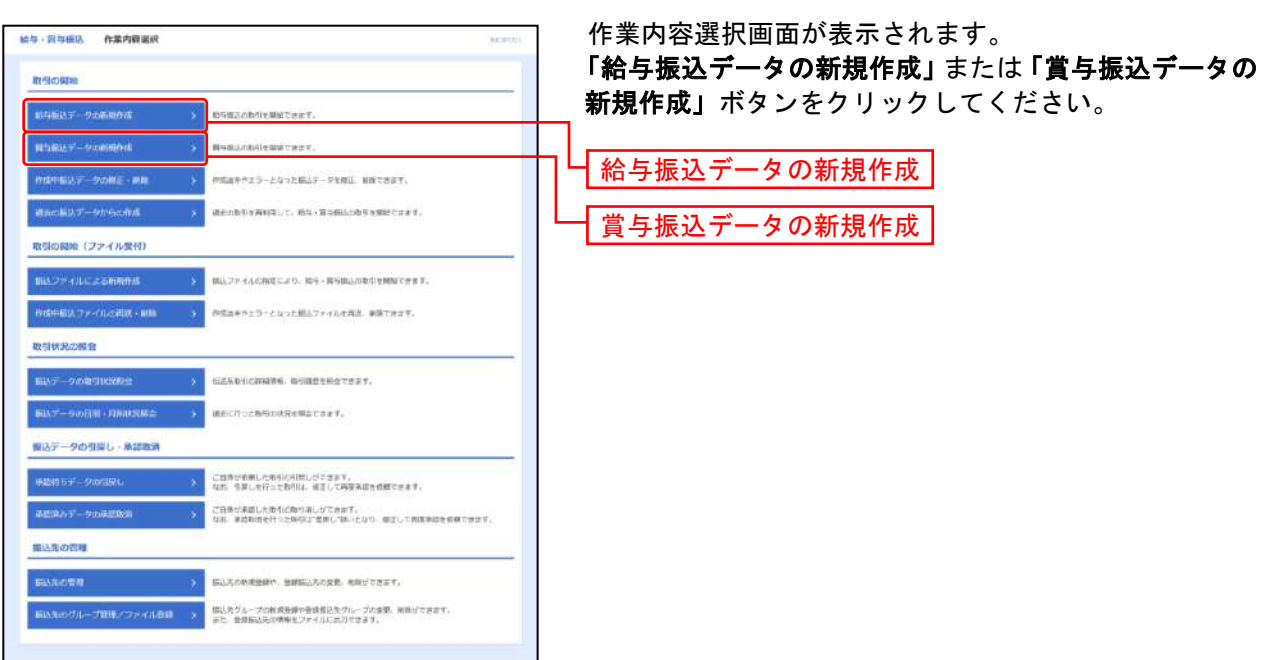

.................................

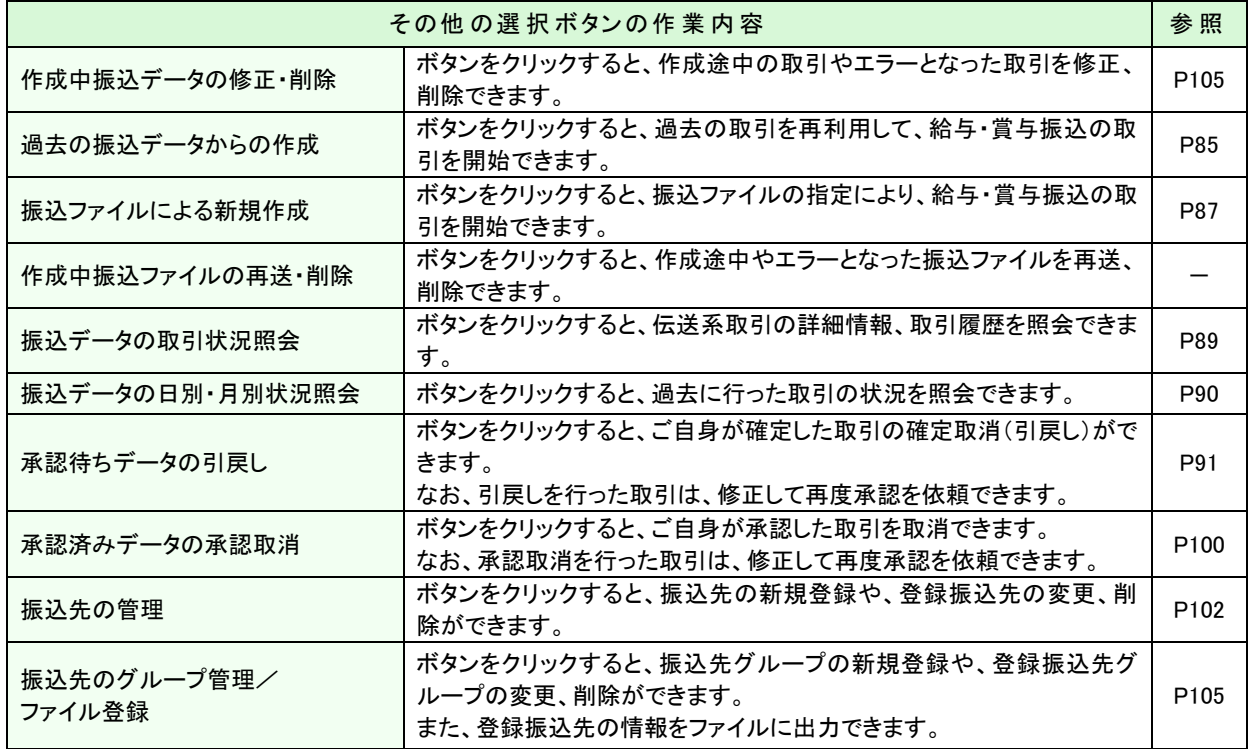

## 手順**3** 振込元情報を入力

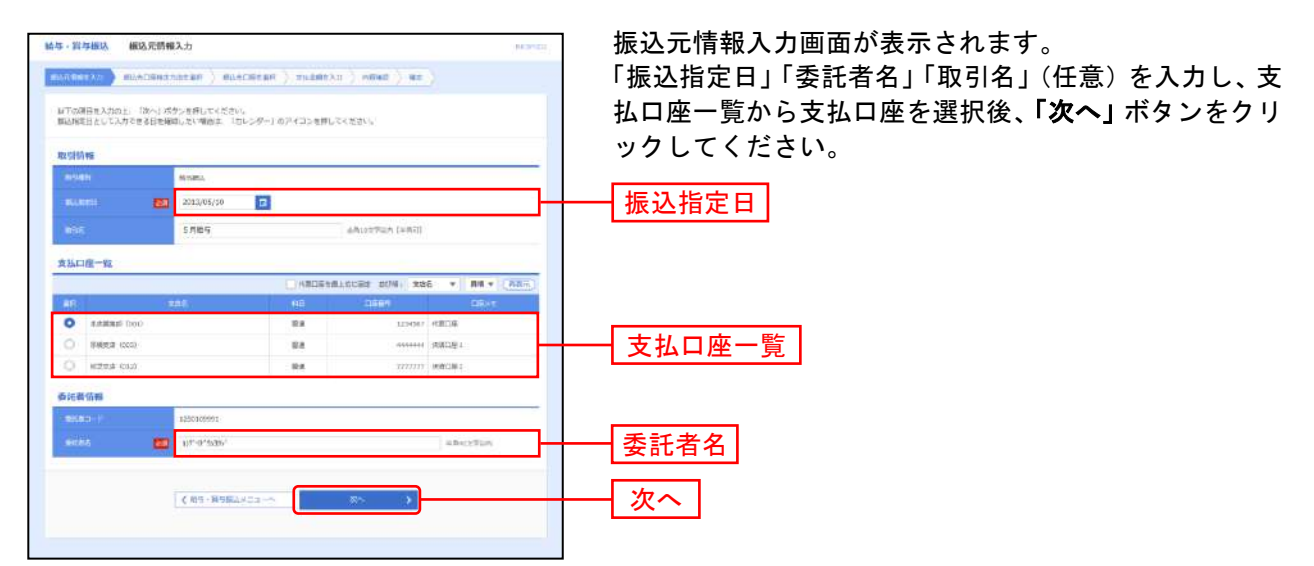

※委託者名は振込依頼人名となります。あらかじめ口座名が入力されていますが変更も可能です。 ※取引名が未入力の場合、「○月○日作成分」が設定されます。(○月○日は振込データ作成日)

### 手順**4** 振込先口座指定方法を選択

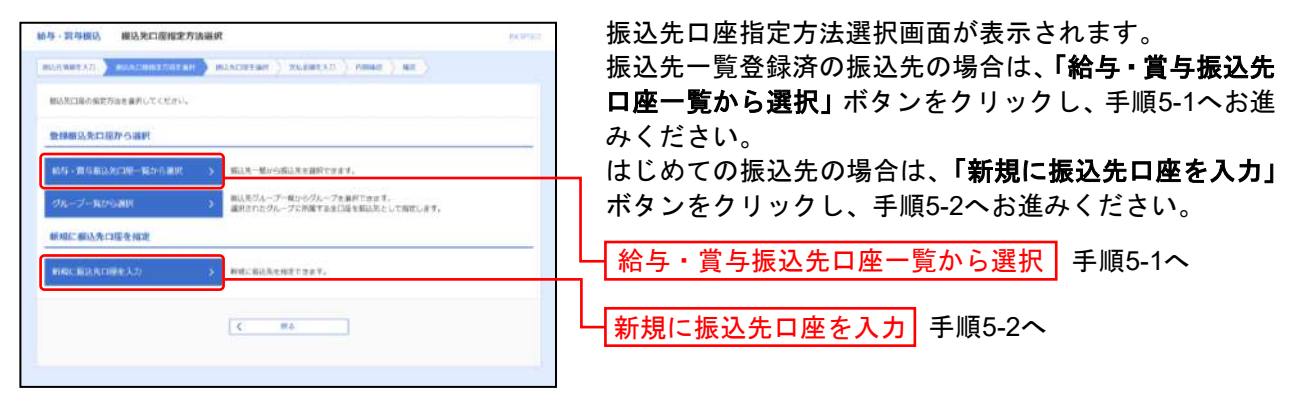

※「グループ一覧から選択」ボタンをクリックすると、振込先グループ一覧からグループを選択できます。 選択されたグループに所属する全口座を振込先として指定します。

## 手順**5-1** 振込先口座を選択(登録振込先口座選択)

........................

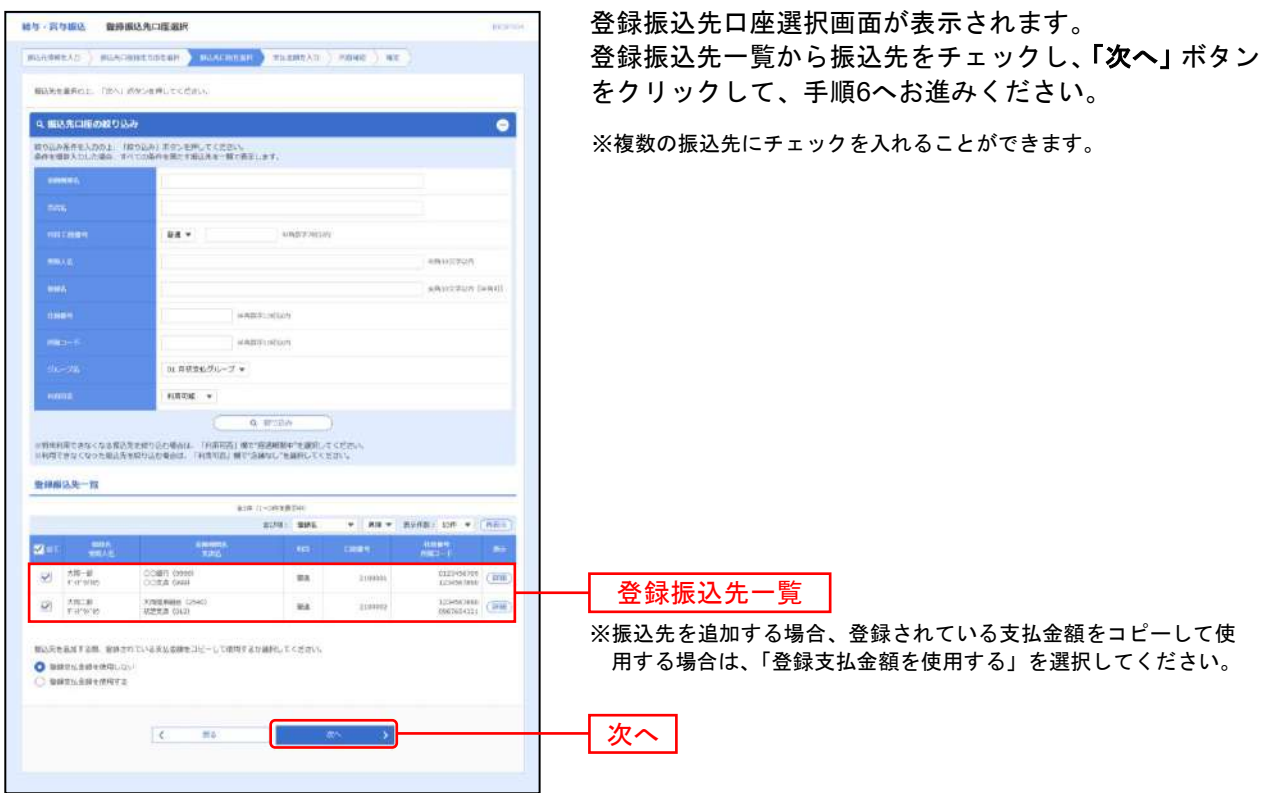

※金融機関名もしくは支店名が既に利用不可能である場合は、当該のマスタが赤色反転し、警告メッセージが表示され、金額入力 ができません。

※金融機関名もしくは支店名が経過期間中である場合は、当該のマスタが黄色反転し、警告メッセージが表示されます。

## 手順**5-2** 振込先口座を選択(新規振込先口座入力)

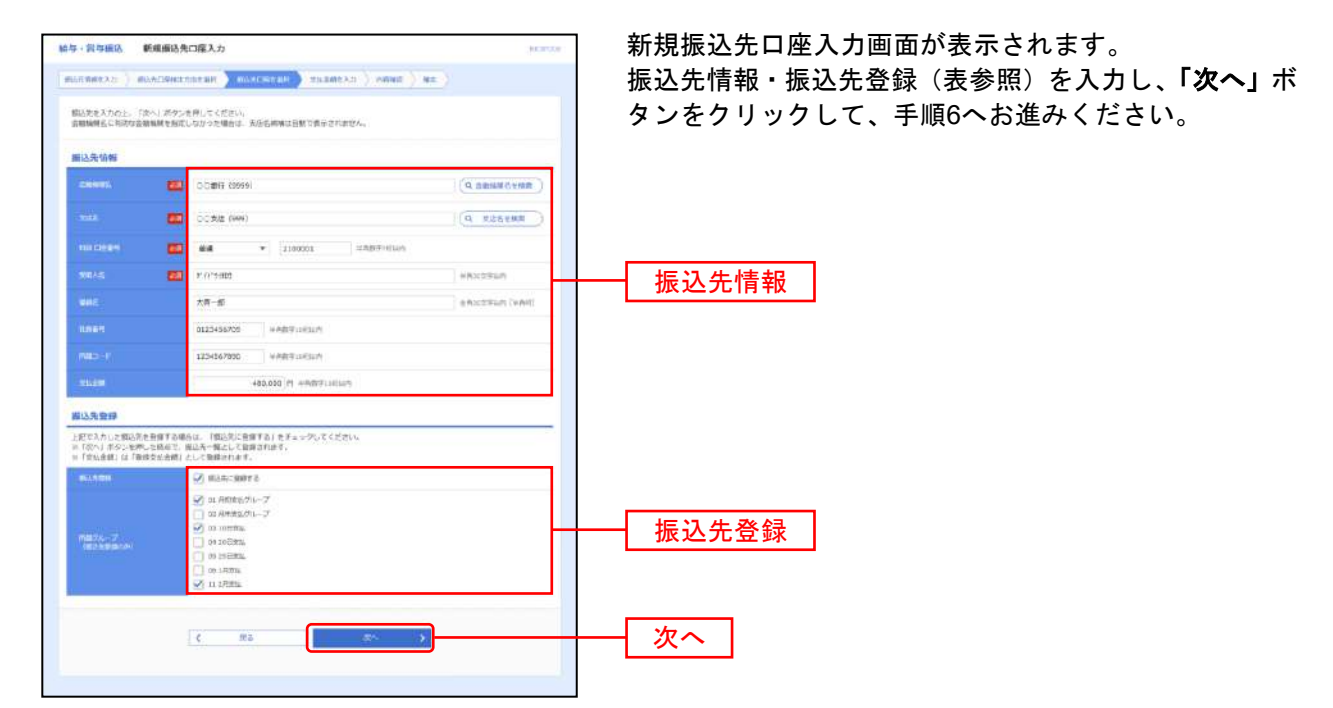

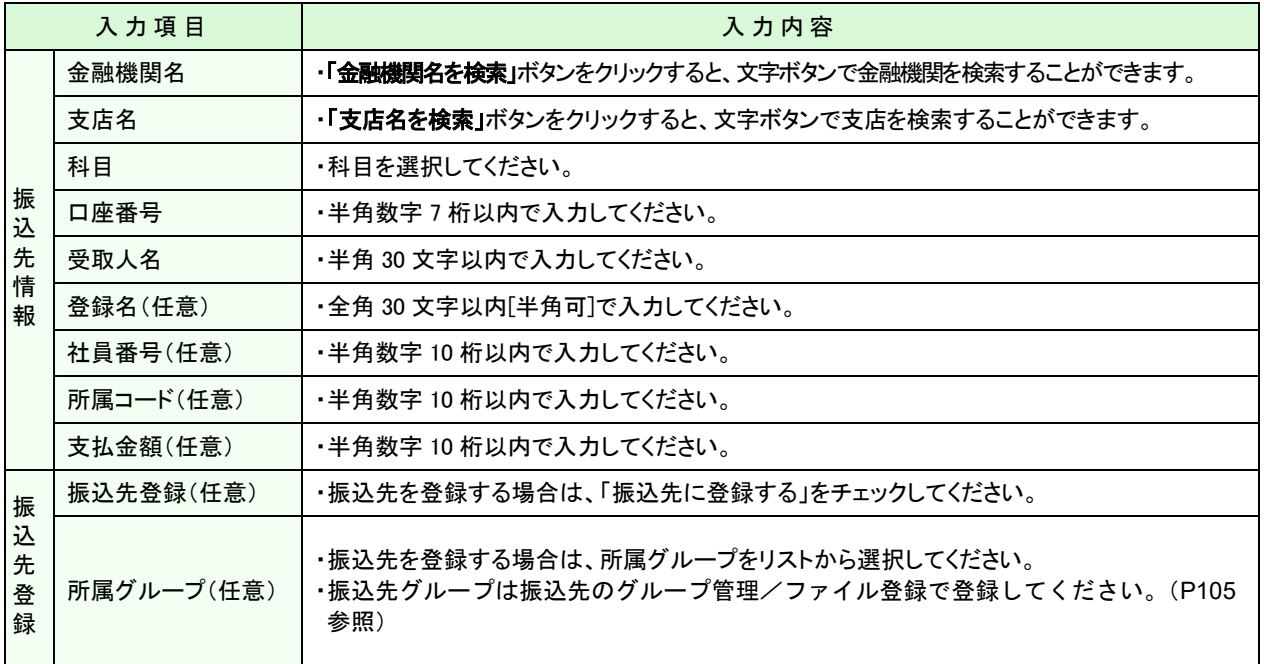

▲ ご確認ください

●「登録名」とは任意に設定可能な項目です。 (例)「漢字氏名」等 「登録名」が未入力の場合、受取人名が全角で表示されます。また、振込先口座登録一覧の振込 先は「登録名」により昇順で表示されます。 ● 支払金額が固定の場合、入力して振込先に登録すると次回からの支払金額の入力が省略できます。

固定でない場合は、ここで入力せず、手順6で入力することも可能です。

## 手順**6** 支払金額を入力

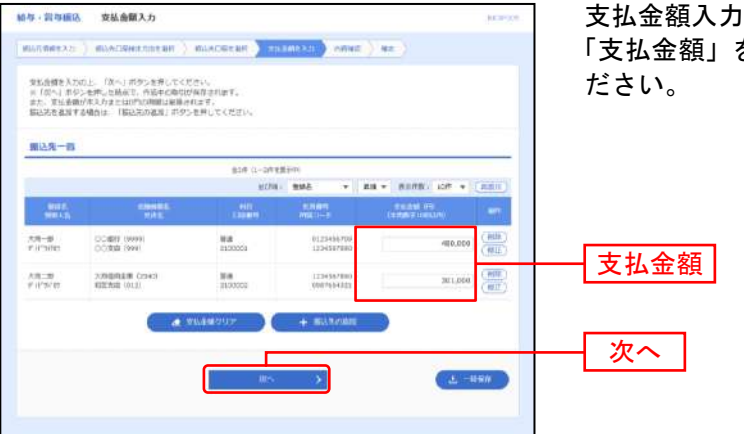

支払金額入力画面が表示されます。 「支払金額」を入力し、「次へ」ボタンをクリックしてく

- ※「振込先の追加」ボタンをクリックすると、手順4に戻り、振込先を追加することができます。
- ※「支払金額クリア」ボタンをクリックすると、支払金額を未入力状態に更新することができます。
- ※「一時保存」ボタンをクリックすると、作成しているデータを一時的に保存することができます。

## 手順**7** 振込データの確定

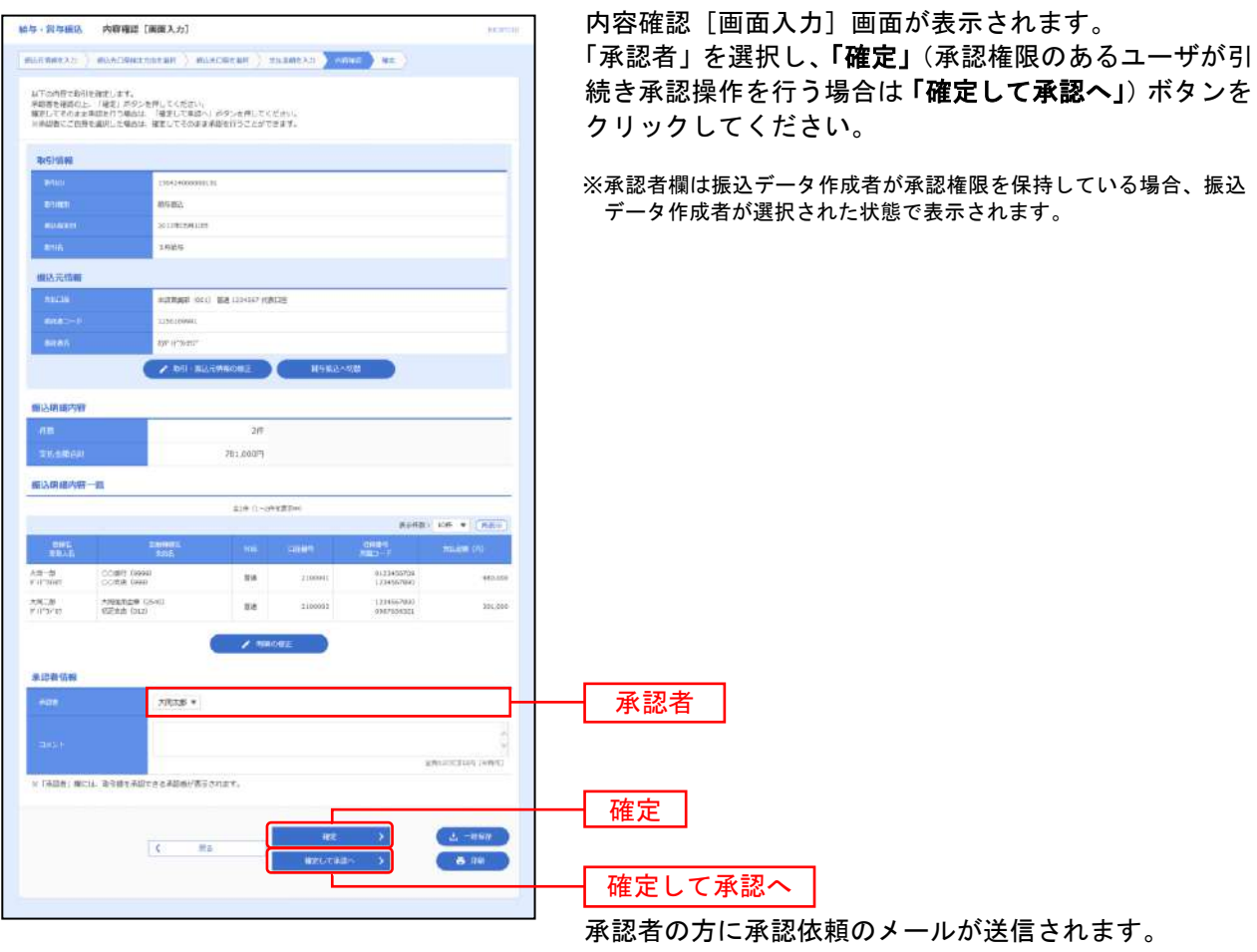

- ※「取引·振込元情報の修正」ボタンをクリックすると、振込元情報修正画面にて、取引·振込元情報を修正することができま す。
- ※「給与(賞与)振込へ切替」ボタンをクリックすると、振込元情報修正画面にて、給与・賞与の各振込に切替えることができま す。
- ※「明細の修正」ボタンをクリックすると、支払金額入力画面にて、明細を修正することができます。
- ※ 承認者へのメッセージとして、任意で「コメント」を入力することができます。
- ※「一時保存」ボタンをクリックすると、作成しているデータを一時的に保存することができます。
- ※「印刷」ボタンをクリックすると、印刷用 PDF ファイルが表示されます。

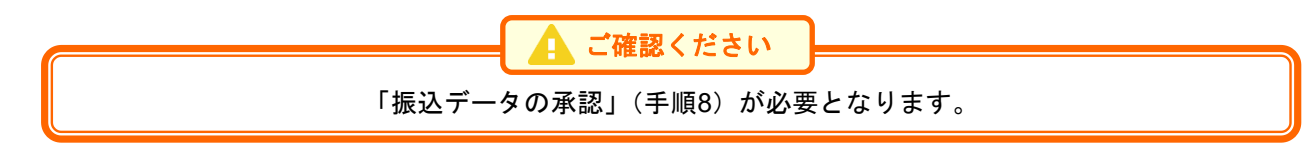

### 手順**8** 振込データの承認

承認についてはP96をご覧ください。

過去の取引データからの作成

過去の取引を再利用して取引を開始できます。

### 手順**1** 業務を選択

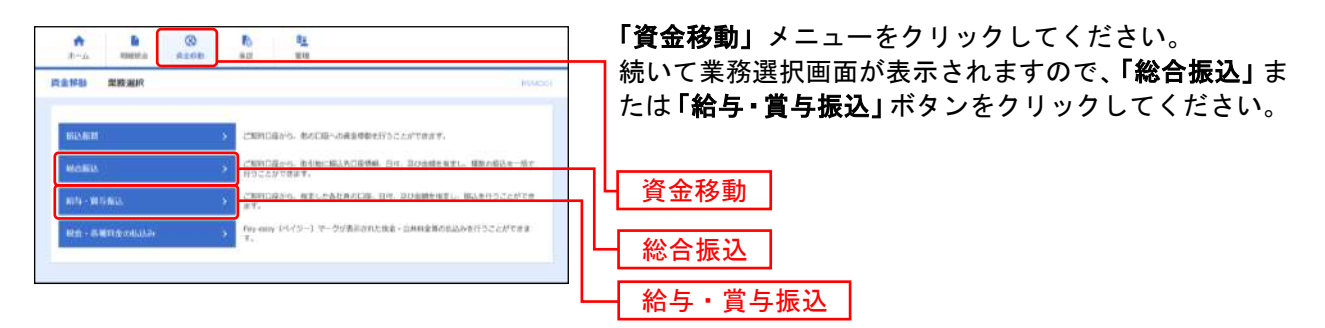

### 手順**2** 作業内容を選択

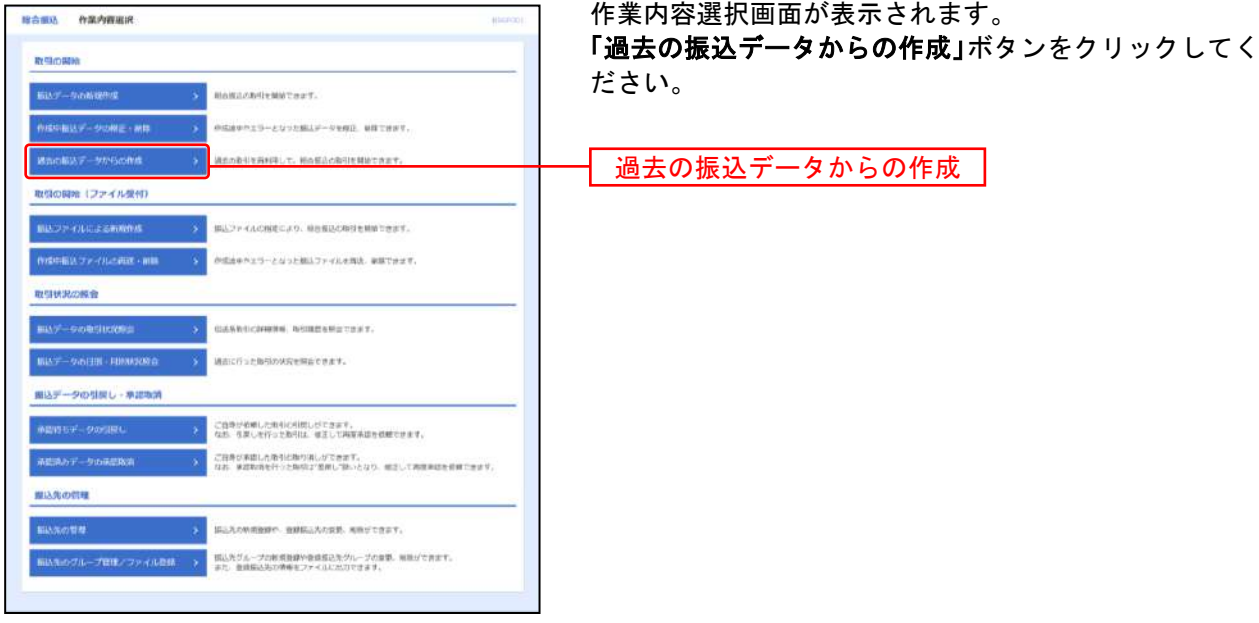

(画面は「総合振込」の画面です)

## 手順**3** 過去取引を選択

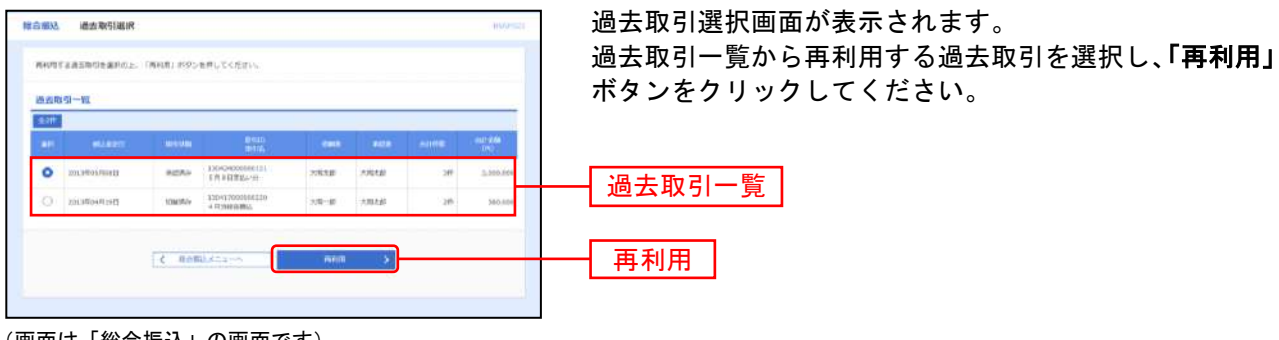

<sup>(</sup>画面は「総合振込」の画面です)

## 手順**4** 振込データの確定

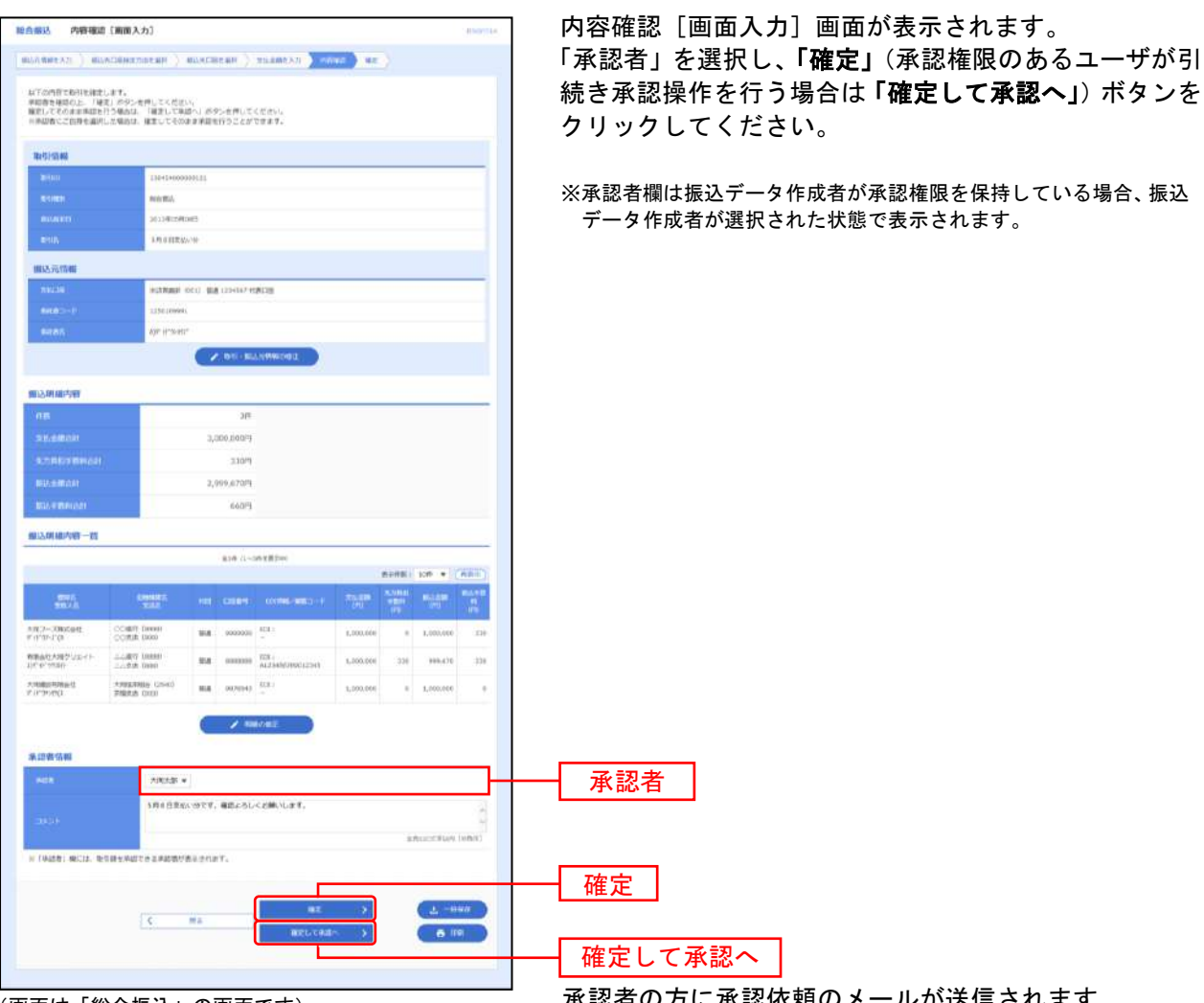

(画面は 「総合振込」 の画面です) ねのおり インスポン 本説者の方に承認依頼のメールが送信されます。

- ※「取引・振込元情報の修正」ボタンをクリックすると、振込元情報修正画面にて、取引・振込元情報を修正することができます。
- ※**「明細の修正」**ボタンをクリックすると、支払金額入力画面にて、明細を修正することができます。
- ※ 承認者へのメッセージとして、任意で「コメント」を入力することができます。
- ※「一時保存」ボタンをクリックすると、作成しているデータを一時的に保存することができます。
- ※「印刷」ボタンをクリックすると、印刷用PDFファイルが表示されます。

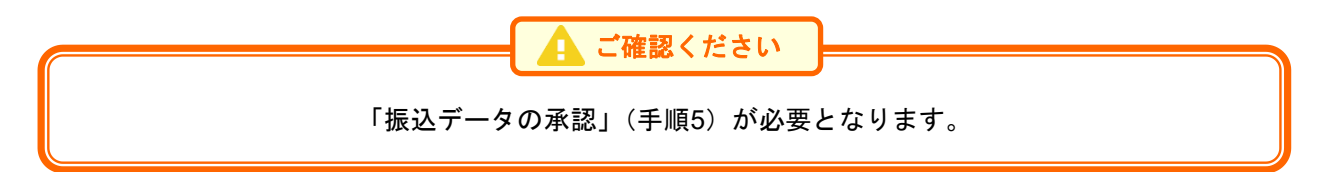

### 手順**5** 振込データの承認

承認についてはP96をご覧ください。

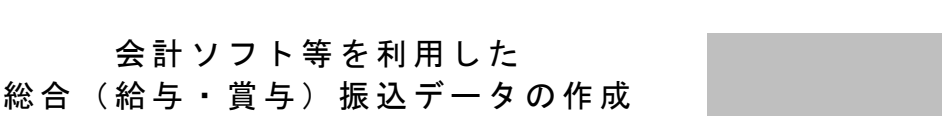

### 手順**1** 会計ソフト等を使って総合(給与・賞与)振込データを作成

お手持ちの会計ソフトマニュアルをご参照ください。

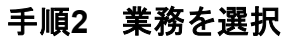

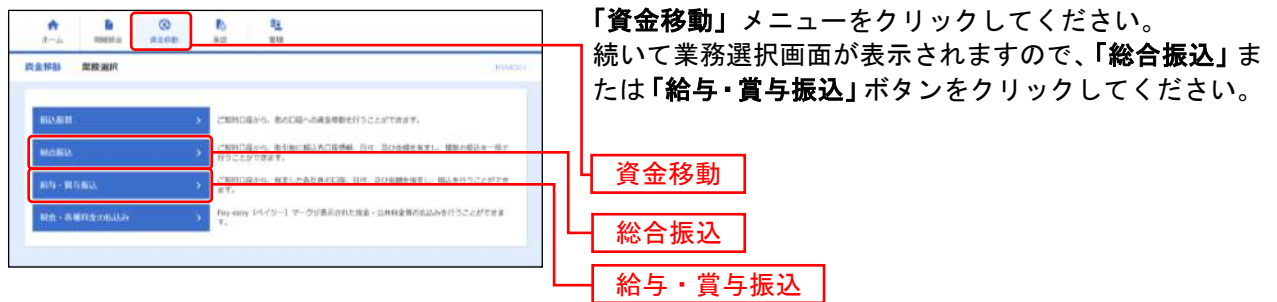

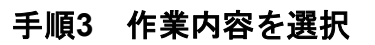

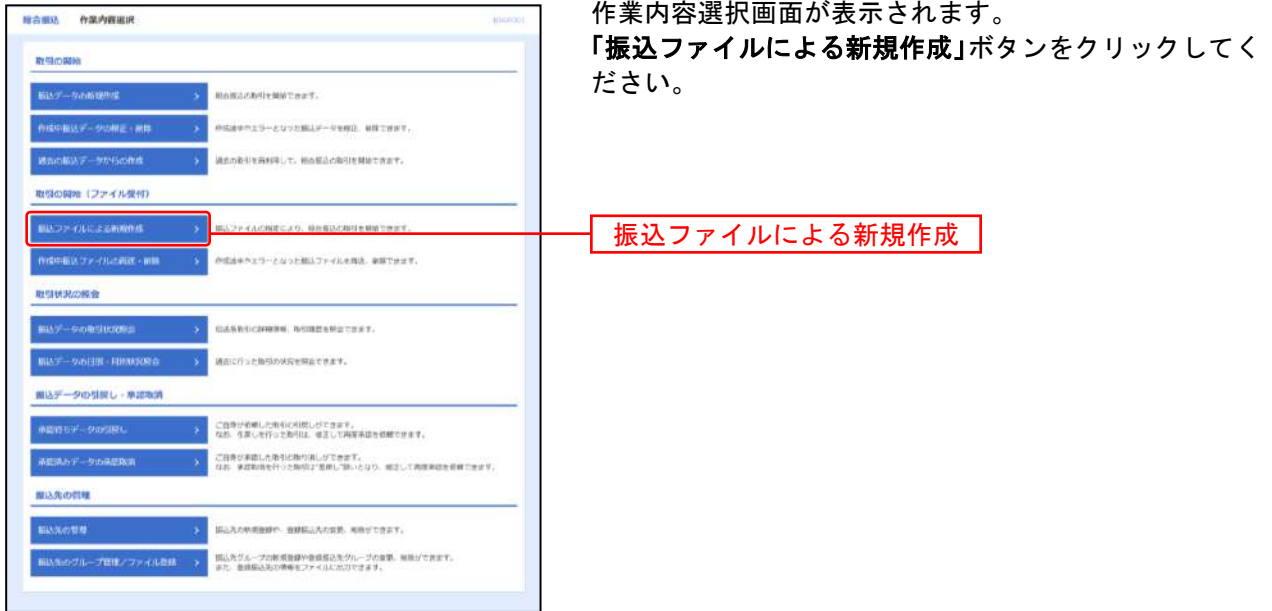

(画面は「総合振込」の画面です)

### 手順**4** 振込ファイルを選択

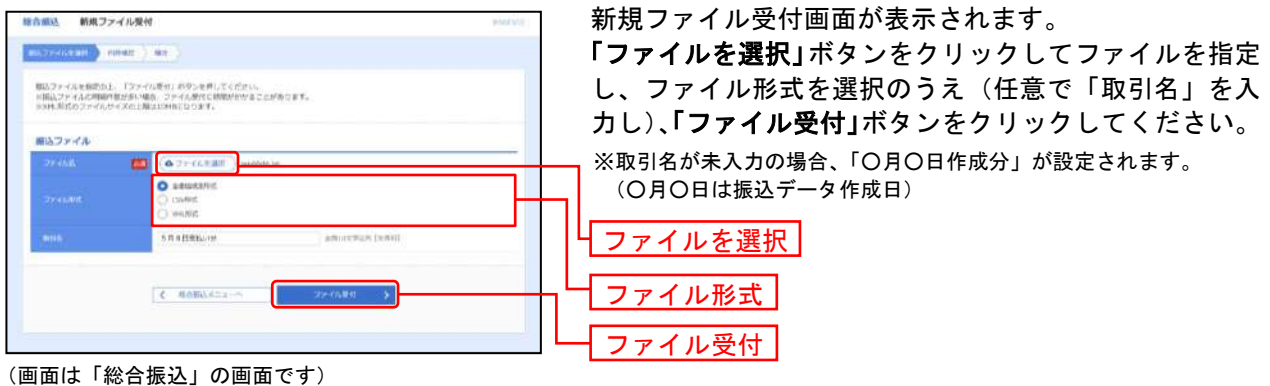

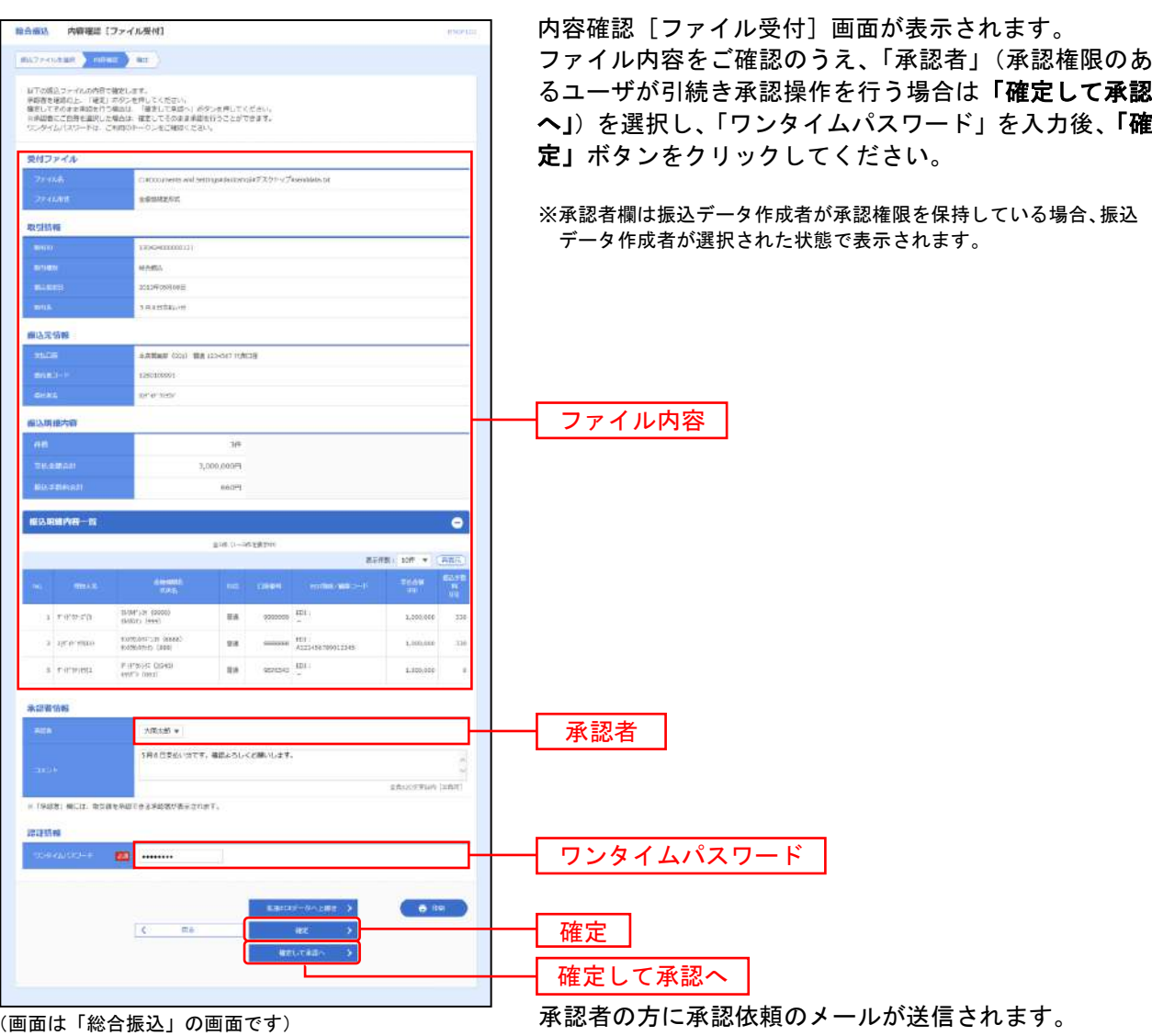

### 手順**5** 振込データの確定

※ 振込ファイルにエラーが存在する場合は、エラーメッセージが表示されます。

- エラー明細を取り除き正常明細のみ取り込む場合は、「正常分のみ受付」ボタンをクリックしてください。
- ※ 承認者へのメッセージとして、任意で「コメント」を入力することができます。
- ※「拡張**EDI**データへ上書き」ボタンをクリックすると、拡張EDIデータ置換ファイル受付画面が表示されます。拡張EDIデータ置換 ファイルを指定の上、「ファイル受付」ボタンをクリックしてください。
- ※「印刷」ボタンをクリックすると、印刷用PDFファイルが表示されます。

「振込データの承認」(手順6)が必要となります。 ご確認ください

### 手順**6** 振込データの承認

承認についてはP96をご覧ください。

取引 情 報の 照 会

過去に行った取引の状況を照会できます。

### ●取引状況照会

総合振込、給与・賞与振込の詳細情報、取引履歴を照会できます。

#### 手順**1** 業務を選択

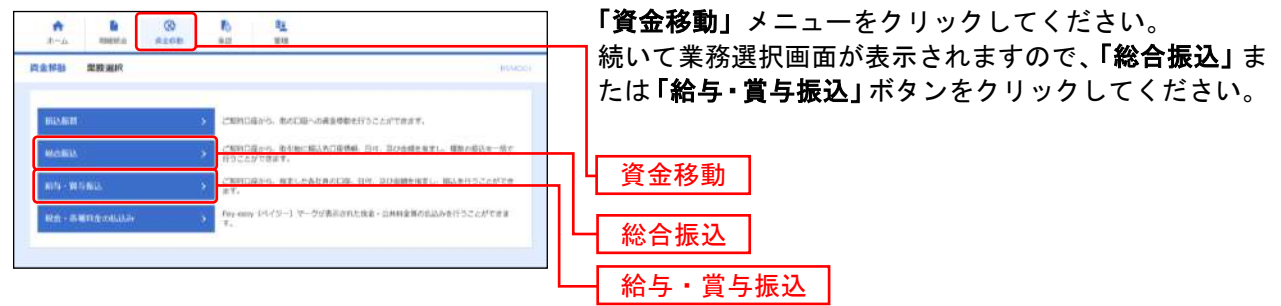

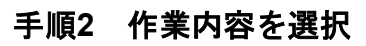

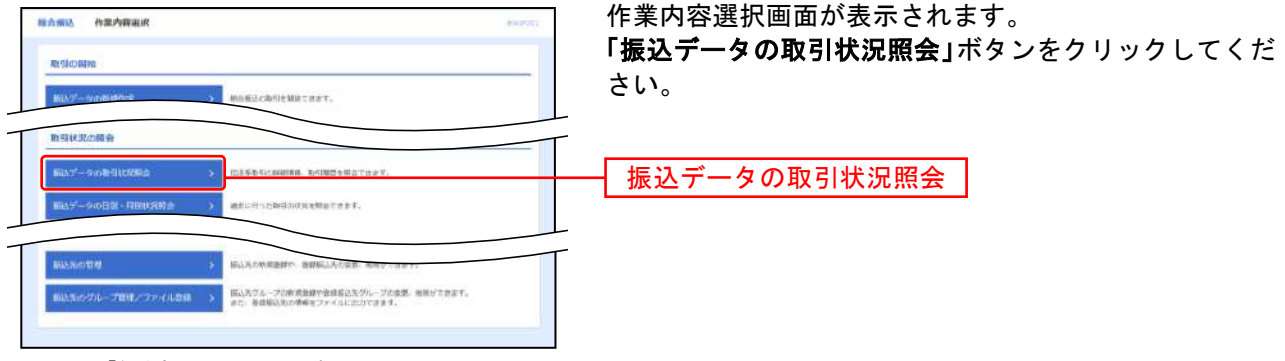

(画面は「総合振込」の画面です)

手順**3** 取引を選択 取引一覧(伝送系)画面が表示されます。 **IEA463 BRI-B (GHS)** 取引一覧から照会する取引を選択し、「照会」ボタンをク **DOUBLE A MARK** リックしてください。 数型一覧 ※「履歴照会」ボタンをクリックすると、取引履歴の照会ができます。 O without instruction of any  $\frac{1.33434600001131}{70940255501190}$  $2.8289$   $2.8129$  $-1$ ※ 絞り込み条件入力欄でいずれかの条件を入力後、「絞り込み」ボタ **REDUCED ASSOCIATE** 2012/01/92011 139424000001031  $AB - BC = AB + BC$ ンをクリックすると、条件を満たした取引を表示することができます。 照会**C BANKAS** (画面は「総合振込」の画面です)

#### 手順**4** 照会結果

取引状況照会結果画面が表示されます。照会結果をご確認ください。

- ※「ファイル取得」ボタンをクリックすると、ファイル保存ダイアログが表示され、指定したファイル名、選択したファイル形式 で保存することができます。
- ※「印刷」ボタンをクリックすると、印刷用PDFファイルが表示されます。
- ※ 総合振込の場合、取引情報に拡張EDIデータが含まれる場合は「照会」ボタンが表示されます。「照会」ボタンをクリックする と、EDI情報の詳細が表示されます。

# ●受付状況照会

日または月単位にまとめた取引の合計件数、合計金額を照会できます。

### 手順**1** 業務を選択

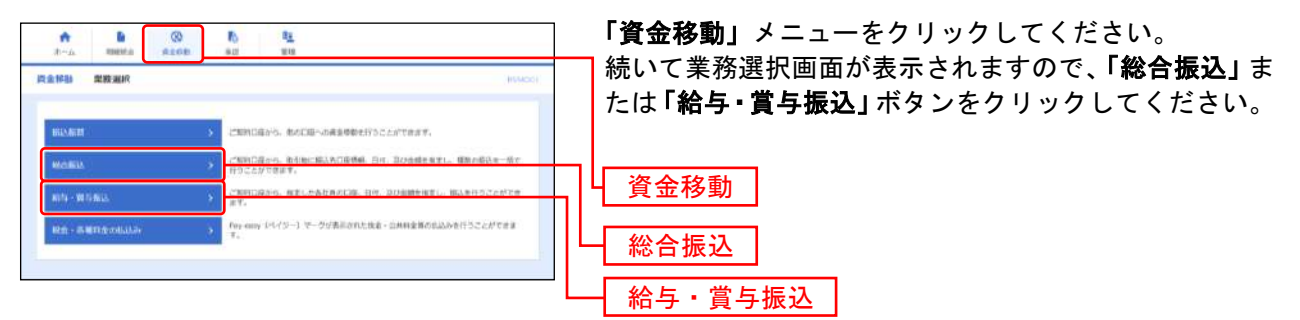

### 手順**2** 作業内容を選択

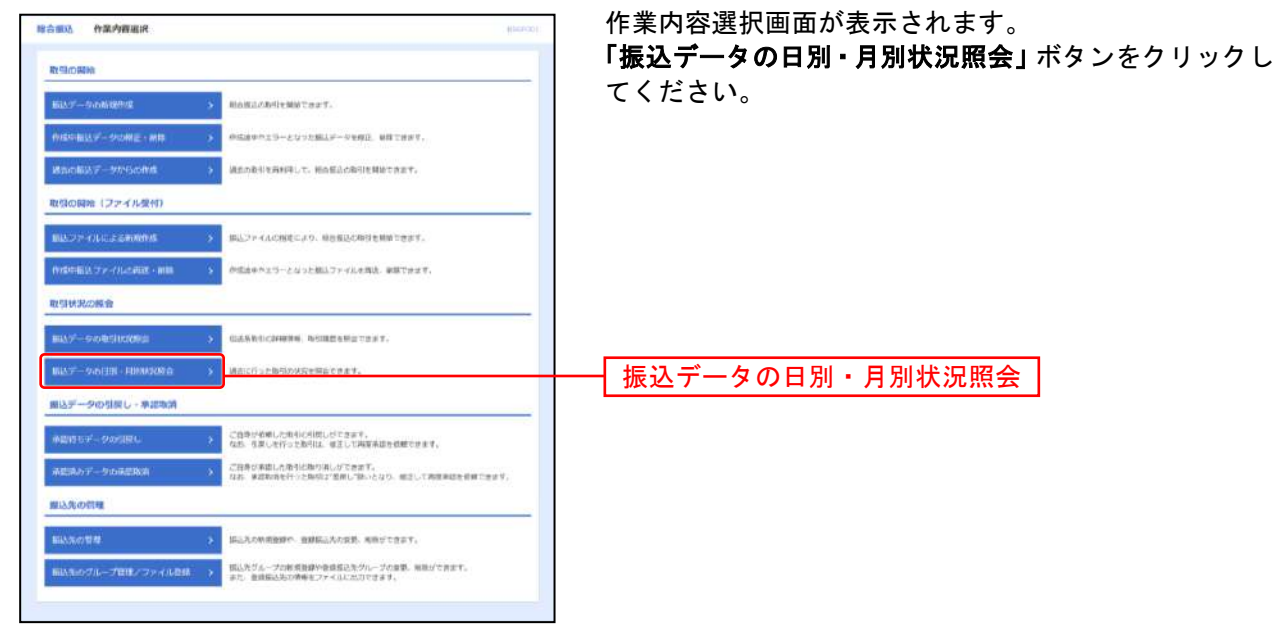

(画面は「総合振込」の画面です)

### 手順**3** 取引状況照会方法を選択

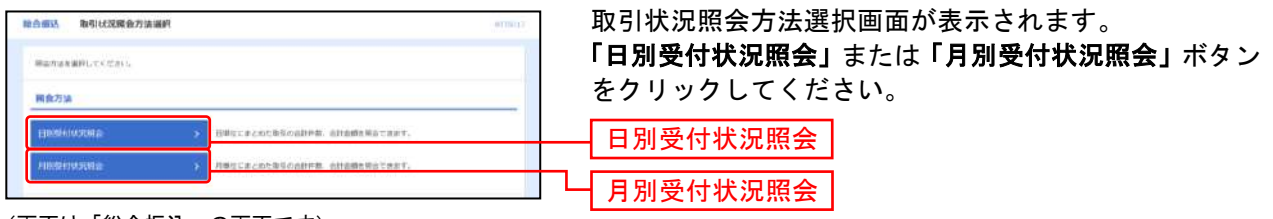

(画面は「総合振込」の画面です)

### 手順**4** 照会結果

日(月)別受付状況照会結果画面が表示されます。照会結果をご確認ください。 ※照会する受付状況を変更する場合は、操作日(月)を選択して、「検索」ボタンをクリックしてください。

承認待ちデータの確定取消

承認待ちのデータの確定取消(引戻し)して修正することができます。

### 手順**1** 業務を選択

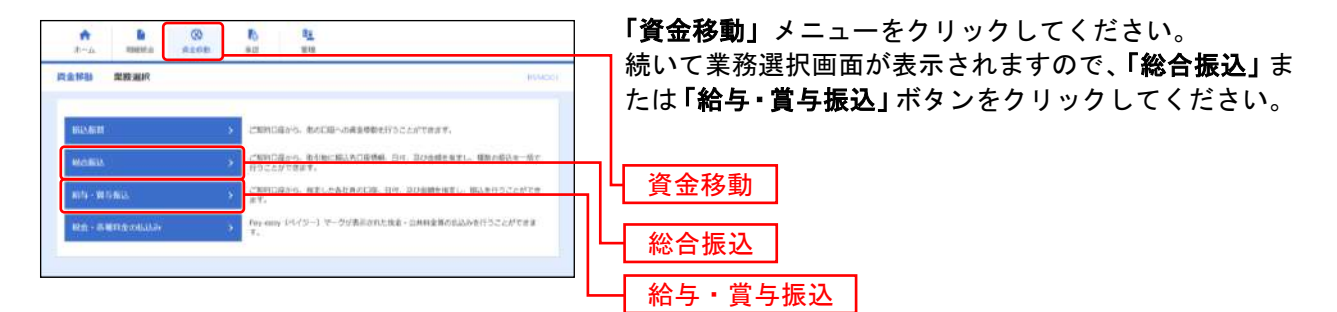

# 手順**2** 作業内容を選択

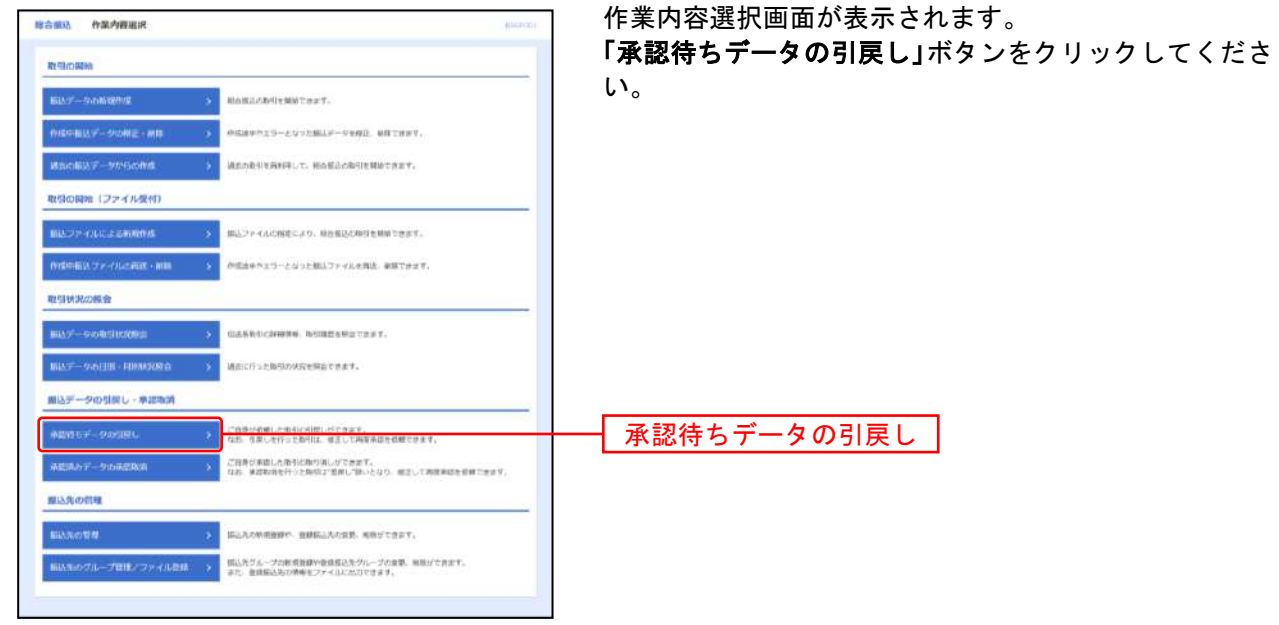

(画面は「総合振込」の画面です)

### 手順**3** 取引を選択

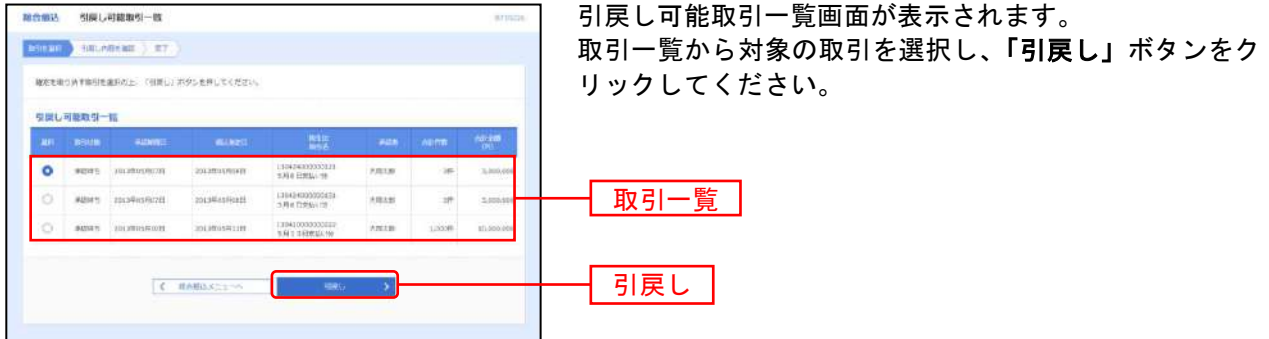

(画面は「総合振込」の画面です)

## 手順**4** 引戻し内容を確認

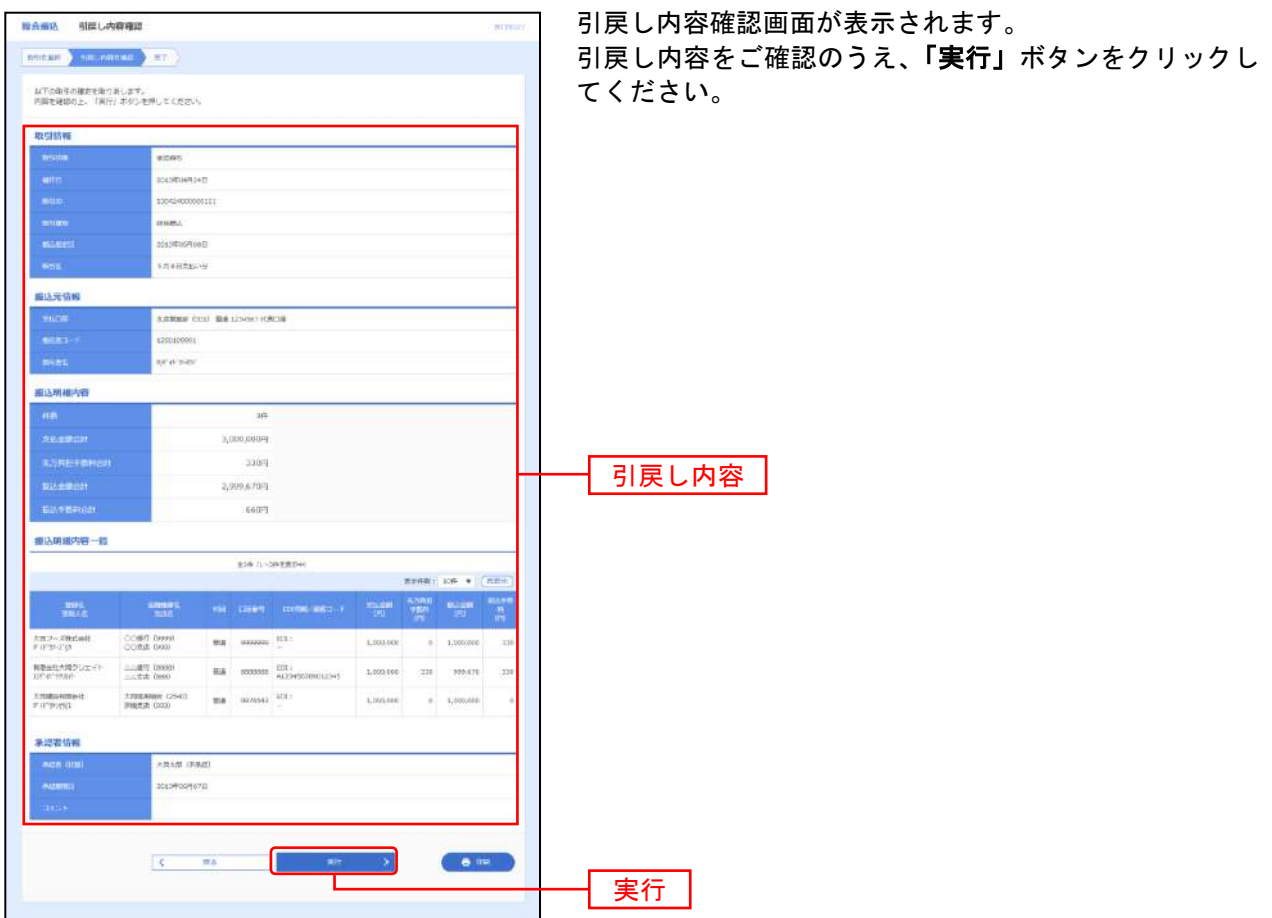

(画面は「総合振込」の画面です)

※「印刷」ボタンをクリックすると、印刷用PDFファイルが表示されます。

### 手順**5** 確定取消の完了

引戻し結果画面が表示されます。引戻し結果をご確認ください。 修正を行う場合は、「P105 作成中データの修正」をご覧ください。

※ 総合振込の場合、取引情報に拡張EDIデータが含まれる場合は「照会」ボタンが表示されます。「照会」ボタンをクリックすると、 EDI情報の詳細が表示されます。

※「印刷」ボタンをクリックすると、印刷用PDFファイルが表示されます。

承 認

承認待ちのデータを承認者が承認します。承認後、振込データは当組合へ送信されます。 振込データ「承認」には期限がありますのでご注意ください。(P98)

## ●振込振替承認

### 手順**1** 取引一覧

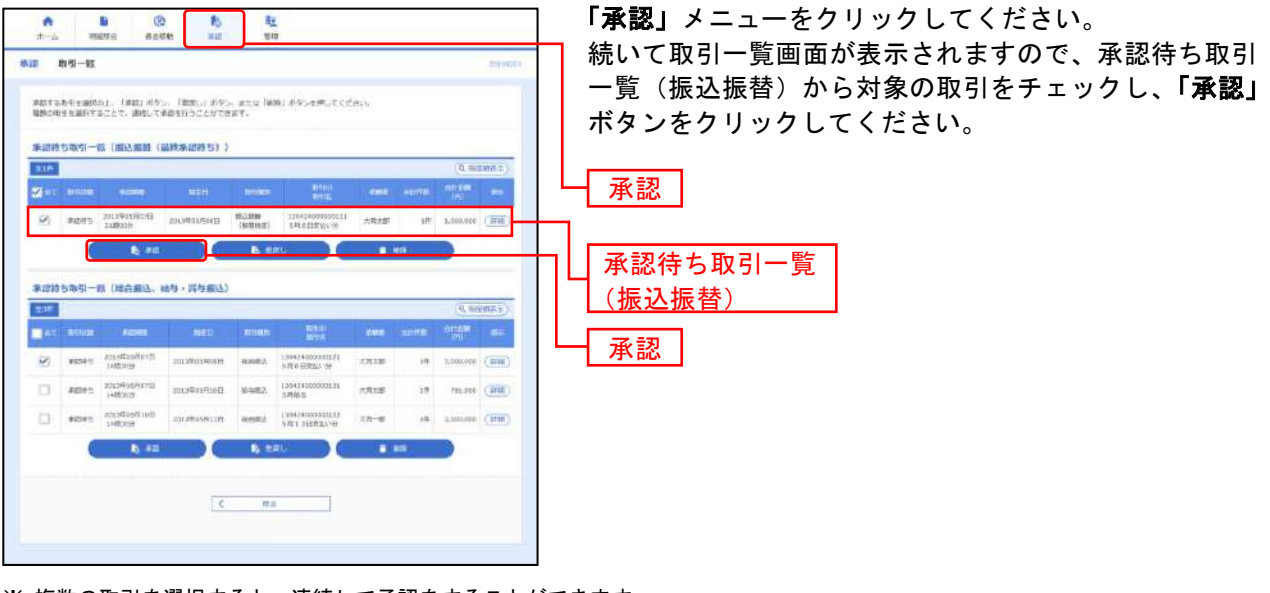

※ 複数の取引を選択すると、連続して承認をすることができます。

- ※「詳細」ボタンをクリックすると、取引の詳細を表示することができます。
- ※「差戻し」ボタンをクリックすると、依頼者によりデータを編集することができます。
- ※「削除」ボタンをクリックすると、取引を削除し、データを破棄することができます。削除されたデータの照会は可能です。
- ※「限度額表示」ボタンをクリックすると、取引限度額を表示することができます。

ご確認ください

●振込振替で承認機能をご利用の場合、振込先口座確認機能は承認時に適用されます。 ●振込先口座確認が行えない時間帯の場合、「ただいま、振込先の確認を行うことができません。」 とメッセージが表示されます。 振込先口座を十分にご確認のうえお取引を続行されるか、振込先口座確認が行える時間帯(平 日8:45~21:00、土日祝・12/31 9:00~17:00)に改めてお取引ください。 ●振込先口座が存在しない場合は、次画面で振込先口座誤り[振込振替]画面が表示されます。 ご指定の振込先をご確認のうえ、再度お取引ください。

## 手順**2** 取引内容を確認

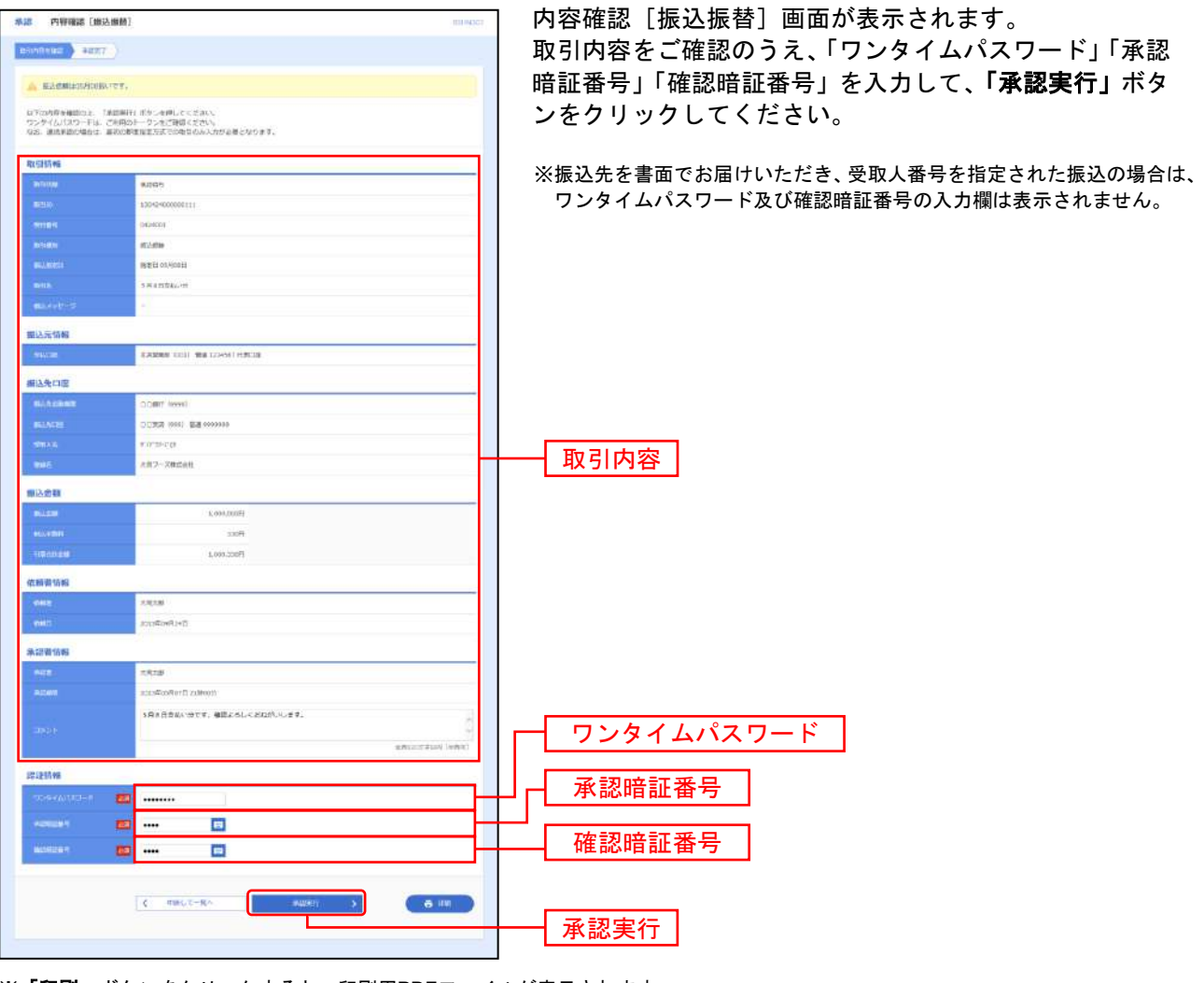

※「印刷」ボタンをクリックすると、印刷用PDFファイルが表示されます。

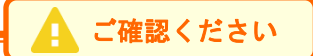

●依頼者が入力した受取人名が、口座確認機能により変更される場合がありますので、特に慎 重に承認してください。

●振込先の「科目」・「口座番号」・「受取人名」が相違していると、振込振替できない場合があり ます。

その場合、お取引支店窓口で書面での組戻し手続きが必要になることがあります(振込手数 料の他に組戻し手数料を申し受ける場合があります)ので、入力内容については十分にご確 認願います。

## 手順**3** 承認完了

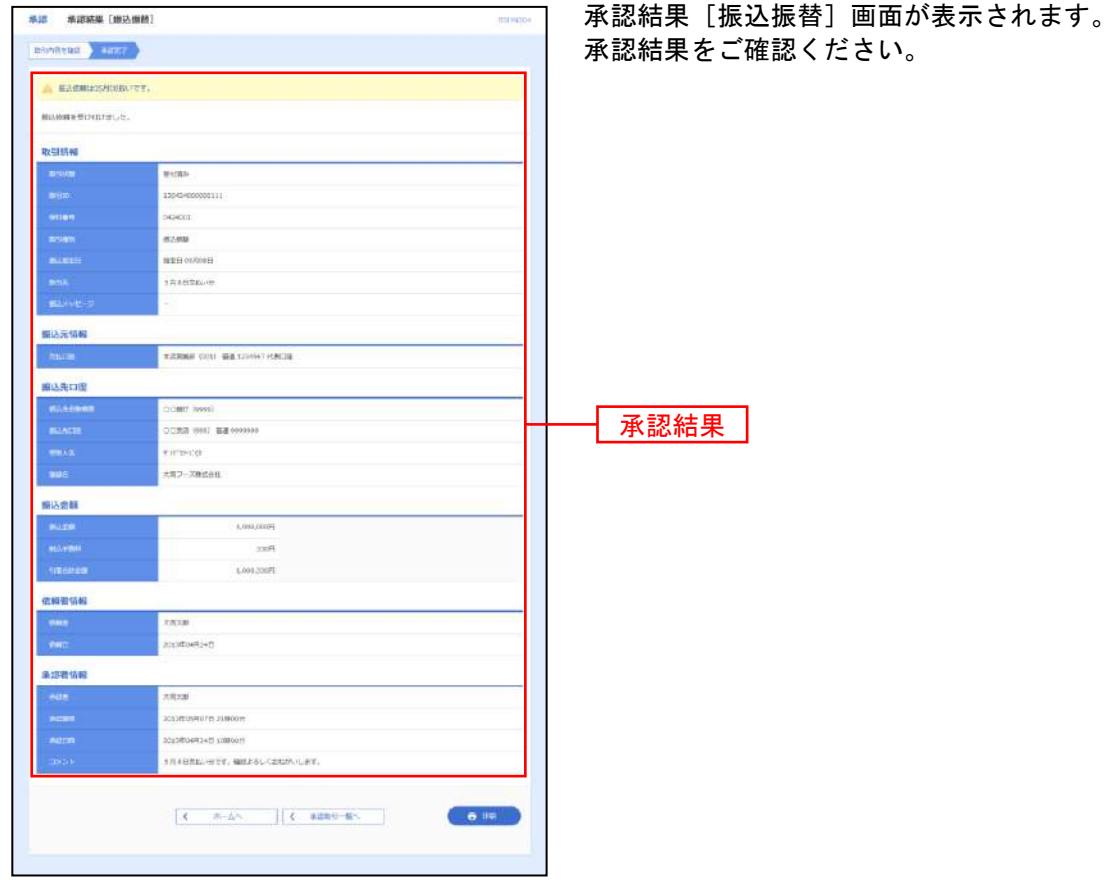

. . . . . . . . .

. . . . . . . . . . . . . . . . .

........

※「印刷」ボタンをクリックすると、印刷用PDFファイルが表示されます。

# ●データ伝送承認

## 手順**1** 取引一覧

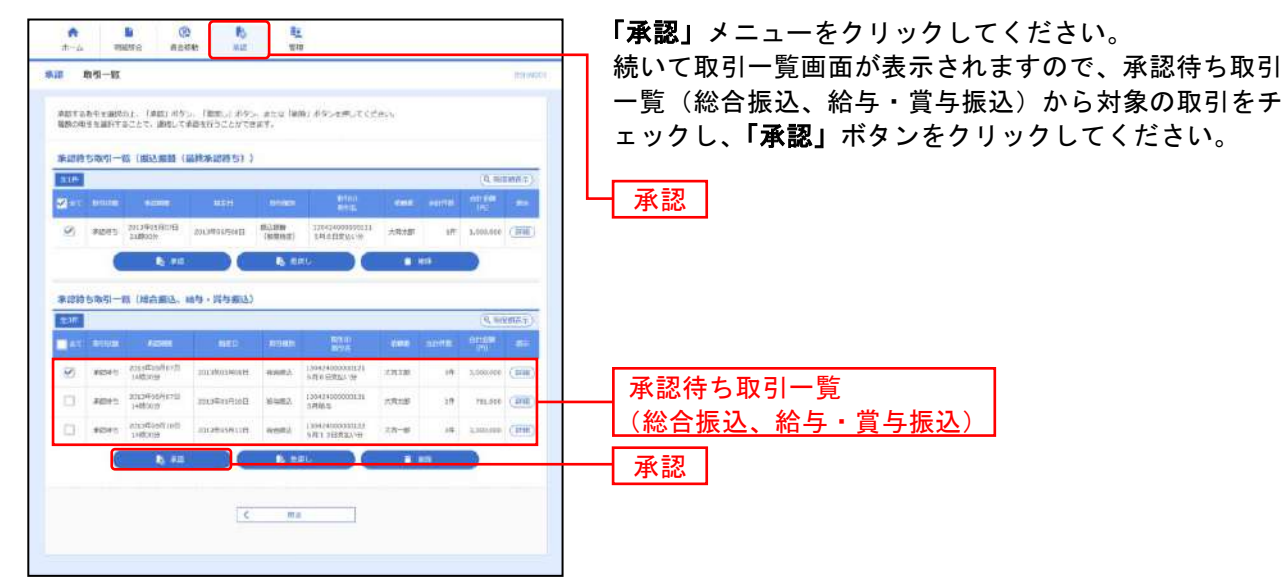

※ 複数の取引を選択すると、連続して承認をすることができます。

- ※「詳細」ボタンをクリックすると、取引の詳細を表示することができます。
- ※「差戻し」ボタンをクリックすると、依頼者によりデータを編集することができます。
- 。<br>※**「削除」**ボタンをクリックすると、取引を削除し、データを破棄することができます。削除されたデータの照会は可能です。
- ※「限度額表示」ボタンをクリックすると、取引限度額を表示することができます。

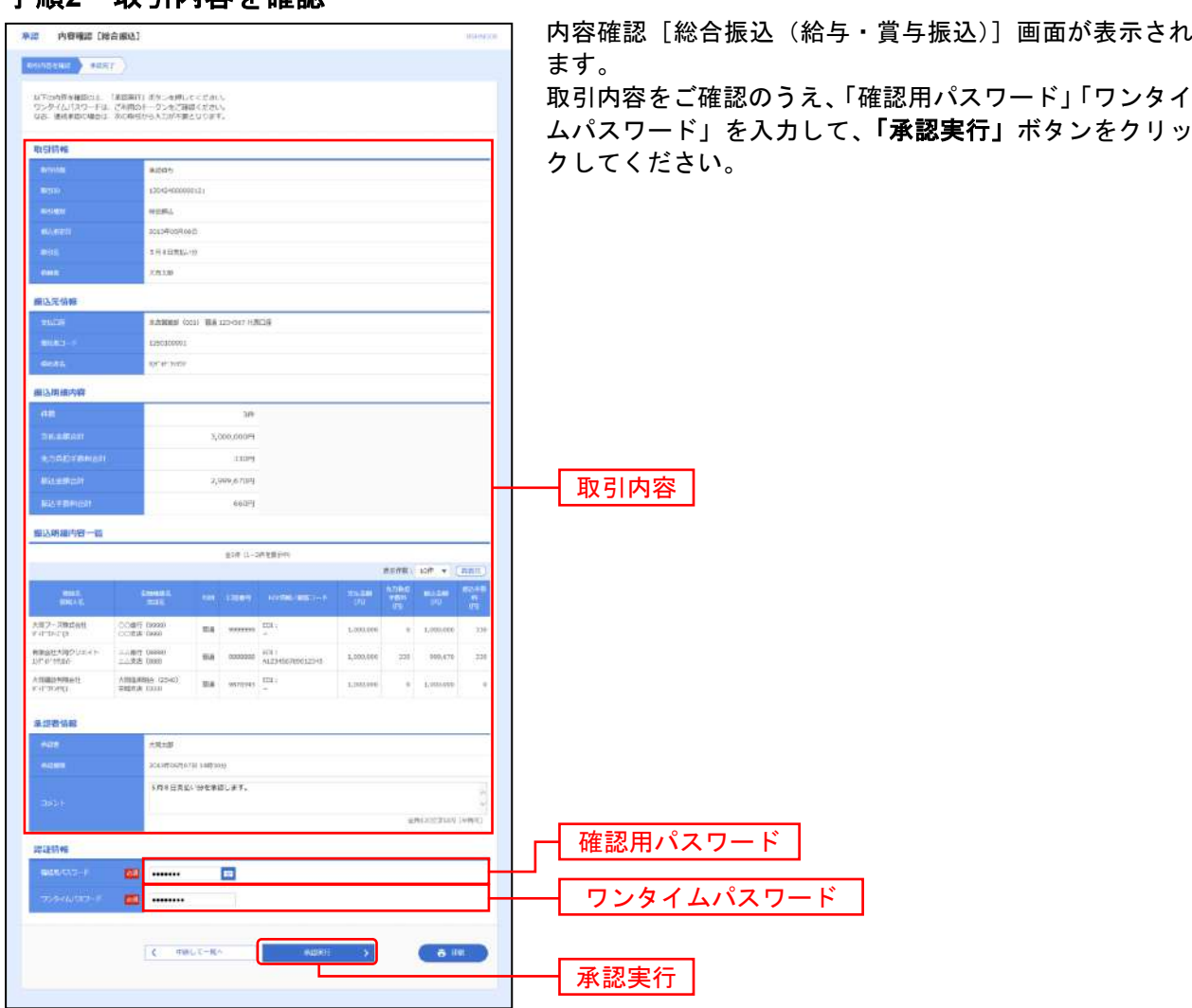

### 手順**2** 取引内容を確認

※「印刷」ボタンをクリックすると、印刷用PDFファイルが表示されます。

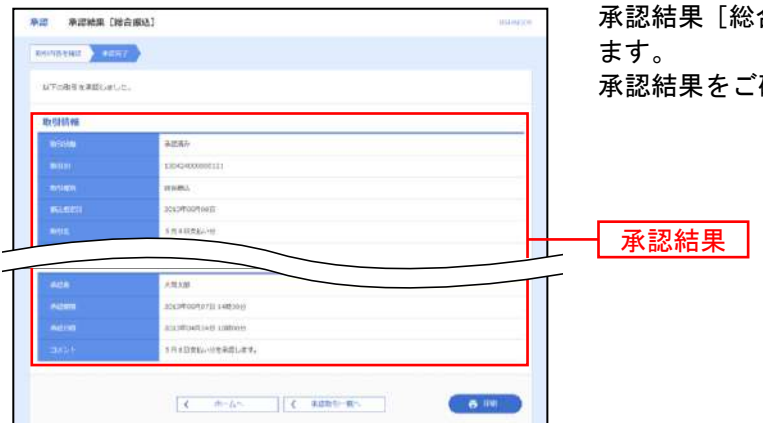

### 手順**3** 承認完了

合振込 (給与・賞与振込)]画面が表示され 確認ください。

※「印刷」ボタンをクリックすると、印刷用PDFファイルが表示されます。

<sup>(</sup>画面は「総合振込」の画面です)

<sup>※</sup> 総合振込の場合、取引情報に拡張EDIデータが含まれる場合は「**照会」**ボタンが表示されます。「**照会」**ボタンをクリックすると、 EDI情報の詳細が表示されます。

<sup>(</sup>画面は「総合振込」の画面です)

## <データ伝送時の振込データの承認(受付)期限および振込資金のお引落しについて>

#### 【振込データの承認期限】

振込指定日にお振込いただくためには、以下の受付期限内に振込データを確定のうえ「承認」操作を行 い、振込データを送信してください。

#### 承認期限を過ぎた場合、振込指定日にお振込いただけませんのでご注意ください。

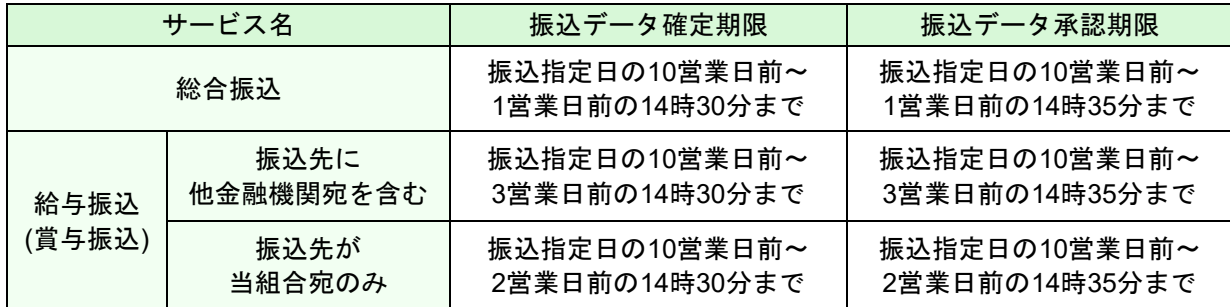

【振込資金のお引落しについて】

振込資金および振込手数料のお引落しについては、以下のとおりとなります。

支払口座の残高が不足している場合は、お振込処理の全件が不能となりますのでご注意ください。

#### (引落し金額には振込手数料が含まれます。)

(1)総合振込

振込資金引落日

振込指定日の当日早朝

※振込指定日の前日までに資金のお預入れをお願いいたします。 振込指定日当日のお預入れでは間に合いませんのでご注意ください。

(例) 総合振込(月末に振込を行う場合)

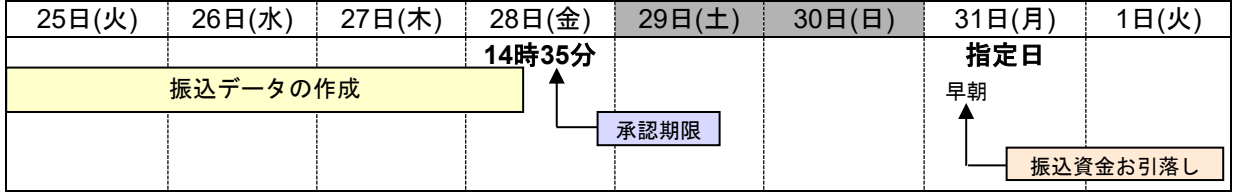

(2)給与・賞与振込

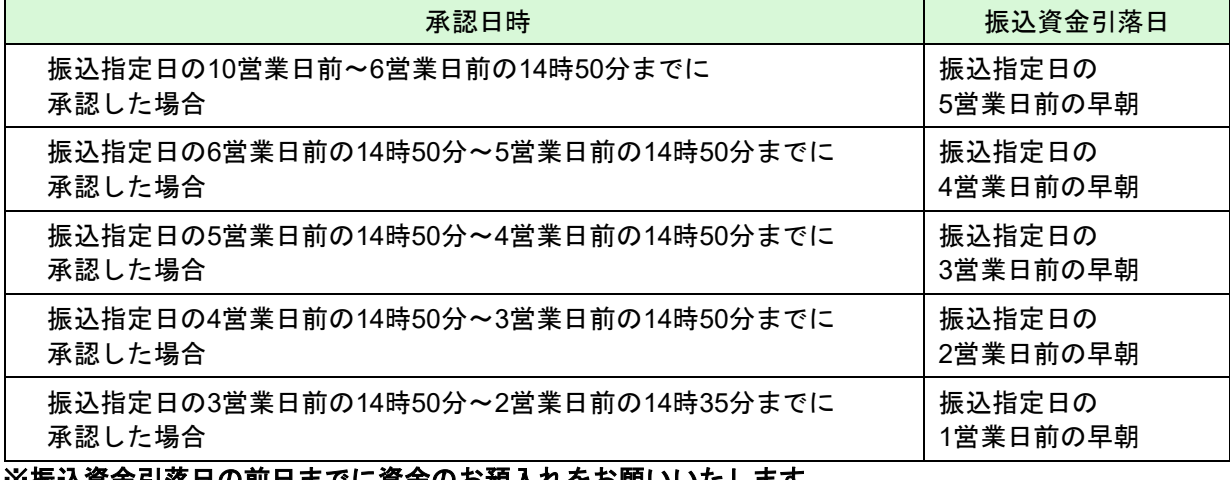

※振込資金引落日の前日までに資金のお預入れをお願いいたします。 振込資金引落日当日のお預入れでは間に合いませんのでご注意ください。

### (例) 給与振込 (25日が給料日の場合) ※19日(木)14時50分以降 20日(金)14時35分までに承認を行った場合(他金融機関宛を含む)

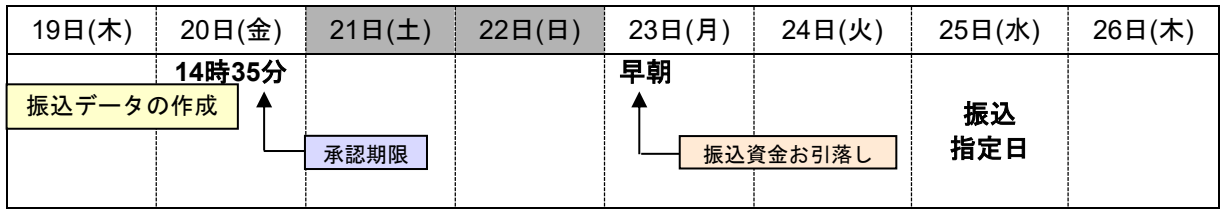

注)19日14時50分以前に承認を行った場合、振込日が同じでも振込資金お引落し日は23日よりも早くな ります。

### 承認済みデータの承認取消

ご自身が承認した取引を取消できます。修正して再度承認を依頼できます。 なお、承認取消を行った取引は、修正して再度承認を依頼できます。 ※承認後、一定の時限(平日の9:20または14:50)を経過すると取消できません。

### 手順**1** 業務を選択

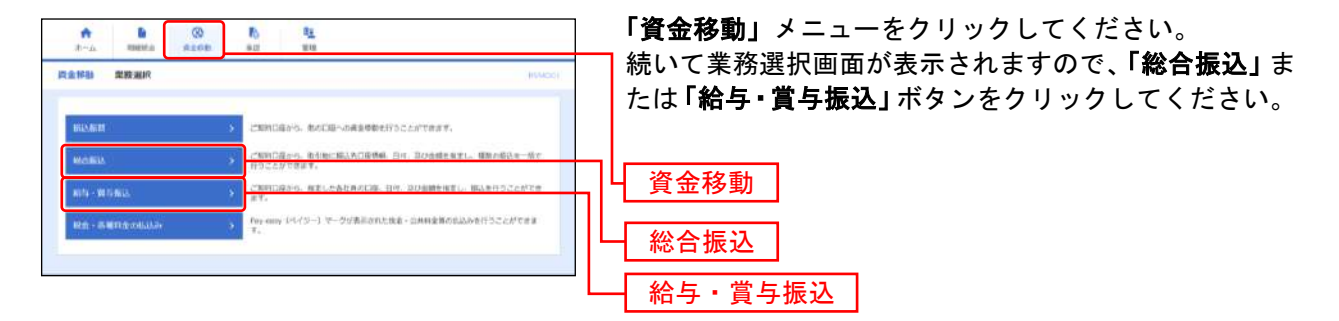

### 手順**2** 作業内容を選択

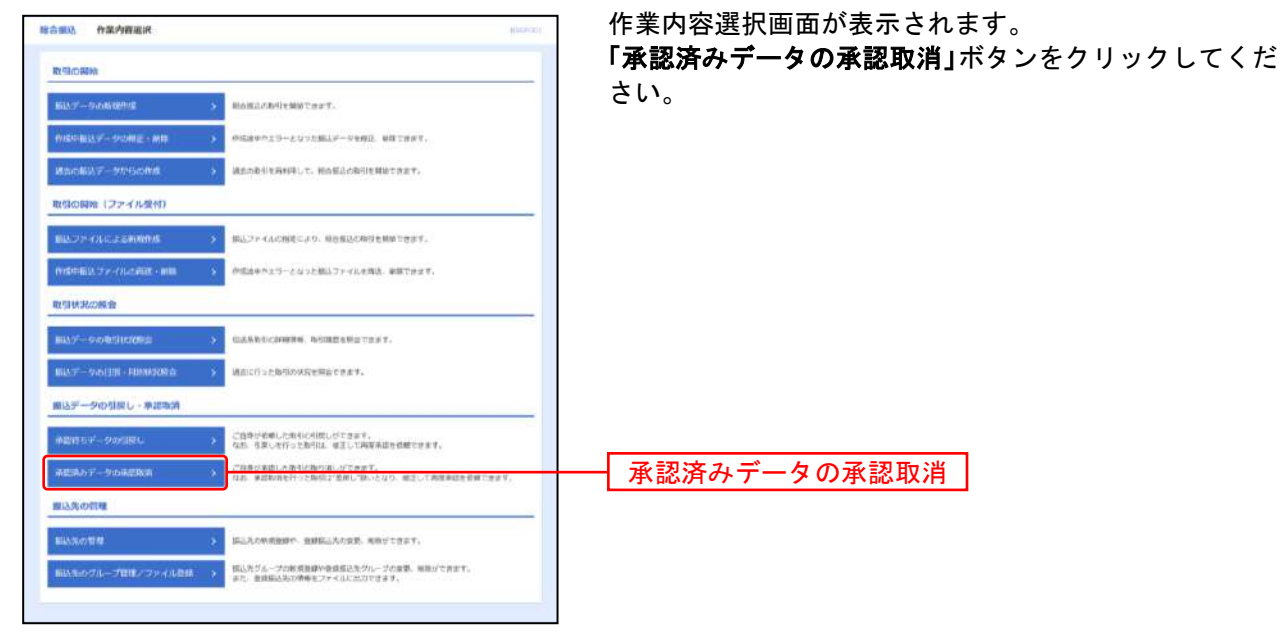

(画面は「総合振込」の画面です)

## 手順**3** 取引を選択

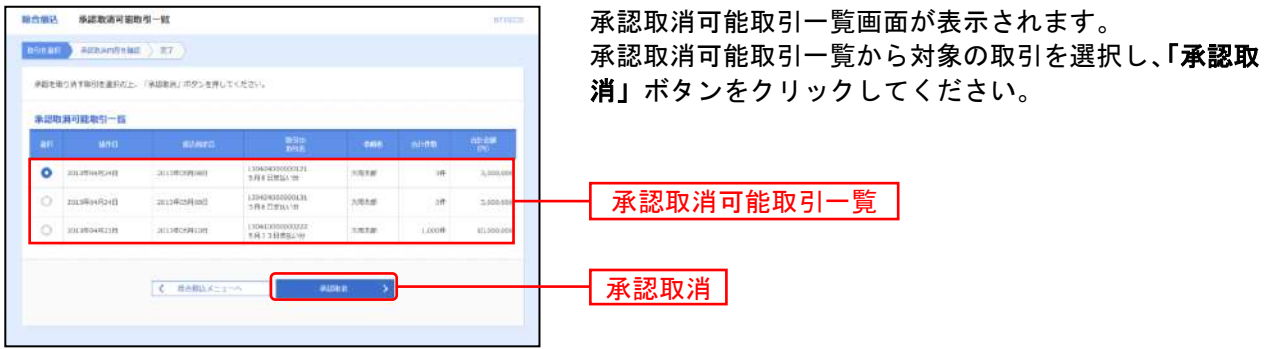

--------------

(画面は「総合振込」の画面です)

### 手順**4** 承認取消内容を確認

| 翻合翻込                                         | 承認取消内容確認                                                                        |            |                          |                                |                |   |                                                            | <b>STIRES</b>                    | 承認取消内容確認画面が表示されます。          |
|----------------------------------------------|---------------------------------------------------------------------------------|------------|--------------------------|--------------------------------|----------------|---|------------------------------------------------------------|----------------------------------|-----------------------------|
| 新市富印                                         | Achaminach 1777                                                                 |            |                          |                                |                |   |                                                            |                                  | 取消内容をご確認のうえ、「確認用パスワード」を入力し、 |
| お下の取引の承認を追り消します。                             |                                                                                 |            |                          |                                |                |   |                                                            |                                  | 「実行」ボタンをクリックしてください。         |
|                                              | 内容を確認し、確認なパスワードを入力の上、「案件」オタンを伴いことださい。<br>解作のタイミングにより、承諾取得ができない場合がありますのでご注意ください。 |            |                          |                                |                |   |                                                            |                                  |                             |
| 取引時報                                         |                                                                                 |            |                          |                                |                |   |                                                            |                                  |                             |
| aisi sa ban                                  | 実正再み                                                                            |            |                          |                                |                |   |                                                            |                                  |                             |
| sitt.                                        | 2012年04月24日                                                                     |            |                          |                                |                |   |                                                            |                                  |                             |
| mato:                                        | INGHITOOTITI                                                                    |            |                          |                                |                |   |                                                            |                                  |                             |
| 100454                                       | <b>MARGA</b>                                                                    |            |                          |                                |                |   |                                                            |                                  |                             |
| <b>BLLESS</b>                                | 30309059108日                                                                    |            |                          |                                |                |   |                                                            |                                  |                             |
|                                              | を開き出版記した                                                                        |            |                          |                                |                |   |                                                            |                                  |                             |
|                                              |                                                                                 |            |                          |                                |                |   |                                                            |                                  |                             |
| <b>图达明组内带一篇</b>                              |                                                                                 |            |                          |                                |                |   |                                                            |                                  |                             |
|                                              |                                                                                 |            | \$16 0-0928240           |                                |                |   |                                                            | <b>REGIST ION #   REV</b>        |                             |
| $\frac{2000\,L}{4000\,J\,M}$                 | <b>SHINES</b>                                                                   |            |                          | <b>NIEL CZESH COURS SECT I</b> | またのです。<br>「サロー | 糟 | $\begin{array}{l} \text{minmax} \\ \text{sum} \end{array}$ | i.                               |                             |
| R#2~291040                                   | COMP DRIVE                                                                      |            | <b>MAR</b> COOSTER FIX . |                                | 1,200,000      |   | $9 - 1,000,000$                                            | $-238$                           | 取消内容                        |
| in the state.<br>寄事会社大阪クリエイト<br>131141-01820 | CORA 000<br>2.187.0930<br><b>SATUR TOWN</b>                                     | <b>SSA</b> |                          | GODDOOR EDT:                   | 1,000,000      |   | 220<br>000.076                                             | 230                              |                             |
| 大方案以前提出社<br>F.IPBURG.                        | <b>A PERMINENT CONSTI</b><br><b>DIGHTH</b> CITY                                 |            | 94 (00934) 631           |                                | 1,000,000      |   | 8.1.000000                                                 |                                  |                             |
| 象印著信頼                                        |                                                                                 |            |                          |                                |                |   |                                                            |                                  |                             |
| <b>ADA SUBL</b>                              | A BLANK (UNITIN)                                                                |            |                          |                                |                |   |                                                            |                                  |                             |
| Alternii<br>BYDEDISTICS.                     |                                                                                 |            |                          |                                |                |   |                                                            |                                  |                             |
| <b>Aziras</b><br>024303491+11338003          |                                                                                 |            |                          |                                |                |   |                                                            |                                  |                             |
| う向き日本化につき生薬師します。                             |                                                                                 |            |                          |                                |                |   |                                                            |                                  |                             |
| 14,546                                       |                                                                                 |            |                          |                                |                |   |                                                            |                                  |                             |
|                                              |                                                                                 |            |                          |                                |                |   |                                                            | <b><i>ARIZON BLUE (AINS)</i></b> |                             |
| 进球航報                                         |                                                                                 |            |                          |                                |                |   |                                                            |                                  |                             |
| <b>MARKETTINE</b>                            | 团<br>                                                                           |            | e                        |                                |                |   |                                                            |                                  | 確認用パスワード                    |
|                                              |                                                                                 |            |                          |                                |                |   |                                                            |                                  |                             |
|                                              |                                                                                 |            |                          |                                |                |   |                                                            |                                  |                             |
|                                              | i c                                                                             | 問答         |                          | 302                            |                |   |                                                            | 6 19                             |                             |
|                                              |                                                                                 |            |                          |                                |                |   |                                                            |                                  | 宔                           |

(画面は「総合振込」の画面です)

※ 総合振込の場合、取引情報に拡張EDIデータが含まれる場合は「照会」ボタンが表示されます。「照会」ボタンをクリックすると、 EDI情報の詳細が表示されます。

※「印刷」ボタンをクリックすると、印刷用PDFファイルが表示されます。

### 手順**5** 完了

承認取消結果画面が表示されます。取消結果をご確認ください。

※「印刷」ボタンをクリックすると、印刷用PDFファイルが表示されます。

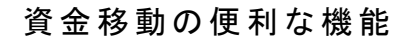

振込振替および総合振込、給与・賞与振込データ作成時にご利用いただけます。

## ●振込振替、総合振込、給与・賞与振込の便利な機能

### 振込先の登録

振込先の新規登録や、登録した振込先の変更・削除ができます。 定期的にお取引されている振込先口座については登録しておくと便利です。

### 手順**1** 業務を選択

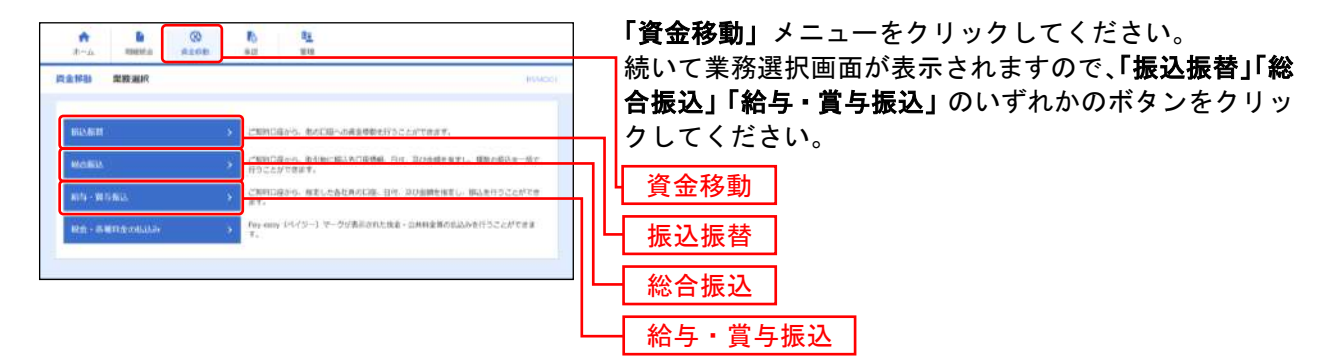

### 手順**2** 作業内容を選択

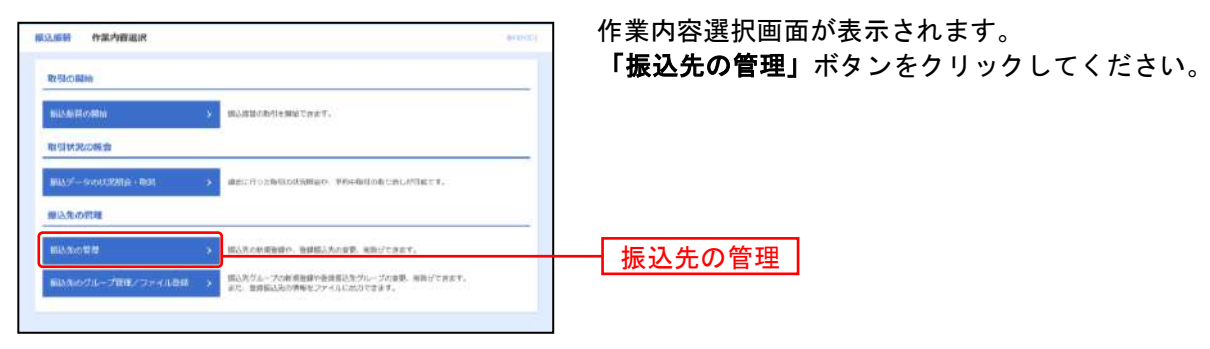

(画面は「振込振替」の画面です)

## 手順**3** 振込先を登録

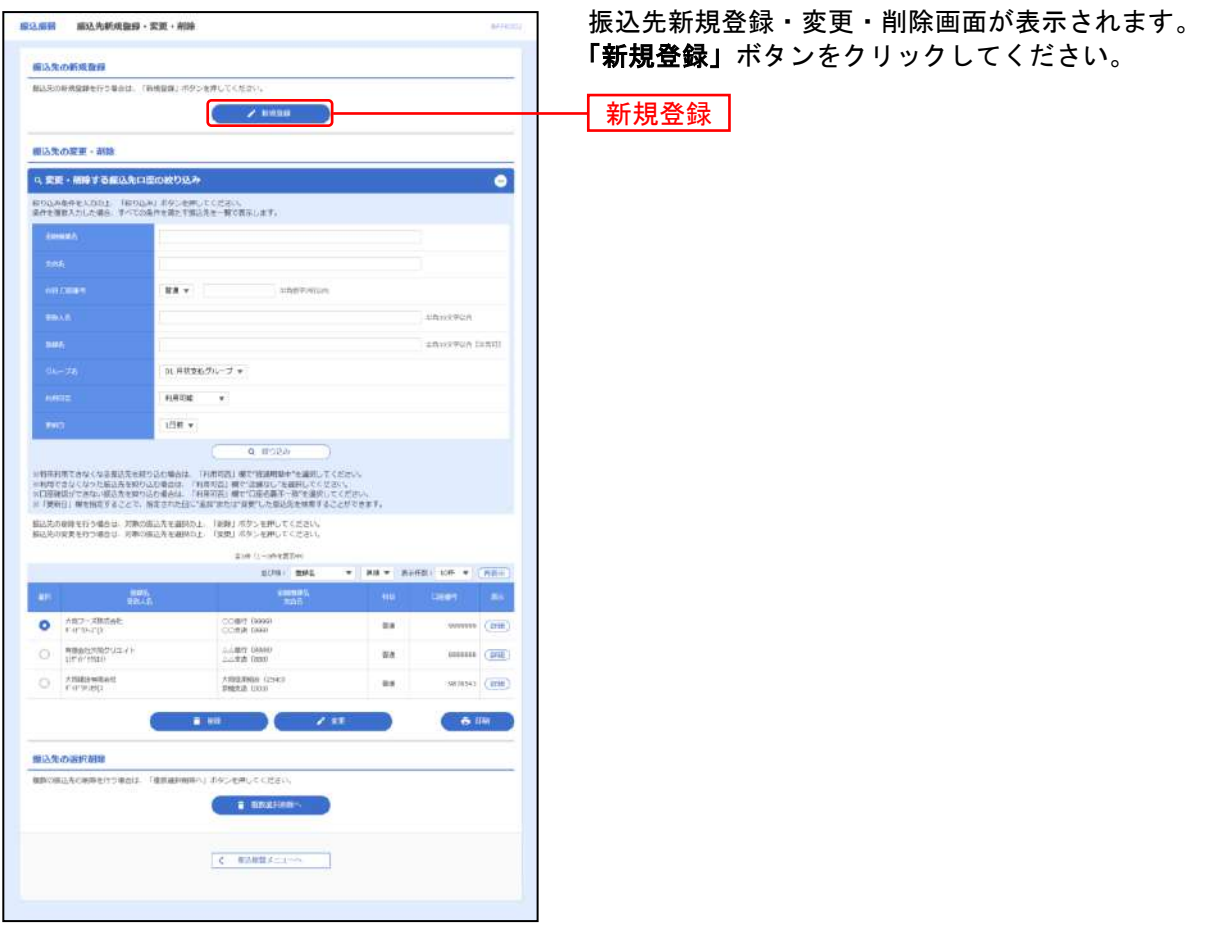

(画面は「振込振替」の画面です)

※「削除」ボタンをクリックすると、振込先削除確認画面が表示され、振込先情報を削除することができます。 ※「変更」ボタンをクリックすると、振込先情報変更画面が表示され、振込先情報を変更することができます。

※「印刷」ボタンをクリックすると、印刷用PDFファイルが表示されます。

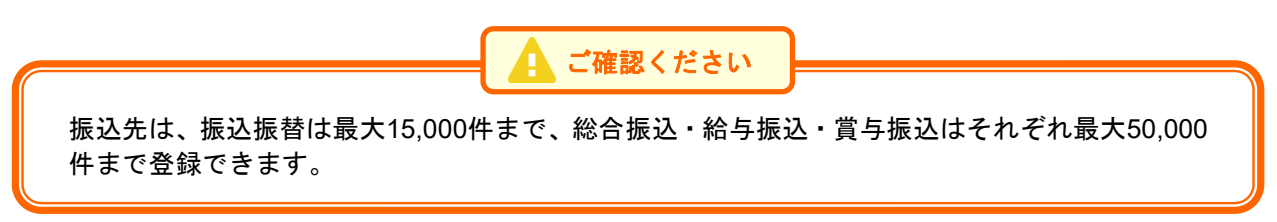

## 手順**4** 振込先情報を入力

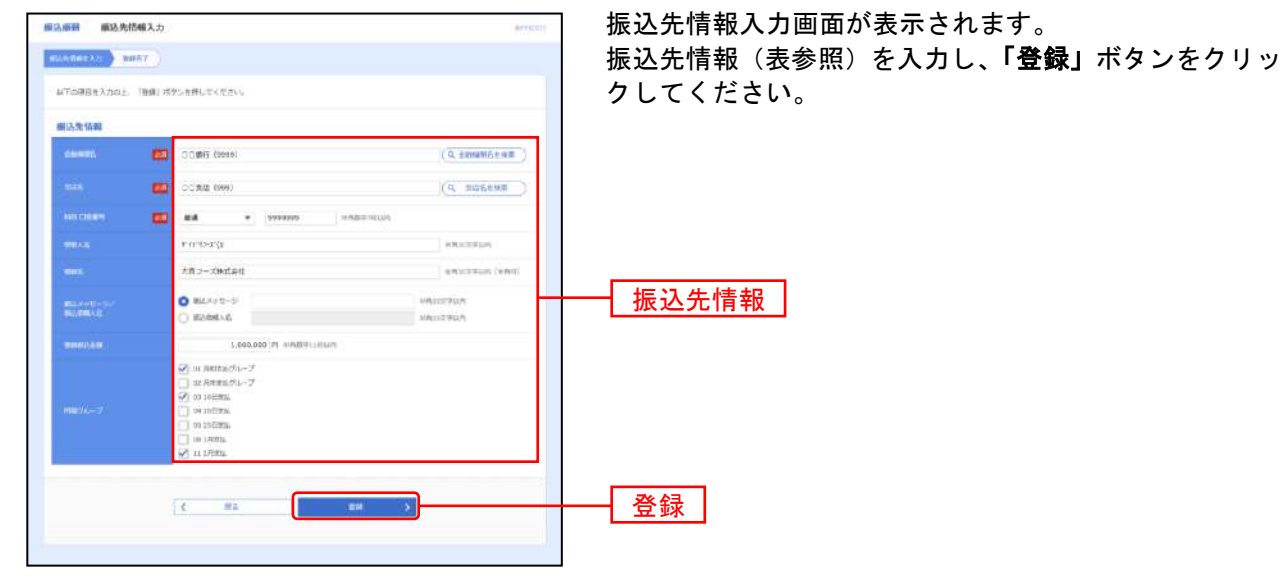

(画面は「振込振替」の画面です)

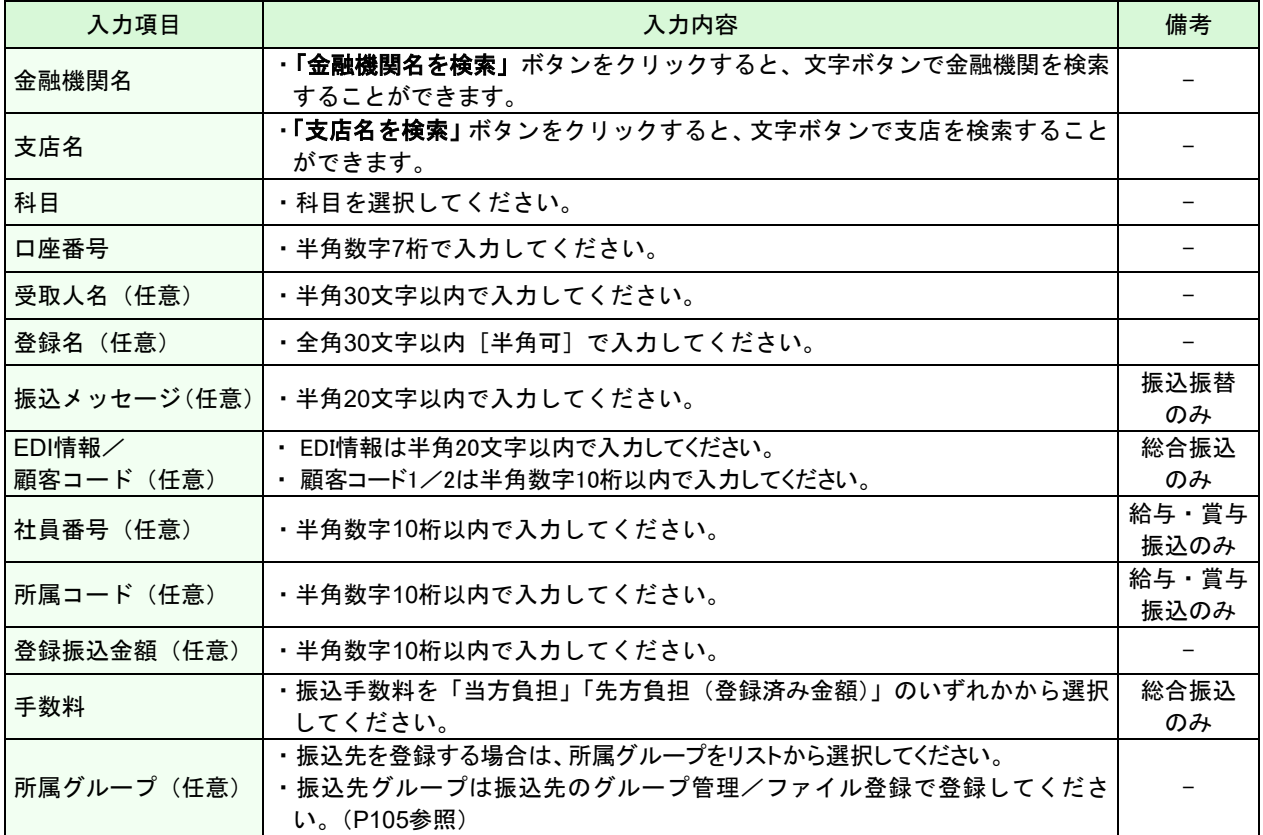

## 手順**5** 登録完了

振込先登録完了画面が表示されますので、ご確認ください。

### 振込先グループの登録・変更・削除

振込先グループの新規登録、登録した振込先グループ名の変更・削除、振込先のグループの所属変更がで きます。あらかじめ振込先グループを作成しておくことにより、支払日や部署ごとに振込先を分類するこ とができます。

振込振替先、総合振込先、給与・賞与振込先ごとにそれぞれ最大20件までグループを登録することができ ます。

「資金移動」メニューをクリックしてください。

続いて「振込振替」「総合振込」「給与・賞与振込」の各業務から「振込先のグループ管理/ファイル登録」 を選択し、「グループの登録/変更/削除」から「新規登録」ボタンをクリックしてください。

### 振込先情報のファイル登録・取得

他のソフト等で作成した振込先情報(CSV形式もしくは全銀協規定形式)から、ファイル登録することが できます。また登録されている振込先情報をCSV形式にて一括ファイル取得することも可能です。 振込先情報のファイルによる更新は全件入れ替えるか、現在の登録分に追加するかを選択することがで きます。

登録されている振込先の情報にエラーがある場合、正常明細のみ取得することができます。 「資金移動」メニューをクリックしてください。

続いて「振込振替」「総合振込」「給与・賞与振込」の各業務から「振込先のグループ管理/ファイル登録」 を選択し、「振込先ファイル登録」または「振込先ファイル取得」ボタンをクリックしてください。

### 作成中データの修正

一時保存したり、エラーになった振込データの修正をすることができます。ただし、一時保存したりエラ ーになった振込データを編集できるのは、そのデータの作成者のみとなります。

「資金移動」メニューをクリックしてください。

続いて「振込振替」「総合振込」「給与・賞与振込」の各業務から「作成中振込データの修正・削除」を選 択し、該当取引を選択後、「修正」ボタンをクリックしてください。

### データの印刷

各種画面で表示される「印刷」ボタンをクリックすると、処理結果や処理内容の詳細などがPDF形式の帳 票として出力され、印刷することができます。また帳票はPDF形式ファイルで保存することも可能です。

各種画面から「印刷」ボタンをクリックしてください。

## サービスご利用のヒント

#### 用 語 集

#### ○ 大同ネットバンキングサービス申込書

大同ネットバンキングサービスの新規お申し込み、お申込口座の追加、登録事項の変更、解約に使用 する申込書です。

#### ○ 大同ネットバンキングサービスご利用開始のお知らせ

大同ネットバンキングサービスの新規お申し込みや、パスワードの再発行の際にお送りする書面です。 仮確認パスワードが記載されておりますので、初回ログインの際に必要となります。

#### ★ ログイン**ID**

お客様のお名前に代わるものであり、大同ネットバンキングサービスにログインする際に入力してい ただきます。

#### ★ ログインパスワード

大同ネットバンキングサービスにログインする際に入力していただく、お客様がご本人であることを 確認させていただくための重要な情報です。

#### ★ 確認用パスワード

登録事項の設定・変更、取引の承認、および税金・各種料金の払込みの際に入力していただくもので す。

#### ● 照会用暗証番号

各種照会の際にご入力いただく番号で、ご本人様が行った照会であることを確認するためのものです。 (お申込の際にご指定いただいた番号となります。)

#### ● 振込振替暗証番号

照会・振込振替サービスで振込振替の際にお客様にご入力いただく番号で、ご本人様が行った振込振 替であることを確認するためのものです。 (照会用暗証番号と同一番号となります。)

#### ● 確認暗証番号・承認暗証番号

照会・振込振替サービスで振込振替の際にお客様にご入力いただく番号で、ご本人様が行った振込振 替であることを確認するためのものです。承認暗証番号は他金融機関宛の場合のみ必要となります。 (お申込の際にご指定いただいた番号となります。)

#### ■ 電子証明書

電子証明書とは、認証局が発行する電子的な身分証明書です。 電子証明書を導入すると利用できるパソコンを特定することができます(電子証明書をインストール したパソコン以外ではご利用できません。)

#### ■ マスターユーザ(管理者)

マスターユーザは1企業様で1人のみ登録できます。マスターユーザは、初回のログインID取得を行っ た利用者様であり、自身を含む全ての利用者様を管理できます。

#### ■ 一般ユーザ

マスターユーザによって登録される利用者で、操作できる権限を細かく設定することが可能です。

- (注)★:本サービスのサービス画面から登録・変更が可能です。
	- ●:書面での登録・変更が必要になります。

### ご 注 意 事 項

#### ■ログイン**ID**・ログインパスワードを忘れた

ログインID、ログインパスワードを忘れるとログインできません。

- 一般ユーザの方はマスターユーザにご連絡ください。
- ⚫ マスターユーザのID、パスワードを忘れた場合は、書面での手続きが必要となりますのでお取 引店にお申出ください。

#### ■確認用パスワードを忘れた

確認用パスワードを忘れると様々なご登録事項の設定・変更ができなくなります。また、データ伝送を 契約のお客様は、総合振込、給与・賞与振込の承認ができなくなります。

- 一般ユーザの方はマスターユーザにご連絡ください。
- マスターユーザの確認用パスワードを忘れた場合は、書面での手続きが必要となりますのでお取 引店にお申出ください。

#### ■各暗証番号を忘れた

暗証番号を忘れると照会や振込振替ができなくなります。 書面での手続きが必要となりますのでお取引店にお申出ください。

#### ■ログイン・確認用パスワードを間違えて入力した

パスワードを連続して誤入力すると、セキュリティ確保のため一定時間(約1時間)大同ネットバンキン グサービスがロックされご利用いただけなくなります。しばらく待って正しいログイン・確認用パスワ ードを入力してください。

#### ■ログイン・確認用パスワードが無効になった

ロック解除後さらにパスワードを連続して誤入力すると、セキュリティ確保のためパスワードが無効に なります。

無効になった場合はパスワードを忘れた場合と同様の手続きが必要となりますのでご注意願います。

#### ■暗証番号を間違えて入力した

連続して誤入力すると、セキュリティ確保のため暗証番号が無効になります。 無効になった場合は暗証番号を忘れた場合と同様の手続きが必要となりますのでご注意願います。

#### ■ワンタイムパスワードアプリをダウンロードした携帯電話を機種変更したい

ワンタイムパスワードアプリをダウンロードした携帯端末(スマートフォン、携帯電話等)を機種変更 される場合は、機種変更までにお客様自身で「ワンタイムパスワードのトークンの失効(P40)」を行う 必要があります。

トークン失効を行わずに機種変更をされた場合や、携帯端末の故障等でトークン失効を行えなかった場 合は、マスターユーザにご連絡いただくか、お取引店にお申出ください。

#### ■ハードトークンが故障した(または紛失した)

ご利用中のハードトークンが故障等で使用できなくなった場合は、書面での手続きが必要となりますの でお取引店にお申出ください。

#### ■「お問合せ先」について

P5をご参照ください。